SUSE Manager '5.0'

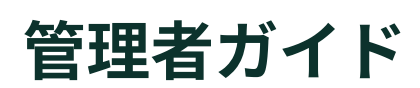

2024年07月12日

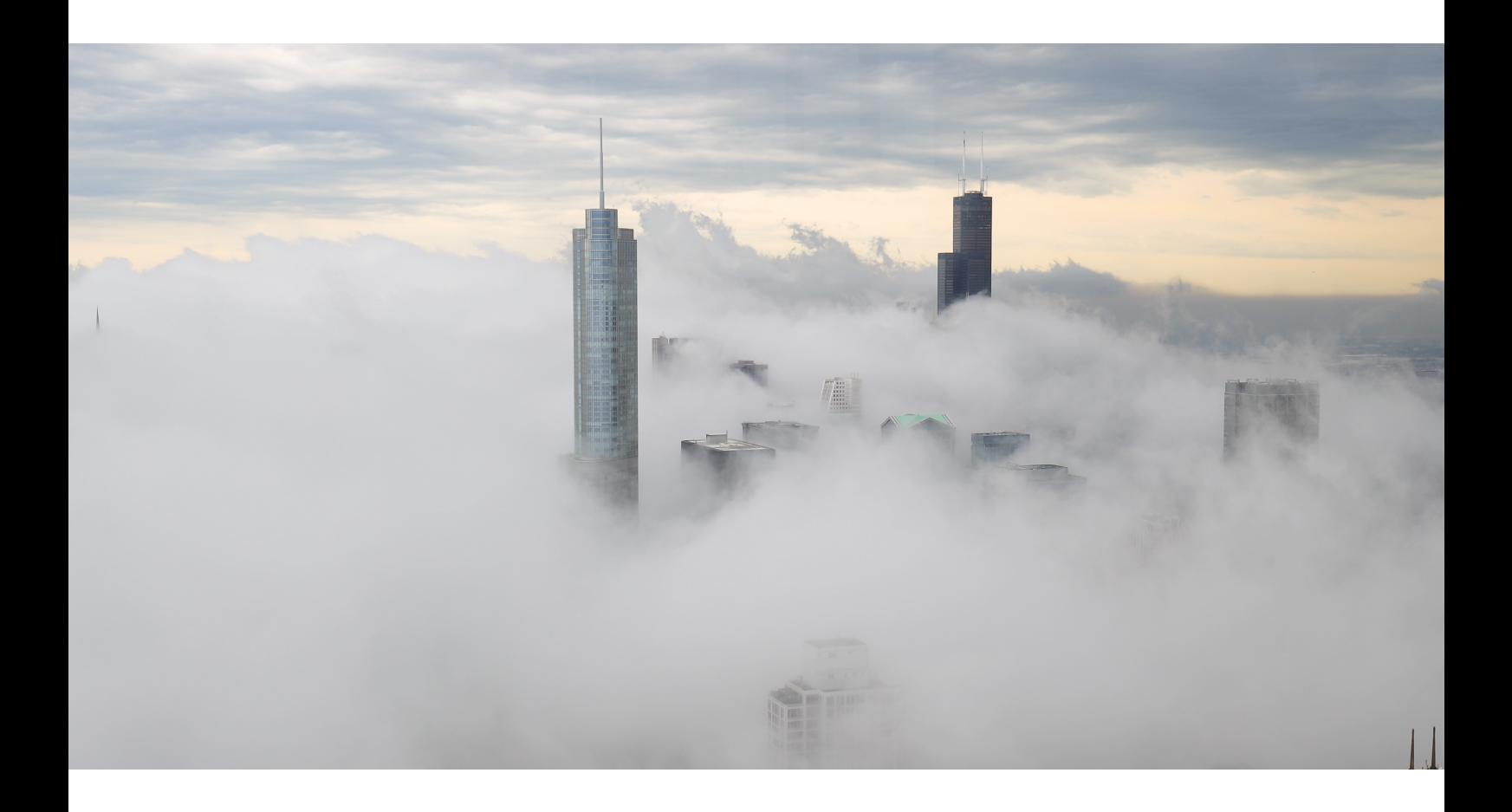

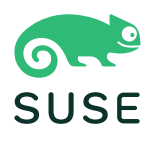

# 目次

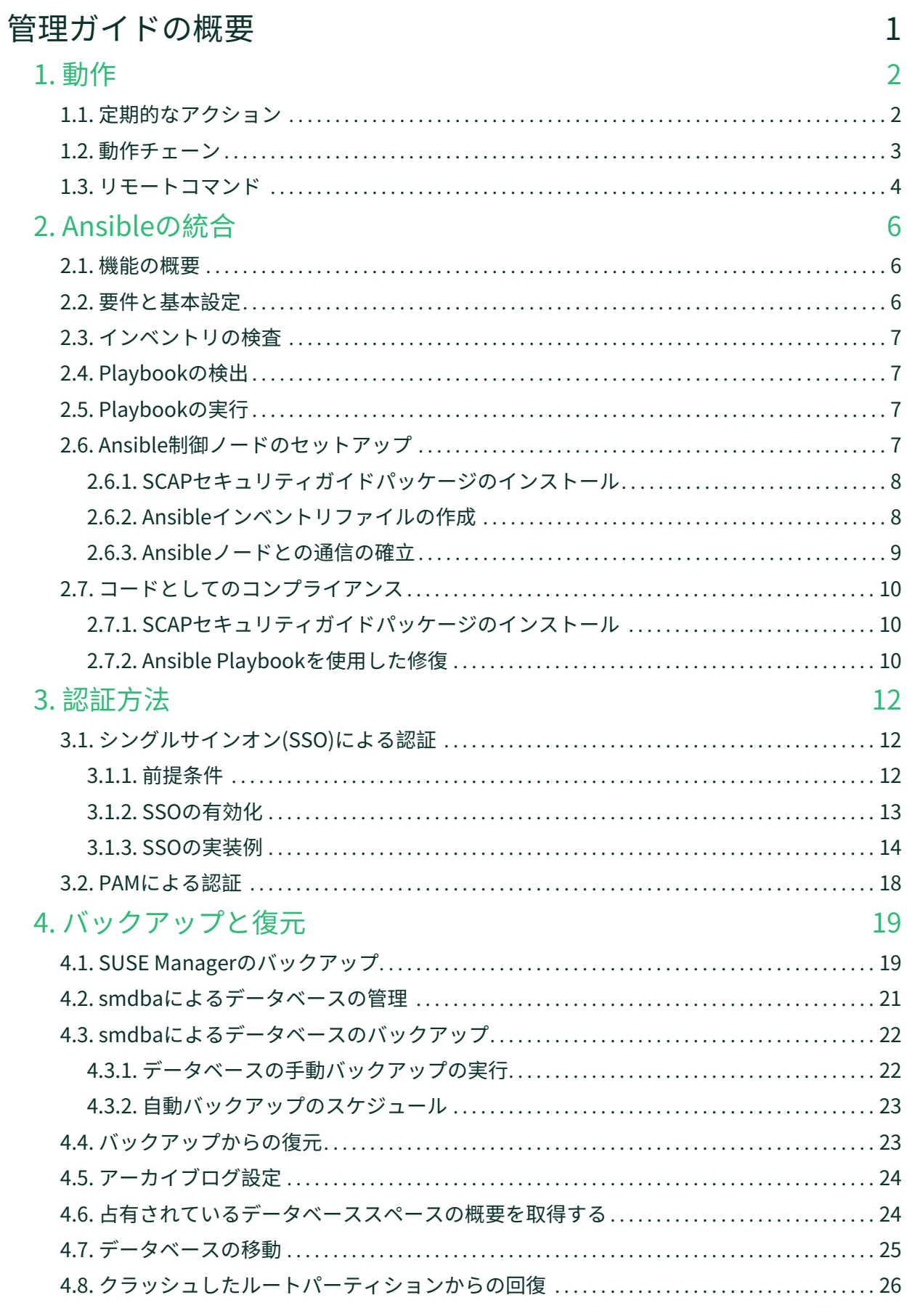

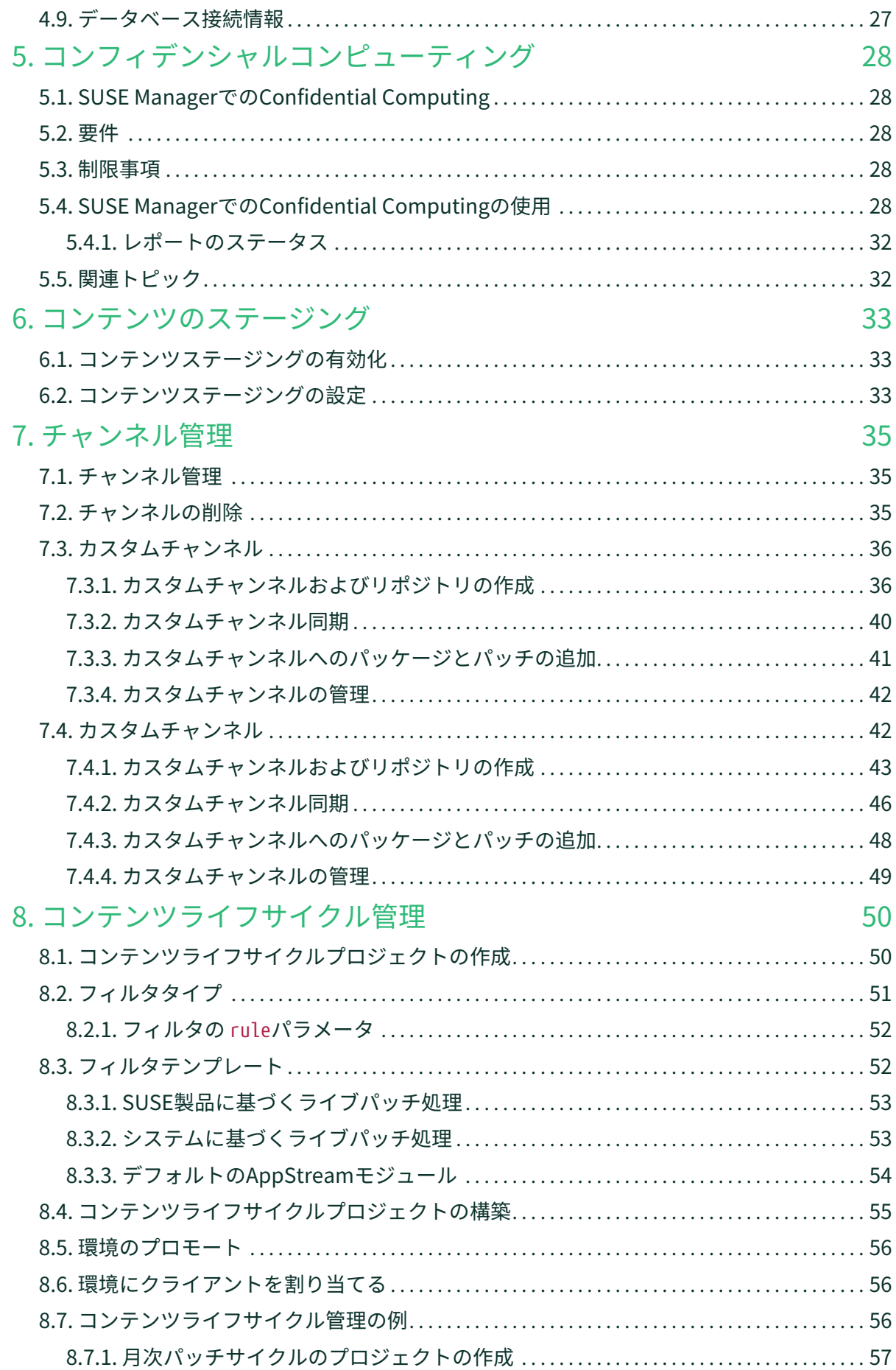

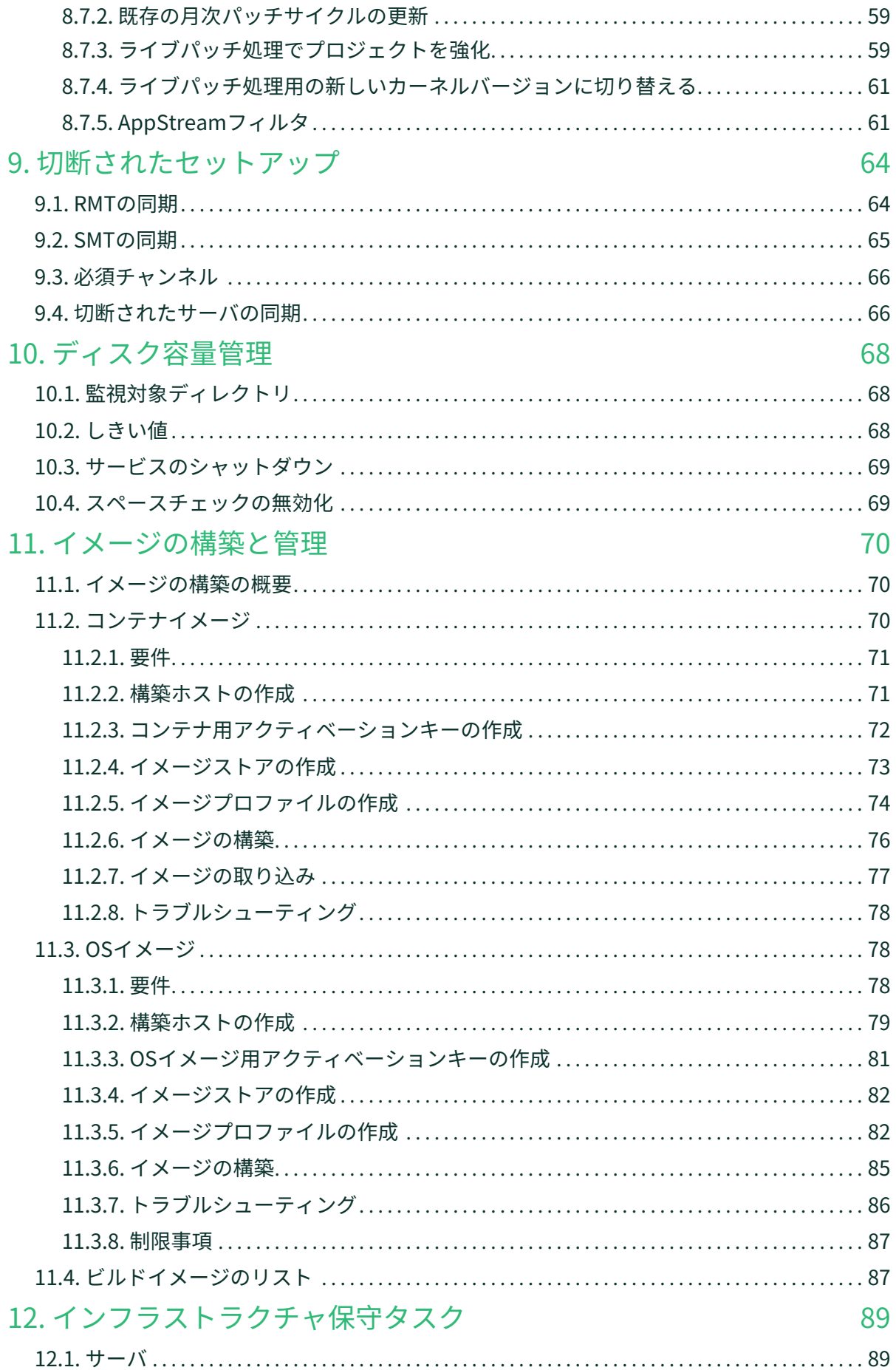

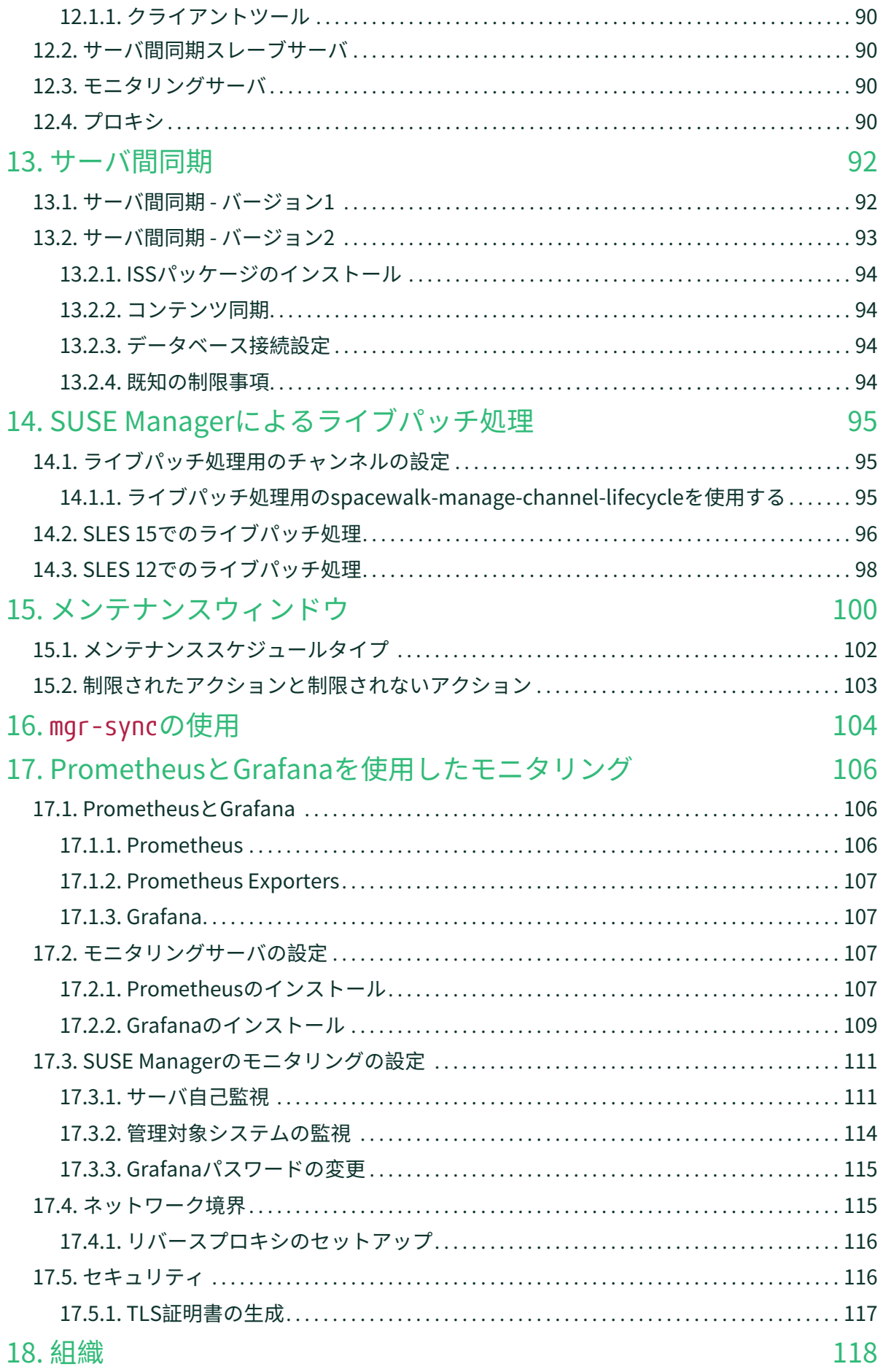

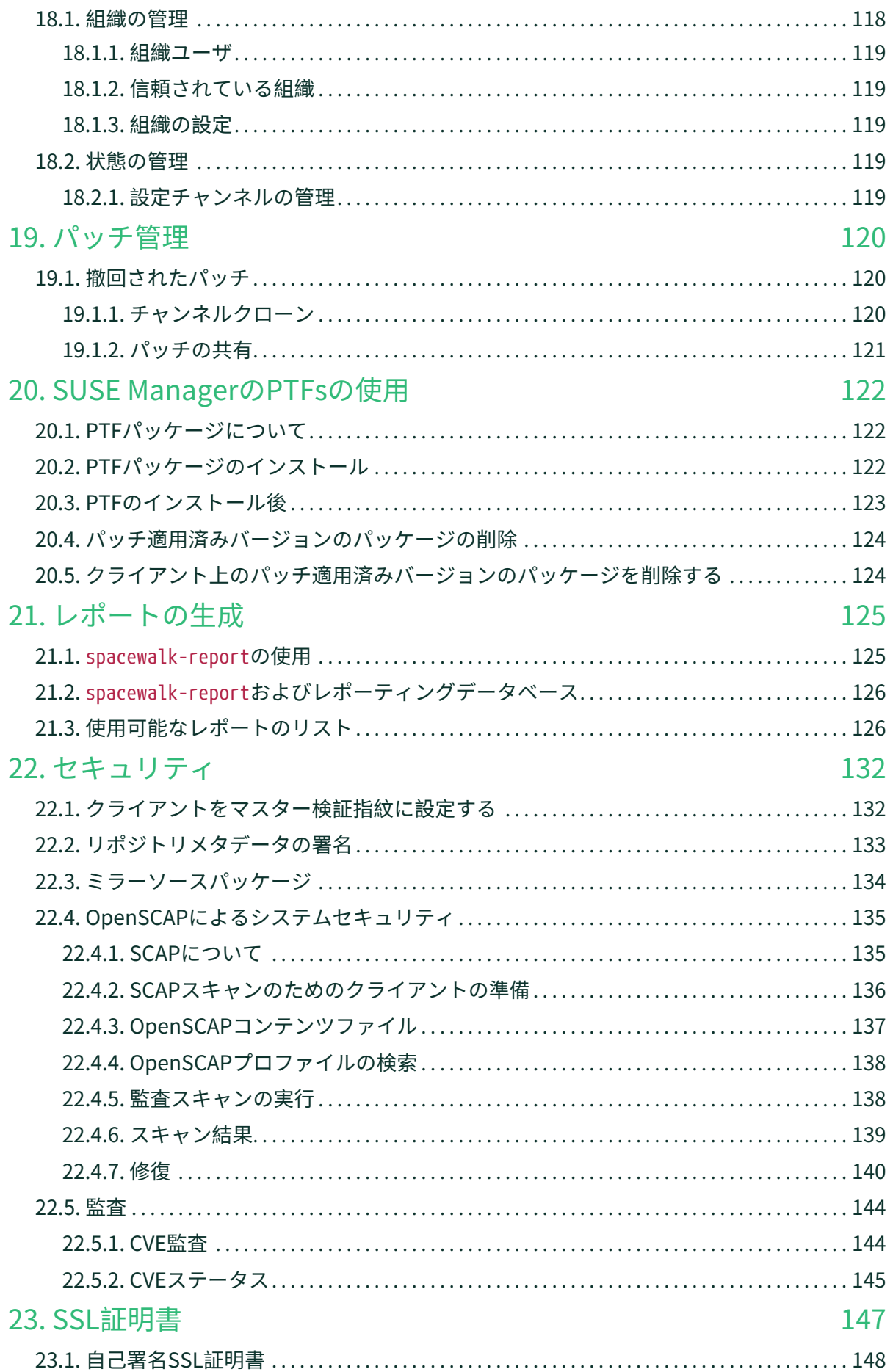

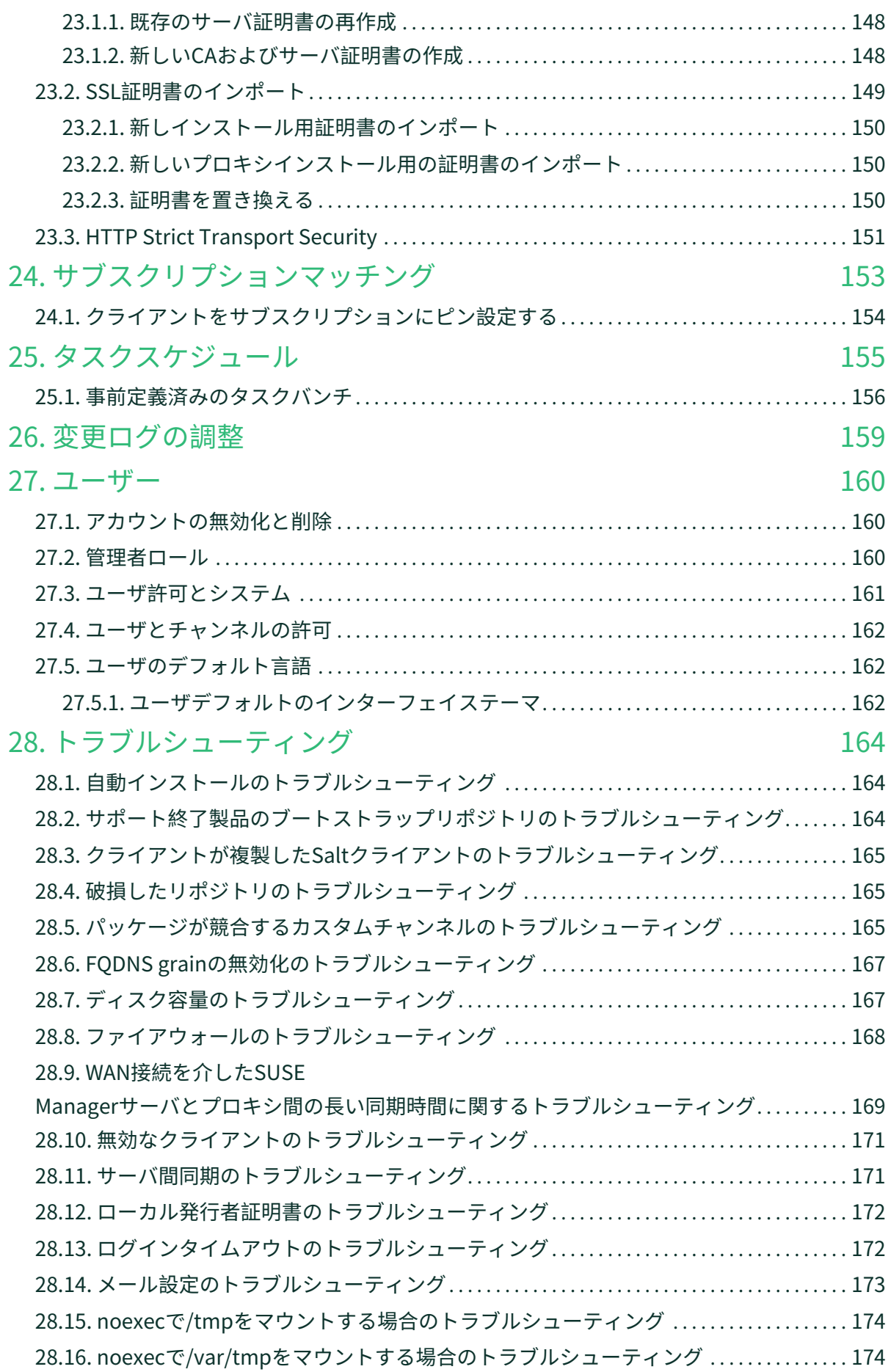

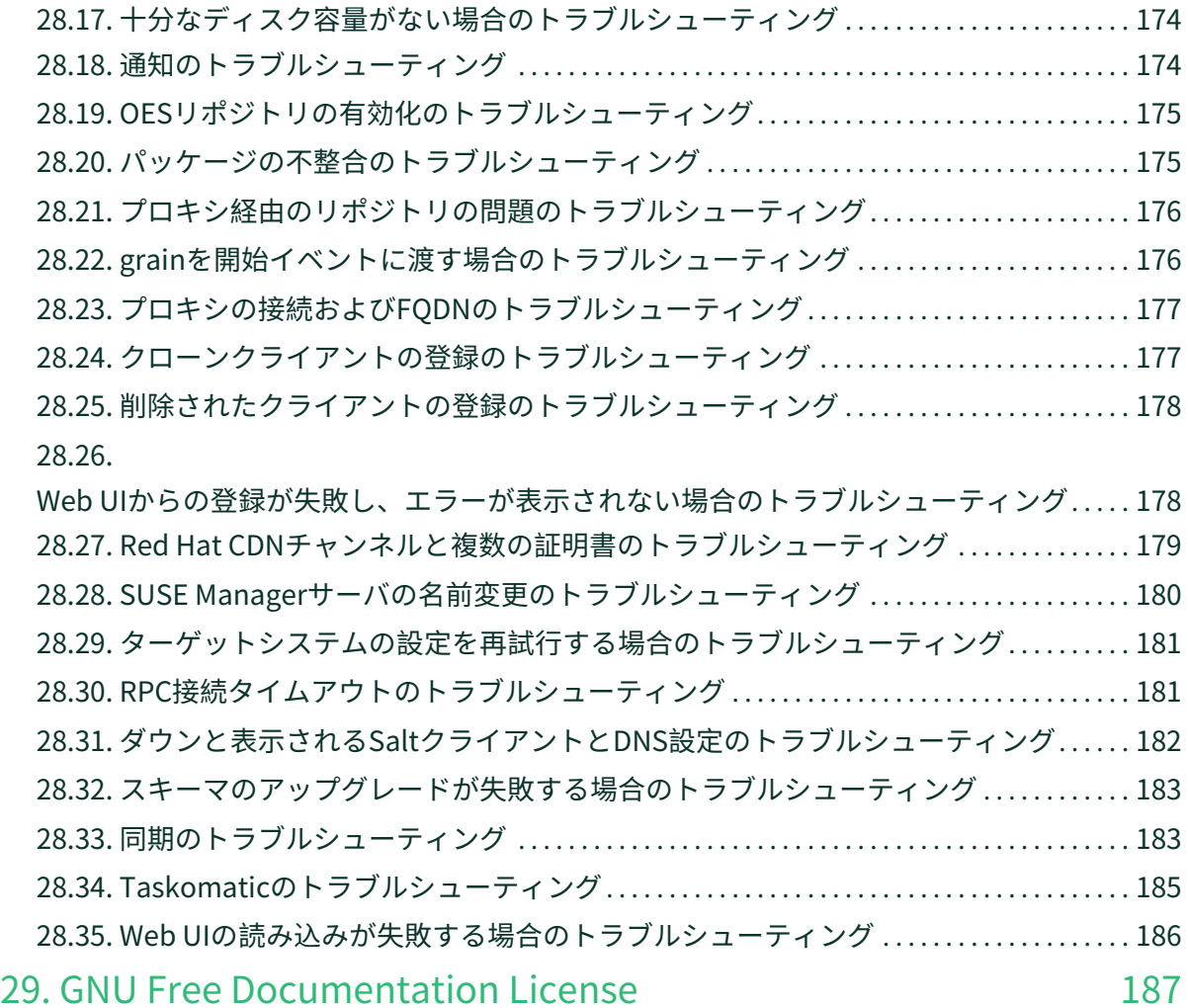

<span id="page-8-0"></span>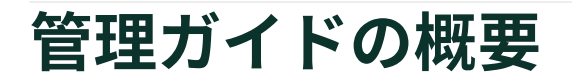

**更新:** 2024-07-12

このドキュメントでは、SUSE Managerサーバで管理タスクを実行する方法について説明します。

# <span id="page-9-0"></span>Chapter 1. 動作

クライアントに対するアクションは、さまざまな方法で管理することができます。

- 自動化された定期的なアクションをスケジュールして、指定されたスケジュールでクライアント にhighstateまたは任意のカスタム状態のセットを適用できます。
- 個々のクライアント、システムグループ内のすべてのクライアント、または組織全体に定期的なアクシ<br>、、も済円テキキキ ョンを適用できます。
- 動作チェーンを作成することにより、特定の順序で実行されるアクションを設定できます。
	- 動作チェーンは事前に作成および編集でき、適切な時間に実行するようにスケジュールできます。
- また、1つ以上のSaltクライアントに対してリモートコマンドを実行することもできます。
	- リモートコマンドを使用すると、個々のSaltクライアント、または検索語に一致するすべてのクライ アントにコマンドを発行できます。

### <span id="page-9-1"></span>1.1. 定期的なアクション

個々のSaltクライアント、システムグループ、または組織内のすべてのクライアントに定期的なアクション を適用することができます。

現在、SUSE Managerは、次のアクションタイプを定期的なアクションとしてサポートしています。

- Highstate: highstateを実行します。
- カスタム状態: カスタム状態のセットを実行します。カスタム状態には、SUSE Managerによって提供さ れる内部状態、またはユーザによって作成された設定チャンネルのいずれかを指定できます。

設定チャンネルの詳細については、**Client-configuration › Configuration-management**を参照してくださ い。

### **手順: 新しい定期的なアクションを作成する**

- 1. 個々のクライアントに定期的なアクションを適用するには、「システム】に移動し、クライアントをク リックしてスケジュールを設定し、[定期的なアクション]タブに移動します。
- 2. システムグループに定期的なアクションを適用するには、**システム › システムグループ**に移動し、スケ ジュールを設定するグループを選択して、 [定期的なアクション] タブに移動します。
- 3. **[ 作成 ]**をクリックします。
- 4. [動作タイプ]ドロップダウンから動作タイプを選択します。
- 5. 新しいスケジュールの名前を入力します。
- 6. 定期的なアクションの頻度を選択します。
	- 毎時: 各時間の分を入力します。 たとえば、15は毎時15分にアクションを実行します。
	- 毎日: 毎日の時間を選択します。 たとえば、01:00は、SUSE Managerサーバのタイムゾーンで、毎 日0100にアクションを実行します。
- 毎週: 指定した時刻に毎週アクションを実行する曜日と時刻を選択します。
- 毎月: 指定した時刻に毎月アクションを実行する日付と時刻を選択します。
- 独自のクォーツ書式: 詳細オプションについては、独自のクォーツ文字列を入力します。 たとえ ば、毎月毎週土曜日の0215に定期的なアクションを実行するには、次のように入力します。

#### $0.152? * 7$

- 7. オプション: [テストモード]スイッチを オンに切り替えて、テストモードでスケジュールを実行しま す。
- 8. カスタム状態タイプのアクションの場合は、利用可能な状態のリストから状態を選択し、btn: [変更点の 保存]をクリックします。これにより、現在の状態選択のみが保存され、スケジュールは保存されませ  $h_{10}$
- 9. 次のペインで、選択した状態をドラッグアンドドロップして実行順序に配置し、**[ 確認 ]**をクリックしま す。
- 10. Click **[ スケジュールの作成 ]**をクリックして保存し、既存のスケジュールの完全なリストを表示します。

組織管理者は、組織内のすべてのクライアントに定期的なアクションを設定および編集できます。 **ホーム › 組織 › 定期的なアクション**に移動して、組織全体に適用されるすべての定期的なアクションを表示します。

SUSE Manager管理者は、すべての組織のすべてのクライアントの定期的なアクションを設定および編集で きます。 **管理 › 組織**に移動し、管理する組織を選択して、 **状態 › 定期的なアクション**タブに移動します。

### <span id="page-10-0"></span>1.2. 動作チェーン

Ţ

クライアントに対して多数の連続動作を実行する必要がある場合は、順序を確実に反映するための動作チェ ーンを作成できます。

デフォルトでは、ほとんどのクライアントはコマンドが発行されるとすぐに動作を実行します。 場合によっ ては、動作に時間がかかることがあります。これは、その後に実行された動作が失敗することを意味しま す。 たとえば、クライアントに再起動を指示してから2番目のコマンドを発行すると、再起動がまだ行われ ているため、2番目の動作が失敗する可能性があります。 アクションが正しい順序で実行されるようにする には、動作チェーンを使用します。

> トランザクション更新システムの場合、動作チェーンは、再起動動作があるまで単一ス ナップショット内で実行されます。 これによりいくつかの制限が発生する可能性があり ます。

詳細については、**Client-configuration › Clients-slemicro**を参照してください。

動作チェーンは、すべてのクライアントで使用できます。動作チェーンには、次の動作を任意の数、任意の 順序で含めることができます。

- **システムの詳細 › リモートコマンド**
- **システムの詳細 › システムの再起動をスケジュール**
- **システムの詳細 › 状態 › highstate**
- **システムの詳細 › ソフトウェア › パッケージ › 一覧表示/削除**
- **システムの詳細 › ソフトウェア › パッケージ › インストール**
- **システムの詳細 › ソフトウェア › パッケージ › アップグレード**
- **システムの詳細 › ソフトウェア › パッチ**
- **システムの詳細 › ソフトウェア › ソフトウェアチャンネル**
- **システムの詳細 › 設定**
- **イメージ › ビルド**

#### **プロシージャ: 新しい動作チェーンの作成**

- 1. SUSE Manager Web UIで、動作チェーンで実行する最初の動作に移動します。 たとえば、クライアント の[システムの詳細]に移動し、**[ システムの再起動をスケジュール ]**をクリックします。
- 2. [以下に追加]フィールドをオンにし、追加する動作チェーンを選択します。
	- これが最初の動作チェーンの場合は、 [新しい動作チェーン]を選択します。
	- 動作チェーンがすでに存在する場合は、リストから選択します。
	- 既存の動作チェーンがすでにあるが、新しい動作チェーンを作成する場合は、作成する新しい動作 チェーンの名前の入力を開始します。
- 3. 動作を確認します。 動作はすぐには実行されず、新しい動作チェーンが作成され、これを確認する青い バーが画面の上部に表示されます。
- 4. [以下に追加]フィールドをオンにし、追加する動作チェーンの名前を選択して、動作チェーンに動作 の追加を続行します。
- 5. 動作を追加し終えたら、**スケジュール › 動作チェーン**に移動して、リストから動作チェーンを選択しま す。
- 6. 動作をドラッグして正しい位置にドロップすることで、動作の順序を変更します。 青いプラス記号をク リックして、動作が実行されるクライアントを表示します。 **[ 保存 ]**をクリックして、変更を保存しま す。
- 7. 実行する動作チェーンの時刻をスケジュールし、**[ 保存とスケジュール ]**をクリックします。 **[ 保存 ]**また は**[ 保存とスケジュール ]**のいずれかをクリックせずにページを離れる場合、未保存の変更はすべて破棄 されます。

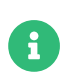

動作チェーン内の1つの動作が失敗すると、動作チェーンが停止し、これ以上の動作は実 行されません。

**スケジュール › 待機中の動作**に移動して、動作チェーンからスケジュール済みの動作を確認できます。

### <span id="page-11-0"></span>1.3. リモートコマンド

リモートでコマンドを実行するようにクライアントを設定できます。 これにより、クライアントに直接アク セスすることなく、スクリプトまたは個々のコマンドをクライアントに発行できます。

この機能はSaltクライアントで自動的に有効になるため、これ以上の設定を行う必要はありません。代わり に、このプロシージャを使用して手動で有効にすることもできます。

開始する前に、インストールされているオペレーティングシステムに適したツールの子チャンネルにクライ アントがサブスクライブされていることを確認してください。 ソフトウェアチャンネルへのサブスクライブ の詳細については、**Client-configuration › Channels**を参照してください。

- トランザクション更新システムの場合、リモートコマンドが単一スナップショット<br>- 中でBSCさかステンキ老虎しキキ、こかによりいくつかの制限がぴたナスコ的性が 内で実行されることを考慮します。これによりいくつかの制限が発生する可能性が あります。詳細については、**Client-configuration › Clients-slemicro**を参照して ください。
- リモートコマンドはクライアントの/tmp/ディレクトリから実行されます。リモート<br>- コーンドバエアに燃化さるようにさるには、 さづゝ、、もお它して〃、もニ コマンドが正確に機能するようにするには、noexecオプションを指定して/tmpをマ ウントしないでください 。詳細については、**Administration › Troubleshooting**を 参照してください。
- [リモートコマンド]ページから実行されるすべてのコマンドは、クライアント上<br>- ブー・ソーズ史行されます。 ロイリバナ、バカ先四リズ、グきの散のミュニケズ でrootとして実行されます。 ワイルドカードを使用して、任意の数のシステムでコ マンドを実行できます。 コマンドを発行する前に、必ず十分注意してコマンドを確 認してください。

#### **プロシージャ: Saltクライアントでのリモートコマンドの実行**

1. **Salt › リモートコマンド**に移動します。

IJ

- 2. 最初のフィールドで、@記号の前に、発行するコマンドを入力します。
- 3. 2番目のフィールドで、@記号の後に、コマンドを発行するクライアントを入力します。 個々のクライア ントのminion-idを入力することも、ワイルドカードを使用してクライアントの範囲をターゲットにする こともできます。
- 4. **[ ターゲットの検索 ]**をクリックして、ターゲットにしたクライアントを確認し、正しい詳細情報を使用 していることを確認します。
- 5. **[ コマンドの実行 ]**をクリックして、ターゲットクライアントにコマンドを発行します。

# <span id="page-13-0"></span>Chapter 2. Ansibleの統合

現在、SUSE Linux Enterprise 15クライアントツールチャンネルでサポートされているAnsibleのバージョン は2.9 (LTS) です。 Ansible制御ノードでサポートされているOSバージョンはSUSE Linux Enterprise Server 15 SP3以降です。 Ansibleソフトウェアは、SUSE ManagerプロキシおよびSUSE Manager for Retailブラン チサーバでも使用できます。 SUSE Linux Enterprise以外のオペレーティングシステムを実行する制御ノード の場合は、配布物に同梱されているAnsibleを使用します。

### <span id="page-13-1"></span>2.1. 機能の概要

SUSE Managerでは、システム管理者がAnsible制御ノードを操作できます。 サポートされる機能は次のとお りです。

- <sub>●</sub> インベントリファイルの検査<br>→
- playbookの検出
- playbookの実行

詳細情報:

- インベントリは、管理されたAnsibleノードのソートされたリストです。 インベントリの整理の詳細につ いては、[https://docs.ansible.com/ansible/latest/inventory\\_guide/intro\\_inventory.html](https://docs.ansible.com/ansible/latest/inventory_guide/intro_inventory.html)を参照 してください。
- playbookは、インベントリの管理方法を説明する方法です。 playbookの詳細について は、[https://docs.ansible.com/ansible/latest/playbook\\_guide/playbooks\\_intro.html](https://docs.ansible.com/ansible/latest/playbook_guide/playbooks_intro.html)を参照して ください。

### <span id="page-13-2"></span>2.2. 要件と基本設定

Ansible機能を使用するには、既存のAnsible制御ノードをSaltクライアントとしてSUSE Managerサーバに登 録する必要があります。 Web UIの登録されているシステムの**システムの詳細 › プロパティ**ページで、[付属 エンタイトルメント]リストのAnsible制御ノードシステムタイプを有効にする必要があります。

Ansible制御ノードシステムタイプを有効にすると、highstateに追加してansibleパッケージがシステムにイ ンストールされ、**システムの詳細 › Ansible**タブでAnsible機能が有効になります。

次のステップとして、**システムの詳細 › Ansible › 制御ノード**ページでAnsible playbookディレクトリおよび インベントリファイルへのパスを設定します。 インベントリパスとして、標準のAnsibleインベントリパ ス/etc/ansible/hostsを使用できます。 playbookディレクトリとして、playbookファイルが保存されてい る制御ノード上の任意のディレクトリを使用できます。 playbookディレクトリには、.ymlファイルが含まれ ているか、.ymlファイルを持つサブディレクトリが含まれています。

Ansible制御ノードのインストールと設定については、**Administration › Ansible-setup-control-node**を参 照してください。

### <span id="page-14-0"></span>2.3. インベントリの検査

インベントリパスを定義した後、SUSE Managerを使用してその内容を検査できます。

#### **プロシージャ: Web UIからのインベントリの検査**

- 1. SUSE Manager Web UIで、**システムの詳細 › Ansible › インベントリ**に移動します。
- 2. インベントリパスをクリックして、制御ノードのインベントリ検査をリアルタイムで実行します。

## <span id="page-14-1"></span>2.4. Playbookの検出

playbookディレクトリを定義した後で、**システムの詳細 › Ansible › playbook**ページでplaybookを検出で きます。

インベントリの検査と同様に、playbookの検出操作は制御ノード上でリアルタイムに実行されます。

## <span id="page-14-2"></span>2.5. Playbookの実行

playbookの実行は、**システムの詳細 › Ansible › playbook**ページからスケジュールできます。 実行す るplaybookを選択した後で、 [playbookの実行のスケジュール]ダイアログの [インベントリパス]ドロッ プダウンメニューから実行するインベントリファイルを選択できます。 項目を選択しない場合は、制御ノー ドで設定されているデフォルトのインベントリが使用されます。 ドロップダウンメニューには、インベント リパスで定義したインベントリと、playbookディレクトリでローカルに検出されたインベントリが表示され ます。 これらは、playbookの詳細に[カスタムインベントリ]項目として表示されます。 任意のインベン トリパスを入力することもできます。

その後、playbookの実行時刻を選択するか、動作チェーンを選択します。 最終的に、SUSE Managerは制御 ノードで動作としてplaybookを実行します。 操作の結果は、動作の詳細ページに表示されます。

## <span id="page-14-3"></span>2.6. Ansible制御ノードのセットアップ

Ansible制御ノードをセットアップするには、SUSE Manager Web UIから次のステップを実行します。

#### **プロシージャ: Ansible制御ノードのセットアップ**

- 1. SUSE Manager Web UIで、**管理 › セットアップウィザード › 製品**に移動し、SUSE Linux Enterprise Server 15 SP5 x86\_64およびSUSE Manager Client Tools for SLE 15 x86\_64が選択および同期されてい ることを確認します。
- 2. SUSE Linux Enterprise 15 SP3クライアントを配備します。
- 3. SUSE Manager Web UIで、クライアントの**システム › 概要**ページに移動します。 **ソフトウェア › ソフト ウェアチャンネル**を選択し、クライアントをSUSE Linux Enterprise Server 15 SP5 x86\_64とSUSE Manager Client Tools for SLE 15 x86\_64チャンネルにサブスクライブします。

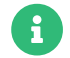

SUSE Managerクライアントツールには、ansibleパッケージが含まれています。

- 4. クライアントの**詳細 > プロパティ**を選択します。 「 付属エンタイトルメント ] リストで [Ansible制御 ノード]を有効にして、**[ プロパティの更新 ]**をクリックします。
- 5. クライアントの概要ページに移動し、**状態 › highstate**を選択して、**[ highstateの適用 ]**をクリックしま す。
- 6. **イベント**タブを選択して、highstateの状態を確認します。

### <span id="page-15-0"></span>2.6.1. SCAPセキュリティガイドパッケージのインストール

修復を実行するには、Ansible制御ノードにSCAPセキュリティガイドパッケージをインストールする必要が あります。

#### **プロシージャ: SCAPセキュリティガイドパッケージのインストール**

- 1. **システム › 概要**から、クライアントを選択します。 次に、**ソフトウェア › パッケージ › インストール**をク リックします。
- 2. scap-security-guideを検索し、ご使用のシステムに適したパッケージをインストールします。 パッケー ジ配布の要件については、次の表を参照してください。

#### **表 1. SCAPセキュリティガイドパッケージの要件**

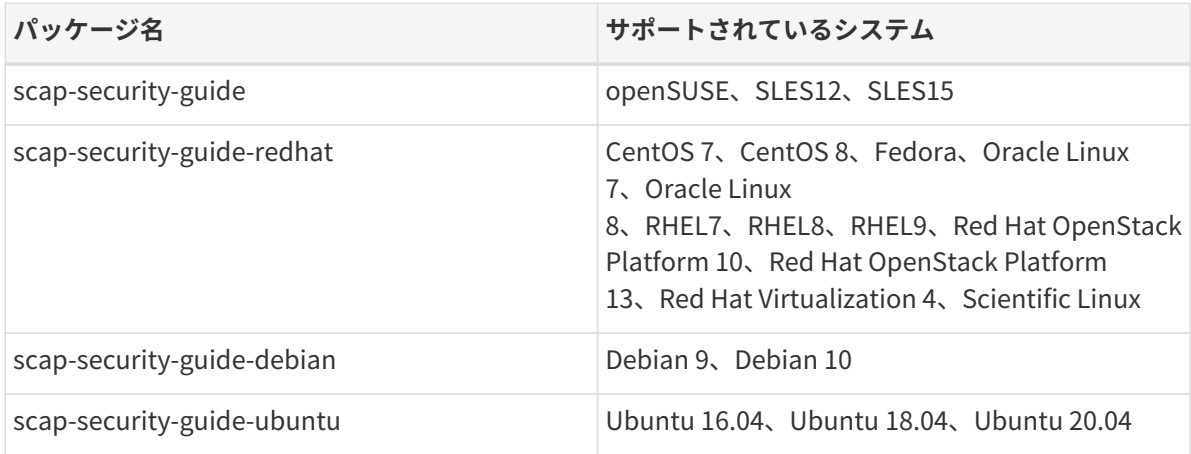

### <span id="page-15-1"></span>2.6.2. Ansibleインベントリファイルの作成

Ansible統合ツールは、playbookをインベントリファイルとして配備します。 \_Table 1\_に一覧表示されてい る個々のオペレーティングシステムごとに1つのインベントリファイルを作成します。

### **プロシージャ: Ansibleインベントリファイルの作成**

1. Ansibleが管理するインベントリファイルにホストを作成して追加します。 Ansibleインベントリのデフ ォルトパスは、/etc/ansible/hostsです。

#### **リスト 1. インベントリの例**

client240.mgr.example.org client241.mgr.example.org client242.mgr.example.org client243.mgr.example.org ansible\_ssh\_private\_key\_file=/etc/ansible/some\_ssh\_key [mygroup1] client241.mgr.example.org client242.mgr.example.org [mygroup2] client243.mgr.example.org [all:vars] ansible\_ssh\_private\_key\_file=/etc/ansible/my\_ansible\_private\_key

- 2. SUSE Manager Web UIで、[ Ansible]タブから**Ansible › 制御ノード**に移動して、制御ノードにインベ ントリファイルを追加します。
- 3. [playbookディレクトリ]セクションで、[Add a Playbook Directories](playbookディレクトリの 追加)フィールドに/usr/share/scap-security-guide/ansibleを追加し、**[ 保存 ]**をクリックします。
- 4. [インベントリファイル]の下の [インベントリファイルの追加] フィールドにインベントリファイル の場所を追加し、**[ 保存 ]**をクリックします。

#### **リスト 2. 例**

/etc/ansible/sles15 /etc/ansible/sles12 /etc/ansible/centos7

その他のplaybookの例については、<https://github.com/ansible/ansible-examples>を参照してくだ さい。

### <span id="page-16-0"></span>2.6.3. Ansibleノードとの通信の確立

#### **プロシージャ: Ansibleノードとの通信の確立**

1. インベントリで使用しているSSHキーを作成します。

ssh-keygen -f /etc/ansible/my\_ansible\_private\_key

2. 生成されたSSHキーをAnsible管理対象クライアントにコピーします。 例:

ssh-copy-id -i /etc/ansible/my\_ansible\_private\_key root@client240.mgr.example.org

3. 次のように/etc/ansible/ansible.cfgで秘密鍵を宣言します。

private key file = /etc/ansible/my ansible private key

my\_ansible\_private\_keyを、秘密鍵を含むファイルの名前に置き換えます。

4. 制御ノードから次のコマンドを実行して、Ansibleが動作していることをテストします。

ansible all -m ping ansible mygroup $1$  -m ping ansible client240.mgr.example.org -m ping

これで修復を実行できます。詳細については、<ansible-compliance-as-code.pdf>を参照してください。

## <span id="page-17-0"></span>2.7. コードとしてのコンプライアンス

このドキュメントでは、Ansible playbookを使用して、コード修復としてコンプライアンスを実行する方法 について説明します。

bashスクリプトを使用してコード修復としてコンプライアンスを実行する方法の詳細については、[修復](administration:openscap.pdf#remediation)を参 照してください。

### <span id="page-17-1"></span>2.7.1. SCAPセキュリティガイドパッケージのインストール

修復を実行するには、Ansible制御ノードにSCAPセキュリティガイドパッケージをインストールする必要が あります。

#### **プロシージャ: SCAPセキュリティガイドパッケージのインストール**

- 1. **システム › 概要**から、クライアントを選択します。 次に、**ソフトウェア › パッケージ › インストール**をク リックします。
- 2. scap-security-guideを検索し、ご使用のシステムに適したパッケージをインストールします。 パッケー ジ配布の要件については、次の表を参照してください。

#### **表 2. SCAPセキュリティガイドパッケージの要件**

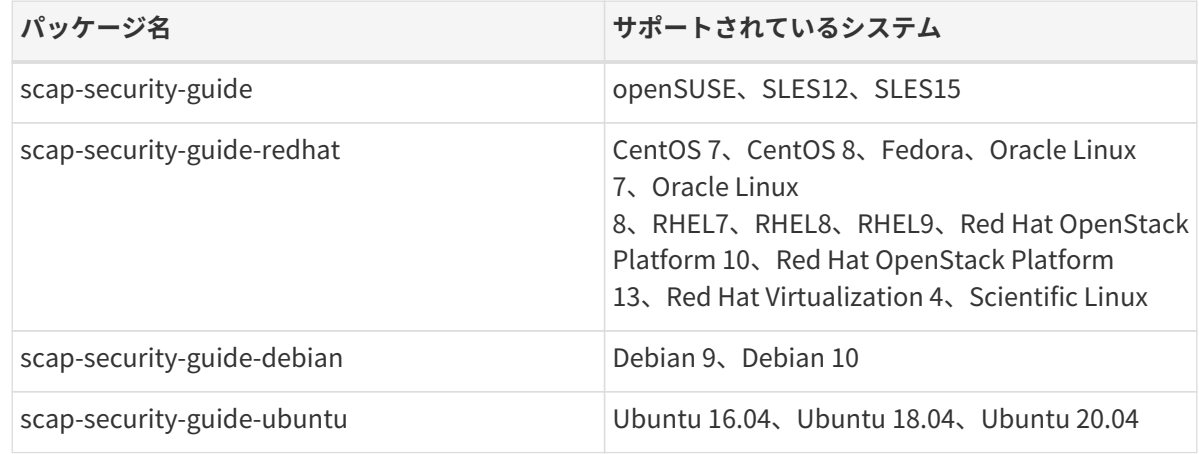

### <span id="page-17-2"></span>2.7.2. Ansible Playbookを使用した修復

Ansible制御ノードが必要です。 詳細については、**Administration › Ansible-setup-control-node**を参照し てください。

次のプロシージャでは、Ansible playbookを使用して修復を実行する方法について説明します。

#### **プロシージャ: Ansible Playbookを使用して修復を実行する**

- 1. 制御ノードのシステムメニューから、**Ansible › playbook**を選択します。 フォルダタブを展開 し、playbookを選択します。
- 2. playbookをクリックします。
- 3. playbookを実行するには、クライアントのOS **インベントリパス**を選択します。例:

#### /etc/ansible/sles15

- 4. **[ Schedule ]** をクリックします。
- 5. [イベント] タブで、スケジュールされたイベントのステータスを確認します。

# <span id="page-19-0"></span>Chapter 3. 認証方法

SUSE Managerは、いくつかの異なる認証方法をサポートしています。 このセクションでは、pluggable authentication modules (PAM)およびシングルサインオン(SSO)について説明します。

## <span id="page-19-1"></span>3.1. シングルサインオン(SSO)による認証

SUSE Managerは、Security Assertion Markup Language (SAML) 2プロトコルを実装することで、シングル サインオン(SSO)をサポートしています。

シングルサインオンは、ユーザが1組の資格情報を使用して複数のアプリケーションにアクセスできるように する認証プロセスです。 SAMLは、認証および許可データを交換するためのXMLベースの規格です。 SAML IDサービスプロバイダ(IdP)は、SUSE Managerなどのサービスプロバイダ(SP)に認証および許可サービスを 提供します。 SUSE Managerは、シングルサインオンを有効にする必要がある3つのエンドポイントを公開し ます。

SUSE ManagerのSSOは以下をサポートします。

- SSOを使用したログイン。
- サービスプロバイダが開始したシングルログアウト(SLO)、およびIDサービスプロバイダのシングルログ<br>- コナリサービュ(SLS)も住田リエロダフナリナス アウトサービス(SLS)を使用してログアウトする。
- アサーションとnameIdの暗号化。
- アサーションの署名。
- AuthNRequest、LogoutRequest、およびLogoutResponderによるメッセージ署名。
- アサーションコンシューマサービスエンドポイントの有効化。
- シングル ログアウト サービス エンドポイントの有効化。
- SPメタデータ(署名可能)の発行。

SUSE ManagerのSSOは以下をサポートしません。

- IDサービスプロバイダ(IdP)の製品の選択と実装。
- 他の製品のSAMLサポート(各製品のドキュメントで確認してください)。

SSOの実装例については、**Administration › Auth-methods-sso-example**を参照してください。

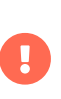

デフォルトの認証方法からシングルサインオンに変更する場合、新しいSSO資格情報 はWeb UIにのみ適用されます。 mgr-syncやspacecmdなどのクライアントツールは、引き 続きデフォルトの認証方式でのみ動作します。

### <span id="page-19-2"></span>3.1.1. 前提条件

開始する前に、これらのパラメータを使用して外部IDサービスプロバイダを設定しておく必要があります。 手順については、IdPのドキュメントを確認してください。

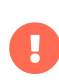

IdPユーザとSUSE ManagerユーザのマッピングはSAML:Attributeで指定しま す。SAML:AttributeはIdPで指定し、SAML認証時にSUSE Managerに渡す必要がありま す。この属性にはuidという名前を付け、ログイン後にマップされたSUSE Managerユー ザを含める必要があります。シングルサインオンを有効にする前に、SUSE Managerが 作成されている必要があります。

以下のエンドポイントが必要です。

- アサーションコンシューマサービス(ACS): SAMLメッセージを受け入れてサービスプロバイダへのセッシ ョンを確立するエンドポイント。 SUSE ManagerのACSのエンドポイント は<https://server.example.com/rhn/manager/sso/acs>です
- シングルログアウトサービス(SLS): IdPからログアウト要求を開始するエンドポイント。 SUSE Manager のSLSのエンドポイントは<https://server.example.com/rhn/manager/sso/sls>です
- メタデータ: SAMLのSUSE Managerメタデータを取得するエンドポイント。 SUSE Managerのメタデー<br>- トゥー・ドパイン リリリー( タのエンドポイントは<https://server.example.com/rhn/manager/sso/metadata>です

ユーザorgadminを使用したIdPによる認証が成功した後で、orgadminユーザがSUSE Managerに存在する場合 は、orgadminユーザとしてSUSE Managerにログインします。

### <span id="page-20-0"></span>3.1.2. SSOの有効化

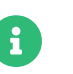

SSOの使用は、他のタイプの認証と相互に排他的であり、有効か無効のいずれかです。 SSOはデフォルトで無効になっています。

サーバコンテナで手順を実行する前に、mgrctl termを使用します。

#### **プロシージャ: SSOの有効化**

- 1. ユーザがまだSUSE Managerに存在しない場合は、まず作成してください。
- 2. /etc/rhn/rhn.confを編集して、次の行をファイルの最後に追加します。

#### java.sso = true

3. /usr/share/rhn/config-defaults/rhn\_java\_sso.confで、カスタマイズするパラメータを見つけます。 カスタマイズするパラメータを/etc/rhn/rhn.confに挿入し、それらのパラメータの前にjava.ssoを付け ます。 たとえば、/usr/share/rhn/config-defaults/rhn\_java\_sso.confで以下を見つけます。

onelogin.saml2.sp.assertion\_consumer\_service.url = https://YOUR-PRODUCT-HOSTNAME-OR-IP/rhn/manager/sso/acs

カスタマイズするには、オプション名の前にjava.sso.を付けて、対応するオプション を/etc/rhn/rhn.confに作成します。

java.sso.onelogin.saml2.sp.assertion\_consumer\_service.url = https://YOUR-PRODUCT-HOSTNAME-OR-IP/rhn/manager/sso/acs

変更する必要があるすべての出現を見つけるには、プレースホルダYOUR-PRODUCTおよびYOUR-IDP-ENTITY をファイル内で検索します。 すべてのパラメータには、その意味についての簡単な説明が含まれていま す。

4. spacewalkサービスを再起動して変更を取得します。

mgradm restart

SUSE ManagerのURLにアクセスすると、認証を要求されたSSO用IdPにリダイレクトされます。 認証に成功 すると、SUSE Manager Web UIにリダイレクトされ、認証されたユーザとしてログインします。 SSOを使用 したログインで問題が発生した場合は、SUSE Managerのログで詳細情報を確認してください。

#### <span id="page-21-0"></span>3.1.3. SSOの実装例

この例では、3つのエンドポイントをSUSE Managerで公開し、Keycloak 21.0.1以降をIDサービスプロバイ ダ(IdP)として使用することによってSSOが実装されています。

まずKeycloak IdPをインストールしてから、SUSE Managerサーバを設定します。 次に、エンドポイント をKeycloakクライアントとして追加し、ユーザを作成できます。

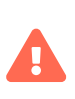

この例は、説明のみを目的としています。 SUSEは、サードパーティのIDサービスプロ バイダを推奨またはサポートしておらず、Keycloakとは提携していません。 Keycloak のサポートについては、<https://www.keycloak.org/>を参照してください。

Keycloakは、マシンに直接インストールすることも、コンテナ内で実行することもできます。 この例で は、PodmanコンテナでKeycloakを実行します。 Keycloakのインストールの詳細について は、<https://www.keycloak.org/guides#getting-started>にあるKeycloakのドキュメントを参照してくだ さい。

#### **プロシージャ: IDサービスプロバイダの設定**

- 1. Keycloakのドキュメントに従って、PodmanコンテナにKeycloakをインストールします。
- 2. -td引数を使用してコンテナを実行し、プロセスが実行されたままになっていることを確認します。

podman run -td --name keycloak -p 8080:8080 -e KEYCLOAK\_USER=admin -e KEYCLOAK\_PASSWORD=admin quay.io/keycloak/keycloak:21.0.1

- 3. Keycloak Web UIにadminユーザとしてサインインし、次の詳細情報を使用して認証レルムを作成しま す。
	- [名前] フィールドに、レルムの名前を入力します。 たとえば、SUMA。
	- [エンドポイント]フィールドで、[SAML 2.0 Identity Provider Metadata]リンクをクリックし ます。 これにより、SUSE Manager設定ファイルにコピーするエンドポイントと証明書が表示され るページに移動します。

Keycloakをインストールしてレルムを作成したら、SUSE Managerサーバを準備できます。

#### **プロシージャ: SUSE Managerサーバの設定**

1. SUSE Managerサーバで、/etc/rhn/rhn.conf設定ファイルを開き、これらのパラメータを編集します。 <FODN SUMA>をSUSE Managerのインストールの完全修飾ドメイン名に置き換えます。

java.sso.onelogin.saml2.sp.entityid = https://<FQDN\_SUMA>/rhn/manager/sso/metadata java.sso.onelogin.saml2.sp.assertion\_consumer\_service.url = https://<FQDN\_SUMA>/rhn/manager/sso/acs java.sso.onelogin.saml2.sp.single\_logout\_service.url = https://<FQDN\_SUMA>/rhn/manager/sso/sls

2. 設定ファイルで、<FQDN>をKeycloakサーバの完全修飾ドメイン名に置き換えます。 <REALM>を認証レル ム に置き換えます。たとえばSUMA。

java.sso.onelogin.saml2.idp.entityid = http://<FQDN\_IDP>:8080/realms/<REALM> java.sso.onelogin.saml2.idp.single\_sign\_on\_service.url = http://<FQDN\_IDP>:8080/realms/<REALM>/protocol/saml java.sso.onelogin.saml2.idp.single\_logout\_service.url = http://<FQDN\_IDP>:8080/realms/<REALM>/protocol/saml

3. IdPメタデータで、パブリックx509証明書を探します。 これには [http://<FQDN\\_IDP>:8080/realms/](http://<FQDN_IDP>:8080/realms/<REALM>/protocol/saml/descriptor) [<REALM>/protocol/saml/descriptor](http://<FQDN_IDP>:8080/realms/<REALM>/protocol/saml/descriptor)の形式が使用されます。 設定ファイルで、IdPのパブリックx509 証明書を指定します。

java.sso.onelogin.saml2.idp.x509cert = -----BEGIN CERTIFICATE----- <CERTIFICATE> -----END CERTIFICATE-

以下は、SSOを有効にした後のSUSE Managerのrhn.confの例です。

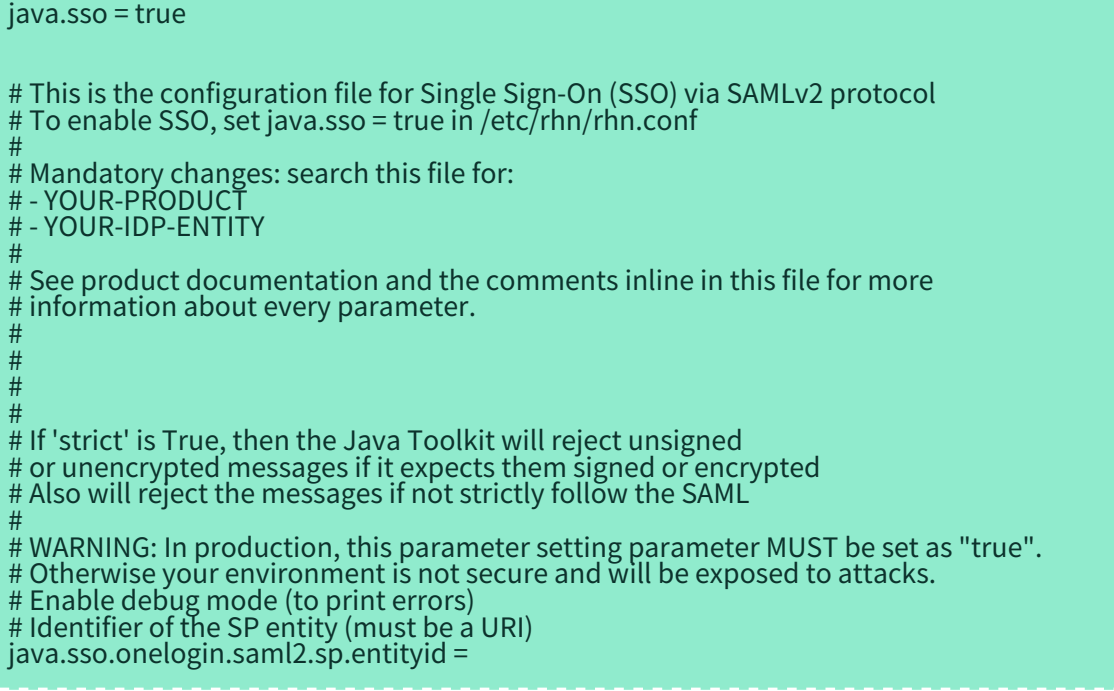

#### https://sumaserver.example.org/rhn/manager/sso/metadata

# Specifies info about where and how the <AuthnResponse> message MUST be # returned to the requester, in this case our SP. # URL Location where the <Response> from the IdP will be returned java.sso.onelogin.saml2.sp.assertion\_consumer\_service.url = https://sumaserver.example.org/rhn/manager/sso/acs

# Specifies info about where and how the <Logout Response> message MUST be # returned to the requester, in this case our SP. java.sso.onelogin.saml2.sp.single\_logout\_service.url = https://sumaserver.example.org/rhn/manager/sso/sls

# Identifier of the IdP entity (must be a URI) java.sso.onelogin.saml2.idp.entityid = http://idp.example.org:8080/realms/SUMA

# SSO endpoint info of the IdP. (Authentication Request protocol) # URL Target of the IdP where the SP will send the Authentication Request Message java.sso.onelogin.saml2.idp.single\_sign\_on\_service.url = http://idp.example.org:8080/realms/SUMA/protocol/saml

# SLO endpoint info of the IdP. # URL Location of the IdP where the SP will send the SLO Request java.sso.onelogin.saml2.idp.single\_logout\_service.url = http://idp.example.org:8080/realms/SUMA/protocol/saml

# Public x509 certificate of the IdP

java.sso.onelogin.saml2.idp.x509cert = -----BEGIN CERTIFICATE----- MIIClzCCAX8CBgGC+tPbVjANBgkqhkiG9w0BAQsFADAPMQ0wCwYDVQQDDARTVU1BMB4XDTIyMD kwMTIwNTEwNFoXDTMyMDkwMTIwNTI0NFowDzENMAsG

A1UEAwwEU1VNQTCCASIwDQYJKoZIhvcNAQEBBQADggEPADCCAQoCggEBAMNSWJAalB5mShT kMBO5mrsOosyheEL8/A37WvuqDPwwEfm4x0cG7gmMHvONxYXZk+LRyzoQl2sBrNFrbMuwu5dna h5ZSMxQyUu697S280m4vIiegGaFdbgH+g4FGBu

eSis1ssMzTcES+NUuI7pLkMLNmSQtncESnoL9q2SyeQSwYtr5dz1ydl6IzjwtaWeyQ9EGJNtJtLk3U4 +arLPCpHAwqFAnLO9NeYcRDNUKhNBs1v5mHP+L066PZu1/DkE0mSgy/+qXaS0CgZVKqz8qB+bv HVuAq9W60g1CjqZKbwvPu72p/7+d8z

9DxXPIZ1uxdqn19q/kLEP2TYLtgQobSHECAwEAATANBgkqhkiG9w0BAQsFAAOCAQEAga+raLMJD o/P/yN1Z6SGGocK227WFqovBiE/mLYlp5Ff0+0jS1US1plSppJ94xOr8j0m7HW0Wu5xCz6oOhzXTEt nfIbeRyr1Rms3BWdxyXgQ9bWUeZMWZ

HfDkTbhgRRmjDEwSSfEXRKQNvw41CpnlB36I0++ejgGnjDvH7BbkCaoW55JF5j6DT/WYR0n7MkEl2 Ova9CH0e9X7Gny8iOAg26oziy06uy3P/lx9Z9RmHnvpvN/Q34SGEq9z/HlQVuP12UPj//iT21Jc17OO ZFsZQXlGFTG6bXKmO42W8FdUDJU

ONoXZgjMb3eC7U691YyeowoqTY7mJKxNPprYY/lL0w== -----END CERTIFICATE-----

# Organization

java.sso.onelogin.saml2.organization.name = SUSE Manager admin java.sso.onelogin.saml2.organization.displayname = SUSE Manager admin java.sso.onelogin.saml2.organization.url = https://sumaserver.example.org java.sso.onelogin.saml2.organization.lang =

# Contacts

java.sso.onelogin.saml2.contacts.technical.given\_name = SUSE Manager admin java.sso.onelogin.saml2.contacts.technical.email\_address = suma@example.org java.sso.onelogin.saml2.contacts.support.given\_name = SUSE Manager admin java.sso.onelogin.saml2.contacts.support.email\_address = suma@example.org

SUSE Manager エンドポイントをKeycloakに追加できます。 Keycloakはエンドポイントをクライアントと 呼びます。

### **プロシージャ: エンドポイントをクライアントとして追加する**

- 1. Keycloak Web UIで、これらの詳細を使用して新しいクライアントを作成します。
	- [Client type] (クライアントタイプ) フィールドで、 [SAML] を選択します。
	- [クライアントID ]フィールドに、サーバ設定ファイルで指定されているエンドポイント をjava.sso.onelogin.saml2.idp.entityidとして入力します。 たとえ
- ば、[https://<FQDN\\_SUMA>/rhn/manager/sso/metadata](https://<FQDN_SUMA>/rhn/manager/sso/metadata)。
- 2. [設定] タブで、これらの詳細を使用してクライアントを微調整します。
	- [Sign assertions] (アサーションに署名する)を [オン] に切り替えます。
	- [Signature algorithm] (署名アルゴリズム) フィールドで、 [RSA\_SHA1] を選択します。
	- [SAML Signature Key Name] (SAML署名キー名) フィールドで、 [Key ID] (キーID) を選択し ます。
- 3. [キー]タブで次の操作を行います。
	- [Client signature required] (クライアントの署名が必要)を[オフ]に設定します。
- 4. [Advanced](詳細)タブの[Fine Grain SAML Endpoint Configuration]セクションで、これらの詳 細を使用して2つのエンドポイントを追加します。
	- [Assertion Consumer Service] (アサーションコンシューマサービス) フィールドの両方にサー バ設定ファイルで指定されているエンドポイント をjava.sso.onelogin.saml2.sp.assertion\_consumer\_service.urlとして入力します。 たとえ ば、[https://<FQDN\\_SUMA>/rhn/manager/sso/acs](https://<FQDN_SUMA>/rhn/manager/sso/acs)。
	- [Logout Service] (ログアウトサービス) フィールドの両方に、サーバ設定ファイルで指定され ているエンドポイントをjava.sso.onelogin.saml2.sp.single\_logout\_service.urlとして入力しま す。 たとえば、[https://<FQDN\\_SUMA>/rhn/manager/sso/sls](https://<FQDN_SUMA>/rhn/manager/sso/sls)。

エンドポイントをクライアントとして追加したら、クライアントスコープを設定し、KeycloakとSUSE Managerの間でユーザをマッピングできます。

#### **プロシージャ: クライアントスコープとマッパーの設定**

- 1. Keycloak Web UIで、**クライアント › Client scopes**(クライアントスコープ)タブに移動し、デフォル トのクライアントスコープとしてrole\_listを割り当てます。
- 2. **Client\_scopes › Mappers** (マッパー)タブに移動して、ユーザ属性uidのマッパーをデフォルトの値を 使用して追加します。 このSAML属性はSUSE Managerによって想定されています。
- 3. Client scopes > Mappers (マッパー)に移動し、 [role list] マッパーをクリックします。 [Single Role Attribute] (単一役割属性)を [オン] に設定します。
- 4. **ユーザ › 管理**セクションに移動し、管理ユーザを作成します。 このユーザは、SUSE Manager管理ユー ザに一致する必要はありません。
- 5. **ユーザ › Role mappings** (ロールマッピング)タブに移動して、SUSE Manager管理ユーザのユーザ名 に一致する値を持つuid属性を追加します。
- 6. **ユーザ › 資格情報**タブに移動して、SUSE Manager管理ユーザによって使用されるのと同じパスワードを 設定します。 . 変更を保存します。

設定が完了したら、インストールが期待どおりに動作していることをテストできます。 SUSE Managerサー バを再起動して変更を取得し、SUSE Manager Web UIに移動します。 インストールが正常に動作している場 合は、Keycloak SSOページにリダイレクトされ、ここでは正常に認証できます。

### <span id="page-25-0"></span>3.2. PAMによる認証

SUSE Managerは、SSSDを用いることで、pluggable authentication modules (PAM)を使用したネットワー クベースの認証システムをサポートしています。PAM は、SUSE Managerを集中認証メカニズムと統合でき るようにする一連のライブラリであり、複数のパスワードを覚える必要がなくなります。SUSE Manager は、LDAP、Kerberos、およびその他のネットワークベースの認証をサポートしています。

#### **プロシージャ: SSOの設定**

- 1. SUSE Manager Web UIで、**ユーザ › ユーザの作成**に移動し、新しいユーザまたは既存のユーザがPAMで 認証されるようにします。
- 2. [Pluggable Authentication Modules (PAM)]チェックボックスをオンにします。 パスワードとパスワ ードの確認フィールドの下にあります。
- 3. コンテナ内でSSSDを設定します。次のコマンドを使用してコンテナ内で接続します。

#### mgrctl term

ファイルを保存します。

#### /etc/sssd/sssd.conf

4. SUSE Managerを再起動します。

mgradm restart

Ţ

SUSE Manager Web UIのパスワードを変更すると、SUSE Managerサーバのローカルパ スワードのみが変更されます。 PAMがそのユーザに対して有効になっている場合、ロー カルパスワードはまったく使用されない可能性があります。 たとえば、先に記載した例 では、Kerberosパスワードは変更されません。 ネットワークサービスのパスワード変更 メカニズムを使用して、これらのユーザのパスワードを変更します。

PAMの設定の詳細については、SUSE Linux Enterprise Serverセキュリティガイドに、他のネットワークベー スの認証方法でも機能する一般的な例が含まれています。また、Active Directoryサービスを設定する方法に ついても説明します。詳細については、https://documentation.suse.com/sles/15-SP4/html/SLESall/part-auth.htmlを参照してください。

# <span id="page-26-0"></span>Chapter 4. バックアップと復元

SUSE Managerのインストールを定期的にバックアップして、データの損失を防ぎます。 SUSE Manager は、インストールされているプログラムと設定だけでなくデータベースにも依存しているため、インストー ルのすべてのコンポーネントをバックアップすることが重要です。 この章には、バックアップする必要のあ るファイルに関する情報が含まれており、データベースバックアップを管理するためのsmdbaツールについて 説明しています。 また、システム障害が発生した場合のバックアップからの復元に関する情報も含まれてい ます。

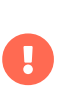

使用するバックアップ方法にかかわらず、現在のインストールで使用している容量の3 倍以上の空き容量が必要です。 容量が不足するとバックアップが失敗する可能性がある ため、頻繁に確認してください。

### <span id="page-26-1"></span>4.1. SUSE Managerのバックアップ

SUSE Managerのインストールをバックアップする最も包括的な方法は、関連するファイルとディレクトリ をバックアップすることです。 これにより、バックアップの管理にかかる時間を節約でき、障害発生時に再 インストールと再同期をより速く実行できます。 ただし、この方法ではディスク領域がかなり必要になるた め、バックアップの実行に時間がかかることがあります。

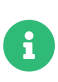

必要なファイルとディレクトリのみをバックアップする場合は、次のリストを使用しま す。 このプロセスをよりシンプルで包括的なものにするには、ここで指定したディレク トリだけでなく/etcと/rootディレクトリ全体をバックアップすることをお勧めします。 一部のファイルは、関連するSUSE Manager機能を実際に使用している場合にのみ存在 します。

- /etc/cobbler/
- /etc/dhcp.conf
- /etc/fstabおよび必要なISOマウントポイント。<br>→

UUIDが変更されている場合は、それに応じて、fstabエントリを更新していることを確認します。

- /etc/rhn/
- /etc/salt
- /etc/sudoers
- /etc/sysconfig/rhn/
- /root/.gnupg/
- /root/.ssh

このファイルはSSHトンネルまたはSSH pushを使用している場合に存在します。 またid-susemanagerキ ーのコピーを保存しておく必要があります。

• /root/ssl-build/

- /srv/formula\_metadata
- /srv/pillar
- /srv/salt
- /srv/susemanager
- /srv/tftpboot/
- /srv/www/cobbler
- /srv/www/htdocs/pub/
- /srv/www/os-images
- /var/cache/rhn
- /var/cache/salt
- /var/lib/cobbler/
- /var/lib/cobbler/templates/(バージョン4.0より前は/var/lib/rhn/kickstarts/です)
- /var/lib/Kiwi
- /var/lib/rhn/
- /var/run/pgsql/
- /var/lib/salt/
- /var/run/salt/
- /var/spacewalk/
- スクリプト、KickstartまたはAutoYaSTプロファイル、カスタムRPMなどのカスタムデータを含むディレ クトリ。

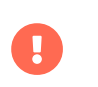

データベースをバックアップする必要もあります。バックアップはsmdbaツールで実行で きます。

#### **プロシージャ: 手動バックアップからの復元**

- 1. mgradm install podmanを使用してSUSE Managerサーバを再導入します。
- 2. SUSE Manager Web UIを使用するか、コマンドプロンプトでmgr-syncツールを使用して、SUSE Managerリポジトリを再同期します。 製品を再登録するか、登録およびSSL証明書生成セクションをス キップするかを選択できます。
- 3. /var/lib/containers/storage/volumes/root/ssl-build/rhn-org-httpd-ssl-key-pair-MACHINE\_NAME-VER-REL.noarch.rpmパッケージを再インストールします。
- 4. 次回rhn-searchサービスを開始するときに検索インデックスの再作成をスケジュールします。 このコマ ンドはデバッグメッセージのみを生成し、エラーメッセージは生成しません。

#### rhn-search cleanindex

5. /var/lib/containers/storage/volumes/var-spacewalk/\_data/packages/を復元する必要があるかどうか を確認します。/var/lib/containers/storage/volumes/var-spacewalk/\_data/packages/がバックアップ

になかった場合は、復元する必要があります。ソースリポジトリが使用できる場合は、完全なチャンネ ル同期を使用して[path]``/var/lib/containers/storage/volumes/var-spacewalk/\_data/packages/`を 復元できます。

mgr-sync refresh --refresh-channels

## <span id="page-28-0"></span>4.2. smdbaによるデータベースの管理

ローカルPostgreSQLデータベースを管理するには、smdbaツールを使用します。 データベースのバックアッ プと復元、およびバックアップの管理を行うことができます。 また、データベースのステータスを確認した り、再起動などの管理タスクを実行したりするために使用できます。 smdbaツールの詳細について は、[reference:cli-smdba]を参照してください。

smdbaツールは、ローカルPostgreSQLデータベースでのみ動作し、リモートアクセスされたデータベース やOracleデータベースでは動作しません。

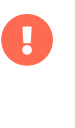

サーバコンテナ内でシェルにアクセスするには、コンテナホストでmgrctl termを実行し ます。そこから、CLIツールを通常どおりに実行できます。

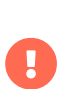

smdbaツールにはシステムの変更を実行するためにsudoアクセスが必要です。 開始する 前に次の行の/etc/sudoersファイルをチェックして、adminユーザに対してsudoアクセス を有効にしていることを確認してください。

admin ALL=(postgres) /usr/bin/smdba

次のコマンドを使用して、データベースのランタイムステータスを確認します。

#### smdba db-status

このコマンドは、次のように、onlineまたはofflineを返します。

Checking database core... online

データベースの起動と停止は次のコマンドを使用して実行できます。

smdba db-start

および

smdba db-stop

## <span id="page-29-0"></span>4.3. smdbaによるデータベースのバックアップ

smdbaツールは継続的なアーカイブバックアップを実行します。 このバックアップ方法では、現在のセッシ ョン中にデータベースに行われたすべての変更のログと、一連の従来のバックアップファイルが結合されま す。 クラッシュが発生した場合は、最初にディスク上の最新のバックアップファイルからデータベースの状 態が復元され、次に現在のセッションのログが正確に再生されて、データベースが現在の状態に戻されま す。 データベースを実行している状態でsmdbaを使用した継続的なアーカイブバックアップが実行されるた め、ダウンタイムは必要ありません。

このバックアップ方法は安定していて、通常は整合性のあるスナップショットを作成しますが、多くのスト レージ容量を占有する可能性があります。 バックアップに使用できる現在のデータベースサイズの3倍以上 の容量があることを確認します。 /var/lib/pgsql/に移動し、df -hを実行することで、現在のデータベース サイズを確認できます。

また、smdbaツールは、アーカイブを管理し、最新のバックアップと、ログの現在のアーカイブのみを保持し ます。 ログファイルの最大ファイルサイズはわずか16MBであるため、ファイルがこのサイズに達すると新 しいログファイルが作成されます。 新しいバックアップを作成するたびに、以前のバックアップがパージさ れてディスク領域が解放されます。 cronを使用してsmdbaのバックアップをスケジュールし、ストレージが 効果的に管理されるようにして、障害が発生した場合に備えて常にバックアップを準備しておくことをお勧 めします。

### <span id="page-29-1"></span>4.3.1. データベースの手動バックアップの実行

smdbaツールはコマンドラインから直接実行できます 。 インストール直後、または設定に重大な変更を加え た場合は、データベースの手動バックアップを実行することをお勧めします。

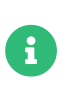

smdbaが初めて実行される場合、またはバックアップの場所を変更した場合は、アーカイ ブを実行する前にデータベースを再起動する必要があります。 この結果、わずかなダウ ンタイムが発生します。 通常のデータベースバックアップでは、ダウンタイムは必要あ りません。

### **プロシージャ: データベースの手動バックアップの実行**

- 1. バックアップ用の永続的なストレージ容量を割り当てます。 この例では、/var/spacewalk/にあるディレ クトリを使用しています。 これはバックアップの永続的なターゲットになるため、常にサーバからアク セスできるようにしてください。
- 2. バックアップの場所で、バックアップのディレクトリを作成します。

rootとして:

install -d -o postgres -g postgres -m 700 /var/spacewalk/db-backup

3. バックアップの場所に適切な許可が設定されていることを確認します。

chown postgres:postgres /var/spacewalk/db-backup

4. 最初に、バックアップを作成するには、 enableオプションセットを指定して、smdba backup-hotコマン ドを実行します。 これにより、指定されたディレクトリにバックアップが作成されます。必要に応じ て、データベースを再起動します。

smdba backup-hot --enable=on --backup-dir=/var/spacewalk/db-backup

このコマンドはデバッグメッセージを生成し、次の出力で正常に終了します。

INFO: Finished

5. バックアップファイルが/var/spacewalk/db-backupディレクトリに存在することを確認し、バックアッ プが成功したことを確認してください。

### <span id="page-30-0"></span>4.3.2. 自動バックアップのスケジュール

smdbaを使用してデータベースバックアップを実行するためにシステムをシャットダウンする必要はありませ ん。 ただし、大規模な操作であるため、バックアップの実行中にデータベースのパフォーマンスが低下する 可能性があります。 中断を最小限に抑えるために、定期的なデータベースバックアップを低トラフィック期 間にスケジュールすることをお勧めします。

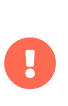

バックアップに使用できる現在のデータベースサイズの3倍以上の容量があることを確認 します。 /var/lib/pgsql/に移動し、df -hを実行することで、現在のデータベースサイ ズを確認できます。

#### **プロシージャ: 自動バックアップのスケジュール**

1. バックアップのディレクトリを作成し、適切な許可を(rootとして)設定します。

install -d -m 700 -o postgres -g postgres /var/spacewalk/db-backup

2. /etc/cron.d/db-backup-mgrを開くか、存在しない場合は作成し、次の行を追加して、cronジョブを作成 します。

0 2 \* \* \* root /usr/bin/smdba backup-hot --enable=on --backup-dir=/var/spacewalk/db -backup

3. バックアップディレクトリを定期的に確認し、バックアップが期待通りに機能していることを確認しま す。

## <span id="page-30-1"></span>4.4. バックアップからの復元

smdbaツールを使用すると、障害が発生した場合にはバックアップから復元できます。

### **プロシージャ: バックアップからの復元**

1. データベースをシャットダウンします。

smdba db-stop

2. 復元プロセスを開始して、完了するまで待機します。

smdba backup-restore start

3. データベースを再起動します。

smdba db-start

4. RPMとデータベース間に違いがあるかどうかを確認します。

spacewalk-data-fsck

## <span id="page-31-0"></span>4.5. アーカイブログ設定

アーカイブログを使用すると、データベース管理ツールsmdbaでホットバックアップを実行できます。 SUSE Managerに埋め込みデータベースがある場合、デフォルトでアーカイブログは有効になっています。

PostgreSQLは限られた数のアーカイブ ログを維持します。 デフォルト設定を使用すると、サイズが16MiB の約64個のファイルが保存されます。

ユーザを作成し、チャンネルを同期します。

- SLES12-SP2-Pool-x86\_64
- SLES12-SP2-Updates-x86\_64
- SLE-Manager-Tools12-Pool-x86\_64-SP2
- SLE-Manager-Tools12-Updates-x86\_64-SP2

PostgreSQLは、追加で約1GBのデータを生成します。 したがって、バックアップ戦略について考え、定期的 にバックアップを作成することが重要です。

アーカイブログは/var/lib/pgsql/data/pg\_xlog/ (postgresql)に保存されます。

### <span id="page-31-1"></span>4.6. 占有されているデータベーススペースの概要を取得する

データベース管理者は、サブコマンドspace-overviewを使用して、占有されていたテーブルスペースに関す るレポートを取得します。例:

smdba space-overview

出力:

#### SUSE Manager Database Control. Version 1.5.2 Copyright (c) 2012 by SUSE Linux Products GmbH

Tablespace | Size (Mb) | Avail (Mb) | Use %

------------+-----------+------------+----- postgres | 7 | 49168 | 0.013 postgres | 7 | 49168 | 0.013<br>susemanager | 776 | 48399 | 1.602

smdbaコマンドはPostgreSQLで使用できます。 より詳細なレポートの場合は、space-tablesサブコマンドを 使用します。 テーブルとそのサイズの一覧が作成されます。例:

#### smdba space-tables

出力:

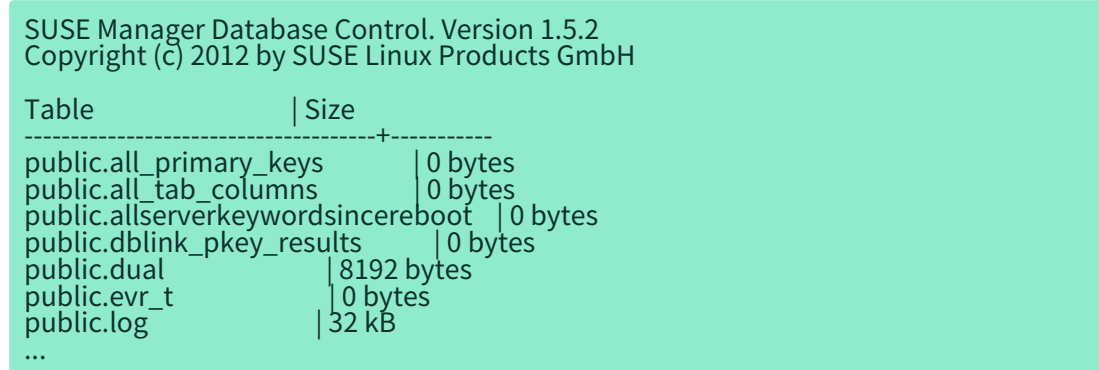

### <span id="page-32-0"></span>4.7. データベースの移動

データベースを別の場所に移動できます。 たとえば、データベースのストレージ容量が少なくなっている場 合です。

#### **プロシージャ: データベースの移動**

- 1. SUSE Managerのデフォルトのストレージ場所は/var/lib/pgsql/です。たとえば、/storage/postgres/ に移動する場合は、次のように進みます。
- 2. コマンドプロンプトで、rootとして、実行中のデータベースを停止します。

rcpostgresql stop

実行中のspacewalkサービスをシャットダウンします。

spacewalk-service stop

3. 現在の作業ディレクトリ構造をcpに-a, --archiveオプションを使用してコピーします。 例:

cp --archive /var/lib/pgsql/ /storage/postgres/

このコマンドは、/var/lib/pgsql/の内容を/storage/postgres/pgsql/にコピーします。

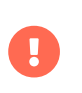

/var/lib/pgsqlディレクトリの内容は同じままにしておく必要があります。同じま までないと、SUSE Managerデータベースが正常に動作しない可能性があります。 また、十分な空きディスク容量があることも確認する必要があります。

4. 新しいデータベースディレクトリをマウントします。

mount /storage/postgres/pgsql

5. 新しいディレクトリに移動し、次のコマンドを実行して、所有権が root:rootではな く、postgres:postgresであることを確認します。

cd /storage/postgres/pgsql/ ls -l

出力:

total 8 drwxr-x--- 4 postgres postgres 47 Jun 2 14:35 ./

- 6. etc/fstabを編集して、サーバfstabに新しいデータベースのマウント場所を追加します。
- 7. 次のコマンドを使用して、データベースを起動します。

rcpostgresql start

8. spacewalkサービスを開始します。

spacewalk-service start

### <span id="page-33-0"></span>4.8. クラッシュしたルートパーティションからの回復

ルートパーティションがクラッシュした場合は、追加のステップでSUSE Managerサーバを再起動できま す。 このセクションでは、/var/lib/pgsqlおよび/var/spacewalk/にマウントされた、データベースとチャ ンネルに別のパーティションを使用してサーバをセットアップしていることを前提としています。

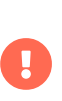

システムの新規インストール後、ほとんどのユーザとグループは異なるIDを取得しま す。 ほとんどのバックアップシステムでは、IDの代わりに名前が保存され、正しい所有 権と許可でファイルが復元されます。 ただし、既存のパーティションをマウントする場 合は、所有権を新しいシステムに合わせる必要があります。

#### **プロシージャ: クラッシュしたルートパーティションからの回復**

- 1. SUSE Managerをインストールします。 /var/spacewalkおよび/var/lib/pgsqlパーティションはマウン トしないでください。 インストールが完了するまで待ってから、次のステップに進みます。
- 2. データベースをシャットダウンします。

rcpostgresql stop

3. サービスをシャットダウンします。

spacewalk-service stop

- 4. /var/spacewalkおよび/var/lib/pgsqlパーティションをマウントします。
- 5. [SUSE Managerのバックアップ](#page-26-1)に一覧にされているディレクトリを復元します。
- 6. データベースを起動します。

rcpostgresql start

7. spacewalkサービスを開始します。

spacewalk-service start

SUSE Managerは、データベースや同期されたチャンネルを失うことなく正常に動作するはずです。

## <span id="page-34-0"></span>4.9. データベース接続情報

/etc/rhn/rhn.confで次の変数を追加または編集して、SUSE Managerデータベースに接続する情報を設定で きます。

db\_backend = postgresql db\_user = susemanager db\_password = susemanager  $db$  name = susemanager db\_host = localhost  $db$ <sub>port</sub> = 5432  $db$  ssl enabled =

# <span id="page-35-0"></span>Chapter 5. コンフィデンシャルコンピューティング

Confidential Computingは、ハードウェアベースの高信頼実行環境(TEE)を使用して、使用中のデータを保 護できる技術です。TEEとは、データの整合性、データの機密性、およびコードの整合性に対して強化され たレベルのセキュリティを提供する環境の種類です。

## <span id="page-35-1"></span>5.1. SUSE ManagerでのConfidential Computing

TEEの信頼性は検証プロセスによってチェックされます。SUSE Managerを、登録されているシステムの検証 サーバとして使用できます。このモードで動作しているシステムのレポートページが生成されます。これら のシステムは定期的に検証およびチェックされる必要があります。過去のチェックの履歴も保存されてお り、要求に応じて利用できます。

Confidential Computingの検証は、検証されるシステムが実行されている使用ハードウェアと環境によって 異なります。

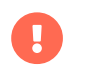

**L** Confidential Computingの検証はx86\_64アーキテクチャでのみ利用できます。

## <span id="page-35-2"></span>5.2. 要件

Confidential Computingは、次の特性を持つ環境にセットアップできます。

- 検証されるシステム(仮想マシン)がSLES15 SP6であり、SUSE Managerにブートストラップされる
- ハードウェアにAMD EPYC Milan CPUまたはAMD EPYC Genoa CPUが搭載されている必要がある<br>→
- BIOSがConfidential Computingの検証を許可するように設定されている必要がある
- ホストOSと仮想化ソフトウェア(KVMおよびlibvirt)でConfidential Computingがサポートされている必<br>- 悪ゼキス 要がある

### <span id="page-35-3"></span>5.3. 制限事項

- SLES15 SP6のConfidential Computingの検証はテクノロジプレビューとして提供されています。
- SUSE ManagerのConfidential Computingの検証はテクノロジプレビューとして提供されています。
- セキュアブートは検証されますが、現在のところKVMセキュリティブートとSNPゲストは同時に使用で<br>← キキル きません。

## <span id="page-35-4"></span>5.4. SUSE ManagerでのConfidential Computingの使用

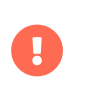

Confidential Computingをホストにセットアップして設定する正確な手順について は、OSベンダーのマニュアルを参照してください。

#### **プロシージャ: SUSE Managerのインストール中に検証コンテナを有効にする**

1. 検証コンテナは、mgradm install podmanを使用してSUSE Managerをインストールする際に有効にしま
- す。
- 2. ファイルmgradm.yamlに以下を追加します。

coco: replicas: 1

# **プロシージャ: SUSE Managerのインストール後に検証コンテナを有効にする**

- 1. インストール後に検証コンテナを有効にするには、コマンドラインパラメータmgradmを使用します。
- 2. 次のコマンドを実行します。

mgradm scale --coco-replicas 1

#### **プロシージャ: SUSE Managerのインストール後に検証コンテナを有効にする**

1. 既に有効な検証コンテナを無効にするには、次のコマンドを実行します。

mgradm scale --coco-replicas 0

### **プロシージャ: 検証を有効にする**

- 1. 選択したシステムで、**監査 › Confidential Computing › Settings** (コンフィデンシャルコンピューティ ング > 設定)に移動します。
- 2. トグルボタンを選択して検証を有効にします。
- 3. フィールドEnvironment Type (環境のタイプ)で、 ドロップダウンリストから正しいオプションを選択し ます。
- 4. **[ 保存 ]**をクリックして、変更を保存します。

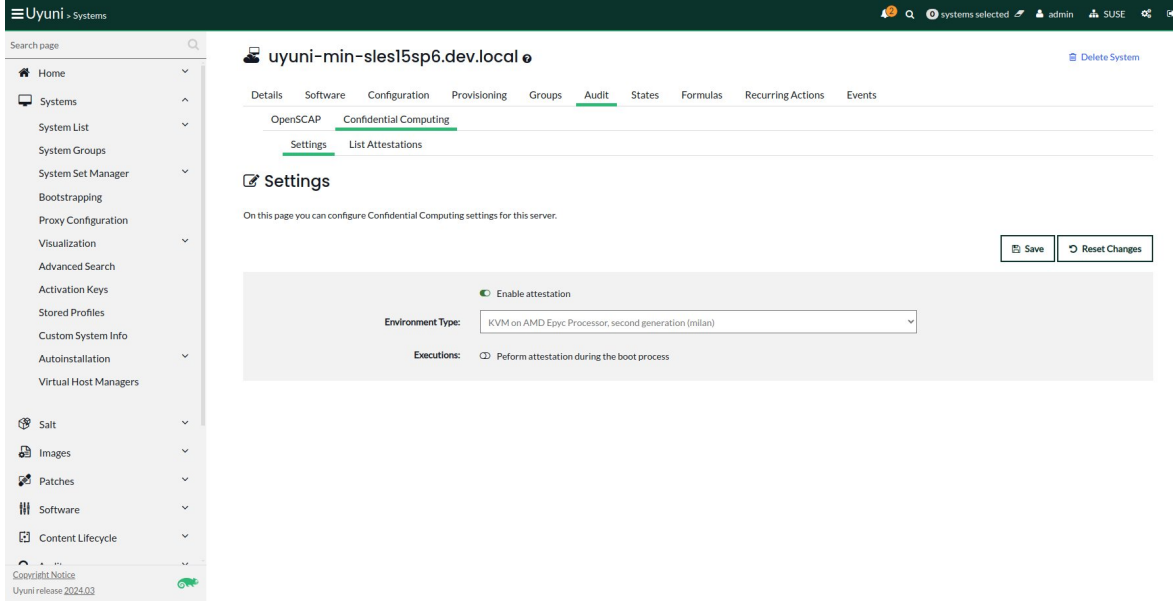

## **プロシージャ: 新しい検証をスケジュールする**

- 1. 選択したシステムで、**監査 › Confidential Computing › List Attestations** (コンフィデンシャルコンピ ューティング > 検証の一覧)タブに移動します。
- 2. **[ Schedule Attestation ]** (検証のスケジュール)をクリックします。新しいフォームが開きます。
- 3. Earliest (最短日時)で、検証の実行時刻を選択します。
- 4. 必要に応じて、Add to (追加先)オプションを選択して、新しく作成した検証を動作チェーンに追加しま す。
- 5. **[ スケジュール ]**をクリックして、新しい検証の実行を保存してスケジュールします。

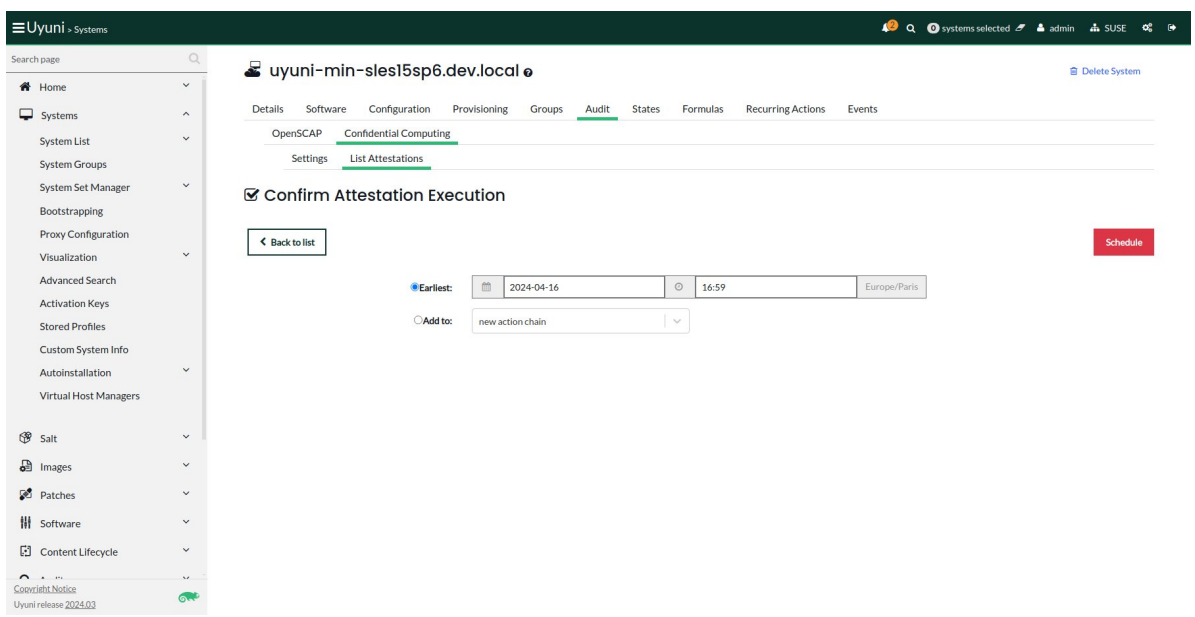

## **プロシージャ: 検証レポートを表示する**

- 1. 選択したシステムで、**監査 › Confidential Computing › List Attestations** (コンフィデンシャルコンピ ューティング > 検証の一覧)タブに移動します。
- 2. 表示するレポートを選択します。

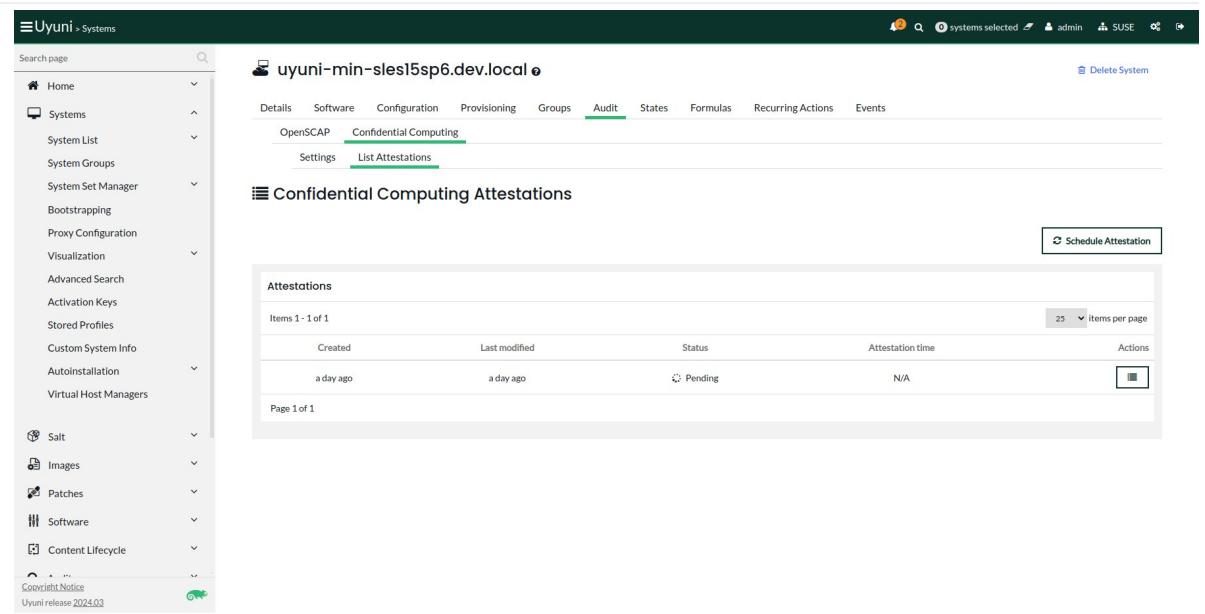

3. アクション列で、アイコンをクリックしてレポートを開きます。概要タブが開きます。

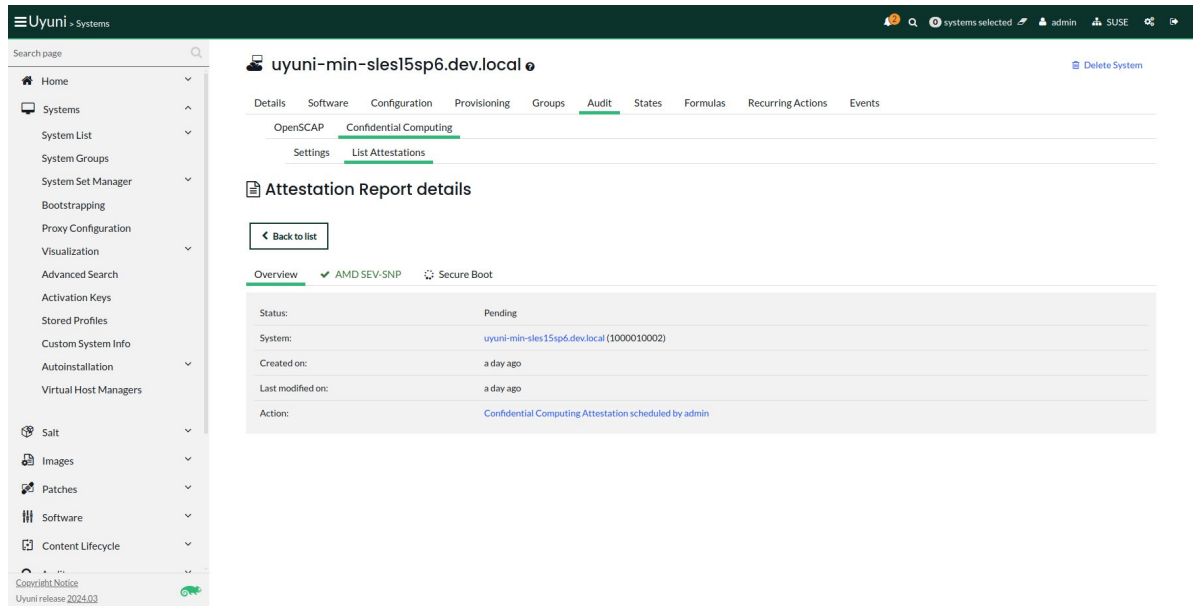

4. 次のタブSEV-SNPに移動します。

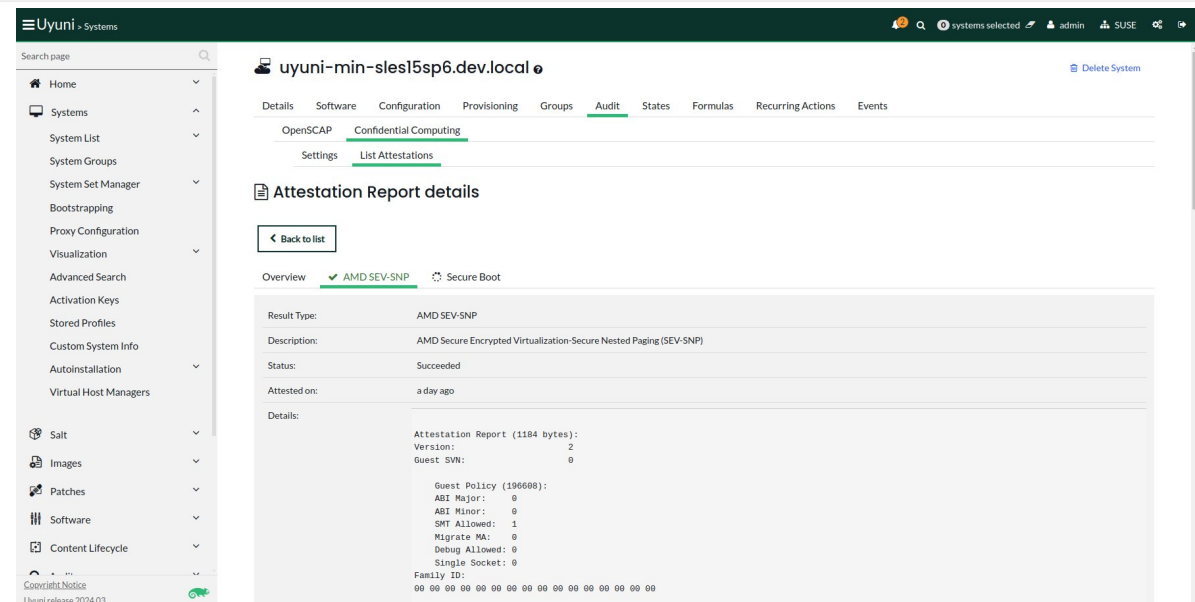

# 5.4.1. レポートのステータス

検証レポートは次のいずれかのステータスになります。

#### **待機中**

これはスケジュールされた検証のデフォルトのステータスです。プロセスがまだ開始されていないか完 了していないため、レポートはまだ利用可能ではありません。

#### **成功**

スケジュールされた検証によって、表示可能なレポートが作成されると、プロセスのステータスは成功 になります。

#### **失敗**

スケジュールされた検証が失敗し、結果としてレポートが作成されない場合、プロセスのステータスは 失敗になります。

# 5.5. 関連トピック

● Confidential Computingの詳細については、<https://confidentialcomputing.io> (外部リンク)を参照し てください。

# Chapter 6. コンテンツのステージング

ステージングは、クライアントがインストール前にパッケージを事前にダウンロードするために使用されま す。 これにより、パッケージのインストールをスケジュールされたらすぐに開始できるため、メンテナンス ウィンドウに必要な時間を短縮できます。

# 6.1. コンテンツステージングの有効化

組織全体のコンテンツステージングを管理できます。 SUSE Manager Web UIで、**管理 › 組織**に移動して、使 用可能な組織のリストを表示します。 組織の名前をクリックし、[ステージングコンテンツの有効化] ボッ クスをオンにして、この組織のクライアントがパッケージデータをステージングできるようにします。

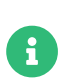

組織を作成および管理するには、SUSE Manager管理者としてログインする必要があり ます。

/etc/sysconfig/rhn/up2dateを編集し、次の行を追加または編集して、コマンドプロンプトでステージング を有効にすることもできます。

stagingContent=1 stagingContentWindow=24

stagingContentWindowパラメータは時間単位で表される時間値で、ダウンロードの開始時間を決定します。 これは、スケジュールされたインストールまたは更新時間までの時間数です。 この例では、インストール時 間の24時間前にコンテンツがダウンロードされます。 ダウンロードの開始時間は、システムで選択した連絡 方法によって異なります。 割り当てられた連絡方法は、次のmgr\_checkが実行される時間を設定します。

次回、アクションがスケジュールされると、パッケージは自動的にダウンロードされますが、インストール はされません。 スケジュールされた時間に、ステージングされたパッケージがインストールされます。

# 6.2. コンテンツステージングの設定

コンテンツステージングを設定するために使用される次の2つのパラメータがあります。

- salt\_content\_staging\_advanceは、コンテンツステージングウィンドウが開くまでの時間です(時間単<br>- ☆ こさは、 く、コー・サギ間かさなるさての時間数で、この時間に造するとぴった。、 位)。 これは、インストールが開始されるまでの時間数で、この時間に達するとパッケージのダウンロー ドを開始できます。
- salt\_content\_staging\_windowは、コンテンツステージングウィンドウの期間(時間単位)です。 これは、<br>- インユーニ || が問わされるナモにタニィマン」がパッケージをフラージングナスジ西がカス時間数で インストールが開始されるまでにクライアントがパッケージをステージングする必要がある時間数で す。

たとえば salt\_content\_staging\_advanceが6時間に設定されていて、 salt\_content\_staging\_windowが2時間 に設定されている場合、ステージングウィンドウはインストール時間の6時間前に開き、2時間開いたままに なります。 インストールが開始されるまで、残りの4時間以内にパッケージはダウンロードされません。

salt content staging advanceおよびsalt content staging windowの両方に同じ値を設定する場合、 イン ストールが開始されるまでパッケージをダウンロードできます。

/usr/share/rhn/config-defaults/rhn\_java.confで、コンテンツステージングパラメータを設定します。

デフォルト値:

- salt\_content\_staging\_advance: 8 hours
- salt\_content\_staging\_window: 8 hours

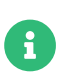

これらのパラメータを正しく機能させるには、コンテンツステージングを有効にする必 要があります。

# Chapter 7. チャンネル管理

チャンネルはソフトウェアパッケージをグループ化する方法です。

SUSE Managerでは、チャンネルはベースチャンネルと子チャンネルにグループ化され、ベースチャンネル はオペレーティングシステムのタイプ、バージョン、およびアーキテクチャ別にグループ化され、子チャン ネルは関連するベースチャンネルと互換性があります。 クライアントがベースチャンネルに割り当てられて いる場合、そのシステムでは関連する子チャンネルのみをインストールできます。 この方法でチャンネルを 編成すると、互換性のあるパッケージのみが各システムにインストールされます。

ソフトウェアチャンネルは、リポジトリを使用してパッケージを提供します。 チャンネルはリポジトリ をSUSE Managerにミラーリングし、パッケージ名やその他のデータはSUSE Managerデータベースに保存さ れます。 1つのチャンネルに関連付けられたリポジトリはいくつでも持つことができます。 これらのリポジ トリのソフトウェアは、クライアントを適切なチャンネルにサブスクライブすることでクライアントにイン ストールできます。

クライアントはベースチャンネルにのみ割り当てることができます。 その後、クライアントは、そのベース チャンネルとその子チャンネルのいずれかに関連付けられたリポジトリからパッケージをインストールまた は更新できます。

SUSE Managerには、SUSE Managerを実行するために必要なすべてのものを提供する、複数のベンダチャン ネルが用意されています。 SUSE Managerの管理者とチャンネル管理者には、チャンネル管理権限があり、 これにより、独自のカスタムチャンネルを作成して管理することができます。 環境で独自のパッケージを使 用する場合は、カスタムチャンネルを作成できます。 カスタムチャンネルはベースチャンネルとして使用す ることも、ベンダベースチャンネルに関連付けることもできます。

カスタムチャンネルの作成の詳細については、**Administration › Custom-channels**を参照してください。

# 7.1. チャンネル管理

デフォルトでは、すべてのユーザがシステムにチャンネルをサブスクライブできます。 Web UIを使用してチ ャンネルに制限を実装できます。

#### **プロシージャ: チャンネルへのサブスクライバアクセスの制限**

- 1. SUSE Manager Web UIで、**ソフトウェア › チャンネルリスト**に移動して、編集するチャンネルを選択し ます。
- 2. [ユーザー毎のサブスクリプション制限]セクションを見つけて、[この組織内の指定されたユーザー のみがこのチャンネルにサブスクライブできます]をオンにします。 **[ 更新 ]**をクリックして、変更を保 存します。
- 3. [サブスクライバー]タブに移動して、必要に応じてユーザを選択または選択解除します。

# 7.2. チャンネルの削除

コマンドプロンプトからベンダソフトウェアチャンネルを削除できます。

## **プロシージャ: ベンダチャンネルの削除**

1. SUSE Managerサーバのコマンドプロンプトで、rootとして、使用できるベンダチャンネルを一覧に し、削除するチャンネルをメモします。

mgr-sync list チャネル

2. チャンネルを削除します。

spacewalk-remove-channel -c <channel-name>

- チャンネルを手動で削除する方法の詳細については、 <removing-channels.pdf>を参照してくださ  $\mathbf{L}$
- カスタムチャンネルの削除については、**Administration › Custom-channels**を参照してくださ い。

# 7.3. カスタムチャンネル

カスタムチャンネルを使用すると、クライアントを更新するために使用できる、独自のソフトウェアパッケ ージとリポジトリを作成できます。 また、環境内でサードパーティベンダが提供するソフトウェアを使用す ることもできます。

このセクションでは、カスタムチャンネルを作成、管理、および削除する方法について詳細に説明します。 カスタムチャンネルを作成および管理できるようにするには、管理者権限が必要です。

# 7.3.1. カスタムチャンネルおよびリポジトリの作成

カスタムチャンネルを作成する前に、関連付けるベースチャンネルと、コンテンツに使用するリポジトリを 決定します。

クライアントシステムにインストールする必要があるカスタムソフトウェアパッケージがある場合は、カス タム子チャンネルを作成して管理できます。 システムにチャンネルを割り当てる前に、SUSE Manager Web UIでチャンネルを作成し、パッケージのリポジトリを作成する必要があります。

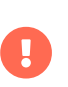

クライアントシステムと互換性のないパッケージを含む子チャンネルを作成しないでく ださい。

ベンダによって提供されたパッケージを使用する場合は、ベースチャンネルとしてベンダチャンネルを選択 できます。または「なし〕を選択して、カスタムチャンネルをベースチャンネルにします。

## **プロシージャ: カスタムチャンネルの作成**

- 1. SUSE Manager Web UIで、**ソフトウェア › 管理 › チャンネル**に移動して、**[ チャンネルの作成 ]**をクリッ クします。
- 2. [ソフトウェアチャンネルの作成]ページで、チャンネルに名前(たとえば、My Tools SLES 15 SP1 x86\_64)、およびラベル(たとえば、my-tools-sles15sp1-x86\_64)を付けます。 ラベルにはスペースまたは

大文字を含めないでください。

- 3. [親チャンネルドロップダウンで、関連するベースチャンネル(たとえば、SLE-Product-SLES15-SP1- Pool for x86\_64)を選択します。 パッケージに互換性のある親チャンネルを選択していることを確認し ます。
- 4. [アーキテクチャ]ドロップダウンで、適切なハードウェアアーキテクチャ(たとえば、x86\_64)を選択し ます。
- 5. ご使用の環境に応じて、連絡先の詳細、チャンネルアクセス制御、およびGPGフィールドに追加情報を 入力します。
- 6. **[ チャンネルの作成 ]**をクリックします。

カスタムチャンネルでは、追加のセキュリティ設定が必要になる場合があります。 多くのサードパーティベ ンダは、GPGを使用してパッケージをセキュリティ保護しています。 カスタムチャンネルでGPGで保護され たパッケージを使用する場合は、メタデータの署名に使用されたGPGキーを信頼する必要があります。 次 に、[メタデータは署名されていますか?]チェックボックスをオンにして、パッケージメタデータを信頼 できるGPGキーと照合します。

リモートチャンネルおよびリポジトリがGPGキーで署名されている場合、これらのGPGキーをインポートし て信頼することができます。 たとえば、SUSE Managerサーバのコマンドラインからspacewalk-repo-syncを 実行します。

/usr/bin/spacewalk-repo-sync -c <channellabelname> -t yum

基盤となるzypperコールは、利用可能な場合はキーをインポートします。 Web UIはこの機能を提供していま せん。

これは、ミラーするリポジトリが特別な方法で設定されていて、署名の横のリポジトリに「キー」が提供さ れている場合にのみ機能します 。これは、Open Build Service (OBS)によって生成されたすべてのリポジト リに該当します。その他のリポジトリについては、特別な準備ステップが必要です(以下を参照)。

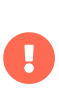

デフォルトでは、新しいチャンネルを作成する際に[GPGチェックの有効化]フィールド がオンになっています。 チャンネルにカスタムパッケージとアプリケーションを追加す る場合は、このフィールドをオフにして、署名されていないパッケージをインストール できるようにしてください。 パッケージが信頼されていないソースからのものである場 合、GPGチェックを無効にするとセキュリティリスクが生じます。

リポジトリが有効なソフトウェアリポジトリである場合は、Web UIを使用してSUSE Managerに追加するこ とのみできます。 必要なリポジトリメタデータが使用できることを事前に確認してください。 これに関して は、createrepoやrepreproなどのツールが便利です。 mgrpushはリポジトリを作成せずに単一のRPMをチャ ンネルにプッシュするのに役立ちます。 詳細については、createrepo\_cおよびrepreproのマニュアルページ を参照してください。

#### **プロシージャ: ソフトウェアリポジトリの追加**

1. SUSE Manager Web UIで、**ソフトウェア › 管理 › リポジトリ**に移動し、**[ リポジトリの作成 ]**をクリック します。

- 2. [リポジトリの作成] ページで、リポジトリにラベル(たとえば、my-tools-sles15sp1-x86 64-repo)を付 けます。
- 3. [リポジトリURL]フィールドに、repodataファイル(たとえば、<file:///opt/mytools/>)を含むディレク トリへのパスを指定します。 このフィールドでは、任意の有効なアドレス指定プロトコルを使用できま す。
- 4. [メタデータは署名されていますか?]チェックボックスをオフにします。
- 5. オプション: リポジトリでクライアント証明書認証が必要な場合は、SSLフィールドに入力します。
- 6. **[ リポジトリの作成 ]**をクリックします。

先に示したプロシージャは、ミラーリングするリポジトリが署名の横にあるリポジトリに「キー」を提供す る場合にのみ機能します。これはOBSによって生成されたすべてのリポジトリに該当しますが、通常、OBS によって提供されていないオペレーティングシステムの他のリポジトリには該当しません。

使用するリポジトリにGPGキーがない場合は、自分でGPGキーを指定し、GPGキーをキーリングに手動でイ ンポートできます。gpgコマンドラインツールを使用して/var/lib/spacewalk/gpgdirキーリングにキーをイ ンポートすると、永続的に保存されます。chroot環境が消去されても、キーは保持されます。

#### **プロシージャ: GPGキー付きで、ソフトウェアリポジトリの作成**

1. キーをキーリングにインポートするコマンドは次のとおりです。

mgradm gpg add /path/to/gpg.key

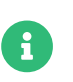

uyuni suite、 uyuni component、およびuyuni archのクエリパラメータを使用し て、Debianの非フラットリポジトリを追加します。

#### **uyuni\_suite**

必須です。 Debianのドキュメントでは、これはdistributionとも呼ばれています。 このパラメータで は、aptソースを指定します。 このパラメータを指定しない場合は、元のアプローチが使用されます。 パラメータの末尾が/の場合、リポジトリはフラットとして識別されます。

#### **uyuni\_component**

オプションです。このパラメータは1つのコンポーネントのみを指定できます。コンポーネントを一覧に することはできません。aptソースエントリでは複数のコンポーネントを指定できますが、Uyuniでは指 定できません。代わりに、コンポーネントごとに個別のリポジトリを作成する必要があります。

#### **uyuni\_arch**

オプションです。 省略すると、データベースからチャンネルのSQLクエリを使用してアーキテクチャ名 が計算されます。 チャンネルのアーキテクチャと一致しない場合は、明示的にuyuni\_archを指定します( アーキテクチャの命名があいまいな場合があります)。

ここにいくつかの例があります。

### **表 3. Debian非フラットリポジトリマッピング**

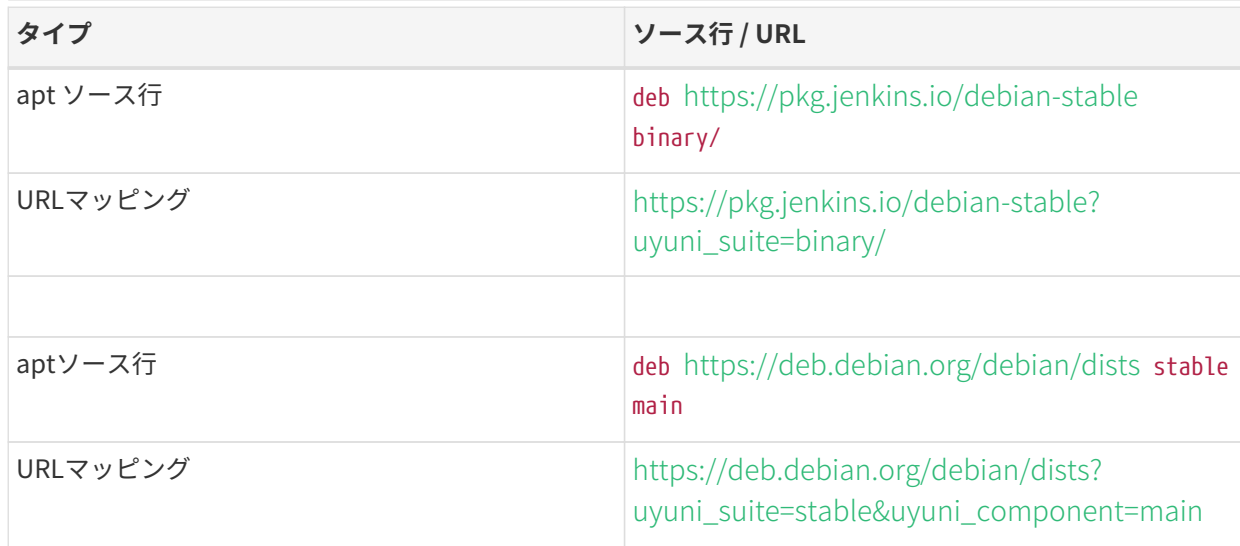

Debianリポジトリ定義フォーマットに関する情報はこちらをご覧ください。この情報 は、https://wiki.debian.org/DebianRepository/Format#Overviewに基づいています。

リポジトリ定義フォーマットは次のとおりです。

deb uri suite [コンポーネント1] [コンポーネント2] [...]

例:

 $\mathbf{i}$ 

deb https://deb.debian.org/debian/dists stable main

または

deb https://pkg.jenkins.io/debian-stable binary/

スイートとコンポーネントのペアごとに、仕様ではベースURL + suite + componentに基 づいて計算される個別のURLを定義しています。

### **プロシージャ: リポジトリをチャンネルに割り当てる**

- 1. **ソフトウェア › 管理 › チャンネル**に移動して、新たに作成されたカスタムチャンネルの名前をクリック し、新しいリポジトリをカスタムチャンネルに割り当てます。
- 2. [リポジトリ]タブに移動し、チャンネルに割り当てるリポジトリがオンになっていることを確認し、**[ リポジトリの更新 ]**をクリックします。
- 3. デフォルトでは、同期プロセスはすぐに開始されます。

チャンネルの同期の詳細については、[administration:custom-channels.pdf](administration:custom-channels.pdf#custom-channel-sync)を参照してください。

## **プロシージャ: アクティベーションキーへのカスタムチャンネルの追加**

1. SUSE Manager Web UIで、**システム › アクティベーションキー**に移動して、カスタムチャンネルを追加

するキーを選択します。

- 2. [詳細]タブの[子チャンネル]リストで、関連付けるチャンネルを選択します。 必要に応じて、複数 のチャンネルを選択できます。
- 3. **[ アクティベーションキーの更新 ]**をクリックします。

#### 7.3.2. カスタムチャンネル同期

重要な更新を見逃さないようにするため、SUSEでは、カスタムチャンネルをリモートリポジトリの変更に合 わせて最新の状態に保つことをお勧めします。

デフォルトでは、作成したすべてのカスタムチャンネルに対して同期が自動的に行われます。特に、次のこ とが発生します。

- UIから、またはspacewalk-common-channelsを使用して、リポジトリをチャンネルに追加した後
- 毎日のタスクmgr-sync-refresh-defaultの一部として、すべてのカスタムおよびベンダチャンネルを同<br>- 問!キキ 期します。

このデフォルトの動作を無効にするには、/etc/rhn/rhn.confに以下を設定します。

java.unify custom channel management =  $0$ 

このプロパティをオフにすると、同期は自動的に実行されません。カスタムチャネルを最新の状態に保つに は、次の操作を行う必要があります。

- [同期] タブに移動し、**[ 今すぐ同期 ]**をクリックして手動で同期し、
- <sub>●</sub> [リポジトリ]タブから自動同期スケジュールを設定します。<br>→

プロセス開始時には、チャンネルの同期が終了したかどうかを確認するいくつかの方法があります。

- SUSE ManagerのWeb UIで、**管理 › セットアップウィザード**に移動し、[製品]タブを選択します。 こ のダイアログには、同期中の各製品の完了バーが表示されます。
- SUSE ManagerのWeb UIで、**ソフトウェア › 管理 › チャンネル**に移動し、リポジトリに関連付けられてい るチャンネルをクリックします。 **リポジトリ › 同期**タブに移動します。リポジトリ名の横に[同期状態 ]が表示されます。
- <sub>●</sub> コマンドプロンプトで同期ログファイルを確認します。<br>-

tail -f /var/log/rhn/reposync/<channel-label>.log

同期の進行中に各子チャンネルは独自のログを生成します。 ベースチャンネルと子チャンネルのすべて のログファイルを確認して、同期が完了していることを確認する必要があります。

次のカスタムチャンネル同期オプションが利用できます。

**リポジトリから削除されたチャンネル内のパッケージを保持する**

これにより、strictモードがオフになります。

#### **エラータを同期しない**

パッチを同期しません。

#### **最新パッケージのみ同期する**

最新のパッケージバージョンのみを同期します。

#### **キックスタート可能なツリーの作成**

このオプションは、Kickstartによる自動インストール用にディレクトリツリーを準備します。

#### **エラーが発生したら終了する**

エラーが発生した場合、同期を停止します。

これらのオプションはチャンネルごとに永続的に保存されます。**[ 今すぐ同期 ]**ボタンをクリックした場合 も、同期を実行する前にチャンネルオプションが保存されます。

## 7.3.3. カスタムチャンネルへのパッケージとパッチの追加

既存のチャンネルからクローンを作成せずに新しいカスタムチャンネルを作成する場合、そのチャンネルに はパッケージやパッチは含まれません。 SUSE Manager Web UIを使用して、必要なパッケージとパッチを追 加できます。

カスタムチャンネルには、クローンまたはカスタムのパッケージまたはパッチのみを含めることができ、チ ャンネルの基本アーキテクチャに一致する必要があります。 カスタムチャンネルに追加されたパッチは、チ ャンネルに存在するパッケージに適用する必要があります。

#### **プロシージャ: カスタムチャンネルへのパッケージの追加**

- 1. SUSE Manager Web UIで、**ソフトウェア › 管理 › チャンネル**に移動して、[パッケージ]タブに移動し ます。
- 2. オプション: [一覧表示/削除]タブに移動して、現在チャンネル内にあるすべてのパッケージを表示し ます。
- 3. [追加] タブに移動して、チャンネルに新しいパッケージを追加します。
- 4. パッケージを提供する親チャンネルを選択し、**[ パッケージの表示 ]**をクリックして、リストに入力しま す。
- 5. カスタムチャンネルに追加するパッケージをオンにして、**[ パッケージの追加 ]**をクリックします。
- 6. 選択に問題がなければ、**[ 追加の確認 ]**をクリックして、チャンネルにパッケージを追加します。
- 7. オプション: **ソフトウェア › 管理 › チャンネル**に移動し、**パッケージ › 比較**タブに移動して、現在のチャ ンネルのパッケージを別のチャンネルのパッケージと比較できます。 2つのチャンネルを同じにするに は、**[ 違いをマージする ]**ボタンをクリックし、競合を解決します。

#### **プロシージャ: カスタムチャンネルへのパッチの追加**

- 1. SUSE Manager Web UIで、**ソフトウェア › 管理 › チャンネル**に移動して、[パッチ]タブに移動しま す。
- 2. オプション: [一覧表示/削除] タブに移動して、現在チャンネル内のすべてのパッチを表示します。
- 3. [ 追加]タブに移動し、追加するパッチの種類を選択して、チャンネルに新しいパッチを追加します。
- 4. パッチを提供する親チャンネルを選択し、**[ 関連づけられたパッチの表示 ]**をクリックして、リストに入 力します。
- 5. カスタムチャンネルに追加するパッチをオンにして、**[ 確認 ]**をクリックします。
- 6. 選択に問題がなければ、 **[ 確認 ]**をクリックして、チャンネルにパッチを追加します。

## 7.3.4. カスタムチャンネルの管理

SUSE Manager管理者とチャンネル管理者は任意のチャンネルを変更または削除できます。

チャンネルを変更または削除する権限を他のユーザに付与するには、**ソフトウェア › 管理 › チャンネル**に移 動して、編集するチャンネルを選択します。 [ マネージャ] タブに移動して、権限を付与するユーザをオン にします。 **[ 更新 ]**をクリックして、変更を保存します。

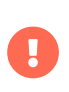

一連のクライアントに割り当てられているチャンネルを削除すると、削除されたチャン ネルに関連付けられているすべてのクライアントのチャンネル状態が直ちに更新されま す。 これは、変更がリポジトリファイルに正確に反映されるようにするためです。

Web UIを使用してSUSE Managerチャンネルを削除することはできません。 カスタムチャンネルのみを削除 できます。

#### **プロシージャ: カスタムチャンネルの削除**

- 1. SUSE Manager Web UIで、**ソフトウェア › 管理 › チャンネル**に移動して、削除するチャンネルを選択し ます。
- 2. **[ ソフトウェアチャンネルの削除 ]**をクリックします。
- 3. [チャンネルの削除]ページで、削除するチャンネルの詳細を確認し、[システムのサブスクライブを 中止]チェックボックスをオンにして、まだサブスクライブされている可能性のあるシステムからカス タムチャンネルを削除します。
- 4. **[ チャンネルの削除 ]**をクリックします。

チャンネルを削除しても、削除されたチャンネルの一部であるパッケージは自動的に削除されません。 チャ ンネルが削除されたパッケージを更新することはできません。

SUSE Manager Web UIで、チャンネルに関連付けられていないパッケージを削除できます。 **ソフトウェア › 管理 › パッケージ**に移動して、削除するパッケージをオンにして、**[ パッケージの削除 ]**をクリックします。

# 7.4. カスタムチャンネル

カスタムチャンネルを使用すると、クライアントを更新するために使用できる、独自のソフトウェアパッケ ージとリポジトリを作成できます。 また、環境内でサードパーティベンダが提供するソフトウェアを使用す ることもできます。

このセクションでは、カスタムチャンネルを作成、管理、および削除する方法について詳細に説明します。 カスタムチャンネルを作成および管理できるようにするには、管理者権限が必要です。

## 7.4.1. カスタムチャンネルおよびリポジトリの作成

カスタムチャンネルを作成する前に、関連付けるベースチャンネルと、コンテンツに使用するリポジトリを 決定します。

クライアントシステムにインストールする必要があるカスタムソフトウェアパッケージがある場合は、カス タム子チャンネルを作成して管理できます。 システムにチャンネルを割り当てる前に、SUSE Manager Web UIでチャンネルを作成し、パッケージのリポジトリを作成する必要があります。

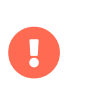

クライアントシステムと互換性のないパッケージを含む子チャンネルを作成しないでく ださい。

ベンダによって提供されたパッケージを使用する場合は、ベースチャンネルとしてベンダチャンネルを選択 できます。 または[なし]を選択して、カスタムチャンネルをベースチャンネルにします。

#### **プロシージャ: カスタムチャンネルの作成**

- 1. SUSE Manager Web UIで、**ソフトウェア › 管理 › チャンネル**に移動して、**[ チャンネルの作成 ]**をクリッ クします。
- 2. [ソフトウェアチャンネルの作成]ページで、チャンネルに名前(たとえば、My Tools SLES 15 SP1 x86\_64)、およびラベル(たとえば、my-tools-sles15sp1-x86\_64)を付けます。 ラベルにはスペースまたは 大文字を含めないでください。
- 3. [親チャンネルドロップダウンで、関連するベースチャンネル(たとえば、SLE-Product-SLES15-SP1- Pool for x86\_64)を選択します。 パッケージに互換性のある親チャンネルを選択していることを確認し ます。
- 4. [アーキテクチャ]ドロップダウンで、適切なハードウェアアーキテクチャ(たとえば、x86\_64)を選択し ます。
- 5. ご使用の環境に応じて、連絡先の詳細、チャンネルアクセス制御、およびGPGフィールドに追加情報を 入力します。
- 6. **[ チャンネルの作成 ]**をクリックします。

カスタムチャンネルでは、追加のセキュリティ設定が必要になる場合があります。 多くのサードパーティベ ンダは、GPGを使用してパッケージをセキュリティ保護しています。 カスタムチャンネルでGPGで保護され たパッケージを使用する場合は、メタデータの署名に使用されたGPGキーを信頼する必要があります。 次 に、「メタデータは署名されていますか? ] チェックボックスをオンにして、パッケージメタデータを信頼 できるGPGキーと照合します。

リモートチャンネルおよびリポジトリがGPGキーで署名されている場合、これらのGPGキーをインポートし て信頼することができます。 たとえば、SUSE Managerサーバのコマンドラインからspacewalk-repo-syncを 実行します。

/usr/bin/spacewalk-repo-sync -c <channellabelname> -t yum

基盤となるzypperコールは、利用可能な場合はキーをインポートします。 Web UIはこの機能を提供していま せん。

これは、ミラーするリポジトリが特別な方法で設定されていて、署名の横のリポジトリに「キー」が提供さ れている場合にのみ機能します 。これは、Open Build Service (OBS)によって生成されたすべてのリポジト リに該当します。その他のリポジトリについては、特別な準備ステップが必要です(以下を参照)。

Œ

デフォルトでは、新しいチャンネルを作成する際に[GPGチェックの有効化]フィールド がオンになっています。 チャンネルにカスタムパッケージとアプリケーションを追加す る場合は、このフィールドをオフにして、署名されていないパッケージをインストール できるようにしてください。 パッケージが信頼されていないソースからのものである場 合、GPGチェックを無効にするとセキュリティリスクが生じます。

リポジトリが有効なソフトウェアリポジトリである場合は、Web UIを使用してSUSE Managerに追加するこ とのみできます。 必要なリポジトリメタデータが使用できることを事前に確認してください。 これに関して は、createrepoやrepreproなどのツールが便利です。 mgrpushはリポジトリを作成せずに単一のRPMをチャ ンネルにプッシュするのに役立ちます。 詳細については、createrepo\_cおよびrepreproのマニュアルページ を参照してください。

#### **プロシージャ: ソフトウェアリポジトリの追加**

- 1. SUSE Manager Web UIで、**ソフトウェア › 管理 › リポジトリ**に移動し、**[ リポジトリの作成 ]**をクリック します。
- 2. [リポジトリの作成]ページで、リポジトリにラベル(たとえば、my-tools-sles15sp1-x86\_64-repo)を付 けます。
- 3. [リポジトリURL]フィールドに、repodataファイル(たとえば、<file:///opt/mytools/>)を含むディレク トリへのパスを指定します。 このフィールドでは、任意の有効なアドレス指定プロトコルを使用できま す。
- 4. 「メタデータは署名されていますか? ] チェックボックスをオフにします。
- 5. オプション: リポジトリでクライアント証明書認証が必要な場合は、SSLフィールドに入力します。
- 6. **[ リポジトリの作成 ]**をクリックします。

先に示したプロシージャは、ミラーリングするリポジトリが署名の横にあるリポジトリに「キー」を提供す る場合にのみ機能します。これはOBSによって生成されたすべてのリポジトリに該当しますが、通常、OBS によって提供されていないオペレーティングシステムの他のリポジトリには該当しません。

使用するリポジトリにGPGキーがない場合は、自分でGPGキーを指定し、GPGキーをキーリングに手動でイ ンポートできます。gpgコマンドラインツールを使用して/var/lib/spacewalk/gpgdirキーリングにキーをイ ンポートすると、永続的に保存されます。chroot環境が消去されても、キーは保持されます。

## **プロシージャ: GPGキー付きで、ソフトウェアリポジトリの作成**

1. キーをキーリングにインポートするコマンドは次のとおりです。

#### mgradm gpg add /path/to/gpg.key

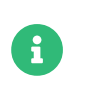

uyuni\_suite、 uyuni\_component、およびuyuni\_archのクエリパラメータを使用し て、Debianの非フラットリポジトリを追加します。

#### **uyuni\_suite**

必須です。 Debianのドキュメントでは、これはdistributionとも呼ばれています。 このパラメータで は、aptソースを指定します。 このパラメータを指定しない場合は、元のアプローチが使用されます。 パラメータの末尾が/の場合、リポジトリはフラットとして識別されます。

#### **uyuni\_component**

オプションです。このパラメータは1つのコンポーネントのみを指定できます。コンポーネントを一覧に することはできません。aptソースエントリでは複数のコンポーネントを指定できますが、Uyuniでは指 定できません。代わりに、コンポーネントごとに個別のリポジトリを作成する必要があります。

#### **uyuni\_arch**

オプションです。 省略すると、データベースからチャンネルのSQLクエリを使用してアーキテクチャ名 が計算されます。 チャンネルのアーキテクチャと一致しない場合は、明示的にuyuni\_archを指定します( アーキテクチャの命名があいまいな場合があります)。

ここにいくつかの例があります。

#### **表 4. Debian非フラットリポジトリマッピング**

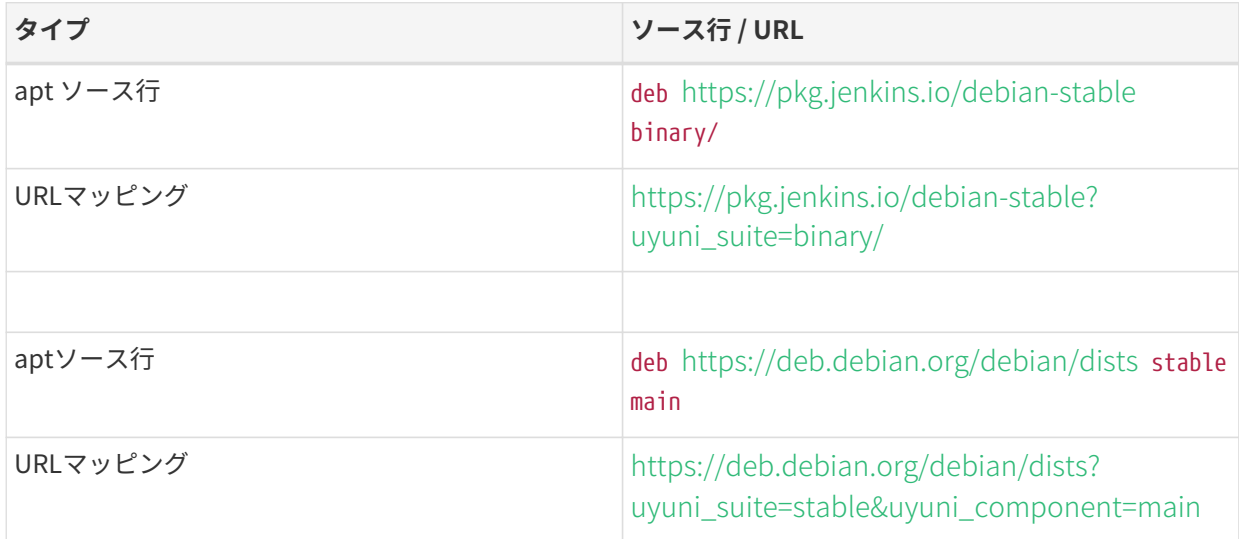

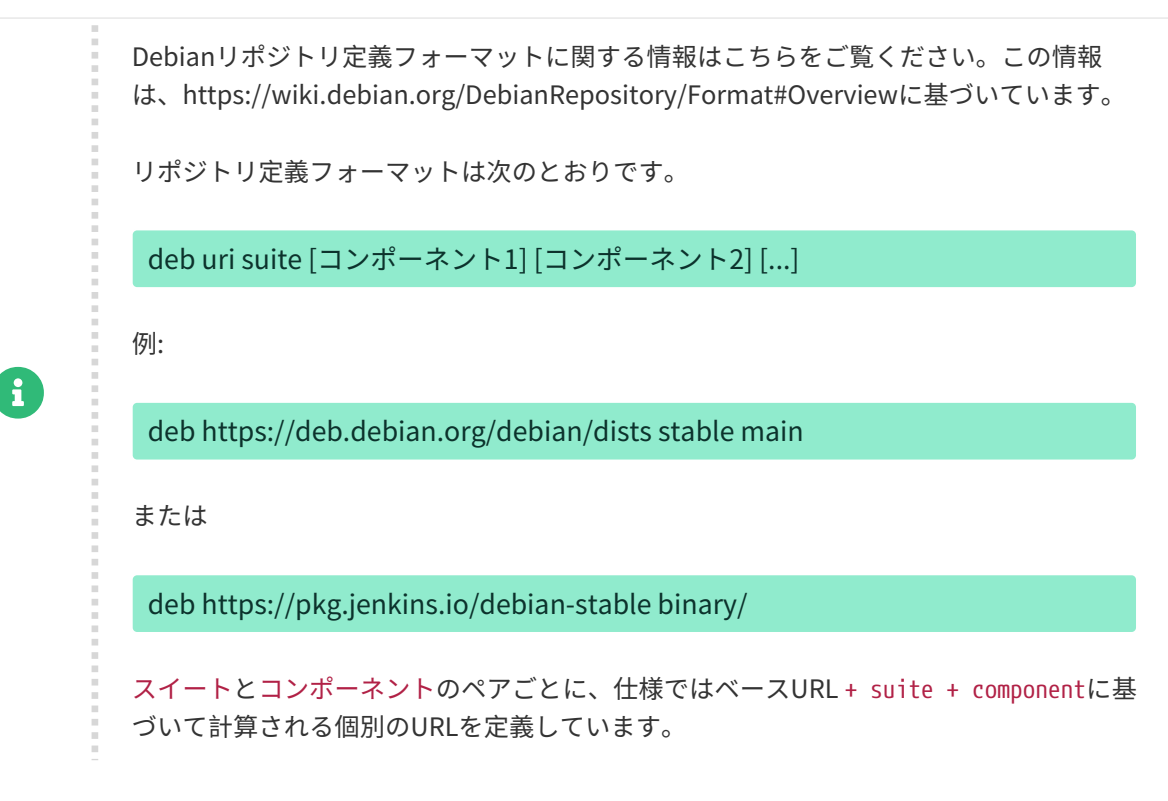

## **プロシージャ: リポジトリをチャンネルに割り当てる**

- 1. **ソフトウェア › 管理 › チャンネル**に移動して、新たに作成されたカスタムチャンネルの名前をクリック し、新しいリポジトリをカスタムチャンネルに割り当てます。
- 2. [リポジトリ]タブに移動し、チャンネルに割り当てるリポジトリがオンになっていることを確認し、**[ リポジトリの更新 ]**をクリックします。
- 3. デフォルトでは、同期プロセスはすぐに開始されます。

チャンネルの同期の詳細については、[administration:custom-channels.pdf](administration:custom-channels.pdf#custom-channel-sync)を参照してください。

#### **プロシージャ: アクティベーションキーへのカスタムチャンネルの追加**

- 1. SUSE Manager Web UIで、**システム › アクティベーションキー**に移動して、カスタムチャンネルを追加 するキーを選択します。
- 2. [詳細]タブの[子チャンネル]リストで、関連付けるチャンネルを選択します。 必要に応じて、複数 のチャンネルを選択できます。
- 3. **[ アクティベーションキーの更新 ]**をクリックします。

## 7.4.2. カスタムチャンネル同期

重要な更新を見逃さないようにするため、SUSEでは、カスタムチャンネルをリモートリポジトリの変更に合 わせて最新の状態に保つことをお勧めします。

デフォルトでは、作成したすべてのカスタムチャンネルに対して同期が自動的に行われます。特に、次のこ とが発生します。

- UIから、またはspacewalk-common-channelsを使用して、リポジトリをチャンネルに追加した後
- 毎日のタスクmgr-sync-refresh-defaultの一部として、すべてのカスタムおよびベンダチャンネルを同 期します。

このデフォルトの動作を無効にするには、/etc/rhn/rhn.confに以下を設定します。

java.unify custom channel management =  $0$ 

このプロパティをオフにすると、同期は自動的に実行されません。カスタムチャネルを最新の状態に保つに は、次の操作を行う必要があります。

- [同期] タブに移動し、**[ 今すぐ同期 ]**をクリックして手動で同期し、
- [リポジトリ]タブから自動同期スケジュールを設定します。<br>●

プロセス開始時には、チャンネルの同期が終了したかどうかを確認するいくつかの方法があります。

- SUSE ManagerのWeb UIで、**管理 › セットアップウィザード**に移動し、[製品]タブを選択します。 こ のダイアログには、同期中の各製品の完了バーが表示されます。
- SUSE ManagerのWeb UIで、**ソフトウェア › 管理 › チャンネル**に移動し、リポジトリに関連付けられてい るチャンネルをクリックします。 **リポジトリ › 同期**タブに移動します。リポジトリ名の横に[同期状態 ]が表示されます。
- コマンドプロンプトで同期ログファイルを確認します。

tail -f /var/log/rhn/reposync/<channel-label>.log

同期の進行中に各子チャンネルは独自のログを生成します。 ベースチャンネルと子チャンネルのすべて のログファイルを確認して、同期が完了していることを確認する必要があります。

次のカスタムチャンネル同期オプションが利用できます。

#### **リポジトリから削除されたチャンネル内のパッケージを保持する**

これにより、strictモードがオフになります。

#### **エラータを同期しない**

パッチを同期しません。

#### **最新パッケージのみ同期する**

最新のパッケージバージョンのみを同期します。

#### **キックスタート可能なツリーの作成**

このオプションは、Kickstartによる自動インストール用にディレクトリツリーを準備します。

#### **エラーが発生したら終了する**

エラーが発生した場合、同期を停止します。

これらのオプションはチャンネルごとに永続的に保存されます。**[ 今すぐ同期 ]**ボタンをクリックした場合 も、同期を実行する前にチャンネルオプションが保存されます。

## 7.4.3. カスタムチャンネルへのパッケージとパッチの追加

既存のチャンネルからクローンを作成せずに新しいカスタムチャンネルを作成する場合、そのチャンネルに はパッケージやパッチは含まれません。 SUSE Manager Web UIを使用して、必要なパッケージとパッチを追 加できます。

カスタムチャンネルには、クローンまたはカスタムのパッケージまたはパッチのみを含めることができ、チ ャンネルの基本アーキテクチャに一致する必要があります。 カスタムチャンネルに追加されたパッチは、チ ャンネルに存在するパッケージに適用する必要があります。

#### **プロシージャ: カスタムチャンネルへのパッケージの追加**

- 1. SUSE Manager Web UIで、**ソフトウェア › 管理 › チャンネル**に移動して、[パッケージ]タブに移動し ます。
- 2. オプション: [一覧表示/削除]タブに移動して、現在チャンネル内にあるすべてのパッケージを表示し ます。
- 3. [追加] タブに移動して、チャンネルに新しいパッケージを追加します。
- 4. パッケージを提供する親チャンネルを選択し、**[ パッケージの表示 ]**をクリックして、リストに入力しま す。
- 5. カスタムチャンネルに追加するパッケージをオンにして、**[ パッケージの追加 ]**をクリックします。
- 6. 選択に問題がなければ、**[ 追加の確認 ]**をクリックして、チャンネルにパッケージを追加します。
- 7. オプション: **ソフトウェア › 管理 › チャンネル**に移動し、**パッケージ › 比較**タブに移動して、現在のチャ ンネルのパッケージを別のチャンネルのパッケージと比較できます。 2つのチャンネルを同じにするに は、**[ 違いをマージする ]**ボタンをクリックし、競合を解決します。

#### **プロシージャ: カスタムチャンネルへのパッチの追加**

- 1. SUSE Manager Web UIで、**ソフトウェア › 管理 › チャンネル**に移動して、[パッチ]タブに移動しま す。
- 2. オプション: [一覧表示/削除] タブに移動して、現在チャンネル内のすべてのパッチを表示します。
- 3. 「追加]タブに移動し、追加するパッチの種類を選択して、チャンネルに新しいパッチを追加します。
- 4. パッチを提供する親チャンネルを選択し、**[ 関連づけられたパッチの表示 ]**をクリックして、リストに入 力します。
- 5. カスタムチャンネルに追加するパッチをオンにして、**[ 確認 ]**をクリックします。
- 6. 選択に問題がなければ、 **[ 確認 ]**をクリックして、チャンネルにパッチを追加します。

# 7.4.4. カスタムチャンネルの管理

SUSE Manager管理者とチャンネル管理者は任意のチャンネルを変更または削除できます。

チャンネルを変更または削除する権限を他のユーザに付与するには、**ソフトウェア › 管理 › チャンネル**に移 動して、編集するチャンネルを選択します。 [ マネージャ] タブに移動して、権限を付与するユーザをオン にします。 **[ 更新 ]**をクリックして、変更を保存します。

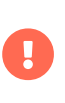

一連のクライアントに割り当てられているチャンネルを削除すると、削除されたチャン ネルに関連付けられているすべてのクライアントのチャンネル状態が直ちに更新されま す。 これは、変更がリポジトリファイルに正確に反映されるようにするためです。

Web UIを使用してSUSE Managerチャンネルを削除することはできません。 カスタムチャンネルのみを削除 できます。

## **プロシージャ: カスタムチャンネルの削除**

- 1. SUSE Manager Web UIで、**ソフトウェア › 管理 › チャンネル**に移動して、削除するチャンネルを選択し ます。
- 2. **[ ソフトウェアチャンネルの削除 ]**をクリックします。
- 3. [チャンネルの削除]ページで、削除するチャンネルの詳細を確認し、[システムのサブスクライブを 中止]チェックボックスをオンにして、まだサブスクライブされている可能性のあるシステムからカス タムチャンネルを削除します。
- 4. **[ チャンネルの削除 ]**をクリックします。

チャンネルを削除しても、削除されたチャンネルの一部であるパッケージは自動的に削除されません。 チャ ンネルが削除されたパッケージを更新することはできません。

SUSE Manager Web UIで、チャンネルに関連付けられていないパッケージを削除できます。 **ソフトウェア › 管理 › パッケージ**に移動して、削除するパッケージをオンにして、**[ パッケージの削除 ]**をクリックします。

# Chapter 8. コンテンツライフサイクル管理

コンテンツライフサイクル管理では運用クライアントを更新する前にパッケージをカスタマイズおよびテス トできます。 これは、限られたメンテナンスウィンドウ中に更新を適用する必要がある場合に特に役立ちま す。

コンテンツライフサイクル管理では、ソフトウェアチャンネルをソースとして選択し、必要に応じて環境に 合わせて調整して、運用クライアントにインストールする前に徹底的にテストすることがでます。

ベンダチャンネルを直接変更することはできませんが、パッケージとカスタムパッチを追加または削除する ことで、それらのチャンネルのクローンを作成し、クローンを変更することができます。 これらのクローン チャンネルをテストクライアントに割り当てて、クライアントが期待どおりに動作することを確認できま す。

 $\mathbf{R}$ 

デフォルトでは、クローンベンダチャンネルは元のベンダチャンネルと一致し、依存関 係を自動的に選択します。 /etc/rhn/rhn.confに次のオプションを追加することによ り、クローンチャンネルの自動選択を無効にできます。

java.cloned channel auto selection = false

次に、すべてのテストに合格すると、クローンチャンネルを運用サーバにプロモートできます。

これは、ソフトウェアチャンネルがライフサイクルで移動できる一連の環境を通じて実現されます。 ほとん どの環境ライフサイクルには、少なくともテスト環境と運用環境が含まれていますが、必要な数の環境を持 つことができます。

このセクションでは、基本的なコンテンツライフサイクル手順、および使用可能なフィルタについて説明し ます。 より具体的な例については、**Administration › Content-lifecycle-examples**を参照してください。

# 8.1. コンテンツライフサイクルプロジェクトの作成

コンテンツライフサイクルを設定するには、プロジェクトから開始する必要があります。 プロジェクトで は、ソフトウェアチャンネルソース、パッケージの検索に使用されるフィルタ、およびビルド環境について 定義します。

## **プロシージャ: コンテンツライフサイクルプロジェクトの作成**

- 1. SUSE Manager Web UIで、**コンテンツライフサイクル › プロジェクト**に移動し、**[ プロジェクトの作成 ]** をクリックします。
- 2. [ラベル]フィールドに、プロジェクトのラベルを入力します。 [ラベル]フィールドには、小文字、 数字、ピリオド、ハイフン、およびアンダースコアのみを入力できます。
- 3. [ 名前]フィールドに、プロジェクトのわかりやすい名前を入力します。
- 4. **[ 作成 ]**ボタンをクリックして、プロジェクトを作成し、プロジェクトページに戻ります。
- 5. **[ Attach/Detach Sources ]**(ソースの割り当て/取り外し)をクリックします。
- 6. [ソース]ダイアログで、ソースタイプを選択し、プロジェクトの ベースチャンネルを選択します。 チ ャンネルが必須か推奨されるかに関する情報を含め、選択したベースチャンネルで使用可能な子チャン ネルが表示されます。
- 7. 必要な子チャンネルをオンにし、**[ 保存 ]**をクリックして、プロジェクトページに戻ります。 選択したソ フトウェアチャンネルが表示されているはずです。
- 8. **[ フィルタの割り当て/取り外し ]**をクリックします。
- 9. [フィルタ]ダイアログで、プロジェクトに割り当てるフィルタを選択します。 新しいフィルタを作成 するには、**[ 新しいフィルタの作成 ]**をクリックします。
- 10. **[ 環境の追加 ]**をクリックします。
- 11. [環境ライフサイクル]ダイアログで、最初の環境に、名前、ラベル、および説明を付けて、**[ 保存 ]**を クリックします。 [ラベル]フィールドには、小文字、数字、ピリオド、ハイフン、およびアンダース コアのみを入力できます。
- 12. ライフサイクルのすべての環境が完了するまで、環境の作成を続行します。 作成時に「前に挿入】フィ ールドで環境を選択することで、ライフサイクルの環境の順序を選択できます。

# 8.2. フィルタタイプ

SUSE Managerでは、プロジェクトの構築に使用するコンテンツを制御するために、さまざまなタイプのフ ィルタを作成できます。 フィルタを使用すると、ビルドに含めるパッケージまたはビルドから除外するパッ ケージを選択できます。 たとえば、すべてのカーネルパッケージを除外したり、一部のパッケージの特定の リリースのみを含めることができます。

サポートされているフィルタは次のとおりです。

- <sub>●</sub> パッケージのフィルタリング<br>→
	- by name(名前別)
	- by name, epoch, version, release, and architecture (名前、エポック、バージョン、リリース、お よびアーキテクチャ別)
	- by provided name (指定された名前別)
- パッチフィルタリング<br>→
	- by advisory name (アドバイザリ名別)
	- by advisory type (アドバイザリタイプ別)
	- by synopsis(概要別)
	- by keyword (キーワード別)
	- by date (日付別)
	- by affected package (影響を受けるパッケージ別)
- モジュール
	- by stream (ストリーム別)

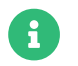

パッケージの依存は、コンテンツのフィルタリング中には解決されません。

フィルタで使用できるマッチャーは複数あります。 使用できるマッチャーは、選択したフィルタ タイプによ って異なります。

使用できるマッチャーは次のとおりです。

- **含む**
- 一致(正規表現の形式を取る必要があります)
- 等しい
- **新しい**
- 新しいか等しい
- 古いか等しい
- **古い**
- 新しいか等しい

## 8.2.1. フィルタの ruleパラメータ

各フィルタには許可または拒否のいずれかに設定できるruleパラメータがあります。 フィルタは次のように 処理されます。

- パッケージまたはパッチが拒否フィルタを満たす場合は、結果から除外されます。
- パッケージまたはパッチが許可フィルタを満たす場合は、結果に含まれます(拒否フィルタによって除外 された場合でも)。

この動作は、一般的な 拒否 フィルタを使用して多数のパッケージまたはパッチを除外し、特定の 許可 フィ ルタで特定のパッケージまたはパッチを「チェリーピック」する場合に役立ちます。

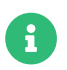

 $\mathbf{f}$ 

コンテンツフィルタは組織内でグローバルなものであり、プロジェクト間で共有できま す。

プロジェクトにすでに構築されたソースが含まれている場合、環境を追加すると、既存 のコンテンツが自動的に入力されます。 コンテンツは、サイクルの以前の環境から引き 出されます(存在していた場合)。 以前の環境がない場合は、プロジェクトソースが再度 構築されるまで空のままになります。

# 8.3. フィルタテンプレート

いくつかの一般的なシナリオでフィルタの作成を支援するため、SUSE Managerにはフィルタテンプレート が用意されています。 これらのテンプレートを適用すると、特定のユースケースに合わせてカスタマイズさ れた一連のフィルタを事前に作成できます。

このセクションでは、使用可能なテンプレートとその使用方法について説明します。

## 8.3.1. SUSE製品に基づくライブパッチ処理

ライブパッチ処理を含むプロジェクトでは、ライブパッチパッケージのみがクライアントに更新として提供 されるように、定期的な将来のカーネルパッケージを除外する必要があります。 一方で、システムの整合性 を維持するために、すでにインストールされている通常のカーネルパッケージを含める必要があります。

このテンプレートを適用すると、この動作を実現するために必要な3つのフィルタが作成されます。

- ベースカーネルバージョンと同じkernel-defaultパッケージを含むパッチを許可する
- reboot\_suggestedキーワードを含むパッチを拒否する<br>→
- installhint(reboot-needed)という名前を提供するパッケージを含むパッチを拒否する<br>→

ライブパッチ処理プロジェクトの設定方法の詳細については、[administration:content-lifecycle](administration:content-lifecycle-examples.pdf#exclude-higher-kernel-version)[examples.pdf](administration:content-lifecycle-examples.pdf#exclude-higher-kernel-version)を参照してください。

## **プロシージャ: テンプレートの適用**

- 1. SUSE Manager Web UIで、**コンテンツライフサイクル › フィルタ**に移動して、**[ Create Filter ]**(フィル タの作成)をクリックします。
- 2. ダイアログで、**[ テンプレートを使用する ]**をクリックします。それに応じて入力が変更されます。
- 3. [プレフィクス]フィールドに名前のプレフィクスを入力します。 この値は、テンプレートによって作 成された個々のフィルタの名前の前に追加されます。 テンプレートがプロジェクトのコンテキストで適 用されている場合、このフィールドにはプロジェクトラベルが事前に入力されます。
- 4. [テンプレート] フィールドで、 [SUSE製品に基づくライブパッチ処理]を選択します。
- 5. [製品]フィールドで、ライブパッチ処理を設定する製品を選択します。
- 6. [カーネル]フィールドで、選択した製品で使用可能なバージョンのリストからカーネルバージョンを 選択します。以降の通常のカーネルパッチを拒否するフィルタは、このバージョンに基づきます。
- 7. **[ 保存 ]**をクリックして、フィルタを作成します。
- 8. **コンテンツライフサイクル › プロジェクト**に移動して、プロジェクトを選択します。
- 9. **[ フィルタの割り当て/取り外し ]**をクリックします。
- 10. 指定したプレフィクスを持つフィルタを3つ選択し、**[ 保存 ]**をクリックします。

# 8.3.2. システムに基づくライブパッチ処理

特定の登録済みシステムにインストールされているカーネルバージョンに基づいてライブパッチ処理プロジ ェクトを設定する場合、「システムに基づくライブパッチ処理」テンプレートを使用できます。

このテンプレートを適用すると、この動作を実現するために必要な3つのフィルタが作成されます。

- ベースカーネルバージョンと同じkernel-defaultパッケージを含むパッチを許可する
- reboot\_suggestedキーワードを含むパッチを拒否する<br>→
- installhint(reboot-needed)という名前を提供するパッケージを含むパッチを拒否する<br>→

ライブパッチ処理プロジェクトの設定方法の詳細については、[administration:content-lifecycle](administration:content-lifecycle-examples.pdf#exclude-higher-kernel-version)[examples.pdf](administration:content-lifecycle-examples.pdf#exclude-higher-kernel-version)を参照してください。

#### **プロシージャ: テンプレートの適用**

- 1. SUSE Manager Web UIで、**コンテンツライフサイクル › フィルタ**に移動して、**[ Create Filter ]**(フィル タの作成)をクリックします。
- 2. ダイアログで、**[ テンプレートを使用する ]**をクリックします。 それに応じて入力が変更されます。
- 3. [プレフィクス]フィールドに、名前のプレフィクスを入力します。 この値はテンプレートによって作 成されたすべてのフィルタの名前の前に追加されます。 テンプレートがプロジェクトのコンテキストで 適用されている場合は、このフィールドにはプロジェクトラベルが事前に入力されます。
- 4. [テンプレート]フィールドで、[固有のシステムに基づくライブパッチ処理]を選択します。
- 5. [システム]フィールドで、リストからシステムを選択するか、システム名の入力を開始して、オプシ ョンを絞り込みます。
- 6. [カーネル]フィールドで、選択したシステムにインストールされているバージョンのリストからカー ネルバージョンを選択します。 以降の通常のカーネルパッチを拒否するフィルタは、このバージョンに 基づきます。
- 7. **[ 保存 ]**をクリックして、フィルタを作成します。
- 8. **コンテンツライフサイクル › プロジェクト**に移動して、プロジェクトを選択します。
- 9. **[ フィルタの割り当て/取り外し ]**をクリックします。
- 10. 指定したプレフィクスを持つフィルタを3つ選択し、**[ 保存 ]**をクリックします。

## 8.3.3. デフォルトのAppStreamモジュール

プロジェクトに含まれているモジュラーリポジトリですべてのモジュールを使用できるようにする場合は、 このフィルタテンプレートを使用してモジュールを自動的に追加できます。

このテンプレートを適用すると、モジュールごとにAppStreamフィルタとそのデフォルトストリームが作成 されます。

このプロセスがプロジェクトのページから実行された場合、フィルタは自動的にプロジェクトに追加されま す。追加されない場合は、作成されたフィルタを**コンテンツライフサイクル › フィルタ**に一覧表示し、必要 に応じて任意のプロジェクトに追加できます。

個々のフィルタを編集して別のモジュールストリームを選択したり、ターゲットリポジトリからそのモジュ ールを除外するために完全に削除したりできます。

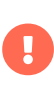

すべてのモジュールストリームが相互に互換性がある訳ではないため、個々のストリー ムを変更すると、モジュール間依存関係を正常に解決できない可能性があります。 この 場合、プロジェクトの詳細ページのフィルタペインに問題を説明するエラーが表示さ れ、すべてのモジュールの選択が互換性を持つようになるまでビルドボタンは無効にな ります。

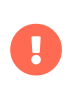

Red Hat Enterprise Linux 9以降、モジュールには定義済みのデフォルトストリームがあ りません。 したがって、Red Hat Enterprise Linux 9のソースでこのテンプレートを使用 しても効果はありません。

AppStreamリポジトリをコンテンツライフサイクル管理で設定する方法の詳細について は、[administration:content-lifecycle-examples.pdf](administration:content-lifecycle-examples.pdf#appstream-filters)を参照してください。

## **プロシージャ: テンプレートの適用**

- 1. SUSE ManagerのWeb UIで、**Content Lifecycle › Projects**に移動し、プロジェクトを選択します。
- 2. [フィルタ]セクションで、**[ フィルタの割り当て/取り外し ]**をクリックし、**[ 新しいフィルタの作成 ]** をクリックします。
- 3. ダイアログで、**[ テンプレートを使用する ]**をクリックします。 それに応じて入力が変更されます。
- 4. [プレフィクス]フィールドに、名前のプレフィクスを入力します。 この値はテンプレートによって作 成されたすべてのフィルタの名前の前に追加されます。 テンプレートがプロジェクトのコンテキストで 適用されている場合は、このフィールドにはプロジェクトラベルが事前に入力されます。
- 5. [テンプレート]フィールドで、[デフォルトのAppStreamモジュール]を選択します。
- 6. [チャンネル]フィールドで、モジュールを取得するモジュラーチャンネルを選択します。このドロッ プダウンには、モジュラーチャンネルのみが表示されます。
- 7. **[ 保存 ]**をクリックして、フィルタを作成します。
- 8. [フィルタ]セクションまでスクロールして、新しく割り当てられたAppStreamフィルタを確認しま す。
- 9. 個々のフィルタを編集/削除して、ニーズに合わせてプロジェクトを調整できます。

# 8.4. コンテンツライフサイクルプロジェクトの構築

プロジェクトを作成し、環境を定義し、ソースとフィルタを割り当てたら、初めてプロジェクトを構築でき ます。

構築によって、割り当てられたソースにフィルタが適用され、プロジェクトの最初の環境にそれらが複製さ れます。

複数のコンテンツプロジェクトのソースとして同じベンダチャンネルを使用できます。 この場合、SUSE Managerはクローンチャンネルごとに新しいパッチクローンを作成しません。 代わりに、1つのパッチクロ ーンがすべてのクローンチャンネル間で共有されます。 これにより、パッチが撤回された場合やパッチ内の パッケージが変更された場合など、ベンダがパッチを変更すると問題が発生する可能性があります。 コンテ ンツプロジェクトの1つを構築すると、コンテンツプロジェクトの他の環境や組織内の他のコンテンツプロジ ェクトチャンネルにチャンネルがある場合でも、クローンパッチを共有するすべてのチャンネルがデフォル トでオリジナルと同期されます。 この動作は、組織の設定で自動パッチ同期をオフにすることで変更できま す。 パッチを共有しているすべてのチャンネルのパッチを後で手動で同期するには、**ソフトウェア › 管理 › チャンネル**に移動し、同期するチャンネルをクリックして、[同期]サブタブに移動します。 パッチを手動 で同期しても、パッチを共有するすべての組織チャンネルに影響します。

## **プロシージャ: コンテンツライフサイクルプロジェクトの構築**

- 1. SUSE Manager Web UIで、**コンテンツライフサイクル › プロジェクト**に移動し、構築するプロジェクト を選択します。
	-

プロジェクトを構築する前に、利用可能な環境があることを確認してください。

- 2. 割り当てられたソースとフィルタを確認し、**[ ビルド ]**をクリックします。
- 3. このビルドの変更または更新を説明するバージョンメッセージを提供します。
- 4. 「環境ライフサイクル ]セクションでビルドの進行状況を監視できます。

ビルドが完了すると、環境バージョンが1つ増え、ソフトウェアチャンネルなどのビルドソースをクライアン トに割り当てることができます。

# 8.5. 環境のプロモート

プロジェクトが構築されると、構築されたソースを順次、環境にプロモートできます。

#### **プロシージャ: 環境のプロモート**

- 1. SUSE Manager Web UIで、**コンテンツライフサイクル › プロジェクト**に移動し、作業するプロジェクト を選択します。
- 2. [環境ライフサイクル]セクションで、後継環境にプロモートする環境を見つけ、**[ Promote ]**(プロモ ート)をクリックします。
- 3. 「環境ライフサイクル ]セクションでビルドの進行状況を監視できます。

# 8.6. 環境にクライアントを割り当てる

コンテンツライフサイクルプロジェクトを構築およびプロモートすると、SUSE Managerはソフトウェアチ ャンネルのツリーを作成します。 クライアントを環境に追加するには、クライアントの[システムの詳細] ページの**ソフトウェア › ソフトウェアチャンネル**を使用して、ベースソフトウェアチャンネルと子ソフトウ ェアチャンネルをクライアントに割り当てます。

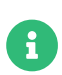

新たに追加されたクローンチャンネルはクライアントに自動的に割り当てられません。 ソースを追加またはプロモートする場合は、チャンネル割り当てを手動で確認して更新 する必要があります。

自動割り当ては、今後のバージョンでSUSE Managerに追加される予定です。

# 8.7. コンテンツライフサイクル管理の例

このセクションでは、コンテンツライフサイクル管理の使用方法の一般的な例をいくつか示します。 これら の例を使用して、独自にカスタマイズされた実装を構築します。

# 8.7.1. 月次パッチサイクルのプロジェクトの作成

月次パッチサイクルのプロジェクト例は、以下で構成されます。

- By Date(日付別)フィルタの作成
- プロジェクトへのフィルタの追加<br>
- <sub>●</sub> 新しいプロジェクトビルドへのフィルタの適用<br>−
- <sub>●</sub> プロジェクトからのパッチの除外<br>
- <sub>●</sub> プロジェクトにパッチを含める<br>→

#### 8.7.1.1. By Date (日付別) フィルタの作成

指定した日付以降にリリースされたすべてのパッチはBy Date(日付別)フィルタによって除外されます。 このフィルタは、月次パッチサイクルに従うコンテンツライフサイクルプロジェクトに役立ちます。

#### **プロシージャ:** By Date**(日付別)フィルタの作成**

- 1. SUSE Manager Web UIで、 **コンテンツライフサイクル › フィルタ**に移動して、**[ Create Filter ]**(フィル タの作成)をクリックします。
- 2. [フィルタ名]フィールドに、フィルタの名前を入力します。 たとえば、Exclude patches by date(日 付別にパッチを除外する)。
- 3. [フィルタタイプ] フィールドで、 [Patch (Issue date)] (パッチ(発行日)) を選択します。
- 4. [ マッチャー]フィールドでは、[later or equal](それ以降)が自動選択されます。
- 5. 日時を選択します。
- 6. **[ 保存 ]**をクリックします。

#### 8.7.1.2. プロジェクトへのフィルタの追加

#### **プロシージャ: プロジェクトへのフィルタの追加**

- 1. SUSE Manager Web UIで、**コンテンツライフサイクル › プロジェクト**に移動して、リストからプロジェ クトを選択します。
- 2. **[ フィルタの割り当て/取り外し ]**リンクをクリックして、すべての使用可能なフィルタを表示します
- 3. 新しい [ Exclude patches by date] (日付別にパッチを除外する)を選択します。
- 4. **[ 保存 ]**をクリックします。

#### 8.7.1.3. 新しいプロジェクトビルドへのフィルタの適用

新しいフィルタがフィルタリストに追加されますが、プロジェクトに適用する必要があります。 フィルタを 適用するには、最初の環境を構築する必要があります。

### **プロシージャ: フィルタの使用**

- 1. **[ ビルド ]**をクリックして、最初の環境を構築します。
- 2. オプション: メッセージを追加します。 メッセージを使用して、ビルド履歴を追跡できます。
- 3. テストサーバで新しいチャンネルを使用して、フィルタが正しく機能していることを確認します。
- 4. **[ Promote ]**(プロモート)をクリックして、次の環境にコンテンツを移動します。 多数のフィルタがあ る場合、または非常に複雑な場合は、ビルドに時間がかかります。

8.7.1.4. プロジェクトからのパッチの除外

テストは、問題を発見するのに役立つ場合があります。 問題が見つかった場合は、by date(日付別)フィ ルタの前にリリースされた問題のパッチを除外します。

#### **プロシージャ: パッチの除外**

- 1. SUSE Manager Web UIで、 **コンテンツライフサイクル › フィルタ**に移動して、**[ Create Filter ]**(フィル タの作成)をクリックします。
- 2. [ フィルタ名]フィールドに、フィルタの名前を入力します。 たとえば、[Exclude openjdk patch] (openjdkパッチの除外)。
- 3. [フィルタタイプ]フィールドで、[Patch (Advisory Name)](パッチ(アドバイザリ名))を選択しま す。
- 4. [ マッチャー]フィールドで、[等しい]を選択します。
- 5. [アドバイザリ名]フィールドに、アドバイザリの名前を入力します。 たとえば、SUSE-15-2019-1807。
- 6. **[ 保存 ]**をクリックします。
- 7. **コンテンツライフサイクル › プロジェクト**に移動して、プロジェクトを選択します。
- 8. **[ フィルタの割り当て/取り外し ]**リンクをクリックして、[Exclude openjdk patch](openjdkパッチ の除外)を選択し、**[ 保存 ]**をクリックします。

**[ ビルド ]**ボタンを使用してプロジェクトを再構築すると、新しいフィルタが、以前に追加した[ by date] (日付別)フィルタとともに使用されます。

#### 8.7.1.5. プロジェクトにパッチを含める

この例では、セキュリティアラートを受信しています。 重要なセキュリティパッチが、現在作業している月 の最初の日から数日後にリリースされました。 新しいパッチの名前はSUSE-15-2019-2071です。 この新しい パッチを環境に含める必要があります。

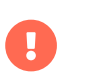

[許可]フィルタ規則は、[拒否]フィルタ規則の除外機能を上書きします。 詳細につ いては、**Administration › Content-lifecycle**を参照してください。

## **プロシージャ: プロジェクトにパッチを含める**

- 1. SUSE Manager Web UIで、 **コンテンツライフサイクル › フィルタ**に移動して、**[ Create Filter ]**(フィル タの作成)をクリックします。
- 2. [フィルタ名]フィールドに、フィルタの名前を入力します。 たとえば、Include kernel security fix

(カーネルセキュリティ修正を含める)。

- 3. [フィルタタイプ] フィールドで、 [Patch (Advisory Name)] (パッチ(アドバイザリ名)) を選択しま す。
- 4. [ マッチャー]フィールドで、[等しい]を選択します。
- 5. [ アドバイザリ名]フィールドに、「SUSE-15-2019-2071」と入力し、[許可]をオンにします。
- 6. **[ 保存 ]**をクリックして、フィルタを保存します。
- 7. **コンテンツライフサイクル › プロジェクト**に移動して、リストからプロジェクトを選択します。
- 8. **[ フィルタの割り当て/取り外し ]**をクリックして、[Include kernel security patch](カーネルセキ ュリティパッチを含める)を選択します。
- 9. **[ 保存 ]**をクリックします。
- 10. **[ ビルド ]**をクリックして、環境を再構築します。

## 8.7.2. 既存の月次パッチサイクルの更新

月次パッチサイクルが完了すると、次の月のパッチサイクルを更新できます。

#### **プロシージャ: 月次パッチサイクルの更新**

- 1. [by date] (日付別) フィールドで、フィルタの日付を次の月に変更します。 または、新しいフィルタ を作成して、プロジェクトへの割り当てを変更します。
- 2. SUSE-15-2019-1807の除外フィルタをプロジェクトから取り外すことができるかどうか確認します。 この 問題を解決するために使用できる新しいパッチがある場合があります。
- 3. 以前に追加した [許可] フィルタを取り外します。 パッチはデフォルトで含まれています。
- 4. プロジェクトを再構築して、来月のパッチを適用した新しい環境を作成します。

## 8.7.3. ライブパッチ処理でプロジェクトを強化

このセクションでは、ライブパッチ処理用の環境を作成するためのフィルタの設定について説明します。

ライブパッチ処理を使用する準備をしている場合には、いくつかの重要な考慮事項があ ります

- システムでカーネルバージョンを1つだけ使用してください。 ライブパッチ処理パ ッケージは、特定のカーネルとともにインストールされます。
- ライブパッチ処理の更新は、1つのパッチとして出荷されます。
- 新しいシリーズのライブパッチ処理カーネルを開始するカーネルパッチごとに、要<br>- 天打乱コニグゼキニされさす。 これらのカーカルパッチには、こくゴパッチ処理 再起動フラグが表示されます。 これらのカーネルパッチには、ライブパッチ処理ツ ールが付属しています。 それらをインストールしたら、翌年になる前に少なくと も1回システムを再起動する必要があります。
- インストール済みカーネルバージョンに一致するライブパッチ更新のみをインスト ールします。
- ライブパッチは、スタンドアロンパッチとして提供されます。 現在インストールさ<br>- カズハスカーカルバージョントりも新しいカーカルバージョンの予覚のカーカルパ れているカーネルバージョンよりも新しいカーネルバージョンの通常のカーネルパ ッチをすべて除外する必要があります。

#### 8.7.3.1. より新しいカーネルバージョンのパッケージを除外する

この例では、SUSE-15-2019-1244パッチでシステムを更新します。 このパッチには、kernel-default-4.12.14-150.17.1-x86\_64が含まれています。

より新しいバージョンのkernel-defaultを含むすべてのパッチを除外する必要があります。

#### **プロシージャ: より新しいカーネルバージョンのパッケージを除外する**

- 1. SUSE Manager Web UIで、**コンテンツライフサイクル › フィルタ**に移動して、**[ Create Filter ]**(フィル タの作成)をクリックします。
- 2. [フィルタ名]フィールドに、フィルタの名前を入力します。 たとえば、Exclude kernel greater than 4.12.14-150.17.1(4.12.14-150.17.1より新しいカーネルを除外する)。
- 3. [フィルタタイプフィールドで、[Patch (Contains Package)](パッチ(パッケージを含む))を選択し ます。
- 4. [マッチャー]フィールドで、[version greater than](指定したものより新しいバージョン)を選 択します。
- 5. [パッケージ名]フィールドに、「kernel-default」と入力します。
- 6. [エポック]フィールドを空のままにします。

 $\mathbf{I}$ 

- 7. [バージョン]フィールドに、「4.12.14」と入力します。
- 8. [リリース]フィールドに、「 150.17.1」と入力します。
- 9. **[ 保存 ]**をクリックして、フィルタを保存します。
- 10. **コンテンツライフサイクル › プロジェクト**に移動して、プロジェクトを選択します。
- 11. **[ フィルタの割り当て/取り外し ]**をクリックします。
- 12. [Exclude kernel greater than 4.12.14-150.17.1](4.12.14-150.17.1より新しいカーネルを除外する

#### )を選択して、**[ 保存 ]**をクリックします。

**[ ビルド ]**をクリックすると、新しい環境が作成されます。 新しい環境には、インストールしたバージョンま でのすべてのカーネルパッチが含まれています。

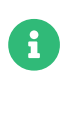

より新しいカーネルバージョンのすべてのカーネルパッチは削除されます。 ライブパッ チ処理カーネルは、シリーズの最初でない限り、引き続き使用できます。

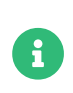

このプロシージャはフィルタテンプレートを使用して自動化できます。 ライブパッチ処 理フィルタテンプレートの適用方法の詳細については、[administration:content](administration:content-lifecycle.pdf#filter-templates)[lifecycle.pdf](administration:content-lifecycle.pdf#filter-templates)を参照してください。

## 8.7.4. ライブパッチ処理用の新しいカーネルバージョンに切り替える

特定のカーネルバージョン用のライブパッチ処理は、1年間のみ利用できます。 1年後、システムのカーネル を更新する必要があります。 以下の環境変更を実行します。

#### **プロシージャ: 新しいカーネルバージョンに切り替える**

- 1. アップグレードするカーネルバージョンを決定します。 例: 4.12.14-150.32.1
- 2. 新しいカーネルバージョンフィルタを作成します。
- 3. 以前のフィルタ [**Exclude kernel greater than 4.12.14-150.17.1**](4.12.14-150.17.1より新しいカ ーネルを除外する)を取り外し、新しいフィルタを割り当てます。

**[ ビルド ]**をクリックして、環境を再構築します。 新しい環境には、選択した新しいカーネルバージョンまで のすべてのカーネルパッチが含まれています。 これらのチャンネルを使用しているシステムには、インスト ールに使用できるカーネル更新があります。 アップグレードを実行した後で、システムを再起動する必要が あります。 新しいカーネルは1年間有効です。 その年にインストールされたすべてのパッケージは、現在の ライブパッチ処理カーネルフィルタと一致します。

## 8.7.5. AppStreamフィルタ

コンテンツライフサイクル管理プロジェクトでは、AppStreamフィルタを使用して、モジュラーリポジトリ を通常のリポジトリに変換できます。これはパッケージをリポジトリに保持し、モジュールのメタデータを 削除することにより行われます 。その結果作成されたリポジトリは、通常のリポジトリと同じ方法でSUSE Managerで使用できます。

 $\mathbf{i}$ 

SUSE Manager 5.0から、AppStreamリポジトリはWeb UI全体でネイティブにサポート されています。

したがって、このプロセスはAppStreamリポジトリを操作するために必須ではありませ ん。

AppStreamフィルタはターゲットリポジトリに含める単一のモジュールストリームを選択します。 複数のフ ィルタを追加して、複数のモジュールストリームを選択できます。

CLMプロジェクトでAppStreamフィルタを使用しない場合は、モジュラーソースのモジュールメタデータは 未加工のままで、ターゲットリポジトリには同じモジュールメタデータが含まれます。 CLMプロジェクトで 少なくとも1つのAppStreamフィルタが有効になっている限り、すべてのターゲットリポジトリが通常のリ ポジトリに変換されます。

場合によっては、どのモジュールのパッケージも含めずに通常のリポジトリを構築したい場合があります。 これを行うには、マッチャー なし (モジュール化を無効にする)を使用して AppStreamフィルタを追加しま す。 これにより、ターゲットリポジトリ内のすべてのモジュールが無効になります。 これは、ほとんどのモ ジュールのデフォルトバージョンが通常のパッケージとしてAppStreamリポジトリにすでに含まれてい る、Red Hat Enterprise Linux 9のクライアントに特に役立ちます。

AppStreamフィルタを使用するには、Red Hat Enterprise Linux AppStreamsなどのモジュラーリポジトリ を含むCLMプロジェクトが必要です。 開始する前に、必要なモジュールがソースとして含まれていることを 確認してください。

#### **プロシージャ: AppStreamフィルタの使用**

- 1. SUSE Manager Web UIで、Red Hat Enterprise Linux 8または9 CLMプロジェクトに移動します。 プロジ ェクトにAppStreamチャンネルが含まれていることを確認します。
- 2. **[ Create Filter ]** (フィルタの作成)をクリックし、次のパラメータを使用します。
	- [フィルタ名] フィールドには、新しいフィルタの名前を入力します。
	- 「フィルタタイプ]フィールドで、「Module (Stream)] (モジュール(ストリーム))を選択しま す。
	- [ マッチャー] フィールドで、 [等しい] を選択します。
	- [モジュール名]フィールドに、モジュール名を入力します。 たとえば、postgresql。
	- [ストリーム]フィールドに、目的のストリームの名前を入力します。 たとえば、10。 このフィー ルドを空のままにする場合、モジュールのデフォルトのストリームが選択されます。
- 3. **[ 保存 ]**をクリックして、新しいフィルタを作成します。
- 4. **コンテンツライフサイクル › プロジェクト**に移動して、プロジェクトを選択します。
- 5. **[ フィルタの割り当て/取り外し ]**をクリックし、新しいAppStreamフィルタを選択して、**[ 保存 ]**をクリ ックします。

[Create/Edit Filter](フィルタの作成/編集)フォームのブラウズ機能を使用して、モジュラーチャンネ ルで使用可能なモジュールストリームのリストからモジュールを選択できます。

#### **プロシージャ: 使用可能なモジュールストリームのブラウズ**

- 1. SUSE Manager Web UIで、Red Hat Enterprise Linux 8または9 CLMプロジェクトに移動します。 プロジ ェクトにAppStreamチャンネルが含まれていることを確認します。
- 2. **[ Create Filter** ] (フィルタの作成)をクリックし、次のパラメータを使用します。
	- [フィルタ名] フィールドには、新しいフィルタの名前を入力します。
	- [フィルタタイプ]フィールドで、[Module (Stream)](モジュール(ストリーム))を選択しま す。

○ [ マッチャー] フィールドで、 [等しい] を選択します。

- 3. [Browse available modules](使用可能なモジュールをブラウズ)をクリックして、すべてのモジュ ラーチャンネルを表示します。
- 4. モジュールとストリームをブラウズするチャンネルを選択します。
	- 「モジュール名]フィールドで、検索するモジュール名の入力を開始するか、リストから選択しま す。
	- [ストリーム]フィールドで、検索するストリーム名の入力を開始するか、リストから選択しま す。

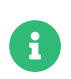

チャンネル選択はモジュールのブラウズのみを目的としています。 選択したチャンネル はフィルタとともに保存されず、CLMプロセスには影響しません。

ターゲットリポジトリに含める他のモジュールストリーム用に追加のAppStreamフィルタを作成できます。 選択したストリームが依存するモジュールストリームは自動的に含まれます。

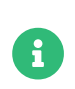

競合する、互換性のない、または欠落しているモジュールストリームを指定しないよう に注意してください。 たとえば、同じモジュールから2つのストリームを選択すると無 効になります。

#### **プロシージャ: モジュール化の無効化**

- 1. SUSE Manager Web UIで、Red Hat Enterprise Linux 8または9 CLMプロジェクトに移動します。 プロジ ェクトにAppStreamチャンネルが含まれていることを確認します。
- 2. **[ Create Filter ]**(フィルタの作成)をクリックし、次のパラメータを使用します。
	- [フィルタ名] フィールドには、新しいフィルタの名前を入力します。
	- [フィルタタイプ] フィールドで、 [Module (Stream)] (モジュール(ストリーム)) を選択しま す。
	- [マッチャー]フィールドで、「なし(モジュール化を無効にする)]を選択します。
- 3. **[ 保存 ]**をクリックして、新しいフィルタを作成します。
- 4. **コンテンツライフサイクル › プロジェクト**に移動して、プロジェクトを選択します。
- 5. **[ フィルタの割り当て/取り外し ]**をクリックし、新しいAppStreamフィルタを選択して、**[ 保存 ]**をクリ ックします。

これにより、モジュールに属するパッケージを除いて、モジュールのメタデータがターゲットリポジトリか ら効率的に削除されます。

Web UIの**[ ビルド ]**ボタンを使用してCLMプロジェクトを構築する場合、ターゲットリポジトリは、選択した モジュールストリームからのパッケージを含む、モジュールを含まない通常のリポジトリです。

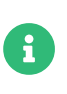

Red Hat Enterprise Linux 8のプロジェクトでモジュール化を完全に無効にすると、一部 のモジュールが Red Hat Enterprise Linux 8での正常な動作に不可欠であるため、環境に 不具合が生じる可能性があります。

# Chapter 9. 切断されたセットアップ

SUSE Managerは、インターネット接続できない場合は、切断された環境で使用できます。

リポジトリミラーリングツール(RMT)はSUSE Linux Enterprise 15以降で使用できます。 RMTは、古いSUSE Linux Enterpriseインストールで使用できる、サブスクリプション管理ツール(SMT)に代わるものです。

切断されたSUSE Managerセットアップでは、RMTまたはSMTは外部ネットワークを使用してSUSE Customer Centerに接続します。 すべてのソフトウェアチャンネルとリポジトリは、リムーバブルストレー ジデバイスに同期されます。 その後、ストレージデバイスを使用して、切断されたSUSE Managerのインス トールを更新できます。

このセットアップにより、SUSE Managerのインストールをオフラインで、切断された環境のままにできま す。

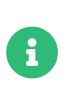

SUSE Managerサーバを直接管理するには、RMTまたはSMTインスタンスを使用する必 要があります。 カスケードで2番目のRMTまたはSMTインスタンスを管理するために使 用することはできません。

RMTの詳細については、https://documentation.suse.com/sles/15-SP4/html/SLES-all/book-rmt.htmlを参 照してください。

# 9.1. RMTの同期

SUSE Linux Enterprise 15インストールでRMTを使用して、SUSE Linux Enterprise 12以降を実行しているク ライアントを管理できます。

SUSE Managerのインストールごとに専用RMTインスタンスを設定することをお勧めします。

#### **プロシージャ: RMTの設定**

1. RMTインスタンスで、RMTパッケージをインストールします。

zypper in rmt-server

2. YaSTを使用してRMTを設定します。

#### yast2 rmt

3. プロンプトに従ってインストールを完了します。

RMTの設定の詳細については、https://documentation.suse.com/sles/15-SP4/html/SLES-all/bookrmt.htmlを参照してください。

#### **プロシージャ: RMTとSCCの同期**

1. RMTインスタンスで、組織で使用可能なすべての製品とリポジトリを一覧にします。
rmt-cli products list --all rmt-cli repos list --all

2. 組織で使用可能なすべての更新を同期します。

rmt-cli sync

systemdを使用して定期的に同期するようにRMTを設定することもできます。

3. 必要な製品を有効にします。 たとえば、SLES 15を有効にするには、次のようにします。

rmt-cli product enable sles/15/x86\_64

4. リムーバブルストレージに同期されたデータをエクスポートします。 この例では、ストレージメディア は/mnt/usbにマウントされます。

rmt-cli export data /mnt/usb

5. リムーバブルストレージに有効なリポジトリをエクスポートします。

rmt-cli export settings /mnt/usb rmt-cli export repos /mnt/usb

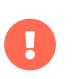

外部ストレージが、RMTユーザが書き込み可能なディレクトリにマウントされているこ とを確認します。 RMTユーザ設定は、/etc/rmt.confのcliセクションで変更できます。

## 9.2. SMTの同期

SMTはSUSE Linux Enterprise 12に含まれ、SUSE Linux Enterprise 10以降を実行しているクライアントを管 理するために使用できます。

SMTでは、リポジトリとパッケージを同期するために、SMTインスタンス上にローカルミラーディレクトリ を作成する必要があります。

SMTのインストールおよび設定に関する詳細については、[https://documentation.suse.com/sles/12-](https://documentation.suse.com/sles/12-SP5/html/SLES-all/book-smt.html) [SP5/html/SLES-all/book-smt.html](https://documentation.suse.com/sles/12-SP5/html/SLES-all/book-smt.html)を参照してください。

### **プロシージャ: SMTとSCCの同期**

1. SMTインスタンスで、データベース置換ファイルを作成します。

smt-sync --createdbreplacementfile /tmp/dbrepl.xml

2. 同期されたデータをリムーバブルストレージにエクスポートします。この例では、ストレージメディア は/mnt/usbにマウントされます。

smt-sync --todir /mnt/usb smt-mirror --dbreplfile /tmp/dbrepl.xml --directory /mnt/usb \ --fromlocalsmt -L /var/log/smt/smt-mirror-export.log curl https://scc.suse.com/suma/product\_tree.json -o /mnt/usb/product\_tree.json

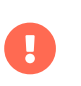

外部ストレージがRMTユーザによって書き込み可能なディレクトリにマウントされてい ることを確認します。 /etc/smt.confのSMTユーザ設定を変更できます。

## 9.3. 必須チャンネル

SUSE Managerが指定されたチャンネルを同期できるようにするには、対応するSUSE Managerクライアント ツールチャンネルが必要です。 これらのチャンネルが有効でない場合、SUSE Managerはその製品を検出で きない場合があります。

次のコマンドを実行して、これらの必須チャンネルを有効にします。

#### **SLES 12およびSLES for SAPやSLE HPCなどのSLES 12に基づく製品**

RMT: rmt-cli products enable sle-manager-tools/12/x86\_64

SMT: smt repos -p sle-manager-tools,12,x86\_64

#### **SLES 15およびSLES for SAPやSLE HPCなどのSLES 15に基づく製品**

RMT: rmt-cli products enable sle-manager-tools/15/x86\_64

SMT: smt repos -p sle-manager-tools,15,x86\_64

次に、チャンネルをミラーリングしてエクスポートします。

他のディストリビューションまたはアーキテクチャを有効にすることができます。 製品チャンネルまたはリ ポジトリのミラーリングを有効にする方法の詳細については、次のドキュメントを参照してください。

#### **RMT**

[https://documentation.suse.com/sles/15-SP4/html/SLES-all/cha-rmt-mirroring.html#sec-rmt](https://documentation.suse.com/sles/15-SP4/html/SLES-all/cha-rmt-mirroring.html#sec-rmt-mirroring-enable-disable)[mirroring-enable-disable](https://documentation.suse.com/sles/15-SP4/html/SLES-all/cha-rmt-mirroring.html#sec-rmt-mirroring-enable-disable)

#### **SMT**

[https://documentation.suse.com/sles/12-SP5/single-html/SLES-smt/index.html#smt](https://documentation.suse.com/sles/12-SP5/single-html/SLES-smt/index.html#smt-mirroring-manage-domirror)[mirroring-manage-domirror](https://documentation.suse.com/sles/12-SP5/single-html/SLES-smt/index.html#smt-mirroring-manage-domirror)

## 9.4. 切断されたサーバの同期

SUSE Customer Centerデータでロードされたリムーバブルメディアがある場合は、それを使用して切断され たサーバを同期できます。

### **Procedure: Synchronizing a Disconnected Server**

1. Install the server container with

mgradm install podman --mirrorPath /media/disk

2. Restart the Tomcat service:

mgrctl exec -- systemctl restart tomcat

3. Refresh the local data:

mgrctl exec -- mgr-sync refresh

4. Perform a synchronization:

mgrctl exec -- mgr-sync list channels mgrctl exec -- mgr-sync add channel channel-label

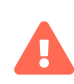

The removable disk that you use for synchronization must always be available at the same mount point. Do not trigger a synchronization, if the storage medium is not mounted. This results in data corruption.

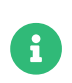

Be aware that if server.susemanager.fromdir is set, SUSE Manager will not be able to check if SUSE Customer Center credentials are valid or not. Instead, a warning sign will be displayed and no SCC online check will be performed.

# Chapter 10. ディスク容量管理

ディスク容量が不足すると、SUSE Managerデータベースとファイル構造に深刻な影響を及ぼす可能性があ り、場合によっては回復できなくなります。

SUSE Managerは、空きディスク容量のために一部のディレクトリを監視します。 監視するディレクトリと 作成される警告を変更できます。 すべての設定は、/etc/rhn/rhn.conf設定ファイルで行われます。

監視対象ディレクトリのいずれかの使用可能容量が警告しきい値を下回ると、設定された電子メールアドレ スにメッセージが送信され、サインインページの上部に通知が表示されます。

## 10.1. 監視対象ディレクトリ

デフォルトでは、SUSE Managerは以下のディレクトリを監視します。

- /var/lib/pgsql
- /var/spacewalk
- /var/cache
- /srv

監視するディレクトリは、 spacecheck dirsパラメータで変更できます。 スペースで区切って、複数のディ レクトリを指定できます。

例:

spacecheck\_dirs = /var/lib/pgsql /var/spacewalk /var/cache /srv

ボリュームの詳細については、https://documentation.suse.com/suma/5.0/en/susemanager/installation-and-upgrade/container-management/persistent-container-volumes.htmlを参照し てください。

## 10.2. しきい値

デフォルトでは、SUSE Managerは、監視対象ディレクトリで使用可能な合計容量の10%未満になると警告 を作成します。 また、監視対象ディレクトリの空き容量が5%未満になると、クリティカルアラートが作成 されます。

これらのアラートしきい値はspacecheck free alertおよびspacecheck free criticalパラメータを使用して 変更できます。

例:

spacecheck\_free\_alert = 10  $space$  free critical = 5

## 10.3. サービスのシャットダウン

デフォルトでは、クリティカルアラートしきい値に達すると、SUSE Managerはspacewalkサービスをシャ ットダウンします。

この動作は、spacecheck\_shutdownパラメータで変更できます。 trueの値はシャットダウン機能を有効にし ます。 その他の値は無効にします。

例:

spacecheck\_shutdown = true

## 10.4. スペースチェックの無効化

スペースチェックツールはデフォルトで有効になっています。 次のコマンドを使用して完全に無効にできま す。

systemctl stop spacewalk-diskcheck.timer systemctl disable spacewalk-diskcheck.timer

spacewalk-diskcheck.timerを無効にすると、アラートのしきい値に達した場合に定期的な電子メールアラー トが停止しますが、警告通知はサインインページの上部に表示されます。

# Chapter 11. イメージの構築と管理

## 11.1. イメージの構築の概要

SUSE Managerでは、システム管理者はコンテナおよびOSイメージを構築し、結果をイメージストアにプッ シュできます。

### **プロシージャ: イメージの構築とプッシュ**

- 1. イメージストアを定義します。
- 2. イメージプロファイルを定義し、それをソース(gitリポジトリまたはディレクトリのいずれか)に関連付 けます。
- 3. イメージを構築します。
- 4. イメージをイメージストアにプッシュします。

SUSE Managerでは、2つの異なるビルドタイプ(Dockerfile、およびKiwiイメージシステム)をサポートして います。

Kiwiビルドタイプは、システムイメージ、仮想イメージ、およびその他のイメージの構築に使用されます。 Kiwiビルドタイプのイメージストアは、サーバ上の/srv/www/os-images にあるファイルシステムディレクト リとして事前定義されています。 SUSE Managerは、//<SERVER-FQDN>/os-images/からHTTPS経由でイメー ジストアを提供します。 イメージストアの場所は固有であり、カスタマイズできません。

イメージは/srv/www/os-image/ORGANIZATION-IDに保存されます。

11.2. コンテナイメージ

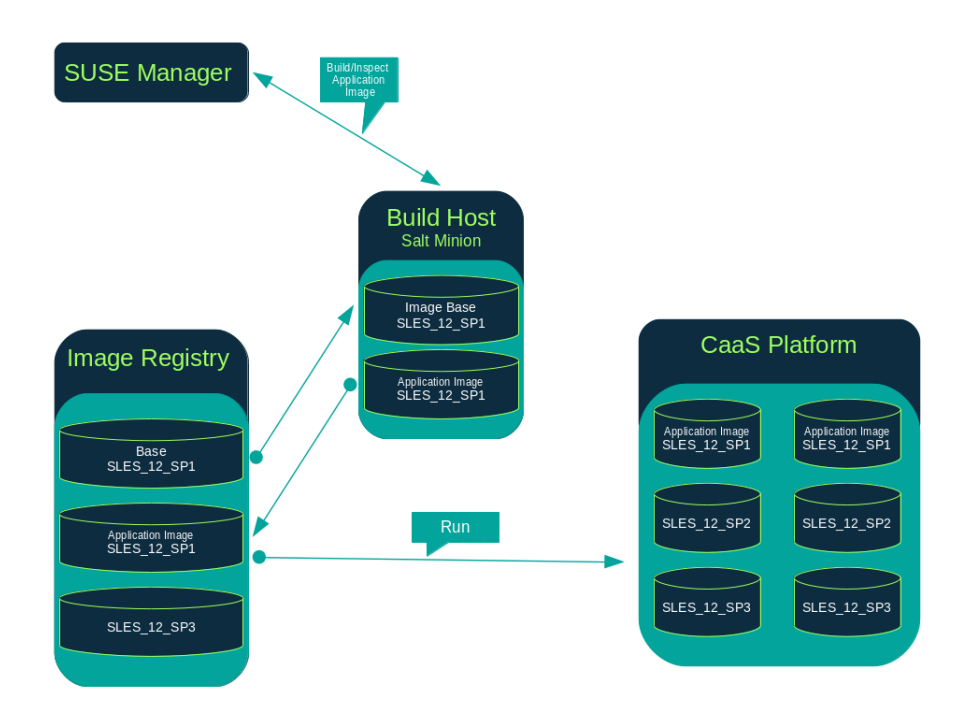

## 11.2.1. 要件

コンテナ機能は、SUSE Linux Enterprise Server 12以降を実行しているSaltクライアントで使用できます。 開始する前に、ご使用の環境が次の要件を満たしていることを確認してください。

- Dockerfileと設定スクリプトを含む発行済みのgitリポジトリ。 リポジトリはパブリックにもプライベー<br>- トリナ ろき、Gittebs Gittebs まちはPitPeeletでナストナス※悪ぎもります トにもでき、 GitHub、GitLab、またはBitBucketでホストする必要があります。
- Dockerレジストリなどの適切に設定されたイメージストア。

コンテナの詳細については、<https://documentation.suse.com/container/all/html/Container-guide/> を参照してください。

## 11.2.2. 構築ホストの作成

SUSE Managerでイメージを構築するには、構築ホストを作成して設定する必要があります。 コンテナビル ドホストは、SUSE Linux Enterprise 12以降を実行しているSaltクライアントです。 このセクションでは、 構築ホストの初期設定について説明します。

構築ホスト上のオペレーティングシステムは、ターゲットイメージ上のオペレーティン グシステムと一致する必要があります。

たとえば、SUSE Linux Enterprise Server 15 (SP2以降)のOSバージョンを実行している 構築ホスト上にSUSE Linux Enterprise Server 15ベースのイメージを構築します。 SUSE Linux Enterprise Server 12 SP5またはSUSE Linux Enterprise Server 12 SP4 OSバージョ ンを実行している構築ホスト上にSUSE Linux Enterprise Server 12ベースのイメージを 構築します。

クロスアーキテクチャビルドはサポートされていません。

SUSE Manager Web UIから、次のステップを実行して、構築ホストを設定します。

#### **プロシージャ: ホストの構築**

Ţ

- 1. **システム › 概要**ページから、構築ホストとして指定されるSaltクライアントを選択します。
- 2. 選択したクライアントの[システムの詳細]ページから、コンテナモジュールを割り当てます。 **ソフト ウェア › ソフトウェアチャンネル**に移動して、コンテナモジュール(たとえば、[SLE-Module-Containers15-Pool]と[SLE-Module-Containers15-Updates])を有効にします。 **[ サブスクリプション の変更 ]**をクリックして確定します。
- 3. **システムの詳細 › プロパティ**ページから、[付属エンタイトルメント]リストからコンテナビルドホス トを有効にします。**[ プロパティの更新 ]**をクリックして確定します。
- 4. highstateを適用して必要なすべてのパッケージをインストールします 。 システムの詳細ページで、**状 態 › highstate**を選択し、[highstate の適用]をクリックします 。 または、SUSE Managerサーバの コマンドラインからhighstateを適用します。

salt '\$your\_client' state.highstate

### 11.2.3. コンテナ用アクティベーションキーの作成

SUSE Managerを使用して構築されたコンテナは、イメージを構築するときに、アクティベーションキーに 関連付けられたチャンネルをリポジトリとして使用します。 このセクションでは、この目的のためにアドホ ックアクティベーションキーを作成する方法について説明します。

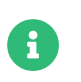

コンテナを構築するには、SUSE Manager Default以外のチャンネルに関連付けられてい るアクティベーションキーが必要です。

#### **プロシージャ: アクティベーションキーの作成**

- 1. **システム › アクティベーションキー**を選択します。
- 2. **[ キーの作成 ]**をクリックします。
- 3. 「説明]と「キー]名を入力します。 ドロップダウンメニューを使用してこのキーと関連付ける「ベー スチャンネル]を選択します。

#### 4. **[ アクティベーションキーの作成 ]**で確定します。

詳細については、 **Client-configuration › Activation-keys**を参照してください。

## 11.2.4. イメージストアの作成

すべての構築されたイメージは、イメージストアにプッシュされます。 このセクションでは、イメージスト アの作成について説明します。

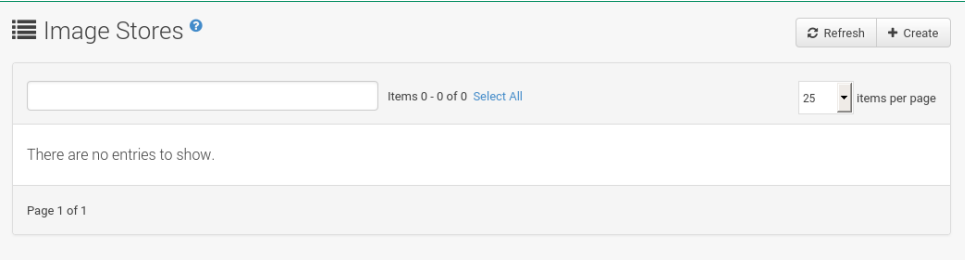

#### **プロシージャ: イメージストアの作成**

- 1. **イメージ › ストア**を選択します。
- 2. [作成]をクリックして、新しいストアを作成します。

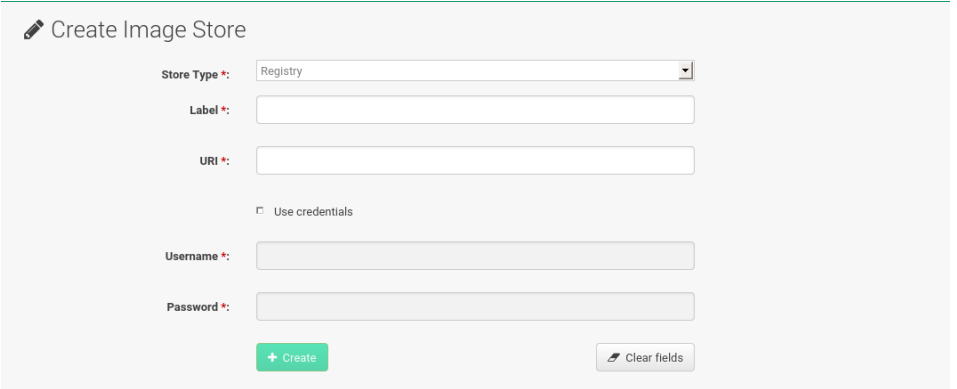

- 3. [ラベル]フィールドにイメージストアの名前を定義します。
- 4. コンテナレジストリホスト(内部か外部)の完全修飾ドメイン名(FQDN)として、[URI]フィールドに入力 して、イメージレジストリへのパスを指定します。

registry.example.com

レジストリURI を使用して、すでに使用されているレジストリのイメージストアを指定することもでき ます。

registry.example.com:5000/myregistry/myproject

5. **[ 作成 ]**をクリックして、新しいイメージストアを追加します。

## 11.2.5. イメージプロファイルの作成

すべてのコンテナイメージは、構築手順を含む、イメージプロファイルを使用して構築されます。 このセク ションでは、SUSE Manager Web UIでイメージプロファイルを作成する方法について説明します。

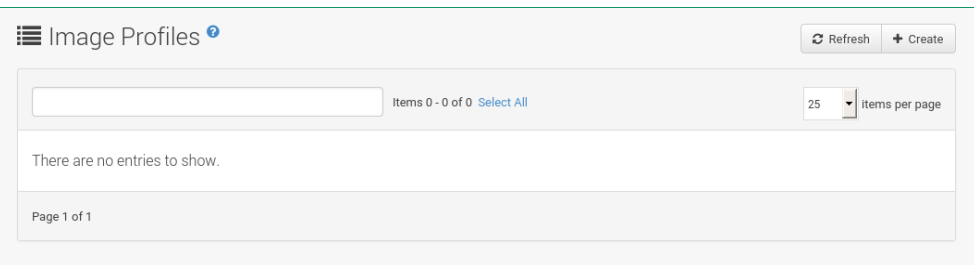

### **プロシージャ: イメージプロファイルの作成**

1. イメージプロファイルを作成するには、**イメージ › プロファイル**を選択し、**[ 作成 ]**をクリックします。

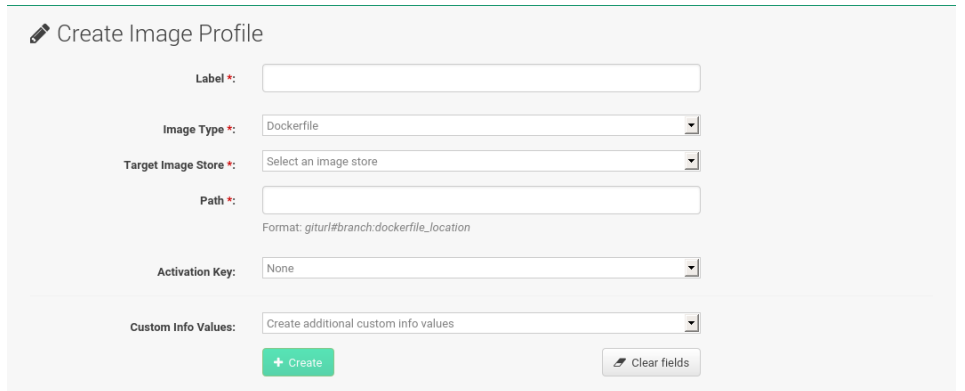

2. [ラベル]フィールドに入力して、イメージプロファイルの名前を指定します。

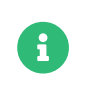

コンテナイメージタグがmyproject/myimageなどの形式である場合は、イメージスト アのレジストリURIに/myprojectサフィックスが含まれていることを確認します。

- 3. 「イメージタイプ」としてDockerfileを使用します。
- 4. ドロップダウンメニューを使用して、[ターゲットのイメージストア]フィールドからレジストリを選 択します。
- 5. [パス]フィールドに、GitHub、GitLab、またはBitBucketリポジトリのURLを入力します。URLは http、https、またはトークン認証URLである必要があります。以下の形式のいずれかを使用します。

#### **GitHubパスオプション**

◦ GitHubシングルユーザプロジェクトリポジトリ

https://github.com/USER/project.git#branchname:folder

○ GitHub組織プロジェクトリポジトリ

https://github.com/ORG/project.git#branchname:folder

◦ GitHubトークン認証

gitリポジトリがプライベートな場合、認証を含むようにプロファイルのURLを変更します。 GitHub トークンで認証するには次のURL形式を使用します。

https://USER:<AUTHENTICATION\_TOKEN>@github.com/USER/project.git#master:/conta iner/

◦ GitLabシングルユーザプロジェクトリポジトリ

https://gitlab.example.com/USER/project.git#master:/container/

◦ GitLabグループプロジェクトリポジトリ

https://gitlab.example.com/GROUP/project.git#master:/container/

◦ GitLabトークン認証

gitリポジトリがプライベートで、パブリックにアクセスできない場合は、認証を含むようにプロフ ァイルのgit URLを変更する必要があります。 GitLabトークンで認証するには、次のURL形式を使用 します。

https://gitlab-citoken:<AUTHENTICATION\_TOKEN>@gitlab.example.com/USER/project.git#master:/cont ainer/

gitブランチを指定しない場合は、デフォルトでmasterブランチが使用されま す。 folderが指定されていない場合、イメージソース(Dockerfileソース) はGitHubまたはGitLabチェックアウトのルートディレクトリにあると想定され ます。

6. [アクティベーションキー]を選択します。 アクティベーションキーは、プロファイルを使用するイメ ージが正しいチャンネルとパッケージに確実に割り当てられるようにします。

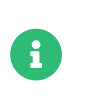

アクティベーションキーをイメージプロファイルに関連付けると、プロファイルを 使用するすべてのイメージで正しいソフトウェアチャンネルとチャンネル内のすべ てのパッケージが確実に使用されるようになります。

7. **[ 作成 ]**ボタンをクリックします。

#### 11.2.5.1. Dockerfileソースの例

再利用できるイメージプロファイルはhttps://github.com/SUSE/manager-build-profilesで公開されていま す。

Ţ

ARGパラメータは、構築されたイメージがSUSE Managerが提供する目的のリポジトリに 関連付けられていることを確認します。 ARGパラメータを使用すると、構築ホスト自体 で使用されるSUSE Linux Enterprise Serverのバージョンとは異なる可能性のあるSUSE Linux Enterprise Serverのイメージバージョンを構築することもできます。

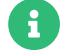

例: リポジトリファイルを示すARG repoパラメータとechoコマンドは、目的のチャンネル バージョンの正しいパスを作成し、リポジトリファイルに挿入します。

リポジトリは、イメージプロファイルに割り当てたアクティベーションキーによって決 定されます。

#### FROM registry.example.com/sles12sp2 MAINTAINER Tux Administrator "tux@example.com"

### Begin: These lines Required for use with {productname}

ARG repo ARG cert

# Add the correct certificate RUN echo "\$cert" > /etc/pki/trust/anchors/RHN-ORG-TRUSTED-SSL-CERT.pem

# Update certificate trust store RUN update-ca-certificates

# Add the repository path to the image RUN echo "\$repo" > /etc/zypp/repos.d/susemanager:dockerbuild.repo

### End: These lines required for use with {productname}

# Add the package script ADD add\_packages.sh /root/add\_packages.sh

# Run the package script RUN /root/add\_packages.sh

# After building remove the repository path from image RUN rm -f /etc/zypp/repos.d/susemanager:dockerbuild.repo

## 11.2.5.2. カスタム情報のキーと値のペアをDocker `buildargs`として使用する

カスタム情報のキーと値のペアを割り当てて、イメージプロファイルに情報を添付できます。 さらに、これ らのキーと値のペアは、Dockerビルドコマンドにbuildargsとして渡されます。

使用可能なカスタム情報キーと追加のキーの作成に関する詳細については、**Reference › Systems**を参照し てください。

## 11.2.6. イメージの構築

イメージを構築するには、2つの方法があります。 左側のナビゲーションバーから**イメージ › ビルド**を選択す るか、**イメージ › プロファイル**リストのビルドアイコンをクリックします。

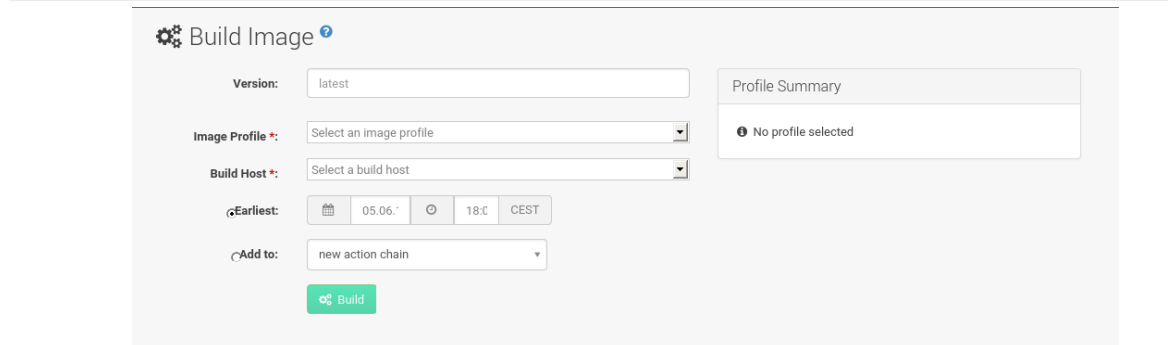

#### **プロシージャ: イメージのビルド**

- 1. **イメージ › ビルド**を選択します。
- 2. デフォルトのlatest(コンテナにのみ関連する)以外のバージョンを使用する場合は、別のタグ名を追加し ます。
- 3. [Build Profile](ビルドプロファイル)と[構築ホスト]を選択します。

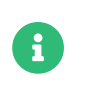

ビルドフィールドの右側にある[プロファイル概要]に注目します。 ビルドプロフ ァイルを選択すると、選択したプロファイルに関する詳細情報がこの領域に表示さ れます。

4. ビルドをスケジュールするには、**[ ビルド ]**ボタンをクリックします。

#### 11.2.7. イメージの取り込み

任意のイメージの取り込みおよび検査が可能です。 左側のナビゲーションバーから**イメージ › イメージリス** トを選択します。 [取り込み]ダイアログのテキストボックスに入力します。 処理が完了すると、取り込ま れたイメージが[イメージリスト]ページに一覧表示されます。

#### **プロシージャ: イメージの取り込み**

- 1. イメージ > イメージリストから、「取り込み <sup>]をクリックして、 [イメージの取り込み] ダイアログを開</sup> きます。
- 2. [イメージの取り込み]ダイアログで、次のフィールドに入力します。

#### **イメージストア**

検査のためにイメージがプルされるレジストリ。

#### **イメージ名**

レジストリのイメージの名前。

**イメージバージョン**

レジストリのイメージのバージョン。

#### **構築ホスト**

イメージをプルして検査する構築ホスト。

#### **アクティベーションキー**

イメージが検査されるソフトウェアチャンネルへのパスを提供するアクティベーションキー。

3. 確定するには、**[ 取り込み ]**をクリックします。

イメージのエントリがデータベースに作成され、SUSE ManagerのInspect Image (イメージの検査) アクシ ョンがスケジュールされます。

処理が完了すると、取り込まれたイメージがイメージリストに表示されます。 イメージが取り込まれたこと を示す異なるアイコンが[ビルド]列に表示されます。 取り込まれたイメージのステータスアイコンはイメ ージの[概要]タブにも表示されます。

## 11.2.8. トラブルシューティング

イメージを操作する場合の既知の問題がいくつかあります。

- レジストリまたはgitリポジトリにアクセスするためのHTTPS証明書はカスタム状態ファイルによってク<br>- ニュコンナに配備する※悪がちりささ ライアントに配備する必要があります。
- Dockerを使用したSSH gitアクセスは現在サポートされていません。

## 11.3. OSイメージ

OSイメージは、Kiwiイメージシステムによって構築されます。 出力イメージはカスタマイズ可能 で、PXE、QCOW2、LiveCD、またはその他のタイプのイメージにすることができます。

Kiwiビルドシステムの詳細については、https://osinside.github.io/kiwi/[Kiwiのドキュメント]を参照してく ださい。

### 11.3.1. 要件

Kiwiイメージ構築機能は、SUSE Linux Enterprise Server 12およびSUSE Linux Enterprise Server 11を実行 しているSaltクライアントで利用できます。

Kiwiイメージ設定ファイルおよび設定スクリプトは、以下の場所のいずれかからアクセスできる必要があり ます。

- Gitリポジトリ
- HTTPでホストされたtarball
- <sub>●</sub> ローカル構築ホストディレクトリ<br>-

gitで提供される完全なKiwiリポジトリの例については、[https://github.com/SUSE/manager-build](https://github.com/SUSE/manager-build-profiles/tree/master/OSImage)[profiles/tree/master/OSImage](https://github.com/SUSE/manager-build-profiles/tree/master/OSImage)を参照してください。

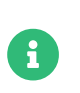

Ţ.

Kiwiで構築されたOSイメージを実行しているホストには、少なくとも1GBのRAMが必要 です。 ディスク容量は、イメージの実際のサイズによって異なります。 詳細について は、基になるシステムのドキュメントを参照してください。

## <span id="page-86-0"></span>11.3.2. 構築ホストの作成

SUSE Managerであらゆる種類のイメージを構築するには、構築ホストを作成して設定します。 OSイメージ 構築ホストは、SUSE Linux Enterprise Server 15 (SP2以降)またはSUSE Linux Enterprise Server 12 (SP4以 降)で実行されているSaltクライアントです。

このプロシージャでは、構築ホストの初期設定について説明します。

構築ホスト上のオペレーティングシステムは、ターゲットイメージ上のオペレーティン グシステムと一致する必要があります。

たとえば、SUSE Linux Enterprise Server 15 (SP2以降)のOSバージョンを実行している 構築ホスト上にSUSE Linux Enterprise Server 15ベースのイメージを構築します。 SUSE Linux Enterprise Server 12 SP5またはSUSE Linux Enterprise Server 12 SP4 OSバージョ ンを実行している構築ホスト上にSUSE Linux Enterprise Server 12ベースのイメージを 構築します。

クロスアーキテクチャビルドはできません。 たとえば、SUSE Linux Enterprise Server 15 SP3を実行しているRaspberry PI (aarch64アーキテクチャ)構築ホスト にRaspberry PI SUSE Linux Enterprise Server 15 SP3を構築する必要があります。

### **プロシージャ: SUSE Manager Web UIでの構築ホストの設定**

- 1. **システム › 概要**ページから構築ホストとして指定するクライアントを選択します。
- 2. システムの詳細, プロパティタブに移動して、「付属エンタイトルメント] [ OS イメージビルドホスト ]を有効にします。**[ プロパティの更新 ]**で確定します。

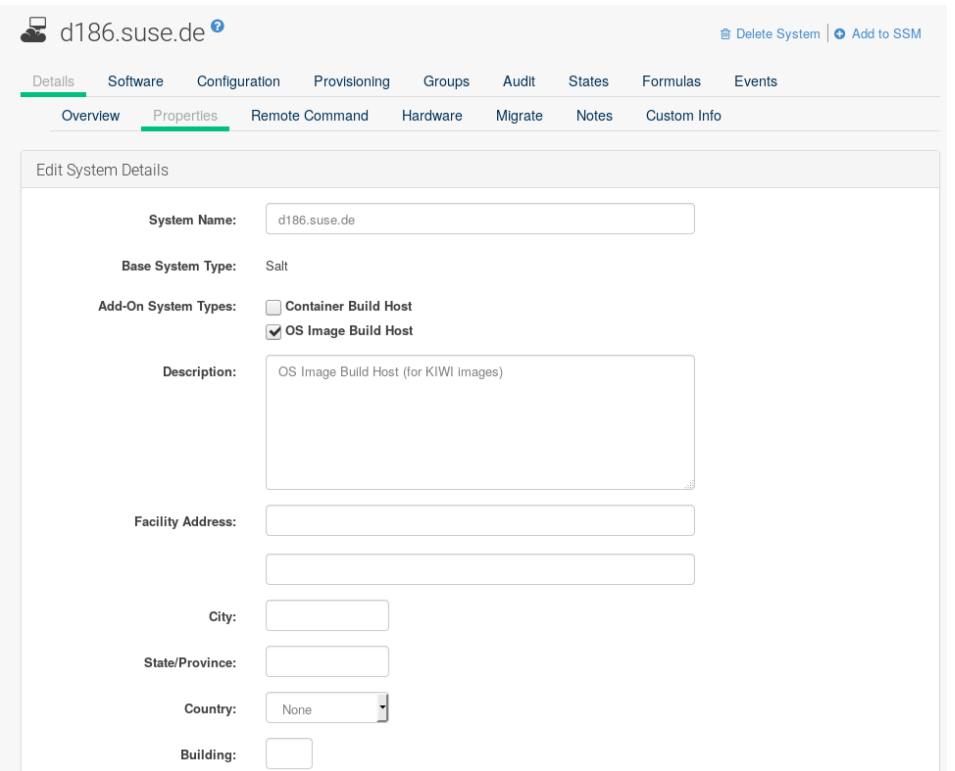

- 3. **システムの詳細 › ソフトウェア › ソフトウェアチャンネル**に移動し、構築ホストのバージョンに応じて必 要なソフトウェアのチャンネルを有効にします。
	- SUSE Linux Enterprise Server 12構築ホストでは、SUSE Managerクライアントツール(SLE-Manager-Tools12-PoolとSLE-Manager-Tools12-Updates)が必要です。
	- SUSE Linux Enterprise Server 15構築ホストでは、SUSE Linux Enterprise ServerモジュールSLE-Module-DevTools15-SP4-PoolとSLE-Module-DevTools15-SP4-Updatesが必要です。
	- スケジュールを設定して**[ 確認 ]**をクリックします。
- 4. highstateを適用してKiwiと必要なすべてのパッケージをインストールします。 システムの詳細ページ で、**状態 › highstate**を選択し、**[ highstateの適用 ]**をクリックします。 または、 SUSE Managerサーバ のコマンドラインからhighstateを適用します。

salt '\$your\_client' state.highstate

#### 11.3.2.1. SUSE Manager Webサーバのパブリック証明書RPM

構築ホストのプロビジョニングでは、SUSE Manager証明書RPMを構築ホストにコピーします。 この証明書 はSUSE Managerによって提供されるリポジトリにアクセスするために使用されます。

証明書は、mgr-package-rpm-certificate-osimageパッケージスクリプトでRPMにパッケージ化されます。 パッケージスクリプトは新しいSUSE Managerのインストール中に自動的に呼び出されます。

spacewalk-certs-toolsパッケージをアップグレードすると、アップグレードシナリオではデフォルト値を使 用してパッケージスクリプトが呼び出されます。 ただし、証明書パスが変更された場合や使用できない場合 は、アップグレードプロシージャの完了後に、--ca-cert-full-path <path\_to\_certificate>を使用してパッ ケージスクリプトを手動で呼び出します。

### 11.3.2.2. パッケージスクリプトの呼び出し例

/usr/sbin/mgr-package-rpm-certificate-osimage --ca-cert-full-path /root/ssl-build/RHN-ORG-TRUSTED-SSL-CERT

証明書を含むRPMパッケージは、次のようなsalt-accessibleディレクトリに保存されます。

/usr/share/susemanager/salt/images/rhn-org-trusted-ssl-cert-osimage-1.0-1.noarch.rpm

証明書を含むRPMパッケージは、ローカル構築ホストリポジトリで提供されます。

#### /var/lib/Kiwi/repo

 $\mathbf{I}$ 

ビルドソースに SUSE Manager SSL証明書を含むRPMパッケージを指定し、Kiwiの設定 にbootstrapセクションの必須パッケージとしてrhn-org-trusted-ssl-cert-osimageが含 まれていることを確認します。

### **リスト 3. config.xml**

... <packages type="bootstrap">

 ... <package name="rhn-org-trusted-ssl-cert-osimage" bootinclude="true"/> </packages> ...

## 11.3.3. OSイメージ用アクティベーションキーの作成

イメージの構築時にOSイメージがリポジトリとして使用できるチャンネルに関連付けられたアクティベーシ ョンキーを作成します。

アクティベーションキーはOSイメージの構築に必須です。

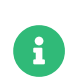

OSイメージを構築するには、SUSEマネージャデフォルト以外のチャンネルに関連付けら れたアクティベーションキーが必要です。

### **プロシージャ: アクティベーションキーの作成**

- 1. Web UIで、**システム › アクティベーションキー**を選択します。
- 2. [キーの作成]をクリックします。
- 3. [説明]、 [キー]の名前を入力し、ドロップダウンボックスを使用してキーに関連付ける [ベースチ ャンネル]を選択します。
- 4. **[ アクティベーションキーの作成 ]**で確定します。

詳細については、 **Client-configuration › Activation-keys**を参照してください。

## 11.3.4. イメージストアの作成

A

OSイメージには、大量のストレージ容量が必要になる場合があります。 したがって、OSイメージストア は、ルートパーティションとは別の、独自のパーティションまたはBtrfsサブボリュームに配置することをお 勧めします。 デフォルトでは、イメージストアは/srv/www/os-imagesにあります。

> システム、仮想、およびその他のイメージの構築に使用されるKiwiビルドタイプのイメ ージストアは、まだサポートされていません。

イメージは常に/srv/www/os-images/ORGANIZATION-IDに保存され、HTTP/HTTPS [https://<susemanager\\_host>/os-images/ORGANIZATION-ID](https://<susemanager_host>/os-images/ORGANIZATION-ID)を介してアクセスでき ます。

## 11.3.5. イメージプロファイルの作成

Web UIを使用してイメージプロファイルを管理します。

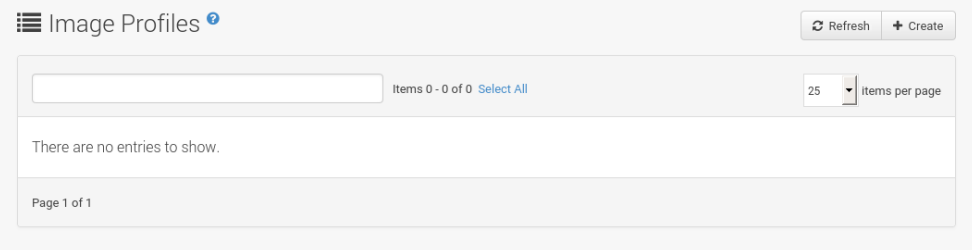

### **プロシージャ: イメージプロファイルの作成**

1. イメージプロファイルを作成するには、**イメージ › プロファイル**から選択し、**[ 作成 ]**をクリックしま す。

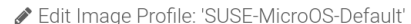

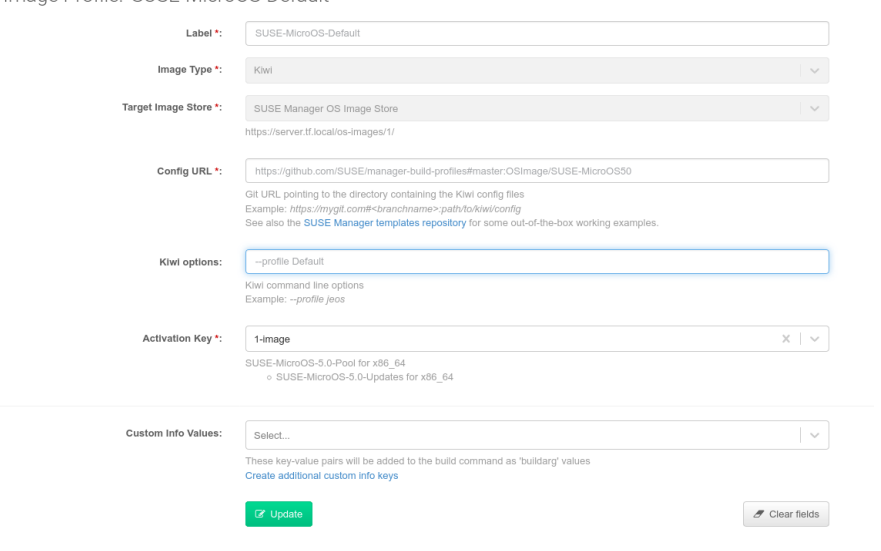

2. [ラベル]フィールドに、イメージプロファイルの名前を入力します。

- 3. [イメージタイプ] として [Kiwi] を使用します。
- 4. イメージストアは自動的に選択されます。
- 5. Kiwi設定ファイルを含むディレクトリに [設定URL] を入力します。
	- a. git URI
	- b. HTTPS tarball
	- c. 構築ホストローカルディレクトリへのパス
- 6. 必要に応じて[Kiwiオプション]を入力します。 Kiwi設定ファイルで複数のプロファイルが指定されて いる場合、--profile <name>を使用してアクティブなプロファイルを選択します。 他のオプションにつ いては、Kiwiのドキュメントを参照してください。
- 7. [アクティベーションキー]を選択します。 アクティベーションキーにより、プロファイルを使用した イメージが正しいチャンネルとパッケージに確実に割り当てられます。

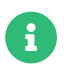

アクティベーションキーをイメージプロファイルに関連付け、イメージプロファイ ルで正しいソフトウェアチャンネルとパッケージが使用されるようにします。

8. **[ 作成 ]**ボタンで確定します。

#### **ソースフォーマットオプション**

◦ リポジトリへのgit/HTTP(S) URL

構築するイメージのソースを含むgitリポジトリへのURL。 リポジトリのレイアウトによって、URL は次のようになります。

https://github.com/SUSE/manager-build-profiles

URLの#文字の後にブランチを指定できます。 この例では、masterブランチを使用します。

https://github.com/SUSE/manager-build-profiles#master

:文字の後のイメージソースを含むディレクトリを指定できます。 この例では、OSImage/POS\_Image-JeOS6を使用します。

https://github.com/SUSE/manager-build-profiles#master:OSImage/POS\_Image-JeOS6

◦ tarballへのHTTP(S) URL

WebサーバでホストされているtarアーカイブへのURL (圧縮または非圧縮)。

https://myimagesourceserver.example.org/MyKiwiImage.tar.gz

○ 構築ホスト上のディレクトリへのパス

Kiwiビルドシステムソースを含むディレクトリへのパスを入力します。 このディレクトリは選択し

た構築ホスト上に存在する必要があります。

/var/lib/Kiwi/MyKiwiImage

### 11.3.5.1. Kiwiソースの例

Kiwiソースは少なくとも config.xmlで構成されています 。 通常、config.shとimages.shも存在します。 ソ ースにはrootサブディレクトリの下の最終イメージにインストールするファイルも含めることができます。

Kiwiビルドシステムについては、[Kiwiのドキュメント](https://osinside.github.io/kiwi/)を参照してください。

SUSEでは、[SUSE/manager-build-profiles](https://github.com/SUSE/manager-build-profiles)パブリックGitHubリポジトリで、完全に機能するイメージソー スの例を提供しています。

## **リスト 4. JeOS config.xmlの例**

```
<?xml version="1.0" encoding="utf-8"?>
<image schemaversion="6.1" name="POS_Image_JeOS6">
sdescription type="system">
   <author>Admin User</author>
     <contact>noemail@example.com</contact>
     <specification>SUSE Linux Enterprise 12 SP3 JeOS</specification>
   </description>
   <preferences>
     <version>6.0.0</version>
  <packagemanager>zypper</packagemanager>
  <bootsplash-theme>SLE</bootsplash-theme>
  <bootloader-theme>SLE</bootloader-theme>
     <locale>en_US</locale>
keytable>us.map.gz</keytable>
  <timezone>Europe/Berlin</timezone>
     <hwclock>utc</hwclock>
     <rpm-excludedocs>true</rpm-excludedocs>
  <type boot="saltboot/suse-SLES12" bootloader="grub2" checkprebuilt="true" compressed
="false" filesystem="ext3" fsmountoptions="acl" fsnocheck="true" image="pxe" kernelcmdline
="quiet"></type>
   </preferences>
      CUSTOM REPOSITORY
  <repository type="rpm-dir">
△ <source path="this://repo"/
   </repository>
  -->
s <packages type="image">
  <package name="patterns-sles-Minimal"/>
\lepackage name="aaa_base-extras"/> <!-- wouldn't be SUSE without that ;-) -->
  <package name="kernel-default"/>
     <package name="salt-minion"/>
  ...
   </packages>
 <packages type="bootstrap">
  ...
     <package name="sles-release"/>
\leq -- this certificate package is required to access {productname} repositories
  and is provided by {productname} automatically -->
     <package name="rhn-org-trusted-ssl-cert-osimage" bootinclude="true"/>
   </packages>
  <packages type="delete">
  <package name="mtools"/>
     <package name="initviocons"/>
  ...
   </packages>
</image>
```
## 11.3.6. イメージの構築

Web UIを使用してイメージを構築する2つの方法があります。 **イメージ › ビルド**を選択するか、**イメージ › プロファイル**リストのビルドアイコンをクリックします。

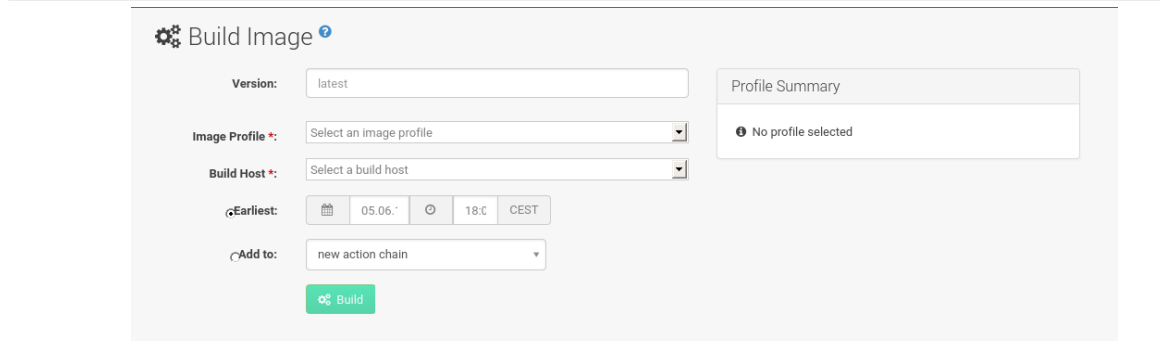

#### **プロシージャ: イメージのビルド**

- 1. **イメージ › ビルド**を選択します。
- 2. デフォルトのlatest (コンテナのみに適用)以外のバージョンが必要な場合は別のタグ名を追加します。
- 3. [イメージプロファイル]および [構築ホスト]を選択します。

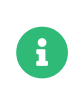

[プロファイル概要]がビルドフィールドの右側に表示されます。 ビルドプロファ イルを選択したら、選択したプロファイルに関する詳細情報がここに表示されま す。

4. ビルドをスケジュールするには、**[ ビルド ]**ボタンをクリックします。

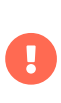

Ð

ビルドサーバは、イメージ構築プロセス中にどのような形式のオートマウンタも実行で きません。 必要に応じて、Gnomeセッションがrootとして実行されていないことを確認 します。 オートマウンタが実行されている場合、イメージのビルドは正常に終了します が、イメージのチェックサムが異なるためエラーが発生します。

イメージが正常に構築されると、検査フェーズが開始されます。 検査フェーズ中に、SUSE Managerではイ メージに関する情報を収集します。

- イメージにインストールされているパッケージのリスト<br>→
- イメージのチェックサム<br>→
- イメージタイプと他のイメージの詳細

構築されたイメージタイプがPXEの場合は、Saltピラーも生成されます。 イメージのピラ ーはデータベースに保存され、Saltサブシステムは生成されたイメージに関する詳細に アクセスできます。 詳細には、イメージファイルの場所と提供場所、イメージのチェッ クサム、ネットワークブートに必要な情報などが含まれます。

生成されたピラーはすべての接続されているクライアントで使用できます。

### 11.3.7. トラブルシューティング

イメージを構築するには、いくつかの依存ステップが必要です。 ビルドが失敗した場合は、Salt状態の結果 とビルドログを調査することで、失敗の原因を特定できます。 ビルドが失敗した場合は、次のチェックを実 行できます。

- 構築ホストがビルドソースにアクセスできる<br>→
- 構築ホストとSUSE Managerサーバの両方にイメージ用の十分なディスク容量がある
- アクティベーションキーには正しいチャンネルが関連付けられている
- 使用されるビルドソースが有効である<br>
- SUSE Managerのパブリック証明書を含むRPMパッケージは最新 で/usr/share/susemanager/salt/images/rhn-org-trusted-ssl-cert-osimage-1.0-1.noarch.rpmから入 手できます。 パブリック証明書RPMを更新する方法の詳細については、[構築ホストの作成](#page-86-0)を参照して ください。

### 11.3.8. 制限事項

このセクションには、イメージを操作するときのいくつかの既知の問題が含まれています。

- HTTPソースまたはgitリポジトリへのアクセスに使用されるHTTPS証明書は、カスタム状態ファイルに<br>- トーズタニノコンリに配供さるか、千卦イ況ウナスジ悪ゼキ&キナ よってクライアントに配備するか、手動で設定する必要があります。
- Kiwiベースのイメージの取り込みはサポートされていません。

## 11.4. ビルドイメージのリスト

使用できるビルドイメージを一覧にするには、**イメージ › イメージリスト**を選択します。 すべてのイメージ のリストが表示されます。

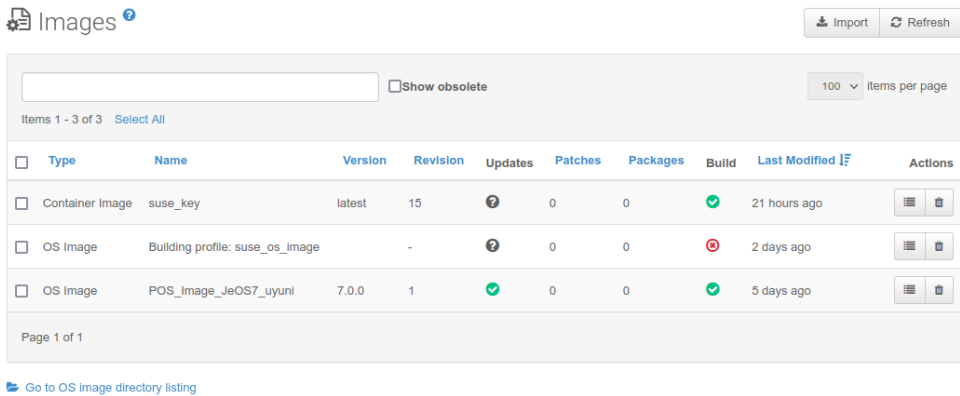

イメージに関する表示されたデータには、イメージの名前]、その[バージョン]、[リビジョン]、およ びビルドの[ステータス]が含まれます。 また、イメージに使用できる可能性のあるパッチやパッケージの 更新のリストを使用してイメージの更新ステータスを確認することもできます。

OSイメージの場合、「名前]および「バージョン]フィールドはkiwiソースから作成され、ビルドが成功し たときに更新されます。 ビルド中またはビルドが失敗した後は、これらのフィールドにはプロファイル名に 基づく一時的な名前が表示されます。

[リビジョン]はビルドが成功するたびに自動的に増えます。OSイメージの場合、複数のリビジョンがスト ア内に共存できます。

コンテナイメージの場合、ストアには最新リビジョンのみが保持されます。 以前のリビジョン(パッケージ、 パッチなど)に関する情報は保存され、 [非推奨の表示] チェックボックスを使用して一覧にすることができ ます。

イメージの**[ 詳細 ]**ボタンをクリックすると、詳細ビューが表示されます。 詳細ビューには、関連するパッチ の正確なリスト、イメージ内にインストールされたすべてのパッケージのリスト、およびビルドログが含ま れます。

**[ 削除 ]**ボタンをクリックすると、リストからイメージが削除されます。 また、関連するピラー、OSイメー ジストアからのファイル、および非推奨のリビジョンも削除されます。

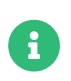

パッチおよびパッケージリストは、ビルド後の検査状態が正常だった場合にのみ使用で きます。

# Chapter 12. インフラストラクチャ保守タスク

スケジュールされたダウンタイム期間で作業する場合、SUSE Managerサーバの重要なダウンタイムの前、 その最中、およびその後に行う必要があるすべての作業を覚えておくことが困難な場合があります。 サーバ 間同期スレーブサーバやSUSE ManagerプロキシなどのSUSE Managerサーバ関連のシステムも影響を受ける ため、考慮する必要があります。

SUSEでは、常にSUSE Managerインフラストラクチャを更新し続け続けることをお勧めします。 これには、 サーバ、プロキシ、構築ホストが含まれます。 SUSE Managerサーバを更新し続けないと、必要な場合に環 境の一部を更新できない場合があります。

このセクションには、ダウンタイム期間のチェックリストと、各ステップの実行に関する詳細情報へのリン クが含まれています。

## 12.1. サーバ

#### **プロシージャ: サーバの確認**

- 1. 最新の更新を適用します。
- 2. 必要に応じて、最新のサービスパックにアップグレードします。
- 3. spacewalk-service statusを実行し、必要なすべてのサービスが稼働しているかどうかを確認します。

パッケージ マネージャを使用して更新をインストールできます。

- YaSTの詳細については、https://documentation.suse.com/sles/15-SP4/html/SLES-all/chaonlineupdate-you.htmlを参照してください。
- zypperの設定の詳細については、https://documentation.suse.com/sles/15-SP4/html/SLES-all/chasw-cl.html#sec-zypperを参照してください。

デフォルトでは、SUSE Managerサーバに対していくつかの更新チャンネルが設定され、有効になっていま す。 新規および更新されたパッケージは自動的に使用可能になります。

SUSE Managerを最新のままにするには、SUSE Customer Centerに直接接続するか、Repository Management Tool (RMT)を使用します。 RMTは、切断された環境のローカルインストールソースとして使 用できます。

次のコマンドを使用して、更新チャンネルがご使用のシステムで使用できることを確認できます。

#### zypper lr

出力は次のようになります。

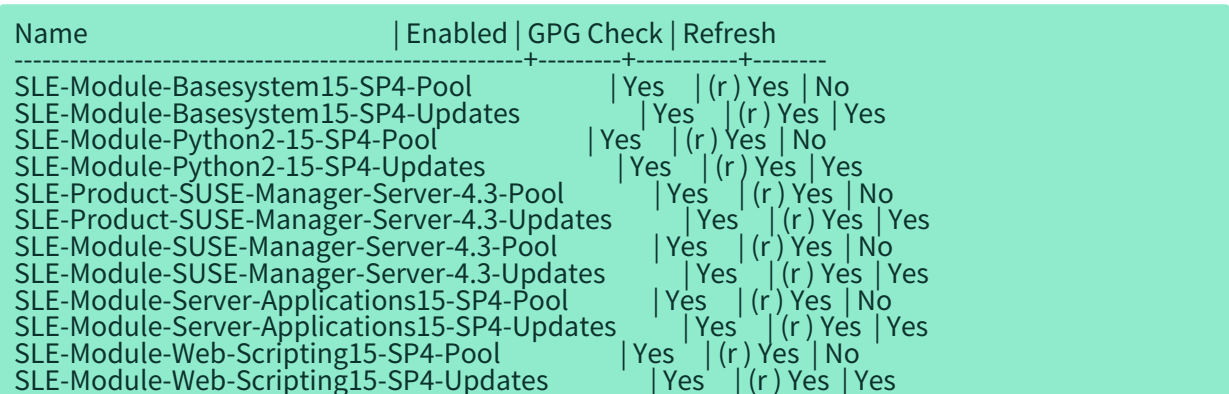

SUSE Managerは、新しいパッケージを提供するために保守更新(MU)をリリースします。保守更新は、新し いバージョン番号で示されます。たとえば、メジャーリリース4.3は、MUがリリースされると4.3.1にインク リメントされます。

Web UIのナビゲーションバーの下部を参照して、実行中のバージョンを確認できます。 api.getVersion() XMLRPC APIコールでバージョン番号をフェッチすることもできます。

## 12.1.1. クライアントツール

サーバを更新する際には、クライアント上の一部のツールも更新することを検討してください。 クライアン ト上で salt-minion、zypper、およびその他の関連する管理パッケージを更新することは厳密な要件ではあ りませんが、一般的にはベストプラクティスです。 たとえば、サーバの保守更新では、メジャーな新し いSaltバージョンが導入される場合があります。 その後、Saltクライアントは引き続き動作しますが、後で 問題が発生する可能性があります。 これを回避するには、salt-minionパッケージが利用可能になったら常 に更新してください。 SUSEは、salt-minionが常に安全に更新できるようにします。

## 12.2. サーバ間同期スレーブサーバ

サーバ間同期スレーブサーバを使用している場合は、SUSE Managerサーバ更新が完了した後で更新してく ださい。

サーバ間同期の詳細については、**Administration › Iss**を参照してください。

## 12.3. モニタリングサーバ

Prometheusにモニタリングサーバを使用している場合は、SUSE Managerサーバの更新が完了した後で更新 してください。

モニタリングの詳細については、**Administration › Monitoring**を参照してください。

## 12.4. プロキシ

プロキシは、SUSE Managerサーバの更新が完了したらすぐに更新する必要があります。

一般的に、別のバージョンのサーバに接続されたプロキシの実行はサポートされていません。 唯一の例外

は、サーバが最初に更新されることが予想される更新期間の場合で、プロキシは以前のバージョンを一時的 に実行できます。

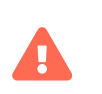

常に、最初にサーバをアップグレードしてから任意のプロキシをアップグレードしてく ださい。

# Chapter 13. サーバ間同期

複数のSUSE Managerがインストールされている場合は、サーバ間でコンテンツをコピーする必要がありま す。 サーバ間同期(ISS)を使用すると、あるサーバ(ソース)からデータをエクスポートし、別の(ターゲット) サーバにインポートできます。 これは、ハブ配備シナリオや切断されたセットアップに役立ちます。

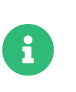

バージョン2のISS実装では、SUSEはマスター/スレーブの概念を削除しました。 コンテ ンツは、SUSE Managerサーバ間で任意の方向にエクスポートおよびインポートできま す。

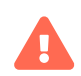

SUSE Manager 5.0からサーバ間同期(バージョン1)機能は非推奨となり、その後、将来の バージョンで削除される予定です。

## 13.1. サーバ間同期 - バージョン1

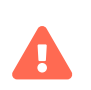

SUSE Manager 5.0からサーバ間同期(バージョン1)機能は非推奨となり、その後、将来の バージョンで削除される予定です。

複数のSUSE Managerがインストールされている場合は、コンテンツと許可が必ず一致しているようにする 必要があります。 サーバ間同期(ISS)を使用すると、複数のSUSE Managerサーバを接続して、最新のままに することができます。

ISSバージョン1を設定するには、一方のSUSE Managerサーバをマスターとして定義し、他方をスレーブと して定義する必要があります。 競合する設定が存在する場合は、システムがマスター設定を優先します。

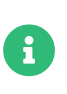

ISSマスターはスレーブが接続されているという理由でのみマスターです。 これは、ス レーブを定義して、最初にISSマスターを設定する必要があることを意味します。 その 後、ISSスレーブをマスターに接続して設定できます。

#### **プロシージャ: ISSマスターの設定**

- 1. SUSE Manager Web UIで、**管理 › ISS設定 › マスターセットアップ**に移動し、**[ 新規スレーブの追加 ]**をク リックします。
- 2. 「スレーブの詳細の編集]ダイアログで、ISSマスターの最初のスレーブに関する次の詳細を提供しま す。
	- [スレーブの完全修飾ドメイン名]フィールドに、ISSスレーブのFQDNを入力します。 例: server2.example.com。
	- [スレーブの同期を許可しますか?]チェックボックスをオンにして、スレーブがマスターと同期で きるようにします。
	- [すべての組織をスレーブに同期しますか?]チェックボックスをオンにして、すべての組織をこの スレーブに同期します。
- 3. **[ 作成 ]**をクリックして、ISSスレーブを追加します。
- 4. 「選択された組織のエクスポートを許可します〕セクションで、このスレーブをマスターにエクスポー

トできる組織をオンにし、 **[ 組織を許可 ]**をクリックします。

ISSスレーブを設定する前に、適切なCA証明書があることを確認する必要があります。

#### **プロシージャ: マスターCA証明書をISSスレーブにコピーする**

- 1. ISSマスターで、/srv/www/htdocs/pub/RHN-ORG-TRUSTED-SSL-CERTにあるCA証明書を見つけ、ISSスレー ブに転送できるコピーを作成します。
- 2. ISSスレーブで、CA証明書ファイルを/etc/pki/trust/anchors/ディレクトリに保存します。

証明書をコピーしたら、ISSスレーブを設定できます。

#### **プロシージャ: ISSスレーブの設定**

- 1. SUSE Manager Web UIで、**管理 › ISS設定 › スレーブセットアップ**に移動し、**[ 新規マスターの追加 ]**をク リックします。
- 2. [新規マスターの詳細]ダイアログで、サーバがISSマスターとして使用するための詳細を提供します。
	- [マスターの完全修飾ドメイン名]フィールドに、このスレーブのISSマスターのFQDNを入力しま す。 例: server1.example.com。
	- [ このマスターのCA 証明書のファイル名] フィールドに、ISSマスターのCA証明書への絶対パスを 入力します。 これは/etc/pki/trust/anchors/RHN-ORG-TRUSTED-SSL-CERTである必要があります。
- 3. **[ 新規マスターの追加 ]**をクリックし、このマスターにISSスレーブを追加します。

#### **プロシージャ: ISSセットアップの完了**

1. ISSスレーブのコマンドプロンプトで、ISSマスターと同期します。

#### mgr-inter-sync

2. オプション: 単一チャンネルを同期するには、次のコマンドを使用します。

mgr-inter-sync -c <channel-name>

3. SUSE Manager Web UIで、**管理 › ISS設定 › Configure Master-to-Slave Mappings(マスターとスレー ブのマッピングの設定)**に移動して、同期する組織を選択します。

## 13.2. サーバ間同期 - バージョン2

複数のSUSE Managerがインストールされている場合は、サーバ間でコンテンツをコピーする必要がありま す。 サーバ間同期(ISS)を使用すると、あるサーバ(ソース)からデータをエクスポートし、別の(ターゲット) サーバにインポートできます。 これは、ハブ配備シナリオや切断されたセットアップに役立ちます。

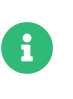

バージョン2のISS実装では、SUSEはマスター/スレーブの概念を削除しました。 コンテ ンツは、SUSE Managerサーバ間で任意の方向にエクスポートおよびインポートできま す。

## 13.2.1. ISSパッケージのインストール

ISSを使用するには、ソースサーバとターゲットサーバにinter-server-syncパッケージをインストールする 必要があります。

### 13.2.2. コンテンツ同期

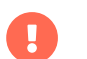

**インテ**サーバコンテナで手順を実行する前に、mgrctl termを使用します。

### **プロシージャ: ソースサーバへのデータのエクスポート**

1. ソースサーバのコマンドラインで、ISSエクスポートコマンドを実行します。 -hオプションでは、詳細な ヘルプを提供します。

inter-server-sync export -h

エクスポートプロシージャにより、インポートプロシージャに必要なデータをすべて含む出力ディレクトリ が作成されます。

### **プロシージャ: エクスポートディレクトリをターゲットサーバにコピーする**

1. ソースサーバのコンテンツをターゲットサーバに同期する必要があります。 コマンドラインで、rootと して、次のコマンドを実行します。

rsync -r <PATH\_EXPORTED\_DIR> root@<TARGET\_SERVER>:~/

すべてのコンテンツがコピーされたら、そのインポートを開始します。

#### **プロシージャ: ターゲットサーバへのデータのインポート**

1. ターゲットサーバのコマンドラインで、ISSインポートコマンドを実行します。 -hオプションにより詳細 なヘルプが提供されます。

inter-server-sync import -h

### 13.2.3. データベース接続設定

データベース接続設定は/etc/rhn/rhn.confからデフォルトでロードされます。 プロパティファイルの場所 はパラメータ--serverConfigで上書きできます。

#### 13.2.4. 既知の制限事項

- ソースサーバとターゲットサーバは同じバージョンである必要がある。
- エクスポートとインポートの組織名は同じである必要がある。

## Chapter 14. SUSE Managerによるライブパッチ処 理

カーネル更新を実行するには、通常、システムの再起動が必要です。共通脆弱性識別子(CVE)パッチはできる だけ早く適用する必要がありますが、ダウンタイムを許容できない場合は、ライブパッチ処理を使用してこ れらの重要な更新を挿入し、再起動の必要性をスキップできます。

ライブパッチ処理を設定するプロシージャはSLES 12とSLES 15ではわずかに異なります。 このセクションで は両方のプロシージャについて説明します。

## 14.1. ライブパッチ処理用のチャンネルの設定

完全なカーネルパッケージを更新するたびに再起動が必要です。 したがって、ライブパッチ処理を使用して いるクライアントは、割り当てられているチャンネルで新しいカーネルを使用できないことが重要です。 ラ イブパッチ処理を使用しているクライアントは、ライブパッチ処理チャンネルで実行中のカーネルの更新を 取得します。

ライブパッチ処理用のチャンネルを管理するには次の2つの方法があります。

コンテンツライフサイクル管理を使用して製品ツリーのクローンを作成し、実行中のバージョンより新しい カーネルバージョンを削除します。 このプロシージャは、[administration:content-lifecycle](administration:content-lifecycle-examples.pdf#enhance-project-with-livepatching)[examples.pdf](administration:content-lifecycle-examples.pdf#enhance-project-with-livepatching)で説明されています。 これは推奨される解決策です。

または、spacewalk-manage-channel-lifecycleツールを使用します。 このプロシージャはより手動であ り、Web UIと同様にコマンドラインツールが必要です。 このプロシージャはSLES 15 SP5のこのセクション で説明されていますが、SLE 12 SP4以降でも機能します。

### 14.1.1. ライブパッチ処理用のspacewalk-manage-channel-lifecycleを使 用する

複製されたベンダチャンネルは、開発の場合はdev、運用の場合はtestingまたはprodで始まる必要がありま す。 このプロシージャではdevクローンチャンネルを作成し、そのチャンネルをtestingにプロモートさせま す。

#### **プロシージャ: ライブパッチ処理チャンネルの複製**

1. クライアントのコマンドプロンプトで、rootとして、現在のパッケージチャンネルツリーを取得しま す。

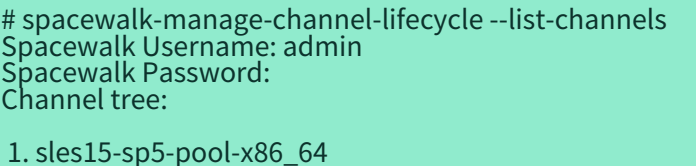

 \\_\_ sle-live-patching15-pool-x86\_64-sp5  $\sqrt{\phantom{a}}$  sle-live-patching15-updates-x86\_64-sp5  $\sqrt{2}$  sle-manager-tools15-pool-x86\_64-sp5 \\_\_ sle-manager-tools15-updates-x86\_64-sp5  $\sqrt{ }$  sles15-sp5-updates-x86 64

2. spacewalk-manage-channelコマンド にinit引数を指定して、元のベンダチャンネルの新しい開発クロー ンを自動的に作成します。

spacewalk-manage-channel-lifecycle --init -c sles15-sp5-pool-x86\_64

3. dev-sles15-sp5-updates-x86\_64がチャンネルリストで使用できることを確認します。

作成したdevクローンチャンネルを確認し、再起動が必要なカーネル更新をすべて削除します。

#### **プロシージャ: クローンチャンネルから非ライブカーネルパッチを削除する**

- 1. **システム › システム一覧**からクライアントを選択し、[カーネル]フィールドに表示されるバージョン をメモして、現在のカーネルバージョンを確認します。
- 2. SUSE Manager Web UIで、**システム › 概要**からクライアントを選択し、**ソフトウェア › 管理 › チャンネ ル**タブに移動して、 dev-sles15-sp5-updates-x86\_64を選択します。 [パッチ]タブに移動して、**[ パッ チの一覧表示/削除 ]**をクリックします。
- 3. 検索バーに「カーネル」と入力し、クライアントが現在使用しているカーネルに一致するカーネルバー ジョンを特定します。
- 4. 現在インストールされているカーネルより新しいすべてのカーネルバージョンを削除します。

これでチャンネルにライブパッチ処理を適用するように設定され、testingにプロモートできるようになりま した。 このプロシージャでは、ライブパッチ処理の子チャンネルもクライアントに追加し、適用できるよう に準備します。

#### **プロシージャ: ライブパッチ処理チャンネルのプロモート**

1. クライアントのコマンドプロンプトで、rootとして、dev-sles15-sp5-pool-x86\_64チャンネルを新し いtestingチャンネルにプロモートして複製します。

# spacewalk-manage-channel-lifecycle --promote -c dev-sles15-sp5-pool-x86\_64

- 2. SUSE Manager Web UIで、**システム › 概要**からクライアントを選択し、**ソフトウェア › ソフトウェアチ ャンネル**タブに移動します。
- 3. 新しいtest-sles15-sp5-pool-x86\_64カスタムチャンネルを確認してベースチャンネルを変更し、両方の 対応するライブパッチ処理の子チャンネルを確認します。
- 4. **[ 次へ ]**をクリックして、詳細が正しいことを確認して、**[ 確認 ]**をクリックして、変更を保存します。

これで、使用できるCVEパッチを選択して表示し、ライブパッチ処理でこれらの重要なカーネル更新を適用 できるようになりました。

## 14.2. SLES 15でのライブパッチ処理

SLES 15以降のシステムでは、ライブパッチ処理はklp livepatchツールで管理されます。

開始する前に、以下を確認します。

- SUSE Managerが完全に更新されている。
- SLES 15 (SP1以降)を実行している1つ以上のSaltクライアントがある。
- SLES 15 SaltクライアントはSUSE Managerに登録されている。
- ライブパッチ処理の子チャンネルを含む、アーキテクチャに適したSLES 15チャンネルにアクセスでき る。
- クライアントが完全に同期されている。
- クライアントをライブパッチ処理用に準備されているクローンチャンネルに割り当てる。 準備の詳細に ついては、**Administration › Live-patching-channel-setup**を参照してください。

### **プロシージャ: ライブパッチ処理の設定**

1. **システム › 概要**からライブパッチ処理で管理するクライアントを選択し、**ソフトウェア › パッケージ › イ ンストール**タブに移動します。 kernel-livepatchパッケージを検索して、インストールします。

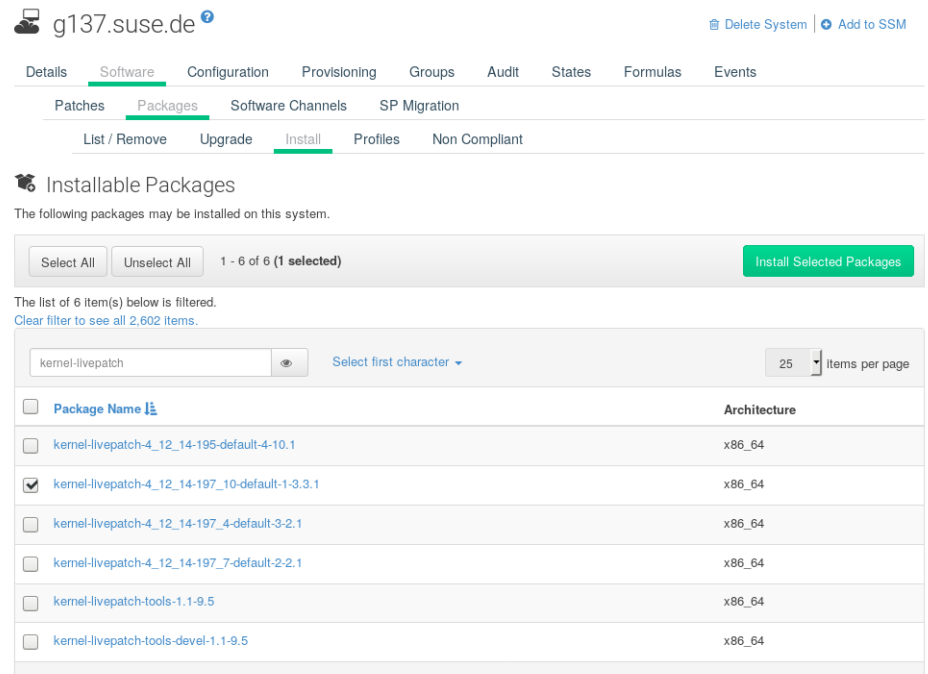

- 2. highstateを適用してライブパッチ処理を有効にし、クライアントを再起動します。
- 3. ライブパッチ処理で管理するクライアントごとに繰り返します。
- 4. ライブパッチ処理が正しく有効化されていることを確認するには、**システム › システム一覧**からクライ アントを選択し、[カーネル]フィールドに ライブパッチが表示されていることを確認します。

### **プロシージャ: ライブパッチのカーネルへの適用**

- 1. SUSE Manager Web UIで、**システム › 概要**からクライアントを選択します。 画面の上部のバナーに、ク ライアントに使用できる重要なパッケージ数と、重要ではないパッケージ数が表示されます。
- 2. **[ 重大 ]** をクリックすると、使用可能な重大なパッチのリストが表示されます。
- 3. [Important: Security update for the Linux kernel](重要: Linuxカーネル用のセキュリティ更新) という概要のパッチを選択します。 セキュリティバグには該当する場合はCVE番号も含まれます。
- 4. オプション: 適用するパッチのCVE番号がわかっている場合は、**監査 › CVE監査**で検索し、必要なクライ アントにパッチを適用します。
	- すべてのカーネルパッチがライブパッチであるわけではありません。 非ライブカー<br>- カルパ・チは「ほさ、リテッ】 、、 = じフィコ、c ## = # 7 「悪悪打我」フィコ、 ネルパッチは「セキュリティ] シールドアイコンの横にある「要再起動]アイコン で示されます。これらのパッチでは常に再起動が必要です。
	- ライブパッチを適用することで、すべてのセキュリティ問題を修正できるわけでは<br>- キャキサム アクトキーリニュ問題は、キーさりの向へも再びた流思キスニと ありません。 一部のセキュリティ問題は、カーネルの完全な更新を適用することに よってのみ修正でき、再起動が必要です。 これらの問題に割り当てられたCVE番号 は、ライブパッチには含まれていません。 CVE監査では、この要件が表示されま す。

## 14.3. SLES 12でのライブパッチ処理

SLES 12システムでは、ライブパッチ処理はkGraftで管理されます。 kGragotの使用に関する詳細について は、<https://documentation.suse.com/sles/12-SP5/html/SLES-all/cha-kgraft.html>を参照してくださ い。

開始する前に、以下を確認します。

A

- SUSE Managerが完全に更新されている。
- SLES 12 (SP1以降)を実行している1つ以上のSaltクライアントがある。
- SLES 12 SaltクライアントがSUSE Managerに登録されている。
- ライブパッチ処理の子チャンネルを含む、アーキテクチャに適したSLES 12チャンネルにアクセスでき<br> 7 る。
- クライアントが完全に同期されている。
- クライアントをライブパッチ処理用に準備されているクローンチャンネルに割り当てる。 準備の詳細に ついては、**Administration › Live-patching-channel-setup**を参照してください。

#### **プロシージャ: ライブパッチ処理の設定**

1. **システム › 概要**からライブパッチ処理を使用して管理するクライアントを選択し、システムの詳細ペー ジで、**ソフトウェア › パッケージ › インストール**タブに移動します。 kgraftパッケージを検索して、イ ンストールします。

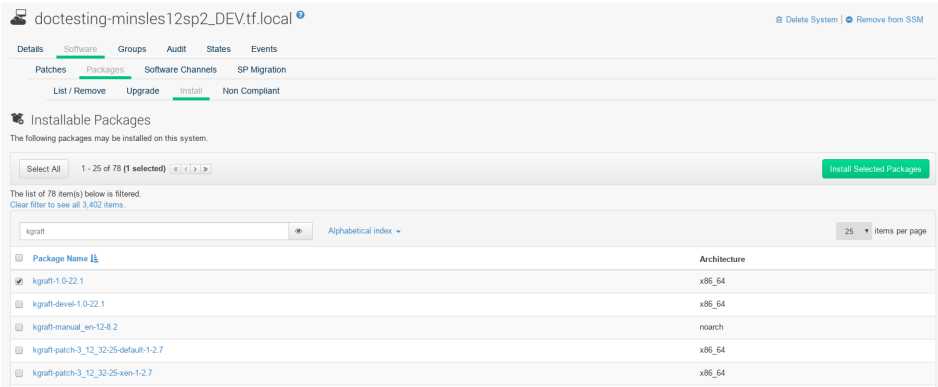

- 2. highstateを適用してライブパッチ処理を有効にし、クライアントを再起動します。
- 3. ライブパッチ処理で管理するクライアントごとに繰り返します。
- 4. ライブパッチ処理が正常に有効化されていることを確認するには、**システム › システム一覧**からクライ アントを選択し、 [ライブパッチ処理]が[カーネル]フィールドに表示されていることを確認しま す。

#### **プロシージャ: ライブパッチのカーネルへの適用**

Ţ.

- 1. SUSE Manager Web UIで、**システム › 概要**からクライアントを選択します。 画面の上部のバナーに、ク ライアントに使用できる重要なパッケージ数と、重要ではないパッケージ数が表示されます。
- 2. **[ 重大 ]** をクリックすると、使用可能な重大なパッチのリストが表示されます。
- 3. [Important: Security update for the Linux kernel](重要: Linuxカーネル用のセキュリティ更新) という概要のパッチを選択します。 セキュリティバグには該当する場合はCVE番号も含まれます。
- 4. オプション: 適用するパッチのCVE番号がわかっている場合は、**監査 › CVE監査**で検索し、必要なクライ アントにパッチを適用します。
	- すべてのカーネルパッチがライブパッチであるわけではありません。 非ライブカー<br>- カルパ・チは「ほさ、リテッ】 、、 = じフィコ、c ## = # 7 「悪悪打我」フィコ、 ネルパッチは [セキュリティ] シールドアイコンの横にある [要再起動] アイコン で示されます。これらのパッチでは常に再起動が必要です。
	- ライブパッチを適用しても、すべてのセキュリティ問題を修正できるわけではあり ません。 一部のセキュリティの問題は、カーネルの完全な更新を適用することでの み修正でき、再起動が必要です。 これらの問題に割り当てられたCVE番号は、ライ ブパッチには含まれていません。 CVE監査ではこの要件が表示されます。

# Chapter 15. メンテナンスウィンドウ

SUSE Managerのメンテナンスウィンドウ機能を使用すると、スケジュールされたメンテナンスウィンドウ 期間中にアクションを実行するようにスケジュールできます。 メンテナンスウィンドウスケジュールを作成 してクライアントに適用すると、指定した期間外に一部のアクションを実行できなくなります。

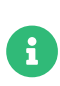

メンテナンスウィンドウは、システムロックとは異なる方法で動作します。 システムロ ックは必要に応じてオンまたはオフに切り替えられますが、メンテナンスウィンドウで はアクションを許可する期間が定義されます。 また、許可されたアクションと制限され たアクションが異なります。 システムロックの詳細については、**Client-configuration › System-locking**を参照してください。

メンテナンスウィンドウには、カレンダーとスケジュールの両方が必要です。 カレンダーは、定期的なイベ ントを含むメンテナンスウィンドウイベントの日付と時刻を定義し、 ical形式にする必要があります。 スケ ジュールは、カレンダーで定義されたイベントを使用して、メンテナンスウィンドウを作成します。 スケジ ュールを作成する前に、アップロード用のicalファイルを作成するか、 icalファイルにリンクしてカレンダ ーを作成する必要があります。

スケジュールを作成したら、SUSE Managerサーバに登録されているクライアントに割り当てることができ ます。 メンテナンススケジュールが割り当てられているクライアントは、メンテナンスウィンドウ以外に制 限されたアクションを実行できません。

制限されたアクションによってクライアントが大幅に変更され、クライアントの実行を停止させる可能性が あります。 制限されたアクションの例は次のとおりです。

- <sub>●</sub> パッケージのインストール
- <sub>●</sub> クライアントのアップグレード<br>→
- 製品の移行
- highstateアプリケーション(Saltクライアント用)

制限されたアクションは、安全であるとみなされ、クライアントに問題が発生する可能性が低いマイナーア クションです。 制限されたアクションの例は次のとおりです。

- <sub>●</sub> パッケージプロファイルの更新<br>
- **ハードウェアの更新**
- ソフトウェアチャンネルのサブスクライブ<br>←

開始する前に、アップロード用のicalファイルを作成するか、icalファイルにリンクしてカレンダーを作成 する必要があります。 icalファイルは、Microsoft Outlook、Google Calendar、KOrganizerなどのお好みの カレンダーツールで作成できます。

### **プロシージャ: 新しいメンテナンスカレンダーのアップロード**

1. SUSE Manager Web UIで、**スケジュール › メンテナンスウィンドウ › カレンダー**に移動し、**[ 作成 ]**をク リックします。
- 2. [カレンダー名]セクションに、カレンダーの名前を入力します。
- 3. icalファイルへのURLを指定するか、ファイルを直接アップロードします。
- 4. **[ Create Calendar ]**(カレンダーの作成)をクリックして、カレンダーを保存します。

#### **プロシージャ: 新しいスケジュールの作成**

- 1. SUSE Manager Web UIで、**スケジュール › メンテナンスウィンドウ › スケジュール**に移動して、**[ 作成 ]** をクリックします。
- 2. [スケジュール名]セクションに、スケジュールの名前を入力します。
- 3. オプション: icalファイルに複数のスケジュールに適用するイベントが含まれている場合は、[マルチ] をオンにします。
- 4. このスケジュールに割り当てるカレンダーを選択します。
- 5. **[ スケジュールの作成 ]**をクリックして、スケジュールを保存します。

#### **プロシージャ: スケジュールをクライアントに割り当てる**

- 1. SUSE Manager Web UIで、**システム › システム一覧**に移動して、スケジュールに割り当てるクライアン トを選択し、[System Properties](システムのプロパティ)パネルを見つけて、**[ これらのプロパテ ィを編集します ]**をクリックします。 または、**システム › システムセットマネージャ**に移動し、**その他 › メンテナンスウィンドウ**タブを使用して、システムセットマネージャからクライアントを割り当てるこ とができます。
- 2. 「システムの詳細を編集]ページで、「メンテナンススケジュール】フィールドを見つけて、割り当て るスケジュールの名前を選択します。
- 3. **[ プロパティの更新 ]**をクリックし、メンテナンススケジュールを割り当てます。

A

新しいメンテナンススケジュールをクライアントに割り当てると、クライアントですで にいくつかの制限されたアクションがスケジュールされている可能性があり、これらが 新しいメンテナンススケジュールと競合する可能性があります。 この場合は、Web UIに エラーが表示され、スケジュールをクライアントに割り当てることができません。 この 問題を解決するには、スケジュールを割り当てるときに、**[ 影響する動作のキャンセル ]** オプションをオンにします。 これにより、新しいメンテナンススケジュールと競合す る、以前にスケジュールされた動作がすべてキャンセルされます。

メンテナンスウィンドウを作成したら、メンテナンスウィンドウ中に実行される、パッケージの更新などの 制限されたアクションをスケジュールできます。

#### **プロシージャ: パッケージのアップグレードのスケジュール**

- 1. SUSE Manager Web UIで、**システム › システム一覧**に移動して、アップグレードするクライアントを選 択し、**ソフトウェア › パッケージ › アップグレード**タブに移動します。
- 2. リストからアップグレードするパッケージを選択し、**[ パッケージのアップグレード ]**をクリックしま す。
- 3. [メンテナンスウィンドウ]フィールドで、クライアントがアップグレードの実行に使用するメンテナ ンスウィンドウを選択します。

4. **[ 確認 ]**をクリックして、パッケージのアップグレードをスケジュールします。

## 15.1. メンテナンススケジュールタイプ

カレンダーを作成すると、1回限りのイベントまたは繰り返し発生するイベントのいずれかを含むイベントが 多数含まれます。 各イベントには[概要]フィールドが含まれます。 1つのカレンダーに対して複数のメン テナンススケジュールを作成する場合は、「概要 ] フィールドを使用して、それぞれのイベントを指定でき ます。

たとえば、運用サーバのスケジュールを作成し、テストサーバに別のスケジュールを作成したい場合があり ます。 この場合、運用サーバのイベントにはSUMMARY: Production Servers を指定し、テストサーバのイベ ントにはSUMMARY: Testing Servers を指定します。

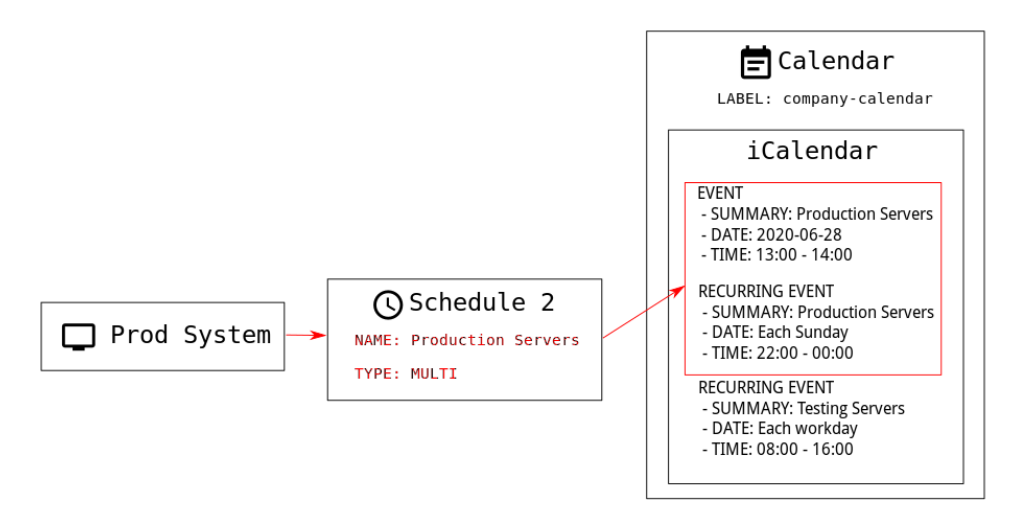

スケジュールには、シングルとマルチの2つのタイプがあります。 カレンダーに複数のスケジュールに適用 されるイベントが含まれている場合は [マルチ]を選択し、カレンダーファイルで使用した [概要] フィール ドに従ってスケジュールに名前を付ける必要があります。

#### **プロシージャ: マルチスケジュールの作成**

- 1. SUSE Manager Web UIで、**スケジュール › メンテナンスウィンドウ › スケジュール**に移動して、**[ 作成 ]** をクリックします。
- 2. [スケジュール名]セクションに、スケジュールの名前を入力します。 カレンダーの [概要] フィール ドに一致していることを確認します。
- 3. [マルチ]オプションをオンにします。
- 4. このスケジュールに割り当てるカレンダーを選択します。
- 5. **[ スケジュールの作成 ]**をクリックして、スケジュールを保存します。
- 6. 次のスケジュールを作成するには、**[ 作成 ]**をクリックします。
- 7. [スケジュール名]セクションに、2番目のスケジュールの名前を入力します。 2番目のカレンダーの [ 概要]フィールドに一致していることを確認します。
- 8. [マルチ]オプションをオンにします。
- 9. **[ スケジュールの作成 ]**をクリックして、スケジュールを保存します。

10. 作成する必要がある各スケジュールごとに繰り返します。

## 15.2. 制限されたアクションと制限されないアクション

このセクションには、制限されたアクションと制限されないアクションのリスト全体が含まれています。

制限されたアクションにより、クライアントが大幅に変更され、クライアントの実行が停止する可能性があ ります。 制限されたアクションは、メンテナンスウィンドウ中にのみ実行できます。 制限されたアクション は次のとおりです。

- パッケージ操作(たとえば、パッケージのインストール、更新、または削除)
- <sub>●</sub> パッチの更新<br>
- クライアントの再起動
- トランザクションのロールバック
- 設定管理の変更タスク
- highstateの適用(Saltクライアント用)<br>→
- 自動インストールと再インストール<br>→
- リモートコマンド
- 製品移行
- <sub>●</sub> クラスター操作<br>

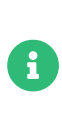

Saltクライアントの場合は、**Salt › リモートコマンド**に移動することで、いつでもリモー トコマンドを直接実行できます。 これは、Saltクライアントがメンテナンスウィンドウ 中であるかどうかに関係なく適用されます。 リモートコマンドの詳細について は、**Administration › Actions**を参照してください。

制限されないアクションは、安全であるとみなされ、クライアントに問題が発生する可能性が少ないマイナ ーアクションです。 アクションが制限されない場合、定義では、無制限であり、いつでも実行できます。

# Chapter 16. mgr-syncの使用

mgr-syncツールは、コマンドプロンプトで使用されます。 Web UIでは必ずしも使用できるとは限らな いSUSE Managerを使用するための機能を提供します。 mgr-syncの主な用途は、SUSE Customer Centerへ の接続、製品およびパッケージ情報の取得、SUSE Managerサーバと同期するためのチャンネルの準備で す。

このツールは、SUSEサポートサブスクリプションで使用するように設計されています。 openSUSE、CentOS、Ubuntuなどのオープンソースディストリビューションには必要ありません。

mgr-syncに使用できるコマンドおよび引数を以下の表に一覧表示しています。 mgr-syncコマンドには次の構 文を使用します。

mgr-sync [-h] [--version] [-v] [-s] [-d {1,2,3}] {list,add,refresh,delete}

#### **表 5. mgr-syncコマンド**

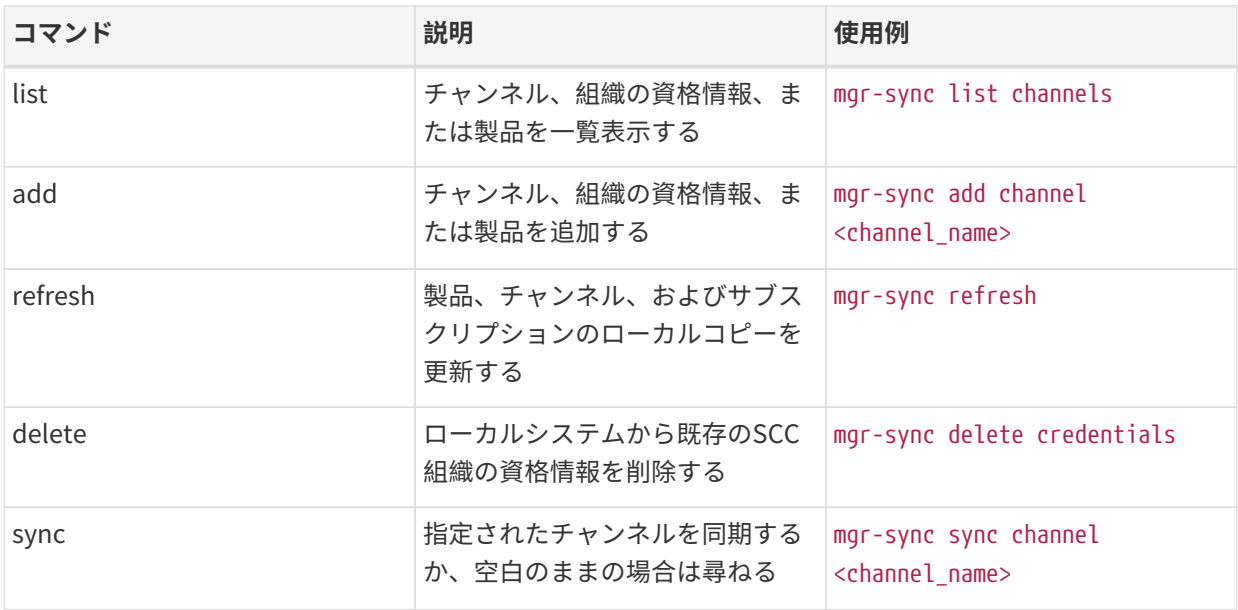

コマンドに固有のオプションの全リストを表示するには、次のコマンドを使用します。

mgr-sync <command> --help

### **表 6. mgr-syncオプション引数**

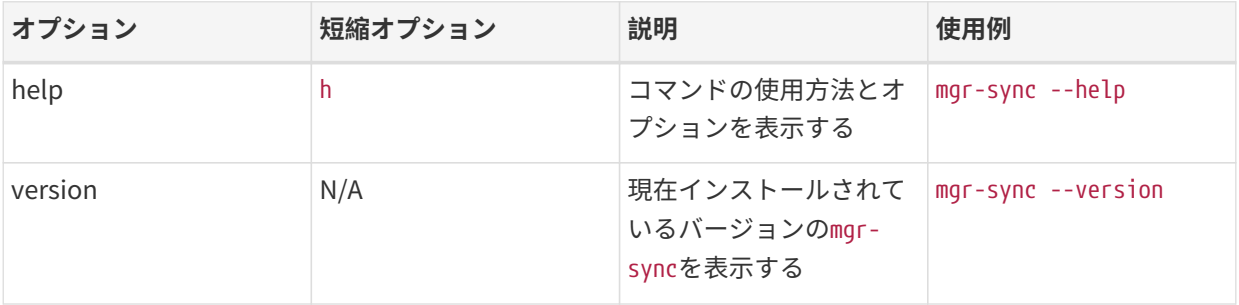

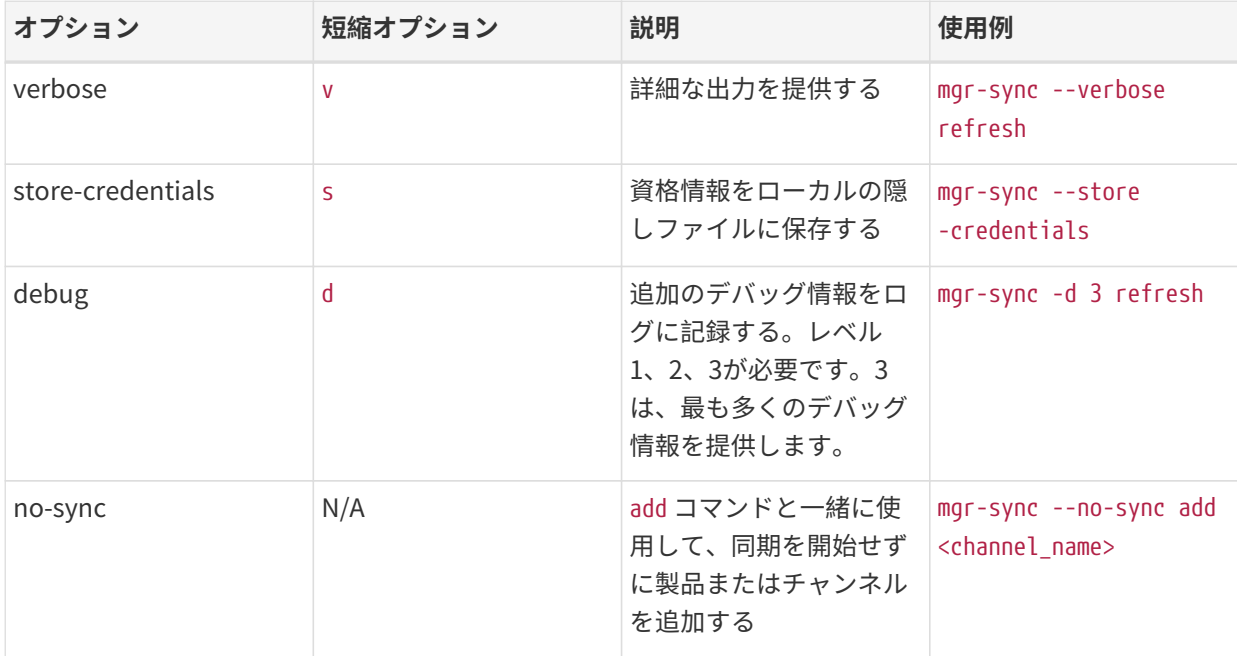

mgr-syncのログは次の場所にあります。

- /var/lib/containers/storage/volumes/var-log/\_data/rhn/mgr-sync.log
- /var/lib/containers/storage/volumes/var-log/\_data/rhn/rhn\_web\_api.log

# Chapter 17. PrometheusとGrafanaを使用したモニ タリング

PrometheusとGrafanaを使用して、SUSE Manager環境を監視できます 。SUSE Managerサーバとプロキシ はself-health metricsを提供できます。また、Saltクライアント上に多数のPrometheus exportersをインス トールして管理することもできます。

PrometheusとGrafanaパッケージは以下のSUSE Managerクライアントツールに含まれています。

- SUSE Linux Enterprise 12
- SUSE Linux Enterprise 15
- openSUSE Leap 15.x

SUSE Managerサーバとは別のマシンにPrometheusとGrafanaをインストールする必要があります。 管理対 象のSalt SUSEクライアントをモニタリングサーバとして使用することをお勧めします。 他のクライアント はモニタリングサーバとしてサポートされていません。

Prometheusはプルメカニズムを使用してメトリックをフェッチするため、サーバは監視対象クライアント へのTCP接続を確立できる必要があります。 クライアントには対応するオープンポートがあり、ネットワー クを介して到達できる必要があります。 または、リバースプロキシを使用して接続を確立することもできま す。

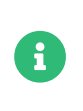

監視するクライアントごとに、モニタリングアドオンサブスクリプションが必要です。 SUSE Customer Centerにアクセスして、SUSE Managerのサブスクリプションを管理し てください。

## 17.1. PrometheusとGrafana

## 17.1.1. Prometheus

Prometheusはオープンソースのモニタリングツールで、リアルタイムメトリックを時系列データベースに 記録するために使用されます。 メトリックはHTTP経由でプルされるため、高いパフォーマンスと拡張性が 実現します。

Prometheusメトリックは時系列データ、または同じグループやディメンションに属するタイムスタンプ付 きの値です。 メトリックはその名前とラベルセットで固有に識別されます。

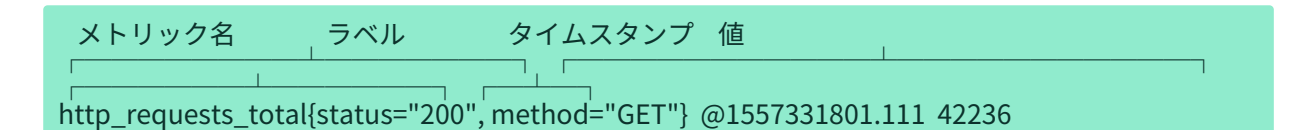

監視対象の各アプリケーションまたはシステムは、コードインストルメンテーションまたはPrometheus exportersを使用して、上記の形式でメトリックを公開する必要があります。

### 17.1.2. Prometheus Exporters

Exportersは、サードパーティシステムからメトリックをPrometheusメトリックとしてエクスポートするの に役立つライブラリです。 Exportersは、Prometheusメトリックを直接使用して特定のアプリケーションま たはシステムをインストルメントできない場合に役立ちます。 複数のexportersを監視対象ホスト上で実行 して、ローカルメトリックをエクスポートできます。

Prometheusコミュニティは公式exportersのリストを提供し、さらに多くのものをコミュニティの貢献とし て見つけることができます。 詳細およびexportersの詳細なリストについては、[https://prometheus.io/](https://prometheus.io/docs/instrumenting/exporters/) [docs/instrumenting/exporters/](https://prometheus.io/docs/instrumenting/exporters/)を参照してください。

### 17.1.3. Grafana

Grafanaは、データの視覚化、モニタリング、および分析を行うためのツールです。 一定期間の特定のメト リックを表すパネルを使用してダッシュボードを作成するために使用されます。 Grafanaは通 常、Prometheusと一緒に使用されますが、Elasticsearch、MySQL、PostgreSQL、Influx DBなどの他のデ ータソースもサポートしています。 Grafanaの詳細については、<https://grafana.com/docs/>を参照してく ださい。

## 17.2. モニタリングサーバの設定

モニタリングサーバを設定するには、PrometheusとGrafanaをインストールして設定する必要があります。

### 17.2.1. Prometheusのインストール

モニタリングサーバがSaltクライアントの場合、SUSE Manager Web UIを使用してPrometheusパッケージ をインストールできます。 インストールできない場合は、モニタリングサーバに手動でパッケージをダウン ロードしてインストールできます。 Prometheusソフトウェアは、SUSE Managerプロキシおよび SUSE Manager for Retailブランチサーバでも使用できます。

- Ţ
- サーバコンテナ内でシェルにアクセスするには、コンテナホストでmgrctl termを実<br>- ^- + + + 行します。
- コンテナ内からファイルをコピーするには、mgrctl cpを使用します。

 $\mathbf{i}$ 

Prometheusはデータの保存にPOSIXファイルシステムを想定しています。 非POSIX準拠 ファイルシステムはサポートされていません。 NFSファイルシステムはサポートされて いません。

#### **プロシージャ: Web UIを使用したPrometheusのインストール**

- 1. SUSE Manager Web UIで、Prometheusをインストールするシステムの詳細ページを開き、[Formula] タブに移動します。
- 2. [Prometheus]チェックボックスをオンにして、 モニタリング式を有効にし、**[ 保存 ]**をクリックしま す。
- 3. 上部メニューの[Prometheus]タブに移動します。
- 4. [SUSE Manager サーバ]セクションに、有効なSUSE Manager API資格情報を入力します。 入力した資 格情報でモニタリングするシステムセットにアクセスできることを確認してください。
- 5. 必要に応じて、他の設定オプションをカスタマイズします。
- 6. **[ Save Formula ]**(Formulaの保存)をクリックします。
- 7. highstateを適用し、正常に完了したことを確認します。
- 8. Prometheusインタフェースが正しくロードされることを確認します。ブラウザで、ポート9090 で、PrometheusがインストールされているサーバのURLに移動します(たとえ ば、<http://example.com:9090>)。
- モニタリング式の詳細については、**Specialized-guides › Salt**を参照してください。

### **プロシージャ: Prometheusを手動でインストールおよび設定する**

1. モニタリングサーバで、golang-github-prometheus-prometheusパッケージをインストールします。

zypper in golang-github-prometheus-prometheus

2. Prometheusサービスを有効にします。

systemctl enable --now prometheus

- 3. Prometheusインタフェース が正しくロードされていることを確認します。 ブラウザで、ポート9090 で、PrometheusがインストールされているサーバのURLに移動します(たとえ ば、<http://example.com:9090>)。
- 4. /etc/prometheus/prometheus.ymlにある設定ファイルを開いて、この設定情報を追加します。 server.urlをSUSE ManagerサーバのURIで置き換え、SUSE Manager資格情報に一致するように[ユー ザ名]および[パスワード ]フィールドを調整します。

# {productname} self-health metrics scrape\_configs: - job\_name: 'mgr-server' static configs: - targets: - 'server.url:9100' # Node exporter - 'server.url:9187' # PostgreSQL exporter - 'server.url:5556' # JMX exporter (Tomcat) - 'server.url:5557' # JMX exporter (Taskomatic) - 'server.url:9800' # Taskomatic - targets: - 'server.url:80' # Message queue labels: \_\_metrics\_path\_\_: /rhn/metrics # Managed systems metrics: - job\_name: 'mgr-clients' uyuni\_sd\_configs: - server: "http://server.url" username: "admin" password: "admin" relabel\_configs: - source\_labels: [\_\_meta\_uyuni\_exporter] target\_label: exporter - source\_labels: [\_\_address\_\_] replacement: "No group" target\_label: groups - source\_labels: [\_\_meta\_uyuni\_groups] regex:  $\overline{(+)}$  target\_label: groups - source\_labels: [\_\_meta\_uyuni\_minion\_hostname] target label: hostname - source\_labels: [\_\_meta\_uyuni\_primary\_fqdn] regex:  $\overline{(+)}$  target\_label: hostname - source\_labels: [hostname, \_\_address\_\_] regex:  $(\cdot^*)$ ;.  $^*$ : $(\cdot^*)$  replacement: \${1}:\${2} target\_label: \_\_address\_\_ - source\_labels: [\_\_meta\_uyuni\_metrics\_path] regex:  $\overline{(+)}$ target label: \_metrics\_path - source\_labels: [\_\_meta\_uyuni\_proxy\_module] target\_label: \_\_param\_module - source\_labels: [\_\_meta\_uyuni\_scheme] target\_label: \_\_scheme\_\_

- 5. 設定ファイルを保存します。
- 6. Prometheusサービスを再起動します。

#### systemctl restart prometheus

Prometheus設定オプションの詳細については、[https://prometheus.io/docs/prometheus/latest/](https://prometheus.io/docs/prometheus/latest/configuration/configuration/) [configuration/configuration/](https://prometheus.io/docs/prometheus/latest/configuration/configuration/)にある公式Prometheusドキュメントを参照してください。

### 17.2.2. Grafanaのインストール

モニタリングサーバがSUSE Managerで管理されているクライアントの場合は、SUSE ManagerのWeb UIを 使用してGrafanaパッケージをインストールできます。それ以外の場合は、モニタリングサーバにパッケー ジを手動でダウンロードしてインストールできます。

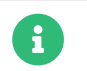

GrafanaはSUSE Managerプロキシでは使用できません。

#### **プロシージャ: Web UIを使用したGrafanaのインストール**

- 1. SUSE Manager Web UIで、Grafanaがインストールされるシステムの詳細ページを開き、[Formula]タ ブに移動します。
- 2. [Grafana]チェックボックスをオンにして、モニタリング式を有効にし、**[ 保存 ]**をクリックします。
- 3. 上部メニューの「Grafanal タブに移動します。
- 4. [Enable and configure Grafana](Grafanaの有効化と設定)セクションに、Grafanaにログインする ために使用する管理者資格情報を入力します。
- 5. [Datasources](データソース)セクションで、 Prometheus URLフィールドがPrometheusが実行さ れているシステムを指していることを確認します。
- 6. 必要に応じて、他の設定オプションをカスタマイズします。
- 7. **[ Save Formula ]**(Formulaの保存)をクリックします。
- 8. highstateを適用し、正常に完了したことを確認します。
- 9. Grafanaインタフェースが正しくロードされていることを確認します。ブラウザで、ポート3000 で、GrafanaがインストールされているサーバのURLに移動します(たとえ
	- ば、<http://example.com:3000>)。

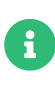

SUSE Managerには、サーバのセルフヘルス、基本的なクライアントモニタリングなど のためのダッシュボードがあらかじめ構築されています。 プロビジョニングするダッシ ュボードは、式の設定ページで選択できます。

#### **プロシージャ: Grafanaの手動インストール**

1. grafanaパッケージをインストールします。

#### zypper in grafana

2. Grafanaサービスを有効にします。

systemctl enable --now grafana-server

- 3. ブラウザで、ポート3000で、GrafanaがインストールされているサーバのURLに移動します(たとえ ば、<http://example.com:3000>)。
- 4. ログインページで、ユーザ名とパスワードにadminと入力します。
- 5. **[ ログイン ]**をクリックします。 ログインに成功すると、パスワードを変更するプロンプトが表示されま す。
- 6. プロンプトで**[ OK ]**をクリックし、パスワードを変更します。
- 7. サイドメニューの歯車アイコンにカーソルを移動すると、設定オプションが表示されます。
- 8. **[ Data sources ]**(データソース)をクリックします。
- 9. **[ Add data source ]**(データソースの追加) をクリックすると、サポートされているすべてのデータソ ースのリストが表示されます。
- 10. Prometheusデータソースを選択します。
- 11. Prometheusサーバの正しいURLを指定してください。
- 12. **[ Save & test ]**(保存とテスト)をクリックします。
- 13. ダッシュボードをインポートするには、サイドメニューの**[ + ]**アイコンをクリックし、**[ 取り込み ]**をク リックします。
- 14. SUSE Managerサーバの概要については、ダッシュボードID: 17569をロードします。
- 15. SUSE Managerクライアントの概要については、ダッシュボードID: 17570をロードします。

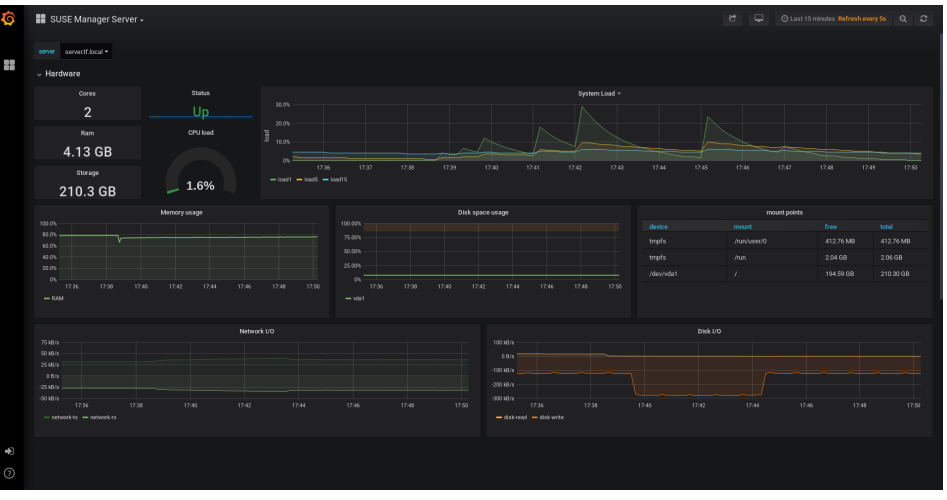

- モニタリング式の詳細については、**Specialized-guides › Salt**を参照してくださ い。
- Grafanaを手動でインストールおよび設定する方法の詳細について は、<https://grafana.com/docs>を参照してください。

## 17.3. SUSE Managerのモニタリングの設定

SUSE Manager 4以降では、サーバがPrometheus self-health metricsを公開できるようにして、クライアン トシステムにexportersをインストールして設定することもできます。

### 17.3.1. サーバ自己監視

A

Server self-health metricsは、ハードウェア、オペレーティングシステム、およびSUSE Managerの内部を 対象としています。 これらのメトリックは、Prometheus exportersと組み合わされた、Javaアプリケーシ ョンのインストルメンテーションによって利用可能になります。

以下のexporterパッケージはSUSE Managerサーバに同梱されています。

• Node exporter: golang-github-prometheus-node\_exporter。

- [https://github.com/prometheus/node\\_exporter](https://github.com/prometheus/node_exporter)を参照してください。
- PostgreSQL exporter: prometheus-postgres\_exporter。
	- [https://github.com/wrouesnel/postgres\\_exporter](https://github.com/wrouesnel/postgres_exporter)を参照してください。
- JMX exporter: prometheus-jmx\_exporter。
	- [https://github.com/prometheus/jmx\\_exporter](https://github.com/prometheus/jmx_exporter)を参照してください。

以下のexporterパッケージはSUSE Managerプロキシに同梱されています。

- Node exporter: golang-github-prometheus-node\_exporter。
	- [https://github.com/prometheus/node\\_exporter](https://github.com/prometheus/node_exporter)を参照してください。
- Squid exporter: golang-github-boynux-squid\_exporter。
	- <https://github.com/boynux/squid-exporter>を参照してください。

exporterパッケージはSUSE Managerサーバおよびプロキシに事前インストールされていますが、 各systemdデーモンはデフォルトで無効になっています。

#### **プロシージャ: 自己監視の有効化**

- 1. SUSE Manager Web UIで、**管理 › マネージャ設定 › モニタリング**に移動します。
- 2. [Enable services] (サービスの有効化)をクリックします。
- 3. TomcatとTaskomaticを再起動します。
- 4. ポート9090で、PrometheusサーバのURLに移動します(たとえば、<http://example.com:9090>)。
- 5. Prometheus UIで、ステータス,Targets(ターゲット)に移動して、mgr-serverグループのすべてのエ ンドポイントが起動していることを確認します。
- 6. Web UIを使用してGrafanaもインストールしている場合、サーバインサイトがSUSE Managerサーバダ ッシュボードの管理[Manager Configuration > Monitoring (マネージャの設定 > モニタリング)]に表示さ れます。

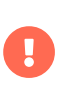

Web UIを使用して有効にできるのは、サーバのセルフヘルスモニタリングだけです。 プ ロキシのメトリックは、Prometheusによって自動的に収集されません。 プロキシでセ ルフヘルスモニタリングを有効にするには、exportersを手動でインストールして有効に する必要があります。

以下の関連メトリックがSUSE Managerサーバに収集されます。

#### **表 7. サーバ統計(ポート80)**

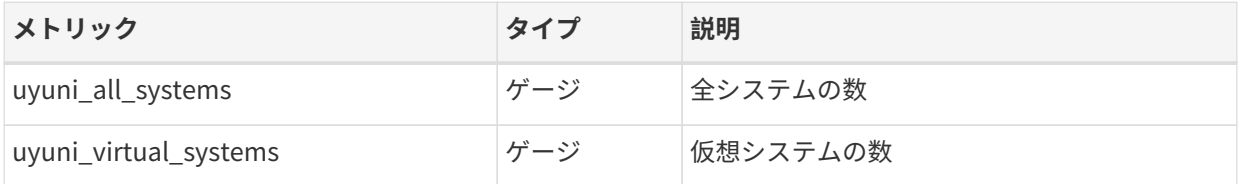

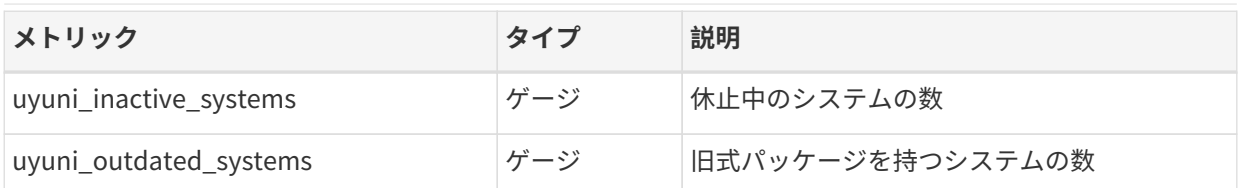

### **表 8. PostgreSQL exporter (ポート9187)**

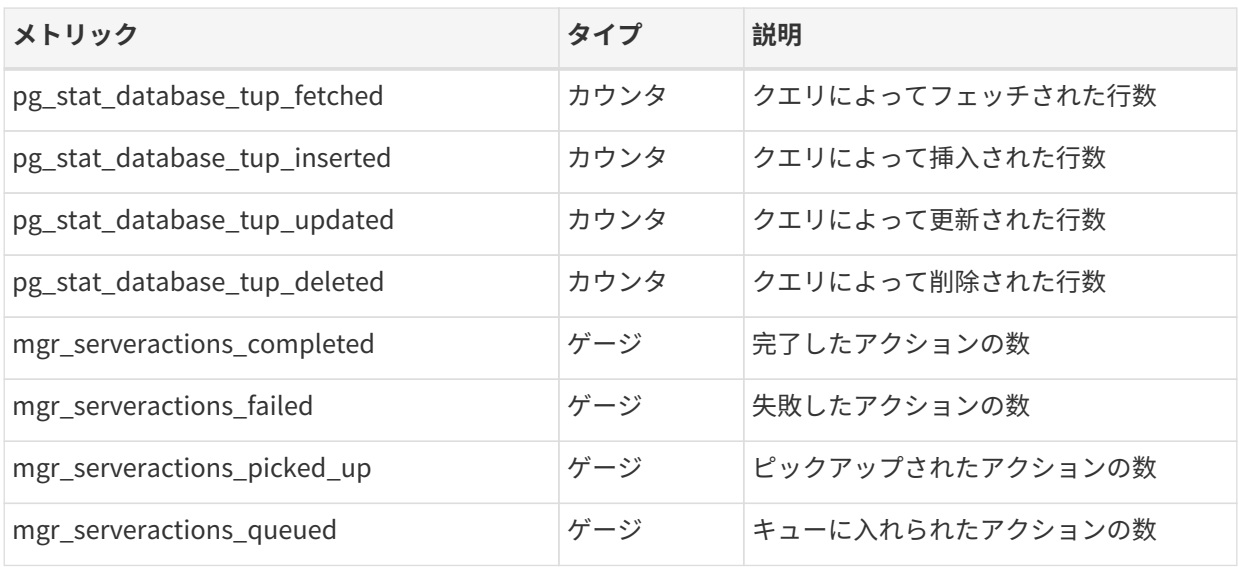

## **表 9. JMX exporter (Tomcatポート5556、Taskomaticポート5557)**

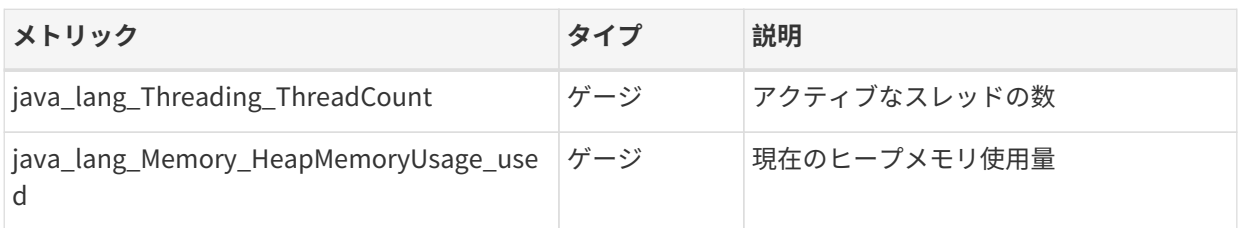

## **表 10. サーバメッセージキュー(ポート80)**

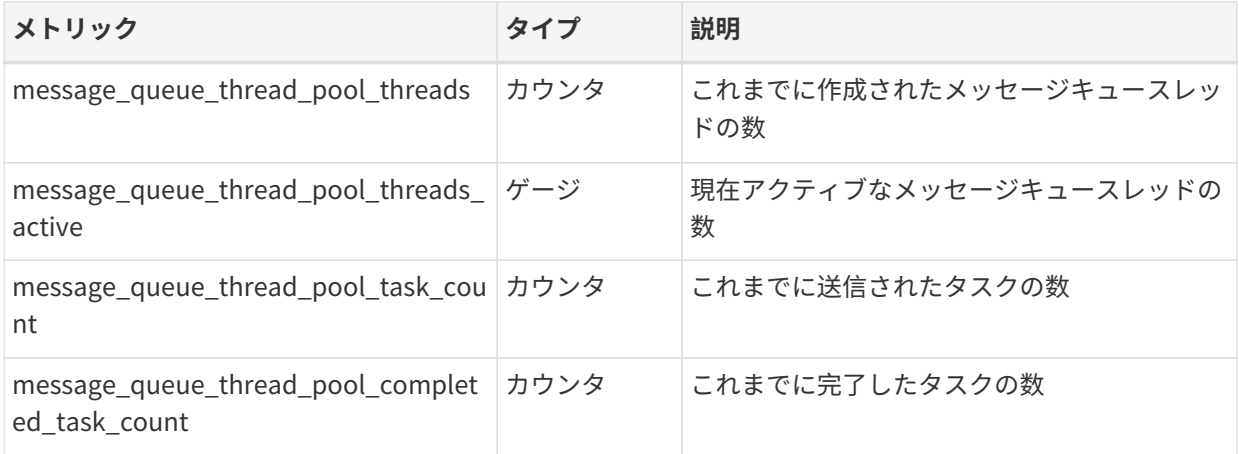

## **表 11. Salt Queue (ポート80)**

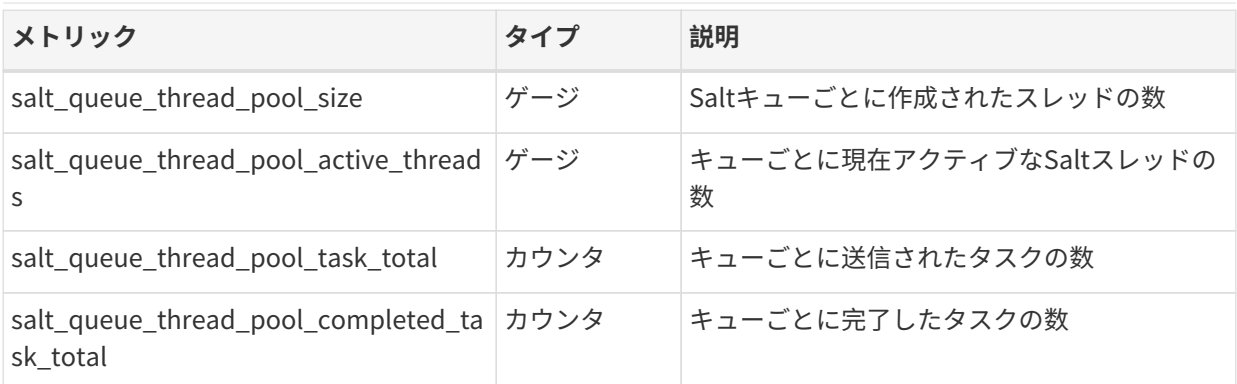

すべてのsalt\_queue値には、キュー番号を値として持つ「queue」という名前のラベルがあります。

## **表 12. Taskomaticスケジューラ(ポート9800)**

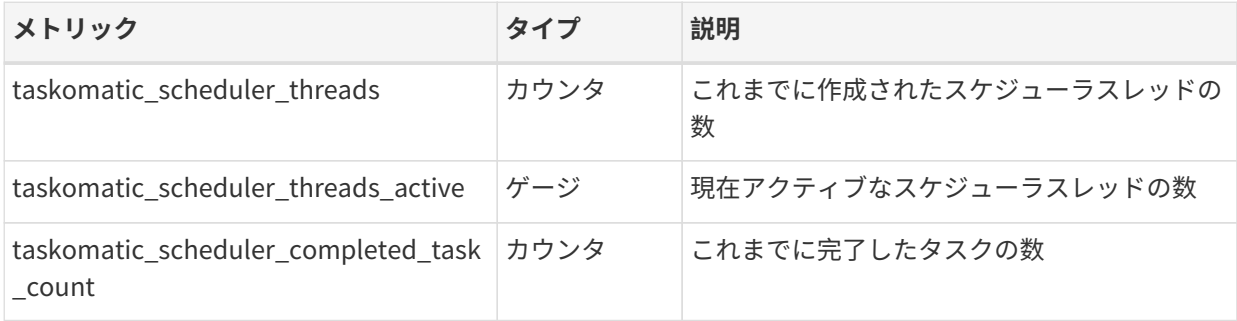

## 17.3.2. 管理対象システムの監視

Prometheus metrics exportersは、式を使用してSaltクライアントにインストールおよび設定できます。 パ ッケージはSUSE Managerクライアントツールチャンネルから入手でき、SUSE Manager Web UIで直接有効 化および設定できます。

これらのexportersは管理対象システムにインストールできます。

- Node exporter: golang-github-prometheus-node\_exporter。
	- [https://github.com/prometheus/node\\_exporter](https://github.com/prometheus/node_exporter)を参照してください。
- PostgreSQL exporter: prometheus-postgres\_exporter。
	- [https://github.com/wrouesnel/postgres\\_exporter](https://github.com/wrouesnel/postgres_exporter)を参照してください。
- Apache exporter: golang-github-lusitaniae-apache\_exporter。
	- [https://github.com/Lusitaniae/apache\\_exporter](https://github.com/Lusitaniae/apache_exporter)を参照してください。

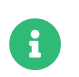

**CHOOK SLE Microでは、Node exporterとBlackbox exporterのみが利用できます。** 

exporterをインストールして設定したら、Prometheusを使用して監視対象システムからメトリックを収集 できます。Web UIを使用してモニタリングサーバを設定している場合、メトリック収集は自動的に行われま す。

#### **プロシージャ: クライアントでのPrometheus Exportersの設定**

- 1. SUSE Manager Web UIで、監視対象のクライアントの詳細ページを開き、**Formula**タブに移動します。
- 2. [Prometheus Exporters] formulaで、[有効]チェックボックスをオンにします。
- 3. **[ 保存 ]**をクリックします。
- 4. **Formula › Prometheus Exporters**タブに移動します。
- 5. 有効にするexportersを選択し、必要に応じて引数をカスタマイズします。 [アドレス]フィールドは、 コロンで始まるポート番号(:9100)か、完全に解決可能なアドレス(example:9100)のいずれかを受け入れ ます。
- 6. **[ Save Formula ]**(Formulaの保存)をクリックします。
- 7. highstateを適用します。

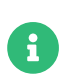

モニタリング式は、 対応するグループ内の個々のシステムに使用されているのと同じ設 定を適用することによって、システムグループにも設定できます。

モニタリング式の詳細については、**Specialized-guides › Salt**を参照してください。

### 17.3.3. Grafanaパスワードの変更

Grafanaパスワードを変更するには、Grafanaのドキュメントに記載されているステップに従います。

• [https://grafana.com/docs/grafana/latest/administration/user-management/user](https://grafana.com/docs/grafana/latest/administration/user-management/user-preferences/#change-your-grafana-password)[preferences/#change-your-grafana-password](https://grafana.com/docs/grafana/latest/administration/user-management/user-preferences/#change-your-grafana-password)

Grafana管理者パスワードを紛失した場合は、次のコマンドでrootとしてリセットできます。

grafana-cli --configOverrides cfg:default.paths.data=/var/lib/grafana --homepath /usr/share/grafana admin reset-admin-password <new\_password>

## 17.4. ネットワーク境界

Prometheusはプルメカニズムを使用してメトリックをフェッチするため、サーバは監視対象クライアント とのTCP接続を確立できる必要があります。 デフォルトでは、Prometheusは次のポートを使用します。

- Node exporter: 9100
- PostgreSQL exporter: 9187
- Apache exporter: 9117

Additionally, if you are running the alert manager on a different host than where you run Prometheus, you also need to open port 9093. The alert manager is part of Prometheus solution. It handles alerts sent by client applications such as the Prometheus server instance. For more information about the alert manager, see <https://prometheus.io/docs/alerting/latest/alertmanager/>.

クラウドインスタンスにインストールされているクライアントの場合、モニタリングサーバにアクセスでき

るセキュリティグループに必要なポートを追加できます。

または、Prometheusインスタンスをexportersのローカルネットワークにデプロイし、フェデレーションを 設定することもできます。 これにより、メインのモニタリングサーバはローカルのPrometheusインスタン スから時系列をスクレイピングできます。 この方法を使用する場合は、Prometheus APIポート(9090)を開く だけで済みます。

Prometheusフェデレーションの詳細については、[https://prometheus.io/docs/prometheus/latest/](https://prometheus.io/docs/prometheus/latest/federation/) [federation/](https://prometheus.io/docs/prometheus/latest/federation/)を参照してください。

ネットワーク境界から要求をプロキシすることもできます。 PushProxのようなツールは、プロキシとクラ イアントをネットワークバリアの両側に配備し、PrometheusがNATなどのネットワークトポロジ全体で動 作できるようにします。

PushProxの詳細については、<https://github.com/RobustPerception/PushProx>を参照してください。

## 17.4.1. リバースプロキシのセットアップ

Prometheusはプルメカニズムを使用してメトリックをフェッチするため、サーバは監視対象クライアント 上の各exporter へのTCP接続を確立できる必要があります。 ファイアウォール設定を簡素化するた め、exportersにリバースプロキシを使用して、単一のポートですべてのメトリックを公開できます。

### **プロシージャ: リバースプロキシを使用したPrometheus Exportersのインストー ル**

- 1. SUSE Manager Web UIで、監視対象のシステムの詳細ページを開き、[Formula]タブに移動します。
- 2. [Prometheus Exporters]チェックボックスをオンにして、exporters formulaを有効にし、**[ 保存 ]**をク リックします。
- 3. 上部メニューの[Prometheus Exporters]タブに移動します。
- 4. [Enable reverse proxy](リバースプロキシを有効にする)オプションをオンにして、有効なリバー スプロキシポート番号を入力します。 たとえば、9999。
- 5. 必要に応じて他のexportersをカスタマイズします。
- 6. **[ Save Formula ]**(Formulaの保存)をクリックします。
- 7. highstateを適用し、正常に完了したことを確認します。

モニタリング式の詳細については、**Specialized-guides › Salt**を参照してください。

## 17.5. セキュリティ

PrometheusサーバとPrometheus node exporterは、TLS暗号化と認証でエンドポイントを保護するための 組み込みメカニズムを提供します。 SUSE Manager Web UIは、関連するすべてのコンポーネントの設定を簡 素化します。 TLS証明書は、ユーザが提供して配備する必要があります。 SUSE Managerでは、次のセキュ リティモデルを有効にします。

• Node exporter: TLS暗号化とクライアント証明書ベースの認証

• Prometheus: TLS暗号化と基本認証

利用可能なすべてのオプションの設定の詳細については、**Specialized-guides › Salt**を参照してください。

### 17.5.1. TLS証明書の生成

デフォルトでは、SUSE Managerはモニタリング設定を保護するための証明書を提供しません。 セキュリテ ィを提供するために、自己署名された、またはサードパーティの認証局(CA)によって署名されたカスタム証 明書を生成またはインポートできます。

このセクションでは、SUSE Manager CAで自己署名したPrometheusおよびNode exporter minionsのクラ イアント/サーバ証明書を生成する方法について説明します。

#### **プロシージャ: サーバ/クライアントTLS証明書の作成**

1. SUSE Managerサーバのコマンドプロンプトで、次のコマンドを実行します。

rhn-ssl-tool --gen-server --dir="/root/ssl-build" --set-country="COUNTRY" \ --set-state="STATE" --set-city="CITY" --set-org="ORGANIZATION" \ --set-org-unit="ORGANIZATION UNIT" --set-email="name@example.com" \ --set-hostname="minion.example.com" --set-cname="minion.example.com" --no-rpm

set-cnameパラメータが、Saltクライアントの完全修飾ドメイン名(FQDN)であることを確認します。 複 数のエイリアスが必要な場合は、set-cnameパラメータを複数回使用できます。

2. server.crtおよびserver.keyファイルをSalt minionにコピーし、prometheusユーザに読み取りアクセス を提供します。

# Chapter 18. 組織

組織は、SUSE Manager内でユーザのアクセスと許可を管理するために使用されます。

ほとんどの環境では、単一の組織で十分です。 ただし、より複雑な環境では、複数の組織が必要な場合があ ります。 ビジネス内の物理的な場所ごとに、またはさまざまなビジネス機能ごとに組織を設定したい場合が あります。

組織を作成したら、ユーザを作成して組織に割り当てることができます。 次に、組織レベルで許可を割り当 てることができます 。 この許可は、組織に割り当てられたすべてのユーザにデフォルトで適用されます。

PAMやシングルサインオンなど、新しい組織の認証方法を設定することもできます。 認証の詳細について は、**Administration › Auth-methods**を参照してください。

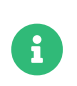

組織を作成および管理するには、SUSE Manager管理者としてログインする必要があり ます。

#### **プロシージャ: 新しい組織の作成**

1. SUSE Manager Web UIで、**管理 › 組織**に移動して、**[ 組織の作成 ]**をクリックします。

- 2. [組織の作成]ダイアログで、次のフィールドに入力します。
	- [Organization Name] (組織名) フィールドに、新しい組織の名前を入力します。 名前は3~128 文字である必要があります。
	- 「希望のログイン]フィールドに、組織の管理者に使用するログイン名を入力します。 これは新し い管理者アカウントである必要があります。現在サインインしている組織を含め、既存の管理者ア カウントを使用して、新しい組織にサインインすることはできません。
	- 「希望のパスワード]フィールドに、新しい組織の管理者のパスワードを入力します。 「パスワー ドの確認]フィールドにパスワードを再度入力して確認します。 パスワードの強度はパスワードフ ィールドの下の色付きバーで示されます。
	- [電子メール ]フィールドに、新しい組織の管理者の電子メールアドレスを入力します。
	- [ファーストネーム(名)]フィールドで、挨拶文を選択し、新しい組織の管理者の名前を入力しま す。
	- [ラストネーム(姓)] フィールドに、新しい組織の管理者の姓を入力します。

3. **[ 組織の作成 ]**をクリックします。

## 18.1. 組織の管理

SUSE Manager Web UIで、**管理 › 組織**に移動して、利用可能な組織のリストを表示します。 管理する組織の 名前をクリックします。

**管理 › 組織**セクションから、組織のユーザ、信頼、設定、および状態を管理するタブにアクセスできます。

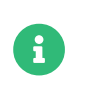

組織を管理できるのは管理者のみです。 組織を管理するには、変更する組織の正しい管 理者としてサインインしていることを確認してください。

#### 18.1.1. 組織ユーザ

「ユーザ]タブに移動して、組織に関連付けられているすべてのユーザとそのロールのリストを表示しま す。 ユーザ名をクリックすると、ユーザを追加、変更、または削除する「ユーザ]メニューに移動します。

#### 18.1.2. 信頼されている組織

[信頼]タブに移動して、信頼されている組織を追加または削除します。 組織間で信頼を確立することによ り、それらの組織間でコンテンツを共有し、ある組織から別の組織にクライアントを転送できるようになり ます。

#### 18.1.3. 組織の設定

[設定]タブに移動し、組織の設定を管理します。 これには、ステージングされたコンテンツの使用、およ び SCAPファイルの使用が含まれます。

コンテンツステージングの詳細については、**Administration › Content-staging**を参照してください。

OpenSCAPの詳細については、**Reference › Audit**を参照してください。

## 18.2. 状態の管理

[状態]タブに移動して、組織のすべてのクライアントのSalt状態を管理します。 状態を使用すると、グロ ーバルセキュリティポリシーを定義したり、すべてのクライアントに共通の管理ユーザを追加したりできま す。

Salt状態の情報については、**Specialized-guides › Salt**を参照してください。

### 18.2.1. 設定チャンネルの管理

組織全体に適用する設定チャンネルを選択できます。 設定チャンネルは、SUSE Manager Web UIで**設定 › チ ャンネル**に移動して作成できます。 SUSE Manager Web UIを使用して組織に設定チャンネルを適用します。

#### **プロシージャ: 組織への設定チャンネルの適用**

- 1. SUSE Manager Web UIで、**ホーム › 所属企業/組織 › 設定チャンネル**に移動します。
- 2. 検索機能を使用して、名前でチャンネルを見つけます。
- 3. 適用するチャンネルをオンにし、**[ 変更点の保存 ]**をクリックします。 これにより、データベースに保存 されますが、チャンネルに変更は適用されません。
- 4. **[ 適用 ]**をクリックして変更を適用します。 これにより、組織内のすべてのクライアントに変更が適用さ れるようにタスクがスケジュールされます。

# Chapter 19. パッチ管理

この章では、パッチ管理に関連するさまざまなトピックについて説明します。

## 19.1. 撤回されたパッチ

ベンダから新しいパッチがリリースされると、テストで特定されなかったいくつかシナリオでは、パッチに 望ましくない副作用(セキュリティ、安定性)が生じる可能性があります。 これが発生すると(非常にまれ)、ベ ンダは通常、新しいパッチをリリースします。このパッチには、そのベンダが実施している内部プロセスに よっては、数時間または数日かかる場合があります。

SUSEでは、「撤回されたパッチ」と呼ばれる新しいメカニズム(2021年)を導入し、このようなパッチのアド バイザリステータスを(「最終」または「安定」ではなく)「撤回」に設定することで、ほぼ即座にこのよう なパッチを取り消します。

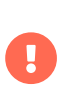

アドバイザリステータス属性が「撤回」に設定されている場合、パッチは「撤回」され ています。パッケージが「撤回された」パッチに属している場合、そのパッケージは「 撤回」されています。

撤回されたパッチまたはパッケージは、SUSE Managerのシステムにはインストールできません。 撤回され たパッケージをインストールする唯一の方法は、zypper installを使用して手動で実行し、正確なパッケー ジバージョンを指定することです。 例:

#### zypper install vim-8.0.1568-5.14.1

パッチおよびパッケージの撤回ステータスは、SUSE ManagerのWeb UIのアイコンで示されます。たとえ ば、以下を参照してください。

- チャンネルのパッケージのリスト<br>→
- <sub>●</sub> チャンネルのパッチのリスト

システムにインストールされているパッチまたはパッケージが撤回されると、そのシステムのインストール 済みパッケージリストにアイコンも表示されます。SUSE Managerでは、このようなパッチまたはパッケ ージをダウングレードする方法は提供されていません。

#### 19.1.1. チャンネルクローン

複製されたチャンネルを使用する場合は、元のチャンネルからクローンへの撤回されたアドバイザリステー タスの伝播に注意する必要があります。

ベンダチャンネルを組織に複製すると、チャンネルパッチも複製されます。

ベンダがチャンネル内のパッチを撤回し、SUSE Managerがこのチャンネルを同期する(たとえば、夜間ジョ ブと同期する)と、「撤回」属性はクローンパッチに伝播されず、クローンチャンネルにサブスクライブされ たクライアントによって監視されません。 属性をクローンチャンネルに伝播するには、次のいずれかの方法 を使用します。

- パッチ同期(**ソフトウェア › 管理 › cloned channel (クローンチャンネル) › パッチ › 同期**)。この機能を 使用すると、クローンチャンネルのパッチの属性をオリジナルに合わせることができます。
- コンテンツライフサイクル管理。コンテンツライフサイクル管理のコンテキストでのクローンチャンネ ルの詳細については、**Client-configuration › Channels**を参照してください。

### 19.1.2. パッチの共有

組織内で複数のベンダチャンネルのクローンを作成する場合、パッチは複数回複製されるのではなく、クロ ーンチャンネル間で共有されます。 その結果、(パッチ同期機能または先述のコンテンツライフサイクル管理 を使用して)複製されたパッチを同期すると、複製されたパッチを使用するすべてのチャンネルでその変更が 確認されます。

#### **例:**

- 1. 2つのコンテンツライフサイクル管理プロジェクトprj1とprj2を検討します。
- 2. これらのプロジェクトの両方に2つの環境 devとtestがあります。
- 3. これらのプロジェクトの両方にソースチャンネルとして設定されたベンダチャンネルがあります。
- 4. このシナリオのすべてのチャンネル(合計4つのクローンチャンネル)は、ベンダチャンネルの最新の状態 に合わせて調整されます。
- 5. ベンダがソースチャンネル内のパッチを撤回し、夜間ジョブがそのパッチをSUSE Managerに同期しま す。
- 6. 4つのチャンネルのいずれも、パッチを直接使用するのではなく、パッチクローンを使用しているため、 この変更を認識しません。
- 7. パッチを同期するとすぐに(これら2つのプロジェクトのいずれかを構築するか、または4つのクローンチ ャンネルのいずれかでパッチ同期機能を使用する)、パッチの共有により、\*すべて\*のクローンチャンネ ルがそのパッチを撤回されたものと認識します。

# Chapter 20. SUSE ManagerのPTFsの使用

SUSEでは、お客様に直接出荷される現在サポートされているすべてのソリューションに対して一時的な修正 を提供しています。 これらのPTFs (プログラムの一時的な修正)は、SUSE Managerで同期できるリポジトリ として利用できるようになりました。

## 20.1. PTFパッケージについて

PTFパッケージはプロキシパッケージを介してインストールされ、ptf-xxxxxxという名前が付けられます。 ここで、xxxxxxはパッケージのバージョンではなく、パッケージの番号と名前の一部です。

これらは、ソフトウェアに修正が含まれていることがわかっている正しいバージョンのパッケージに依存し ます。このタイプのパッケージは次のとおりです。

- 誤ってインストールすることはできません(つまり、zypper更新はインストールを推奨しません)。
- 誤って削除することはできません(つまり、ユーザがzypperコマンドラインで明示的に指定しない限り、 新しいパッケージバージョンはPTFバージョンに置き換わりません)。
- PTFによって以前に解決された特定の問題に新しいバージョンが対処することがわかっている場合にの<br>- ス戸W ネセキキ み更新されます。
- システムにすでにインストールされているパッケージのみを更新します(つまり、ソフトウェアが複数の<br>- パッケージに公割されている担合、PTEは現在シュニムにインストールされているパッケージのスカ墨 パッケージに分割されている場合、PTFは現在システムにインストールされているパッケージのみを置 き換えます)。

サポートケース調査の過程で、パッケージの正しいIDと、影響を受けるサービスの配備/再起動方法について の指示がSUSEサポートによって提供されます。

## 20.2. PTFパッケージのインストール

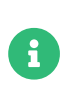

PTFパッケージは現在、SLE 12およびSLE 15ベースのシステムでのみサポートされてい ます。他のバージョンまたはオペレーティングシステムにはこの機能がないため、ペー ジは表示されません。

#### **プロシージャ: コマンドラインを使用してPTFリポジトリを有効にし、同期する**

- 1. コンソールで、mgr-sync refreshと入力します。
- 2. 「mgr-sync list channel」と入力し、SCCアカウント名とその名前の`ptfs`で始まるチャンネルを探し ます。 例: a123456-sles-15.3-ptfs-x86\_64。
- 3. mgr-sync add channel <label>を使用してPTFチャンネルを有効にします。

このチャネルは現在使用可能になり、同じベースチャンネルを使用しているすべてのシステムに追加できま す。

PTFパッケージは、システムの更新時に自動的には選択されないため、明示的にインストールする必要があ ります。SUSEカスタマーサポートは、特定の問題を修正するためのPTF番号を提供しています。この番号を 使用して、PTFリストでプロキシパッケージを特定できます。SUSE Manager Web UIには、インストールで きるPTFが提供されているすべてのシステム用に、PTFを一覧にしたページがあります。

### **プロシージャ: SUSE Manager Web UIを使用してPTFリポジトリを有効にし、同 期する**

- 1. SUSE ManagerのWeb UIで、**管理 › セットアップウィザード › 製品**に移動し、PTFリポジトリを有効にす る製品を探します。
- 2. 製品同期ステータスの横にある**[ 製品チャンネルの表示 ]**をクリックします。
- 3. 製品の必須チャンネルとオプションチャンネルを一覧表示したポップアップが表示されます。
- 4. オプションのチャンネルリストで、自分のSCCアカウント名と`ptfs`で名前が始まるチャンネルを探し ます。 例: a123456-sles-15.3-ptfs-x86\_64。
- 5. チャンネル名の横にあるチェックボックスを使用してチャンネルを選択し、**[ 確認 ]**をクリックして同期 をスケジュールします。

オプションチャンネルを追加できるようにするには、製品をインストールする必要があることに注意してく ださい。

#### **プロシージャ: PTFパッケージのインストール**

- 1. SUSE Manager Web UIで、**システム › システム一覧**に移動して、PTFをインストールするクライアント を選択します。
- 2. **システム › ソフトウェア › パッケージ › ソフトウェアチャンネル**に移動し、PTF channel(PTFチャンネ ル)を選択します。
- 3. **[ 次へ ]**、[ソフトウェアチャンネルの変更確認]、**[ 確認 ]**をクリックします。
- 4. チャンネルの割り当てが完了しているかどうかを確認するには、**システム › Events › History (イベント › 履歴)**に移動して結果を確認します。
- 5. **システム › ソフトウェア › PTFs › インストール**サブタブに移動します。
- 6. インストールするPTFパッケージを選択します。
- 7. **[ PTFのインストール ]**、[Program Temporary Fixes (PTFs)インストールの確認]、**[ 確認 ]**をクリック します。
- 8. PTFのインストール結果を確認するには、**システム › Events › History (イベント › 履歴)**に移動します。

APIを使用してPTFをインストールする必要がある場合は、プロキシパッケージ名とともに通常 のsystem.schedulePackageInstall APIを使用できます。

## 20.3. PTFのインストール後

PTFを確認して報告された問題に対処すると、更新されたパッケージは、通常のメンテナンス更新として更 新リポジトリで広く配布される前に、今後のメンテナンス更新に含める対象として追跡されます。

この修正を含む定期的な更新がリリースされると、PTFの更新バージョンもアカウント固有のPTFリポジトリ にリリースされます。 更新されたPTFにより厳密な依存関係が削除され、更新を再度インストールできるよ うになります。

PTFの修正を含む保守更新の置き換えは、標準のパッケージ更新またはパッチのインストールによって自動 的に行われます。

## 20.4. パッチ適用済みバージョンのパッケージの削除

PTFをアンインストールする必要があり、パッチが適用されていないバージョンのパッケージをシステムに インストールする必要がある場合、単純なパッケージ削除は使用できません。 PTFパッケージは、標準パッ ケージリストページでは選択できません。

#### **プロシージャ: PTFパッケージの削除**

- 1. SUSE Manager Web UIで、**システム › システム一覧**に移動して、PTFを削除するクライアントを選択し ます。
- 2. **システム › ソフトウェア › PTFs › 一覧表示/削除**サブタブに移動します。
- 3. 削除するPTFパッケージを選択します。
- 4. **[ PTFsの削除 ]**をクリックし、[Program Temporary Fixes (PTFs)削除の確認]ページで、**[ 確認 ]**をクリ ックします。
- 5. 結果を確認するには、**システム › イベント › 履歴**に移動します。

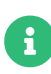

PTFを削除するには、特別なバージョンのlibzyppとzypperをクライアントシステムにイ ンストールする必要があります。removeptfがサポートされているかどうかを確認するに は、zypper --helpを確認します。[List/Remove (リスト/削除)]タブは、この条件を 満たしている場合にのみ表示されます。

APIを使用してPTFを削除する必要がある場合は、プロキシパッケージ名とともに通常の[systemitem] system.schedulePackageRemove APIを使用できます。

## 20.5. クライアント上のパッチ適用済みバージョンのパッケージ を削除する

コンソールを使用してPTFをクライアント上で直接削除する必要がある場合、特別なコマンドzypper removeptfを使用する必要があります。他の方法はすべて、エラーになるか、重要なパッケージがシステムか ら削除されてシステムが使用不能になるなどの望まない動作を招く可能性があります。

# Chapter 21. レポートの生成

SUSE Managerでは、ユーザがさまざまなレポートを作成できます。 これらのレポートはサブスクライブし たシステム、ユーザ、および組織のインベントリを取得するのに役立ちます。 レポートの使用は、特に多数 のシステムを管理している場合は、SUSE Manager Web UIから手動で情報を収集するより簡単な場合が多い です。

コマンドラインツールspacewalk-reportを使用して事前設定されたレポートを生成することができます が、**Specialized-guides › Large-deployments**を導入することで、完全にカスタマイズされたレポートを 生成することもできます。 これは、SQL言語をサポートする任意のレポーティングツールをレポーティング データベースに接続し、データを直接抽出することで実現できます。 データの可用性と構造の詳細について は、レポーティングデータベーススキーマのドキュメントを参照してください。

## 21.1. spacewalk-reportの使用

サーバコンテナで手順を実行する前に、mgrctl termを使用します。

レポートを生成するには、spacewalk-reportsパッケージをインストールしている必要があります。 spacewalk-reportコマンドを使用すると、SUSE Manager全体のコンテンツ、システム、およびユーザリソ ースに関するレポートを整理して表示できます。

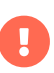

**Specialized-guides › Large-deployments**の導入により、spacewalk-reportはデフォ ルトでレポーティングデータベースからデータを収集するようになりました。 詳細につ いては*[spacewalk-report](#page-133-0)*[およびレポーティングデータベース](#page-133-0)を参照してください。

次に関するレポートを生成できます。

#### **システムインベントリ**

SUSE Managerに登録されているすべてのシステムを一覧にします。

#### **パッチ**

登録されているシステムに関連するすべてのパッチを一覧にします。重大度、および特定のパッチに適 用されるシステムでパッチをソートできます。

#### **ユーザー**

すべての登録済みユーザおよび特定のユーザに関連するすべてのシステムを一覧にします。

CSV形式でレポートを取得するには、サーバのコマンドプロンプトで次のコマンドを実行します。

spacewalk-report <report\_name>

## <span id="page-133-0"></span>21.2. spacewalk-reportおよびレポーティングデータベース

spacewalk-reportは、デフォルトで新しいレポーティングデータベースを使用してデータを抽出します。 こ れは、新しく生成されたレポートには、データの構造と形式にいくつかの相違があることを意味します。 す べてのレポートに共通する相違点は次のとおりです。

- レポートデータはリアルタイムでは変更されませんが、スケジュールされたタスクの実行によってのみ 更新されます。
- データの重複が削除され、以前は「多値」と見なされていた列には、;で区切られた複数の値が含まれる ようになりました。 これはまた、コマンドラインオプション--multival-on-rowsと --multival -separatorが新しいレポートには適用されなくなったことも意味します。これは、これらの動作がデフ ォルトになったためです。
- すべてのレポートで、新しい列のmgm\_idとsynced\_dateが導入され、ハブシナリオの管理サーバと、アプ<br>- リケーションデータが、スカミ情報が見後に再新された時刻も識別しさす リケーションデータベースから情報が最後に更新された時刻を識別します。
- すべてのブール値は、1/0値ではなく、True/Falseで表されるようになりました。
- 列org\_idは、数値識別子ではなく組織名を含む、 organization に置き換えられました。
- 「サーバ」という用語は「システム」に置き換えられました。 したがって、たとえば、列server\_id はsystem\_idと呼ばれるようになりました。

レポート固有の変更については、[使用可能なレポートのリスト](#page-133-1)を参照してください。

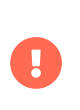

この変更された動作によって問題が発生した場合、新しいオプション--legacy-reportを 使用して、アプリケーションデータベースに対して実行される古いレポートにフォール バックできます。

hubレポートの詳細については、**Specialized-guides › Large-deployments** を参照してください。

## <span id="page-133-1"></span>21.3. 使用可能なレポートのリスト

この表は、使用可能なレポートを一覧表示します。

#### **表 13.** spacewalk-report**レポート**

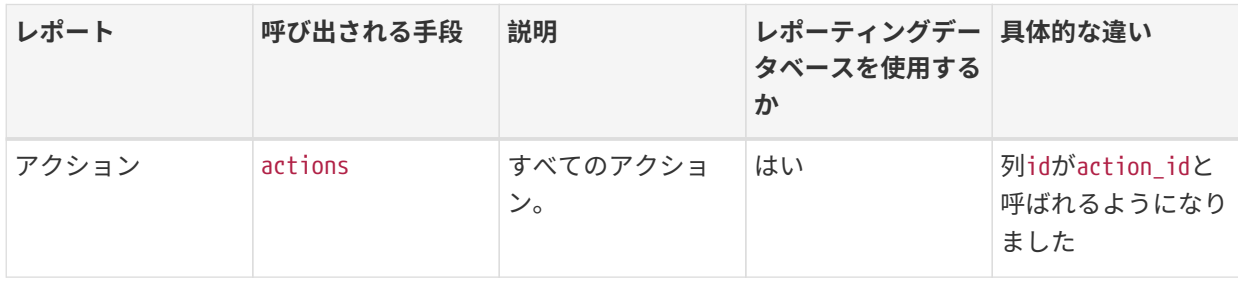

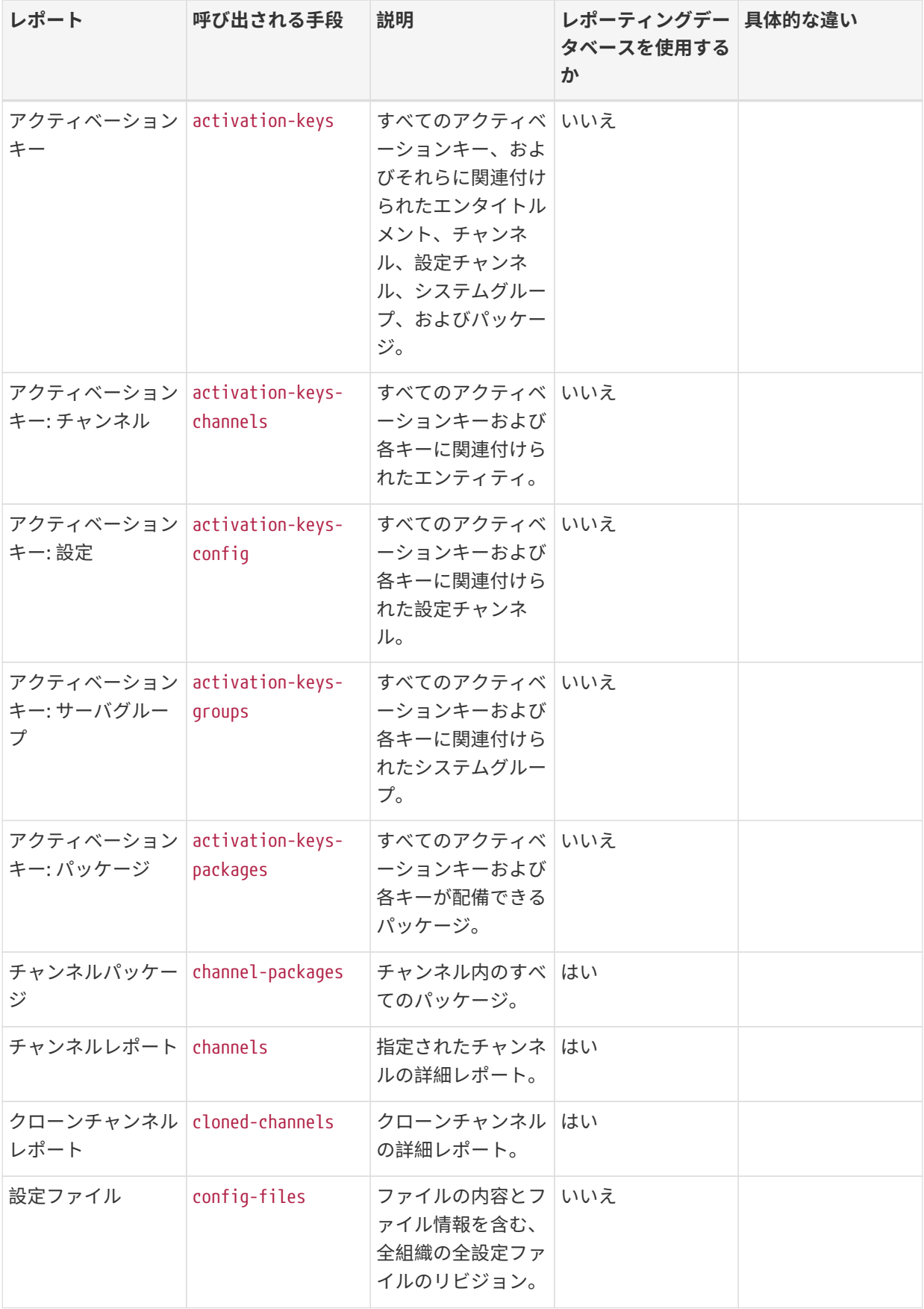

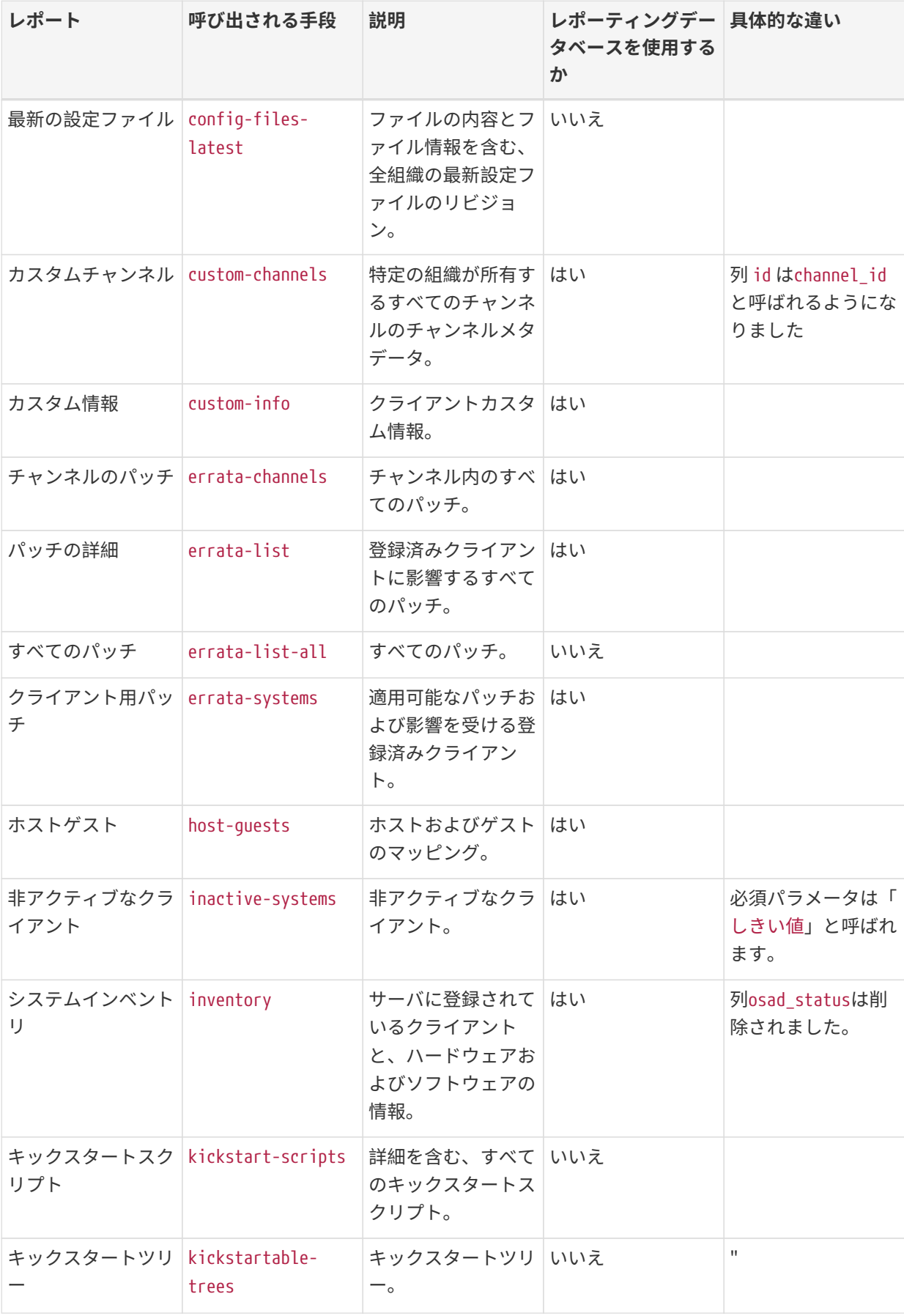

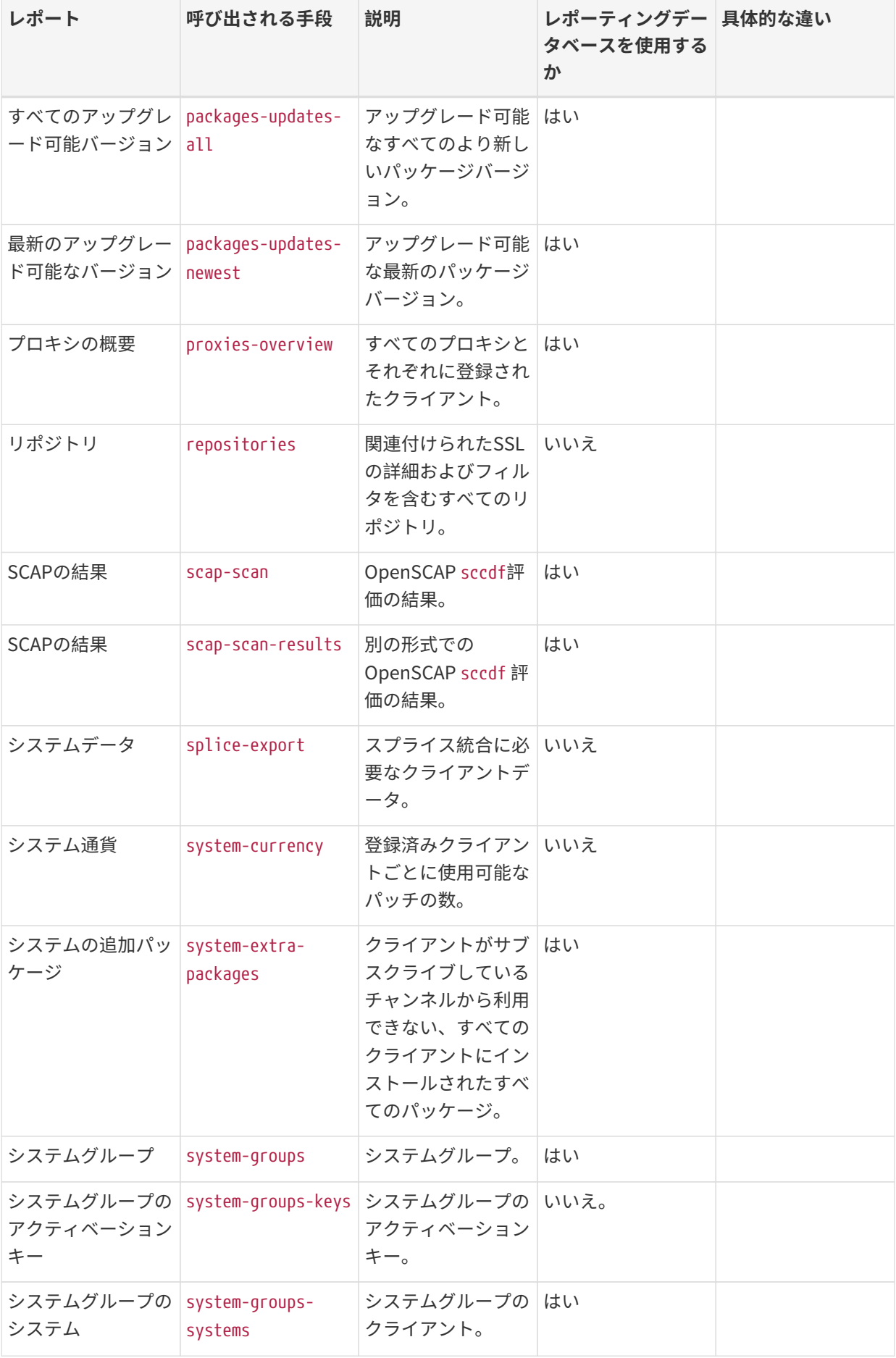

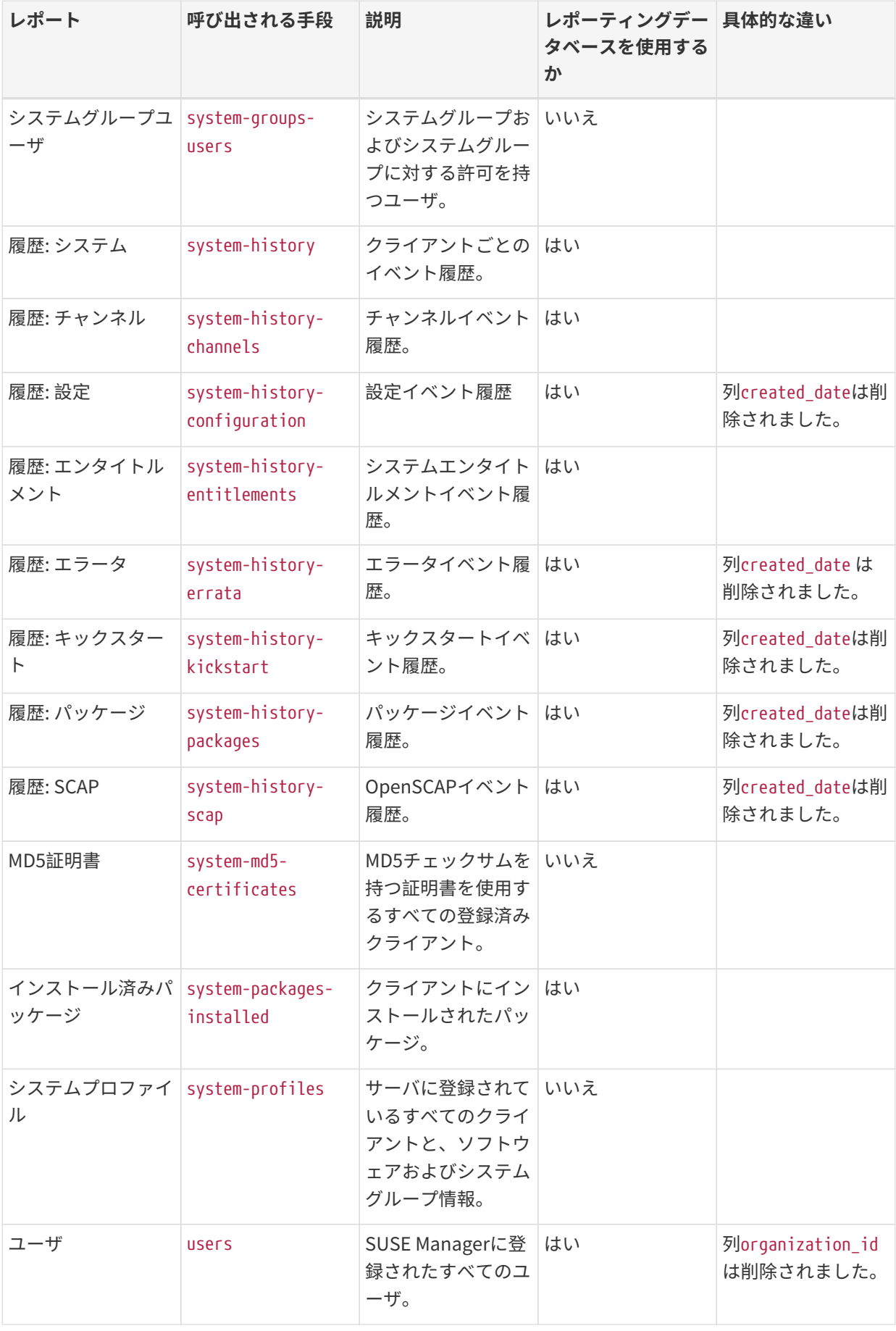

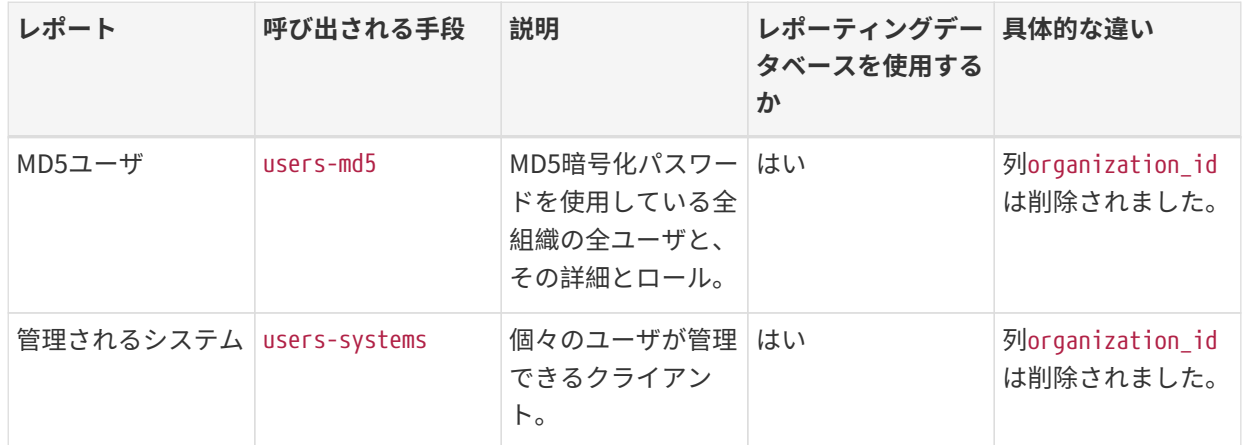

個々のレポートに関する詳細については、オプション--infoまたは--list-fields-infoおよびレポート名を 指定して、spacewalk-reportを実行します。 これにより、レポートに使用可能なフィールドの説明とリスト が表示されます。

プログラムの呼び出しとオプションの詳細については、spacewalk-report(8)マニュアルページ、およ びspacewalk-reportコマンドの--helpパラメータを参照してください。

# Chapter 22. セキュリティ

## 22.1. クライアントをマスター検証指紋に設定する

高度に安全なネットワーク設定では、Saltクライアントが特定のマスターに接続していることを確認したい 場合があります。クライアントからマスターへの検証を設定するには、Salt Minionの設定ファイル内にマス ターの指紋を入力します。

- クライアントでSalt Minionを使用している場合、/etc/salt/minion.d/custom.conf
- クライアントでSalt Bundleを使用している場合、/etc/venv-salt-minion/minion.d/custom.conf

その後、次のプロシージャに従います。

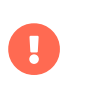

サーバコンテナ内でシェルにアクセスするには、コンテナホストでmgrctl termを実行し ます。

#### **プロシージャ: マスターの指紋をクライアントに追加する**

1. マスターのコマンドプロンプトで、rootとして、次のコマンドを使用して、master.pubの指紋を見つけ ます。

salt-key -F master

クライアントで、/etc/salt/minion.d/custom.confまたは/etc/venv-saltminion/minion.d/custom.conf設定ファイルを開きます。次の行を、指紋の例を置き換えてマスタの指紋 に追加します。

master\_finger: 'ba:30:65:2a:d6:9e:20:4f:d8:b2:f3:a7:d4:65:11:13'

2. サービスを再起動します。salt-minionの場合は、次のコマンドを実行します。

systemctl restart salt-minion

3. または、venv-salt-minionの場合は、次のコマンドを実行します。

systemctl restart venv-salt-minion

Salt Bundleの詳細については、**Client-configuration › Contact-methods-saltbundle**を参照してくださ い。

クライアントからのセキュリティの設定については、[https://docs.saltstack.com/en/latest/ref/](https://docs.saltstack.com/en/latest/ref/configuration/minion.html) [configuration/minion.html](https://docs.saltstack.com/en/latest/ref/configuration/minion.html)を参照してください。

## 22.2. リポジトリメタデータの署名

リポジトリメタデータを署名できるようにするにはカスタムGPGキーが必要です。

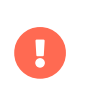

サーバコンテナ内でシェルにアクセスするには、コンテナホストでmgrctl termを実行し ます。

#### **プロシージャ: カスタムGPGキーの生成**

1. rootユーザとして、gpgコマンドを使用して、新しいキーを生成します。

mgrctl exec -- gpg --gen-key

- 2. プロンプトが表示されたら、サイズが2048ビットのRSAをキータイプとして選択し、キーの適切な有効期 限を選択します。 新しいキーの詳細を確認して、「y」と入力して確定します。
- 3. プロンプトが表示されたら、キーに関連付けられた名前と電子メールアドレスを入力します。 必要に応 じて、キーの識別に役立つコメントを追加することもできます。 ユーザIDに問題がなければ、「O 」と 入力して確定します。
- 4. プロンプトが表示されたら、キーを保護するパスフレーズを入力します。
- 5. キーは自動的にキーリングに追加されます。 キーリングにキーを一覧表示して確認できます。

gpg --list-keys

6. テキストエディタでファイルを開き、次の行を追加して、キーリングのパスワードを /etc/rhn/signing.conf設定ファイルに追加します。

GPGPASS="password"

GPGキーの更新については、**Administration › Troubleshooting**を参照してください。

mgr-sign-metadata-ctlコマンドを使用してコマンドラインでメタデータ署名を管理できます。

#### **プロシージャ: メタデータ署名の有効化**

1. 使用するキーの短い識別子を知っている必要があります。 使用可能な公開鍵を短い形式で一覧表示でき ます。

```
mgrctl exec -- gpg --keyid-format short --list-keys
...
pub rsa2048/3E7BFE0A 2019-04-02 [SC] [expires: 2021-04-01]
    A43F9EC645ED838ED3014B035CFA51BF3E7BFE0A
uid [ultimate] SUSE Manager
sub rsa2048/118DE7FF 2019-04-02 [E] [expires: 2021-04-01]
```
2. mgr-sign-metadata-ctlコマンドを使用してメタデータ署名を有効化します。

mgrctl exec -- mgr-sign-metadata-ctl enable 3E7BFE0A OK. Found key 3E7BFE0A in keyring. DONE. Set key 3E7BFE0A in /etc/rhn/signing.conf. DONE. Enabled metadata signing in /etc/rhn/rhn.conf. DONE. Exported key 4E2C3DD8 to /srv/susemanager/salt/gpg/mgr-keyring.gpg. DONE. Exported key 4E2C3DD8 to /var/spacewalk/gpg/<KEY\_NAME>.key. NOTE. For the changes to become effective run: mgr-sign-metadata-ctl regen-metadata

3. このコマンドを使用して設定が正しいことを確認できます。

mgrctl exec -- mgr-sign-metadata-ctl check-config

4. サービスを再起動し、メタデータの再生成をスケジュールして変更を取得します。

mgrctl exec -- mgr-sign-metadata-ctl regen-metadata

mgr-sign-metadata-ctlコマンドを使用して他のタスクを実行することもできます。 mgr-sign-metadata-ctl --helpを使用して、完全なリストを表示します。

リポジトリメタデータ署名はグローバルオプションです。 有効にすると、サーバ上のすべてのソフトウェア チャンネルで有効になります。 これは、サーバに接続されているすべてのクライアントが、パッケージをイ ンストールまたは更新できるようにするために、新しいGPGキーを信頼する必要があることを意味します。

#### **プロシージャ: クライアントへのGPGキーのインポート**

- 1. GPGキーをクライアントに配備すると、salt状態で動作します。
- 2. SUSE Manager Web UIを使用してhighstateを適用します。

GPGキーのトラブルシューティングの詳細については、**Administration › Troubleshooting**を参照してくだ さい。

## 22.3. ミラーソースパッケージ

独自のパッケージをローカルに構築する場合、または法的な理由でパッケージのソースコードが必要な場合 は、SUSE Managerサーバ上のソースパッケージをミラーリングできます。

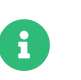

ソースパッケージをミラーリングすると、大量のディスク容量が消費される可能性があ ります。

サーバコンテナで手順を実行する前に、mgrctl termを使用します。

#### **プロシージャ: ソースパッケージのミラーリング**

1. /etc/rhn/rhn.conf設定ファイルを開いて、次の行を追加します。

server.sync\_source\_packages = 1

2. Spacewalkサービスを再起動して、変更を取得します。

#### mgradm restart

現在、この機能はすべてのリポジトリに対してグローバルにのみ有効にできます。 ミラーリングに個々のリ ポジトリを選択することはできません。

この機能を有効にすると、次のリポジトリ同期後に、ソースパッケージがSUSE Manager Web UIで使用でき るようになります。 これらはバイナリパッケージのソースとして表示され、Web UIから直接ダウンロードで きます。 Web UIを使用して、ソースパッケージをクライアントにインストールすることはできません。

## 22.4. OpenSCAPによるシステムセキュリティ

SUSE ManagerはOpenSCAPを使用してクライアントを監査します。 任意のクライアントのコンプライアン ススキャンをスケジュールして表示できます。

## 22.4.1. SCAPについて

Security Content Automation Protocol (SCAP)は、コミュニティのアイデアから派生した相互運用可能な仕 様を統合したものです。 これは、エンタープライズシステムのシステムセキュリティを維持するため に、National Institute of Standards and Technology (NIST)によって維持されている一連の仕様です。

SCAPは、システムのセキュリティを維持するための標準化されたアプローチを提供するために作成されまし た。また、使用される標準は、コミュニティや企業のビジネスニーズを満たすために継続的に変更されま す。 新しい仕様はNISTのSCAPリリースサイクルによって管理され、一貫性のある再現可能な改訂ワークフ ローを提供します。 詳細については、以下を参照してください。

- <http://scap.nist.gov/timeline.html>
- <https://csrc.nist.gov/projects/security-content-automation-protocol>
- <https://www.open-scap.org/features/standards/>
- <https://ncp.nist.gov/repository?scap>

SUSE ManagerはOpenSCAPを使用してSCAP仕様を実装します。 OpenSCAPは、Extensible Configuration Checklist Description Format (XCCDF)を利用した監査ツールです。 XCCDFは、チェックリストの内容を表 現する標準的な方法であり、セキュリティチェックリストを定義します。また、Common Platform Enumeration (CPE)、Common Configuration Enumeration (CCE)、Open Vulnerability and Assessment Language (OVAL)などの他の仕様と組み合わせて、SCAP検証済みの製品で処理できるSCAP表現のチェック リストを作成します。

OpenSCAPはSUSEセキュリティチームが作成したコンテンツを使用して、パッチの存在を確認します。 OpenSCAPは、システムセキュリティ設定をチェックし、標準と仕様に基づいたルールを使用して、システ ムに侵害の兆候がないかどうかを検査します。 タインファイン SUSEセキュリティチームの詳細について は、<https://www.suse.com/support/security>を参照してください。

### 22.4.2. SCAPスキャンのためのクライアントの準備

開始する前に、SCAPスキャン用にクライアントシステムを準備する必要があります。

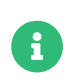

Ţ

OpenSCAP監査は、SSH接続メソッドを使用するSaltクライアントでは使用できませ ん。

スキャンクライアントは、スキャンするクライアントのメモリと計算能力を大量に消費 する可能性があります。 Red Hatクライアントの場合、スキャンする各クライアントで 少なくとも2GBのRAMが使用可能であることを確認してください。

開始する前にOpenSCAPスキャナとSCAPセキュリティガイド(コンテンツ)パッケージをインストールしてく ださい。オペレーティングシステムに応じて、これらのパッケージはベースオペレーティングシステムまた はSUSE Managerクライアントツールのいずれかに含まれています。

次の表に、必要なパッケージを一覧表示します。

#### **表 14. OpenSCAPパッケージ**

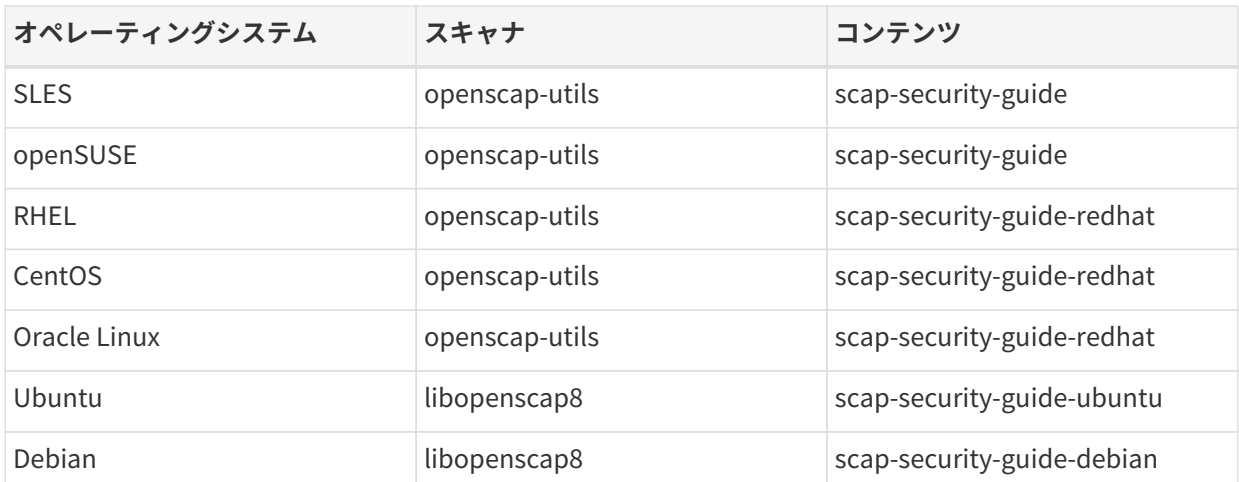

RHEL 7および互換システムでは、scap-security-guideパッケージが提供されています。このパッケージに は、古い内容が含まれています。 SUSE Managerクライアントツールにあるscap-security-guide-redhatパ ッケージを使用することをお勧めします。
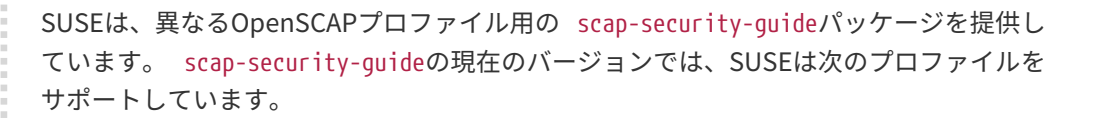

- SUSE Linux Enterprise Server 12および15のDISA STIGプロファイル
- SUSE Linux Enterprise Server 12および15のANSSI-BP-028プロファイル
- SUSE Linux Enterprise Server 12および15のPCI-DSSプロファイル
- SUSE Linux Enterprise Server 15のHIPAAプロファイル
- SUSE Linux Enterprise Server 12および15のCISプロファイル
- SUSE Linux Enterprise Server for SAP Applications 15のパブリッククラウドイメー ジ用の強化
- SUSE Linux Enterprise 15用のパブリッククラウドの強化
- SLE 12および15の標準のシステムセキュリティプロファイル<br>→

このリストに記載されていない他のプロファイルは、コミュニティが提供するものであ り、SUSEによって公式にサポートされていません。

SUSE以外のオペレーティングシステムの場合、含まれるプロファイルはコミュニティが 提供します。 これらはSUSEによって公式にサポートされていません。

### 22.4.3. OpenSCAPコンテンツファイル

OpenSCAPは、SCAPコンテンツファイルを使用してテストルールを定義します。 これらのコンテンツファ イルは、XCCDFまたはOVAL標準に基づいて作成されます。 『SCAPセキュリティガイド』に加えて、公開さ れているコンテンツファイルをダウンロードして、要件に合わせてカスタマイズできます。 デフォルトのコ ンテンツファイルテンプレート用のSCAPセキュリティガイドパッケージをインストールできます。 また は、XCCDFまたはOVALに精通している場合は、独自のコンテンツファイルを作成できます。

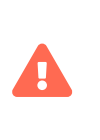

A.

テンプレートを使用してSCAPコンテンツファイルを作成することをお勧めします。 独 自のカスタムコンテンツファイルを作成して使用する場合は、自己責任で作成してくだ さい。 カスタムコンテンツファイルを使用してシステムが破損した場合、SUSEのサポ ートを受けられない可能性があります。

コンテンツファイルを作成したら、ファイルをクライアントに転送する必要があります。 これは、物理的な ストレージメディアを使用して他のファイルを移動するのと同じ方法で行うことができます。または、Salt ( たとえば、[salt-cp](https://docs.saltproject.io/en/latest/ref/cli/salt-cp.html)や[Salt File Server](https://docs.saltproject.io/en/latest/ref/file_server/index.html))、ftpやscpを使用してネットワークを介して移動することもできま す。

SUSE Managerで管理しているクライアントにコンテンツファイルを配布するパッケージを作成することを お勧めします。 パッケージの整合性を確認するために、パッケージに署名して検証することができます。 詳 細については、**Administration › Custom-channels**を参照してください。

## 22.4.4. OpenSCAPプロファイルの検索

オペレーティングシステムによって、使用可能なOpenSCAPコンテンツファイルとプロファイルが異なりま す。 1つのコンテンツファイルに複数のプロファイルを含めることができます。

RPMベースのオペレーティングシステムでは、次のコマンドを使用して、使用可能なSCAPファイルの場所を 決定します。

rpm -ql <scap-security-guide-package-name-from-table>

DEBベースのオペレーティングシステムでは、次のコマンドを使用して、使用可能なSCAPファイルの場所を 決定します。

dpkg -L <scap-security-guide-package-name-from-table>

ニーズに合う1つの SCAPコンテンツファイルを特定したら、クライアントに使用可能なプロファイルを一覧 にします。

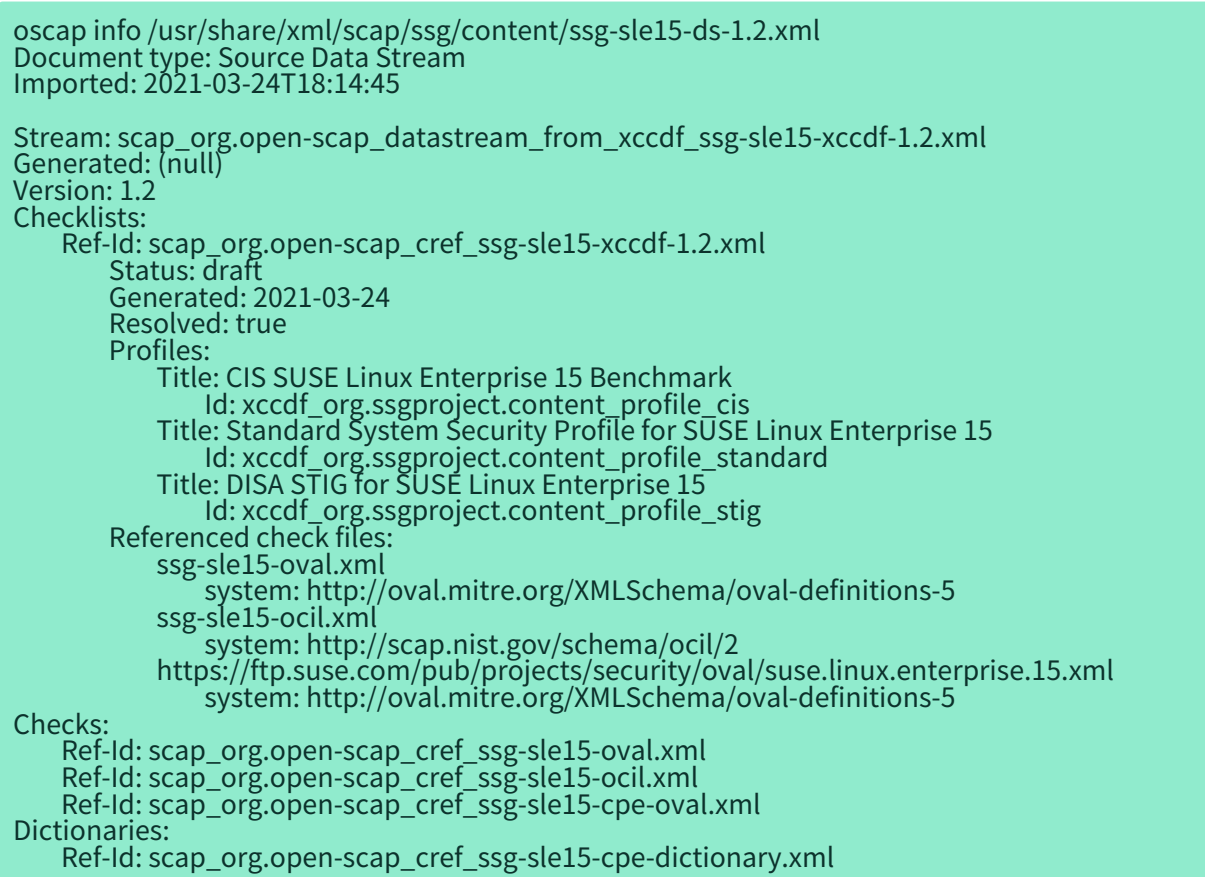

スキャンを実行するためのファイルパスとプロファイルをメモします。

## 22.4.5. 監査スキャンの実行

コンテンツファイルをインストールまたは転送したら、監査スキャンを実行できます。 監査スキャン は、SUSE Manager Web UIを使用してトリガできます。 SUSE Manager APIを使用して、定期的なスキャン をスケジュールすることもできます。

### **プロシージャ: Web UIからの監査スキャンの実行**

- 1. SUSE Manager Web UIで、**システム › システム一覧**に移動して、スキャンするクライアントを選択しま す。
- 2. [監査] タブ、および [スケジュール] サブタブに移動します。
- 3. [XCCDFドキュメントへのパス]フィールドに、クライアントで使用するSCAPテンプレートとプロファ イルのパラメータを入力します。 例:

 Command: /usr/bin/oscap xccdf eval Command-line arguments: --profile xccdf\_org.ssgproject.content\_profile\_stig Path to XCCDF document: /usr/share/xml/scap/ssg/content/ssg-sle15-ds-1.2.xml

 $\mathbf i$ 

--fetch-remote-resourcesパラメータを使用する場合は、大量のRAMが必要です。 さらに、file\_recv\_max\_sizeの値を増やす必要がある場合があります。

4. スキャンは、クライアントの次にスケジュールされた同期時に実行されます。

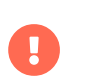

XCCDFコンテンツファイルはリモートシステムで実行される前に検証されます。 コンテ ンツファイルに無効な引数が含まれている場合は、テストに失敗します。

### **プロシージャ: APIからの監査スキャンの実行**

- 1. 開始する前に、スキャンするクライアントにPythonおよびXML-RPCライブラリがインストールされてい ることを確認します。
- 2. 既存のスクリプトを選択するか、system.scap.scheduleXccdfScanを使用してシステムスキャンをスケジ ュールするスクリプトを作成します。 例:

#!/usr/bin/python3 client = xmlrpc.client.ServerProxy('https://server.example.com/rpc/api') key = client.auth.login('username', 'password') client.system.scap.scheduleXccdfScan(key, <1000010001>, '<path\_to\_xccdf\_file.xml>', '--profile <profile\_name>')

この例では: \* <1000010001>はシステムID (sid)です。 \* <path\_to\_xccdf\_file.xml>は、クライアント上の コンテンツファイルの場所へのパスです。 たとえば、/usr/share/xml/scap/ssg/content/ssg-sle15-ds-1.2.xml。 \* <profile\_name>はoscapコマンドの追加の引数です。 たとえば、 united states government configuration baseline (USGCB)を使用します。

3. コマンドプロンプトから、スキャンするクライアント上でスクリプトを実行します。

## 22.4.6. スキャン結果

実行したスキャンに関する情報は、SUSE Manager Web UIにあります。 結果の表を表示するには、**監査 › OpenSCAP › 全スキャン**に移動します。 この表のデータの詳細については、**Reference › Audit**を参照して ください。

スキャンに関する詳細情報を使用できるようにするには、クライアントで有効にする必要があります。 SUSE Manager Web UIで、**管理 › 組織**に移動し、クライアントが属する組織をクリックします。 [設定]タ ブに移動し、[詳細なSCAPファイルのアップロードを有効にする]オプションをオンにします。 有効にする と、スキャンごとに、追加情報を含む追加のHTMLファイルが生成されます。 結果には、次のような追加の 行が表示されます。

Detailed Results: xccdf-report.html xccdf-results.xml scap-yast2sec-oval.xml.result.xml

コマンドラインからスキャン情報を取得するには、spacewalk-reportコマンドを使用します。

spacewalk-report system-history-scap spacewalk-report scap-scan spacewalk-report scap-scan-results

SUSE Manager APIを使用して、system.scapハンドラを使用して結果を表示することもできます。

## 22.4.7. 修復

クライアントシステムを強化するために、修復用のBashスクリプトとAnsible playbookが同じSCAPセキュ リティガイドパッケージで提供されます。 例:

### **リスト 5. bashスクリプト**

/usr/share/scap-security-guide/bash/sle15-script-cis.sh /usr/share/scap-security-guide/bash/sle15-script-standard.sh /usr/share/scap-security-guide/bash/sle15-script-stig.sh

## **リスト 6. Ansible playbook**

/usr/share/scap-security-guide/ansible/sle15-playbook-cis.yml /usr/share/scap-security-guide/ansible/sle15-playbook-standard.yml /usr/share/scap-security-guide/ansible/sle15-playbook-stig.yml

クライアントシステムでAnsibleを有効にした後、リモートコマンドまたはAnsibleを使用して実行できま す。

## 22.4.7.1. Bashスクリプトを使用して修復を実行する

scap-security-guideパッケージをすべてのターゲットシステムにインストールします。 詳細について は、**Administration › Ansible-setup-control-node**を参照してください。

パッケージ、チャンネル、スクリプトは、オペレーティングシステムと配布ごとに異なります。 [修復Bash](#page-148-0) [スクリプトの例](#page-148-0)セクションに例を一覧表示しています。

### **22.4.7.1.1. リモートコマンドとして単一システムでBashスクリプトを実行する**

単一システムでリモートコマンドとしてBashスクリプトを実行します。

1. **システム › 概要**タブから、インスタンスを選択します。 次に、**詳細 › リモートコマンド**で、Bashスクリ プトを次のように記述します。

#!/bin/bash chmod +x -R /usr/share/scap-security-guide/bash /usr/share/scap-security-guide/bash/sle15-script-stig.sh

2. **[ Schedule ]** をクリックします。

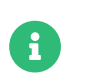

配布とバージョンの間でフォルダ名とスクリプト名が変わります。 [修復Bashスクリプ](#page-148-0) [トの例](#page-148-0)セクションに例を一覧表示しています。

#### **22.4.7.1.2. 複数のシステムでシステムセットマネージャを使用してbashスクリプトを実行する**

複数のシステムでリモートコマンドとして一度にBashスクリプトを実行します。

- 1. システムグループが作成されたら [システムグループ] をクリックし、テーブルから [SSM で 使用] を 選択します。
- 2. 「システムセットマネージャ]から、その他 **› リモートコマンド**の下で、次のようなBashスクリプトを 記述します。

#!/bin/bash chmod +x -R /usr/share/scap-security-guide/bash /usr/share/scap-security-guide/bash/sle15-script-stig.sh

3. **[ Schedule ]** をクリックします。

### <span id="page-148-0"></span>22.4.7.2. 修復Bashスクリプトの例

#### **22.4.7.2.1. SUSE Linux Enterprise openSUSEおよび亜種**

SUSE Linux EnterpriseおよびopenSUSEスクリプトデータの例。

#### **パッケージ**

scap-security-guide

#### **チャンネル**

- SLE12: SLES12 Updates
- SLE15: SLES15 Module Basesystem Updates

#### **Bashスクリプトディレクトリ**

/usr/share/scap-security-guide/bash/

**Bashスクリプト**

opensuse-script-standard.sh sle12-script-standard.sh sle12-script-stig.sh sle15-script-cis.sh sle15-script-standard.sh sle15-script-stig.sh

### **22.4.7.2.2. Red Hat Enterprise LinuxおよびCentOS Bashスクリプトデータ**

Red Hat Enterprise LinuxおよびCentOSスクリプトデータの例。

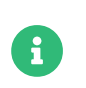

centos7-updatesのscap-security-guideには、Red Hat Enterprise Linuxスクリプトの みが含まれています。

#### **パッケージ**

scap-security-guide-redhat

#### **チャンネル**

● SUSE Managerツール

#### **Bashスクリプトディレクトリ**

/usr/share/scap-security-guide/bash/

#### **Bashスクリプト**

centos7-script-pci-dss.sh centos7-script-standard.sh centos8-script-pci-dss.sh centos8-script-standard.sh fedora-script-ospp.sh fedora-script-pci-dss.sh fedora-script-standard.sh ol7-script-anssi\_nt28\_enhanced.sh ol7-script-anssi\_nt28\_high.sh ol7-script-anssi\_nt28\_intermediary.sh ol7-script-anssi\_nt28\_minimal.sh ol7-script-cjis.sh ol7-script-cui.sh ol7-script-e8.sh ol7-script-hipaa.sh ol7-script-ospp.sh ol7-script-pci-dss.sh ol7-script-sap.sh ol7-script-standard.sh ol7-script-stig.sh ol8-script-anssi\_bp28\_enhanced.sh ol8-script-anssi\_bp28\_high.sh ol8-script-anssi\_bp28\_intermediary.sh ol8-script-anssi\_bp28\_minimal.sh ol8-script-cjis.sh ol8-script-cui.sh ol8-script-e8.sh ol8-script-hipaa.sh ol8-script-ospp.sh ol8-script-pci-dss.sh ol8-script-standard.sh rhel7-script-anssi\_nt28\_enhanced.sh rhel7-script-anssi\_nt28\_high.sh rhel7-script-anssi\_nt28\_intermediary.sh

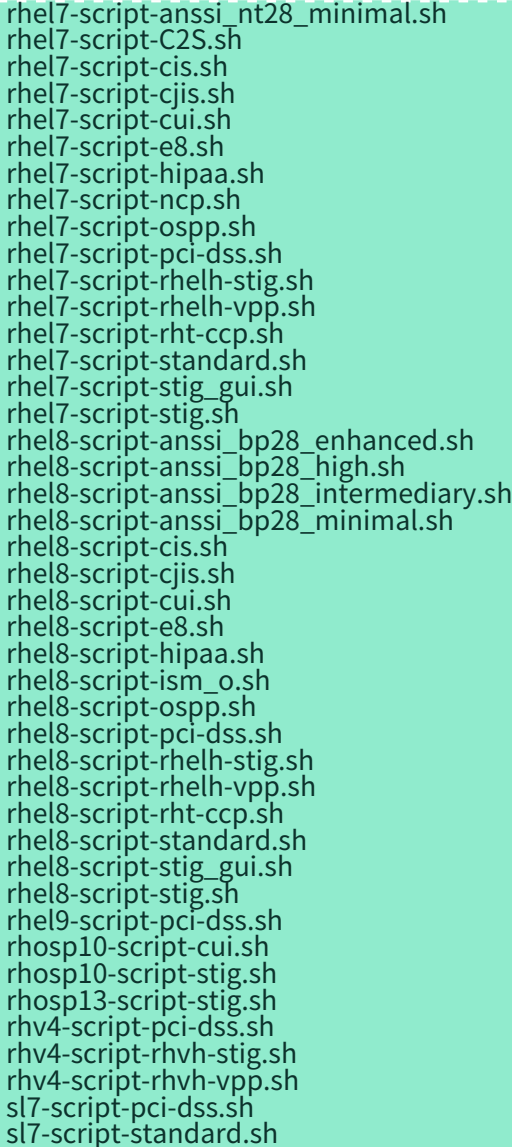

#### **22.4.7.2.3. Ubuntu Bashスクリプトデータ**

Ubuntuスクリプトデータの例。

#### **パッケージ**

scap-security-guide-ubuntu

#### **チャンネル**

● SUSE Managerツール

#### **Bashスクリプトディレクトリ**

/usr/share/scap-security-guide/

#### **Bashスクリプト**

ubuntu1804-script-anssi\_np\_nt28\_average.sh ubuntu1804-script-anssi\_np\_nt28\_high.sh ubuntu1804-script-anssi\_np\_nt28\_minimal.sh ubuntu1804-script-anssi\_np\_nt28\_restrictive.sh ubuntu1804-script-cis.sh ubuntu1804-script-standard.sh ubuntu2004-script-standard.sh

### **22.4.7.2.4. Debian Bashスクリプトデータ**

Debianスクリプトデータの例。

#### **パッケージ**

scap-security-guide-debian

#### **チャンネル**

● SUSE Managerツール

#### **Bashスクリプトディレクトリ**

/usr/share/scap-security-guide/bash/

#### **Bashスクリプト**

```
# Debian 11
debian11-script-anssi_np_nt28_average.sh
debian11-script-anssi_np_nt28_high.sh
debian11-script-anssi_np_nt28_minimal.sh
debian11-script-anssi_np_nt28_restrictive.sh
debian11-script-standard.sh
# Debian 12
debian12-script-anssi_np_nt28_average.sh
debian12-script-anssi_np_nt28_high.sh
debian12-script-anssi_np_nt28_minimal.sh
debian12-script-anssi_np_nt28_restrictive.sh
debian12-script-standard.sh
```
## 22.5. 監査

SUSE Managerでは、一連の監査タスクを通じてクライアントを追跡できます。 クライアントがすべてのパ ブリックセキュリティパッチ(CVE)を適用して最新の状態になっていることを確認し、サブスクリプションマ ッチングを実行して、OpenSCAPを使用して仕様のコンプライアンスを確認できます。

SUSE Manager Web UIで、 [監査]に移動して、監査タスクを実行します。

## 22.5.1. CVE監査

CVE (共通脆弱性識別子)は、一般に知られているセキュリティの脆弱性に対する修正です。

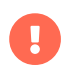

L CVEが利用可能になったらすぐにクライアントに適用する必要があります。

各CVEには、識別番号、脆弱性の説明、および詳細情報へのリンクが含まれています。 CVE識別番号

は、CVE-YEAR-XXXXの形式を使用します。

SUSE Manager Web UIで、**監査 › CVE監査**に移動して、すべてのクライアントとその現在のパッチステータ スのリストを表示します。

デフォルトでは、CVEデータは毎日2300に更新されます。 CVE監査を開始する前に、データを更新して最新 のパッチが適用されていることを確認することをお勧めします。

### **プロシージャ: CVEデータの更新**

- 1. SUSE Manager Web UIで、**管理 › タスクスケジュール**に移動し、cve-server-channels-defaultスケジュ ールを選択します。
- 2. **[ cve-server-channels-bunch ]**をクリックします。
- 3. **[ 1 回のみの実行スケジュール ]**をクリックして、タスクをスケジュールします。 CVE監査を続行する前 に、タスクを完了させてください。

#### **プロシージャ: パッチステータスの確認**

- 1. SUSE Manager Web UIで、**監査 › CVE監査**に移動します。
- 2. 特定のCVEのパッチステータスを確認するには、[CVE番号]フィールドにCVE IDを入力します。
- 3. 検索するパッチステータスを選択するか、すべてのステータスをオンのままにしてすべてを検索しま す。
- 4. **[ 監査サーバ ]**をクリックしてすべてのシステムを確認するか、**[ 監査イメージ ]**をクリックしてすべての イメージを確認します。

このページで使用されるパッチステータスアイコンの詳細については、**Reference › Audit**を参照してくださ い。

各システムについて、[次の動作]列には、脆弱性に対処するために実行する必要がある情報が表示されま す。 該当する場合は、候補チャンネルまたはパッチのリストも表示されます。 さらにバッチ処理を行うため にシステムを[システムセット]に割り当てることもできます。

SUSE Manager APIを使用して、クライアントのパッチステータスを確認できます。 audit.listSystemsByPatchStatus APIメソッドを使用します。 このメソッドの詳細については、『SUSE Manager API ガイド』を参照してください。

### 22.5.2. CVEステータス

クライアントのCVEステータスは通常、影響を受けています、影響を受けません、またはパッチ適用済みの いずれかです。 これらのステータスは、SUSE Managerで使用できる情報にのみ基づいています。

SUSE Manager内で、次の定義が適用されます。

#### **特定の脆弱性の影響を受けるシステム**

脆弱性がマークされた関連パッチ内の同じパッケージのバージョンより前のバージョンのパッケージが インストールされているシステム。

#### **特定の脆弱性の影響を受けないシステム**

脆弱性がマークされた関連パッチにも含まれているパッケージがインストールされていないシステム。

#### **特定の脆弱性に対するパッチが適用されたシステム**

脆弱性がマークされた関連パッチ内の同じパッケージのバージョン以上のバージョンのパッケージがイ ンストールされているシステム。

#### **関連パッチ**

関連するチャンネルでSUSE Managerによって知られているパッチ。

#### **関連するチャンネル**

システムに割り当てられたSUSE Managerによって管理されるチャンネル、システムに割り当てられたク ローンチャンネルのオリジナルチャンネル、システムにインストールされている製品にリンクされたチ ャンネル、またはシステムの過去または将来のサービスパックチャンネル。

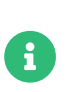

SUSE Manager内で使用されている定義のため、状況によってはCVE監査結果が正しくな い場合があります。 たとえば、管理されていないチャンネル、管理されていないパッケ ージ、または準拠していないシステムが誤って報告される可能性があります。

# Chapter 23. SSL証明書

SUSE Managerでは、SSL証明書を使用して、クライアントが正しいサーバに登録されていることを確認しま す。

SSLを使用してSUSE Managerサーバに登録するすべてのクライアントは、サーバ証明書に対して検証するこ とにより、適切なサーバに接続していることを確認します。 このプロセスはSSLハンドシェークと呼ばれま す。

SSLハンドシェーク中に、クライアントはサーバ証明書のホスト名が予期しているホスト名と一致すること を確認します。 クライアントは、サーバ証明書が信頼できるかどうかも確認する必要があります。

認証局(CA)は、他の証明書に署名するために使用される証明書です。 証明書が有効であると見なされ、クラ イアントが証明書と正常に照合できるようにするには、すべての証明書が認証局(CA)によって署名されてい る必要があります。

SSL認証が正しく機能するためには、クライアントがルートCAを信頼する必要があります。 これは、ルー トCAがすべてのクライアントにインストールされる必要があることを意味します。

SSL認証のデフォルトの方法は、SUSE Managerで自己署名証明書を使用することです。 この場合、SUSE Managerはすべての証明書を生成し、ルートCAはサーバ証明書に直接署名しています。

別の方法は、中間CAを使用する方法です。 この場合、ルートCAは中間CAに署名します。 中間CAは任意の数 の他の中間CAに署名することができ、最後のCAはサーバ証明書に署名します。 これはチェーン証明書と呼 ばれます。

チェーン証明書で中間CAを使用している場合は、ルートCAがクライアントにインストールされ、サーバ証明 書がサーバにインストールされます。 SSLハンドシェーク中に、クライアントはルートCAとサーバ証明書の 間の中間証明書のチェーン全体を検証できる必要があります。そのため、クライアントはすべての中間証明 書にアクセスできる必要があります。

これを実現するには、主に2つの方法があります。 以前のバージョンのSUSE Managerでは、デフォルトです べての中間CAがクライアントにインストールされます。 ただし、サーバ上でサービスを設定してクライアン トに提供することも可能です。 この場合、SSLハンドシェーク中に、サーバはサーバ証明書とすべての中 間CAを提示します。 このメカニズムは現在、新しいデフォルト設定として使用されています。

デフォルトでは、SUSE Managerは中間CAなしの自己署名証明書を使用します。 セキュリティを強化するた めに、サードパーティのCAを手配して証明書に署名できます。 サードパーティのCAは、証明書に含まれる 情報が正しいことを確認するためにチェックを実行します。 通常、このサービスには年会費がかかります。 サードパーティのCAを使用すると、証明書のスプーフィングが難しくなり、インストールに対する保護が強 化されます。 サードパーティのCAによって署名された証明書がある場合は、SUSE Managerのインストール 環境にインポートできます。

このマニュアルでは、SSL証明書の使用について2つのステップで説明します。

- 1. SUSE Managerツールを使用して自己署名証明書を作成する方法
- 2. SUSE Managerサーバまたはプロキシに証明書を配備する方法

証明書が独自のPKIや外部PKIなどのサードパーティのインスタンスによって提供されている場合は、ステッ プ1をスキップできます。

- 自己署名証明書の作成方法詳細については、 **Administration › Ssl-certs-selfsigned**を参照してくださ い。
- 証明書インポート方法の詳細については、**Administration › Ssl-certs-imported**を参照してください。

## 23.1. 自己署名SSL証明書

デフォルトでは、SUSE Managerは自己署名証明書を使用します。 この場合、証明書はSUSE Managerによ って作成され、署名されます。 この方法では、証明書の詳細が正しいことを保証するために独立した認証局 を使用しません。 サードパーティCAは、証明書に含まれる情報が正しいことを確認するためにチェックを実 行します。 サードパーティCAの詳細については、**Administration › Ssl-certs-imported**を参照してくださ  $U<sub>o</sub>$ 

このセクションでは、新規または既存のインストールで自己署名証明書を作成または再作成する方法につい て説明します。

SSLキーおよび証明書のホスト名はそれらを配備するマシンの完全修飾ホスト名に一致する必要がありま す。

### 23.1.1. 既存のサーバ証明書の再作成

既存の証明書の有効期限が切れているか、何らかの理由で動作を停止している場合は、既存のCAから新しい サーバ証明書を生成できます。

### **プロシージャ: 既存のサーバ証明書の再作成**

1. SUSE Managerサーバのコマンドプロンプトで、サーバ証明書を再生成します。

rhn-ssl-tool --gen-server --dir="/root/ssl-build" --set-country="COUNTRY" \ --set-state="STATE" --set-city="CITY" --set-org="ORGANIZATION" \ --set-org-unit="ORGANIZATION UNIT" --set-email="name@example.com" \ --set-hostname="susemanager.example.com" --set-cname="example.com"

set-cnameパラメータがSUSE Managerサーバの完全修飾ドメイン名であることを確認します。 複数のエ イリアスが必要な場合は複数回、set-cnameパラメータを使用できます。

秘密鍵とサーバ証明書はディレクトリ/root/ssl-build/susemanager/にserver.keyとserver.crtとして検索 できます。 最後のディレクトリの名前は、--set-hostnameオプションで使用されるホスト名に依存します。

## 23.1.2. 新しいCAおよびサーバ証明書の作成

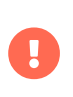

ルートCAを置き換える必要がある場合は注意してください。 サーバとクライアントの間 の信頼チェーンを切断する可能性があります。 その場合は、管理ユーザがすべてのクラ イアントにログインしてCAを直接配備する必要があります。

### **プロシージャ: 新しい証明書の作成**

1. SUSE Managerサーバのコマンドプロンプトで、古い証明書ディレクトリを新しい場所に移動します。

mv /root/ssl-build /root/old-ssl-build

2. 新しいCA証明書を生成します。

```
rhn-ssl-tool --gen-ca --dir="/root/ssl-build" --set-country="COUNTRY" \
--set-state="STATE" --set-city="CITY" --set-org="ORGANIZATION" \
--set-org-unit="ORGANIZATION UNIT" --set-common-name="SUSE Manager CA Certificate" \
--set-email="name@example.com"
```
3. 新しいサーバ証明書を生成します。

rhn-ssl-tool --gen-server --dir="/root/ssl-build" --set-country="COUNTRY" \ --set-state="STATE" --set-city="CITY" --set-org="ORGANIZATION" \ --set-org-unit="ORGANIZATION UNIT" --set-email="name@example.com" \ --set-hostname="susemanager.example.top" --set-cname="example.com"

set-cnameパラメータがSUSE Managerサーバの完全修飾ドメイン名であることを確認します。 複数のエ イリアスが必要な場合は複数回、set-cnameパラメータを使用できます。

ホスト名とcnameを使用して、各プロキシのサーバ証明書も生成する必要があります。

## 23.2. SSL証明書のインポート

このセクションでは、新しいSUSE ManagerのインストールにSSL証明書を設定する方法、および既存の証明 書を置き換える方法について説明します。

開始する前に、以下があることを確認します。

- 認証局(CA) SSLパブリック証明書。 CAチェーンを使用している場合は、すべての中間CAも使用できる必<br>- 悪がちらさす 要があります。
- SSLサーバ秘密鍵
- SSLサーバ証明書

すべてのファイルがPEM形式である必要があります。

SSLサーバ証明書のホスト名は、配備先マシンの完全修飾ホスト名と一致している必要があります。 ホスト 名は、証明書のX509v3 Subject Alternative Nameセクションで設定できます。 環境で必要な場合は、複数 のホスト名を一覧にすることもできます。 サポートされているキーの種類は、RSAとEC (Elliptic Curve)で す。

サードパーティの機関は通常、中間CAを使用して、要求されたサーバ証明書に署名します。 この場合、チェ ーン内のすべてのCAが使用できる必要があります。 中間CAを指定するために使用できる追加のパラメータ またはオプションがない場合は、すべてのCA (ルートCAおよび中間CA)が1つのファイルに保存されるように 注意してください。

## 23.2.1. 新しインストール用証明書のインポート

デフォルトで、SUSE Managerは自己署名証明書を使用します。 初期セットアップを完了した後、デフォル トの証明書を、インポートされた証明書に置き換えることができます。

### **プロシージャ: 新しいSUSE Managerサーバに証明書をインポートする**

1. **Installation-and-upgrade › Container-deployment**の手順に従ってSUSE Managerサーバを配備しま す。必ず、正しいファイルをパラメータとしてmgradm install podmanに渡してください。パラメータは 次のとおりです。

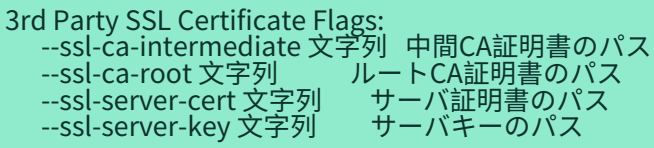

## 23.2.2. 新しいプロキシインストール用の証明書のインポート

デフォルトでは、SUSE Managerプロキシは自己署名証明書を使用します。 初期セットアップを完了した後 で、デフォルトの証明書を、インポートされた証明書に置き換えることができます。

### **プロシージャ: 新しいSUSE Managerプロキシに証明書をインポートする**

- 1. **Installation-and-upgrade › Container-deployment**の手順に従ってSUSE Managerプロキシをインス トールします。
- 2. プロンプトに従ってセットアップを完了します。

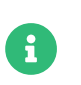

サーバとプロキシのすべてのサーバ証明書に署名するには、同じ認証局を使用します。 異なるCAで署名された証明書は一致しません。

## 23.2.3. 証明書を置き換える

SUSE Managerのインストールでアクティブな証明書を新しい証明書に置き換えることができます。 証明書 を置き換えるには、インストールされているCA証明書を新しいCAに置き換えてから、データベースを更新し ます。

### **プロシージャ: 既存の証明書を置き換える**

1. SUSE Managerサーバのコマンドプロンプトで、コマンドmgr-ssl-cert-setupを呼び出して、パラメー タとして証明書を提供します。

mgrctl exec -- mgr-ssl-cert-setup --root-ca-file=<Path\_to\_Root\_CA\_Certificate> --server-cert -file=<Server\_Cert\_File> --server-key-file=<Server\_Key\_File>

中間CAは、--root-ca-fileで指定されたファイルで使用することも、--intermediate-ca-fileで追加オプシ ョンとして指定することもできます。 --intermediate-ca-fileオプションは複数回指定できます。 このコマ

ンドは、提供されたファイルに対していくつかのテストを実行し、それらが有効であり、要求されたユース ケースに使用できるかどうかをテストします。

1. サービスを再起動して変更を取得します。

mgrctl exec -- spacewalk-service stop mgrctl exec -- systemctl restart postgresql.service mgrctl exec -- spacewalk-service start

プロキシを使用している場合は、各プロキシのホスト名とcnameを使用してサーバ証明書RPMを生成する必 要があります。 証明書を置き換えるには、SUSE Managerプロキシでもmgr-ssl-cert-setupを使用する必要 があります。 SUSE ManagerプロキシにはPostgreSQLデータベースがないため、spacewalk-service restartのみで十分です。

ルートCAが変更された場合は、SUSE Managerに接続されているすべてのクライアントに配備する必要があ ります。

### **プロシージャ: Saltクライアント上のルートCAのデプロイ**

- 1. SUSE Manager Web UIで、**システム › 概要**に移動します。
- 2. すべてのSaltクライアントをチェックして、システムセットマネージャに追加します。
- 3. **システム › システムセットマネージャ › 概要**に移動します。
- 4. [状態]フィールドで、**[ 適用 ]**をクリックして、システムの状態を適用します。
- 5. [highstate]ページで、**[ highstateの適用 ]**をクリックして、クライアントに変更を伝播します。

## 23.3. HTTP Strict Transport Security

HTTP Strict Transport Security ([HSTS](https://developer.mozilla.org/en-US/docs/Web/HTTP/Headers/Strict-Transport-Security))は、プロトコルダウングレード攻撃やクッキーハイジャックなどの 中間者攻撃からWebサイトを保護するのに役立つポリシーメカニズムです。

SUSE ManagerではHSTSを有効にできます。SUSE Managerサーバに対して有効にするには、次の手順に従 います。

### **手順**

- 1. /etc/apache2/conf.d/<filename>.confに新しい設定ファイルを作成します(例: /etc/apache2/conf.d/zz-spacewalk-www-custom.conf)。
- 2. Header always set Strict-Transport-Security "max-age=63072000; includeSubDomains"行を追加しま す。
- 3. systemctl restart apache2を使用してApacheを再起動します。

SUSE Managerプロキシに対して有効にするには、次の手順に従います。

### **手順**

1. /etc/apache2/conf.d/<filename>.confに新しい設定ファイルを作成します(例:

/etc/apache2/conf.dz/zz-spacewalk-proxy-custom.conf)。

- 2. Header always set Strict-Transport-Security "max-age=63072000; includeSubDomains"行を追加しま す。
- 3. systemctl restart apache2を使用してApacheを再起動します。

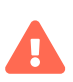

新しい設定ファイルに<filename>.confという名前を付ける場合は、適切なタイミングで ロードされるようにしてください。 たとえば、spacewalk-www.confで定義されたものを 上書きするには、新しいファイルがアルファベット順でこのファイルの後にある必要が あります。 Apacheがファイルをロードする方法の詳細について は、<https://httpd.apache.org/docs>を参照してください。

Ţ.

SUSE Managerで生成されたデフォルトのSSL証明書または自己署名証明書を使用し てHSTSを有効にすると、このような証明書に署名するために使用されたCAがブラウザ によって信頼されていない限り、ブラウザはHTTPSでの接続を拒否します。 SUSE Managerで生成されたSSL証明書を使用している場合は、[http://<SERVER-](http://<SERVER-HOSTNAME>/pub/RHN-ORG-TRUSTED-SSL-CERT)[HOSTNAME>/pub/RHN-ORG-TRUSTED-SSL-CERT](http://<SERVER-HOSTNAME>/pub/RHN-ORG-TRUSTED-SSL-CERT)にあるファイルをすべてのユーザ のブラウザにインポートすることでこの証明書を信頼することができます。

# Chapter 24. サブスクリプションマッチング

SUSE製品にはSUSE Customer Center (SCC)によって管理されるサブスクリプションが必要です。 SUSE Managerは、SCCアカウントに対して登録済みの全クライアントのサブスクリプションステータスをチェッ クする夜間レポートを実行します。 このレポートには、どのクライアントがどのサブスクリプションを使用 しているか、残りのサブスクリプション数と使用できるサブスクリプション数、および現在のサブスクリプ ションがないクライアントに関する情報が表示されます。

**監査 › サブスクリプションマッチング**に移動して、レポートを表示します。

[Subscriptions Report](サブスクリプションレポート)タブには、現在のサブスクリプションと期限切 れサブスクリプションに関する情報が表示されます。

[Unmatched Products Report](一致しない製品レポート)タブには、現在のサブスクリプションがないク ライアントのリストが表示されます。 これには、一致できなかったクライアント、 SUSE Managerに現在登 録されてないクライアントが含まれます。 このレポートには、製品名とまだ一致してないシステムの数が含 まれます。

[ピン]タブでは、関連するサブスクリプションに個々のクライアントを関連付けることができます。 これ は、サブスクリプションマネージャがクライアントをサブスクリプションに自動的に正常に関連付けない場 合に特に役立ちます。

[メッセージ] タブには、マッチングプロセス中にサブスクリプションマッチャーによって生成されたすべ てのメッセージが表示されます。 これらは、結果を理解し、マッチングを改善するのに役立つ情報を提供し ます。

レポートは.csv形式でダウンロードすることも、コマンドプロンプトか ら/var/lib/spacewalk/subscription-matcher/ディレクトリでアクセスすることもできます。

デフォルトでは、サブスクリプションマッチャーは毎日午前0時に実行されます。 これを変更するには、**管 理 › タスクスケジュール**に移動し、[gatherer-matcher-default]をクリックします。 必要に応じてスケジ ュールを変更し、**[ スケジュールの更新 ]**をクリックします。

レポートは現在のクライアントと現在のサブスクリプションしか一致させることができないため、一致が時 間の経過とともに変化することがあります。 同じクライアントが常に同じサブスクリプションと一致するわ けではありません。 これは、新規クライアントの登録または登録解除、もしくはサブスクリプションの追加 または期限切れが原因である可能性があります。

サブスクリプションマッチャーは、アカウント内のサブスクリプションの条項によって制限される、不一致 の製品数を自動的に減らそうとします。 ただし、不完全なハードウェア情報、不明な仮想マシンホストの割 り当て、または不明なパブリッククラウドで実行されているクライアントがある場合は、利用可能なサブス クリプションが十分でないことがマッチャーに表示されることがあります。 正確性を確保するために、常 にSUSE Managerに含まれるクライアントに関する完全なデータがあることを確認してください。

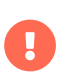

サブスクリプションマッチャーは、常にクライアントとサブスクリプションを正確に一 致させるとは限りません。 これは監査に代わるものではありません。

## 24.1. クライアントをサブスクリプションにピン設定する

サブスクリプションマッチャーが特定のクライアントと正しいサブスクリプションを自動的に一致させない 場合は、それらを手動でピン設定することができます。 ピンを作成すると、サブスクリプションマッチャー は特定のサブスクリプションを特定のシステムまたはシステムのグループと一致させることを優先します。

ただし、マッチャーは常にピンを尊重するわけではありません。 これは、利用可能なサブスクリプション、 およびサブスクリプションをクライアントに適用できるかどうかによって異なります。 さらに、サブスクリ プションの条項に違反する一致が発生した場合、またはピンが無視された場合にマッチャーがより正確な一 致を検出した場合、ピンは無視されます。

新しいピンを追加するには、**[ ピンの追加 ]**をクリックし、ピンを設定するクライアントを選択します。

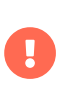

定期的に、または多数のクライアントにピンの設定を使用することはお勧めしません。 Subscription Matcherツールは、一般的にほとんどのインストールに十分な精度があり ます。

# Chapter 25. タスクスケジュール

事前定義されたすべてのタスクバンチは、 **管理者 › タスクスケジュール**の下に一覧表示されます。

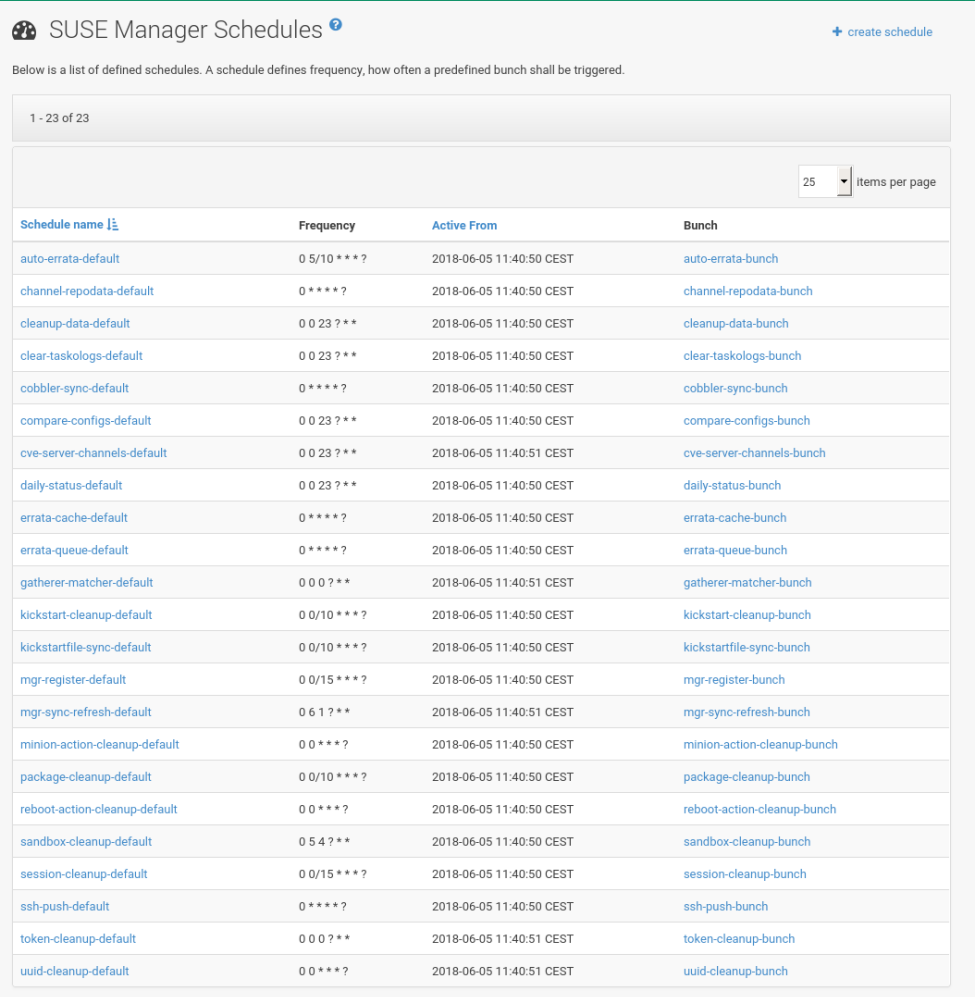

**SUSE Manager Schedules(SUSE Managerスケジュール) › スケジュール名**をクリックして、**スケジュー ル名 › 基本的なスケジュール詳細**を開き、無効にしたり、頻度を変更したりできます。

**[ Edit Schedule ]**(スケジュールの編集)をクリックして、設定でスケジュールを更新します。

スケジュールを削除するには、右上隅の**[ スケジュールの削除 ]**をクリックします。

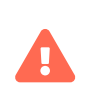

SUSE Managerが正常に動作するために不可欠であるため、スケジュールが必要である と確信している場合にのみ、スケジュールを無効にするか削除してください。

バンチ名をクリックすると、そのバンチタイプのランとそのステータスのリストが表示されます。

開始時間のリンクをクリックすると、**スケジュール名 › 基本的なスケジュール詳細**に戻ります。

## 25.1. 事前定義済みのタスクバンチ

次の事前定義済みのタスクバンチはデフォルトでスケジュールされおり、設定できます。

#### **auto-errata-default**

必要に応じて自動エラータ更新をスケジュールします。

#### **channel-repodata-default**

リポジトリメタデータファイルを(再)生成します。

#### **cleanup-data-default**

古いパッケージ変更ログをクリーンアップし、データベースから時系列データを監視します。

#### **clear-taskologs-default**

ジョブタイプに応じて、指定した日数よりも古いタスクエンジン(taskomatic)履歴データをデータベー スからクリアします。

#### **cobbler-sync-default**

SUSE ManagerからCobblerに配布データとプロファイルデータを同期します。 Cobblerによる自動イン ストールの詳細については、**Client-configuration › Autoinst-intro**を参照してください。

#### **compare-configs-default**

設定チャンネルに保存されている設定ファイルと、すべての設定対応サーバに保存されているファイル を比較します。 比較を確認するには、**システム**タブをクリックし、対象のシステムを選択します。 **設定 › ファイルの比較**に移動します。 詳細については、[reference:systems/system-details/sd](reference:systems/system-details/sd-configuration.pdf#sd-config-compare-files)[configuration.pdf](reference:systems/system-details/sd-configuration.pdf#sd-config-compare-files)を参照してください。

#### **cve-server-channels-default**

**監査 › CVE監査**ページに結果を表示するために使用される、事前に計算された内部CVEデータを更新しま す。 **監査 › CVE監査**ページの検索結果は、このスケジュールの最後の実行に更新されます。 詳細につい ては、 **Reference › Audit**を参照してください。

#### **daily-status-default**

関連するアドレスに日次レポート電子メール を送信します。 特定のユーザの通知を設定する方法の詳細 については、**Reference › Users**を参照してください。

#### **errata-cache-default**

各サーバの更新が必要なパッケージを検索するために使用される、内部パッチキャッシュデータベース テーブルを更新します。 また、これにより、特定のパッチに関心がある可能性のあるユーザに通知メー ルが送信されます。 パッチの詳細については、**Reference › Patches**を参照してください。

#### **errata-queue-default**

自動更新(パッチ)を受信するように設定されているサーバのキューに入れます。

#### **gatherer-matcher-default**

仮想ホストマネージャで設定されたVirtual Host Gathererを実行して、仮想ホストデータを収集します。 更新されたデータが利用可能になると、Subscription Matcherジョブが実行されます。

#### **kickstart-cleanup-default**

古いKickstartセッションデータをクリーンアップします。

#### **kickstartfile-sync-default**

設定ウィザードによって作成されたKickstartプロファイルに対応するCobblerファイルを生成します。

#### **mgr-forward-registration-default**

SUSE Customer Centerとクライアント登録データを同期します。 デフォルトでは、新規、変更済み、 または削除済みクライアントデータが転送されます。 /etc/rhn/rhn.confで同期セットを無効にするに は、次のコマンドを実行します。

#### server.susemanager.forward registration =  $0$

#### **mgr-sync-refresh-default**

SUSE Customer Centerと同期します(mgr-sync-refresh)。 デフォルトでは、すべてのカスタムチャンネ ルもこのタスクの一部として同期されます。 カスタムチャンネル同期の詳細については、 [administration:custom-channels.pdf](administration:custom-channels.pdf#_custom_channel_synchronization)を参照してください。

#### **minion-action-chain-cleanup-default**

古い動作チェーンデータをクリーンアップします。

#### **minion-action-cleanup-defaul:**

ファイルシステムから古いクライアントアクションデータを削除します。 最初に、Saltジョブキャッシ ュに保存されている対応する結果を検索して、未完了の可能性のあるアクションを完了しようとしま す。 サーバがアクションの結果を見逃した場合、未完了のアクションが発生する可能性があります。 ア クションが正常に完了した場合は、実行されたスクリプトファイルなどのアーティファクトが削除され ます。

#### **minion-checkin-default**

クライアントに対して定期的なチェックインを実行します。

#### **notifications-cleanup-default**

期限切れの通知メッセージをクリーンアップします。

#### **package-cleanup-default**

ファイルシステムから古いパッケージファイルを削除します。

#### **reboot-action-cleanup-default**

6時間以上待機中の再起動アクションは失敗としてマークされ、関連データがデータベースからクリーン アップされます。 再起動アクションのスケジュール設定の詳細について は、[reference:systems/system-details/sd-provisioning.pdf](reference:systems/system-details/sd-provisioning.pdf#sd-power-management)を参照してください。

#### **sandbox-cleanup-default**

sandbox lifetime 設定パラメータ(デフォルトでは3日)よりも古いサンドボックス設定ファイルとチャン ネルをクリーンアップします。 サンドボックスファイルは、システムまたは開発中のファイルからイン ポートされたファイルです。 <br>
詳細については、[reference:systems/system-details/sd](reference:systems/system-details/sd-configuration.pdf#sd-config-add-files)[configuration.pdf](reference:systems/system-details/sd-configuration.pdf#sd-config-add-files)を参照してください。

#### **session-cleanup-default**

古いWebインターフェイスセッションをクリーンアップします。通常は、ユーザがログインし、ログア ウトする前にブラウザを閉じたときに一時的に保存されるデータです。

#### **ssh-service-default**

クライアントがSSH Pushの接続メソッドで設定されている場合、SSH経由でSUSE Managerにチェックイ ンするようにクライアントにプロンプトを表示します。

#### **system-profile-refresh-default**

すべてのシステムでハードウェアの更新を実行します。 これは毎月のみ発生し、SUSE Managerサーバ の負荷が増加する可能性があります。 ジョブは**Specialized-guides › Salt**を使用します。 バッチサイズ の調整については、[specialized-guides:large-deployments/tuning.pdf](specialized-guides:large-deployments/tuning.pdf#java-salt-batch-size)を参照してください。

#### **token-cleanup-default**

Saltクライアントがパッケージとメタデータをダウンロードするために使用する期限切れのリポジトリ トークンを削除します。

#### **update-payg-default**

PAYGのクラウドインスタンスの構成から認証データを収集します。

#### **update-reporting-default**

ローカルレポーティングデータベースを更新します。

#### **update-reporting-hub-default**

周辺機器SUSE Managerサーバからすべてのレポーティングデータを収集し、ハブレポーティングデータ ベースを更新します。

#### **uuid-cleanup-default**

古いUUIDレコードをクリーンアップします。

# Chapter 26. 変更ログの調整

一部のパッケージには、変更ログエントリの長いリストがあります。 このデータはデフォルトでダウンロー ドされますが、必ずしも保持すべき役立つ情報とは限りません。 ダウンロードする変更ログのメタデータ量 を制限し、ディスク容量を節約するために、ディスクに保持するエントリ数を制限できます。

サーバコンテナで手順を実行する前に、mgrctl termを使用します。

この設定オプションは、/etc/rhn/rhn.conf設定ファイルにあります。パラメータのデフォルトは20です。こ の値を0に変更すると、無制限の数のエントリが提供されます。

#### java.max changelog entries = 20

このパラメータを設定すると、新しいパッケージが同期されるときにのみ有効になります。

このパラメータを変更した後で、mgradm restartを使用してサービスを再起動します。

キャッシュされたデータを削除して再生成し、古いデータを削除したい場合があります。

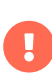

キャッシュされたデータの削除と再生成には時間がかかる場合があります。 使用するチ ャンネル数と削除するデータ量に応じて、数時間かかる可能性があります。 タスク はTaskomaticによってバックグラウンドで実行されるため、操作が完了するまでSUSE Managerを使用し続けることができますが、多少のパフォーマンスの低下が予想されま す。

コマンドラインからキャッシュされたデータを削除して、再生成を要求できます。

#### spacewalk-sql -i

次に、SQLデータベースプロンプトで、次のように入力します。

```
DELETE FROM rhnPackageRepodata;
INSERT INTO rhnRepoRegenQueue (id, CHANNEL_LABEL, REASON, FORCE)
(SELECT sequence_nextval('rhn_repo_regen_queue_id_seq'),
     C.label,
  'cached data regeneration',
  'Y'
     FROM rhnChannel C);
\mathcal{q}
```
# Chapter 27. ユーザー

SUSE Manager管理者は新しいユーザの追加、許可の付与、ユーザの無効化または削除を行うことができま す。 多数のユーザを管理している場合は、ユーザをシステムグループに割り当てて、グループレベルで許可 を管理できます。 言語やテーマのデフォルトなど、Web UIのシステムデフォルトを変更することもできま す。

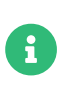

[ユーザ]メニューは、SUSE Manager管理者アカウントでログインしている場合にの み使用できます。

SUSE Managerユーザを管理するには、ユーザ[ユーザ一覧 > すべて]に移動し、SUSE Managerサーバのすべ てのユーザを表示します。 リスト内の各ユーザにはユーザ名、リアル名、割り当てられたロール、ユーザが 最後に署名した日付、ユーザの現在のステータスが表示されます。 **[ ユーザーの作成 ]**をクリックして、新し いユーザアカウントを作成します。 ユーザ名をクリックして、[ユーザーの詳細]ページに移動します。

新規ユーザを組織に追加するには、**[ ユーザーの作成 ]**をクリックして、新しいユーザの詳細を確認し、**[ ロ グインの作成 ]**をクリックします。

## 27.1. アカウントの無効化と削除

ユーザアカウントが不要になった場合は、無効化または削除できます。 無効化されたユーザアカウントは、 いつでも再有効化できます。 削除されたユーザアカウントは表示されず、取得できません。

ユーザは独自のアカウントを無効化できます。 ただし、ユーザに管理者ロールがある場合は、アカウントを 無効化する前に、ロールを削除する必要があります。

無効化されたユーザはSUSE Manager Web UIにログインしたり、アクションをスケジュール したりできませ ん。 無効化の前にユーザによってスケジュールされたアクションは、アクションキューに残ります。 無効化 されたユーザはSUSE Manager管理者によって再有効化できます。

## 27.2. 管理者ロール

ユーザは複数の管理者ロールを保持できます。また、任意の管理者ロールを保持するユーザは、いつでも複 数存在することができます。 常に少なくとも1人の有効なSUSE Manager管理者が必要です。

SUSE Manager管理者ロールを除く、ユーザの管理者ロールを変更するには、 **ユーザ › ユーザ一覧 › すべて** に移動して、変更するユーザを選択し、必要に応じて管理者ロールをオンまたはオフにします。

ユーザのSUSE Manager管理者ロールを変更するには、**管理 › ユーザ**に移動して、必要に応じて、[SUSE Manager管理者?]をオンまたはオフにします。

### **表 15. ユーザ管理者ロールの許可**

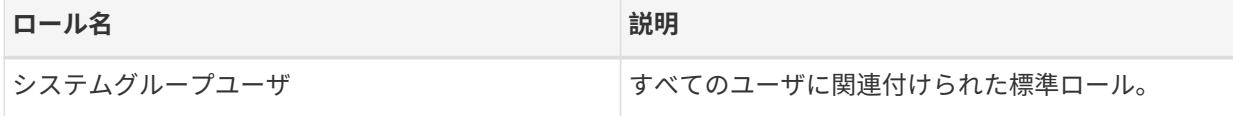

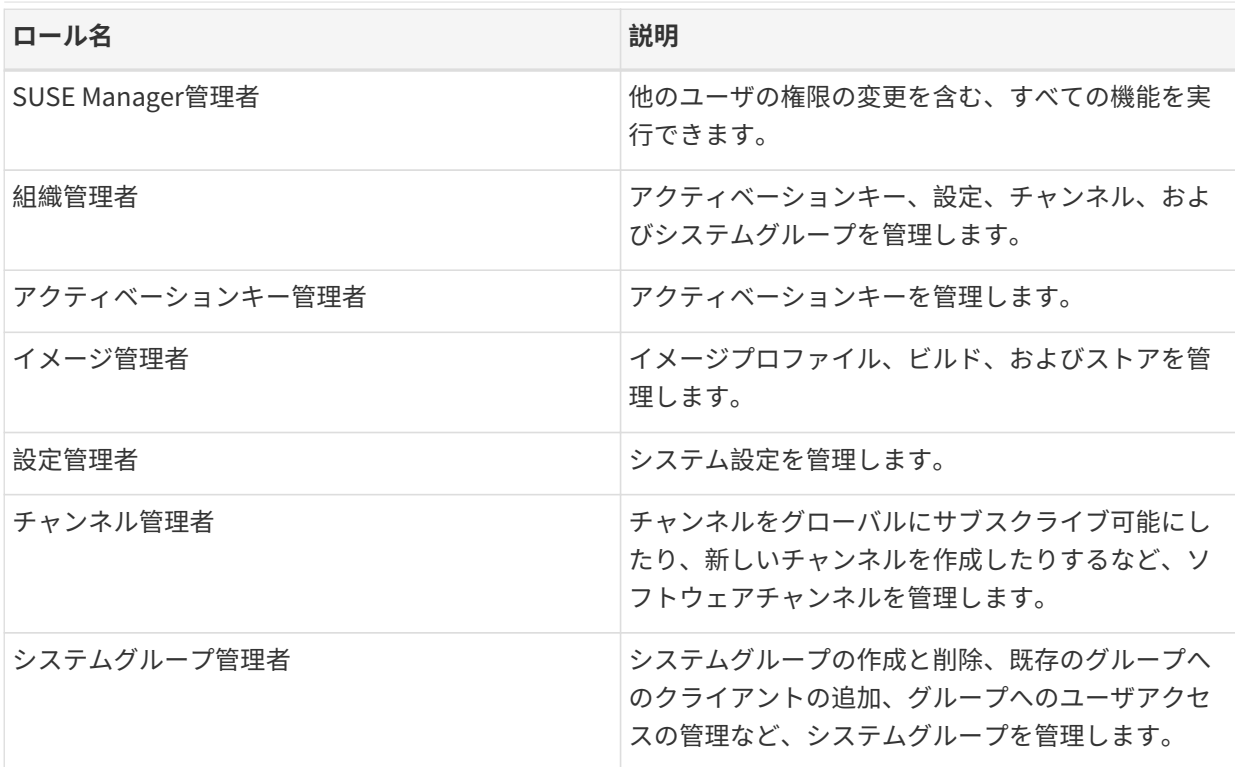

## 27.3. ユーザ許可とシステム

クライアントを管理するシステムグループを作成している場合は、管理するグループをユーザに割り当てる ことができます。

ユーザをシステムグループに割り当てるには、**ユーザ › ユーザ一覧**に移動して、編集するユーザ名をクリッ クし、[システムグループ]タブに移動します。 割り当てるグループをオンにして、**[ デフォルトの更新 ]**を クリックします。

ユーザの1つ以上のデフォルトのシステムグループを選択することもできます。 ユーザが新しいクライアン トを登録すると、デフォルトで選択したシステムグループに割り当てられます。 これにより、ユーザは新た に登録されたクライアントに直ちにアクセスできます。

外部グループを管理するには、**ユーザ › システムグループ設定**に移動して、[外部認証 ]タブに移動しま す。 **[ 外部グループの作成 ]** をクリックして、新しい外部グループを作成します。 グループに名前を付け て、適切なシステムグループに割り当てます。

システムグループの詳細については、**Reference › Systems**を参照してください。

ユーザが管理できる個々のクライアントを確認するには、**ユーザ › ユーザ一覧**に移動し、編集するユーザ名 をクリックして、[システム]タブに移動します。 一括タスクを実行するには、リストからクライアントを 選択し、システムセットマネージャに追加します。

システムセットマネージャの詳細については、**Client-configuration › System-set-manager**を参照してく ださい。

## 27.4. ユーザとチャンネルの許可

チャンネルからコンテンツを消費するサブスクライバとして、またはチャンネル自体を管理できる管理者と して、ユーザを組織内のソフトウェアチャンネルに割り当てることができます。

ユーザをチャンネルにサブスクライブするには、**ユーザ › ユーザ一覧**に移動し、編集するユーザ名をクリッ クして、**チャンネルの権限 › サブスクリプション**タブに移動します。 割り当てるチャンネルをオンにして、**[ 許可の更新 ]**をクリックします。

ユーザにチャンネル管理許可を付与するには、**ユーザ › ユーザ一覧**に移動し、編集するユーザ名をクリック して、**チャンネルの権限 › 管理**タブに移動します。 割り当てるチャンネルをオンにして、**[ 許可の更新 ]**をク リックします。

リスト内の一部のチャンネルはサブスクライブできない場合があります。 これは通常、ユーザ管理者のステ ータス、またはチャンネルのグルーバ設定が原因です。

## 27.5. ユーザのデフォルト言語

新しいユーザを作成するときに、Web UIで使用する言語を選択できます。 ユーザを作成した後で、**ホーム › 設定**に移動して、言語を変更できます。

デフォルト言語は、rhn.conf設定ファイルで設定されます。 デフォルト言語を変更するに は、/etc/rhn/rhn.confファイルを開いて、次の行を追加または編集します。

web.locale = <LANGCODE>

パラメータが設定されていない場合、デフォルト言語はen\_USです。

SUSE Managerで使用可能な言語は次のとおりです。

#### **表 16. 使用可能な言語コード**

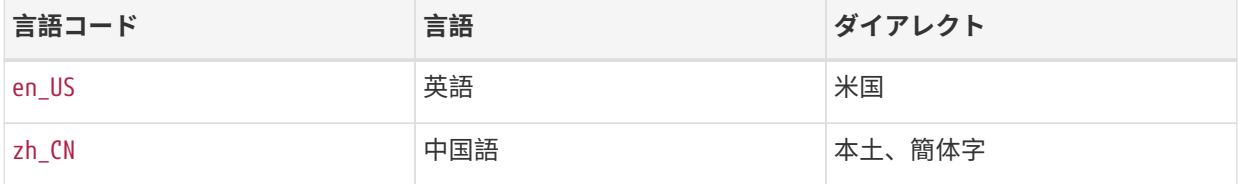

## 27.5.1. ユーザデフォルトのインターフェイステーマ

デフォルトでは、SUSE Manager Web UIはインストールした製品に適切なテーマを使用します。 テーマを変 更して、UyuniまたはSUSE Managerの色を反映できます。 SUSE Managerのテーマでは、ダークオプション も使用できます。

rhn.conf設定ファイルでデフォルトのテーマを変更できます。 デフォルトのテーマを変更するに は、/etc/rhn/rhn.confファイルを開いて、次の行を追加または編集します。

### web.theme\_default = <THEME>

## **表 17. 使用可能なWebUIテーマ**

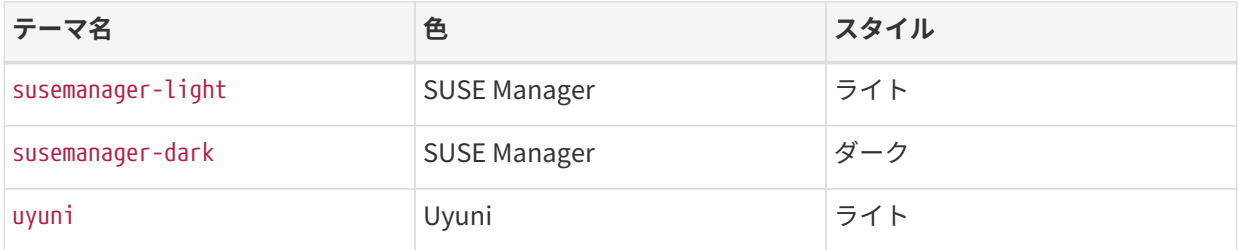

# Chapter 28. トラブルシューティング

このセクションには、SUSE Managerで発生する可能性のある共通の問題、およびそれらの問題を解決する ためのソリューションが含まれています。

パブリッククラウドに固有のトラブルシューティングのトピックについては別途説明します。

パブリッククラウドのトラブルシューティングについては、**Specialized-guides › Public-cloud-guide**を参 照してください。

## 28.1. 自動インストールのトラブルシューティング

ベースチャンネルによっては、新しい自動インストールプロファイルは、必要なパッケージがないチャンネ ルにサブスクライブされる場合があります。

自動インストールを動作させるには、次のパッケージが必要です。

- pyOpenSSL
- rhnlib
- libxml2-python
- spacewalk-koan

この問題を解決するには、まず次の点について確認してください。

- 自動インストールプロファイルのベースチャンネルに関するツールソフトウェアチャンネルを組織およ<br>- バコーザ、不住Bでキスニとも破認しキナ びユーザーで使用できることを確認します。
- ツールチャンネルが子チャンネルとしてSUSE Managerで使用できることを確認します。
- 関連するチャンネルで、必要なパッケージと依存関係が使用可能であることを確認します。

## 28.2. サポート終了製品のブートストラップリポジトリのトラブ ルシューティング

サポートされている製品を同期するとき、ブートストラップリポジトリは、自動的に作成され、SUSE Managerサーバに再生成されます。 製品がサポート終了になり、サポートされなくなったが、製品の使用を 継続する場合、ブートストラップリポジトリを手動で作成する必要があります。

ブートストラップリポジトリの詳細については、**Client-configuration › Bootstrap-repository**を参照して ください。

### **プロシージャ: サポート終了製品のブートストラップリポジトリの作成**

1. SUSE Managerサーバのコマンドプロンプトで、rootとして、 --forceオプションを指定して使用可能な サポート対象外のブートストラップリポジトリの一覧を表示してください。たとえば下記のようになり ます:

mgr-create-bootstrap-repo --list --force 1. SLE-12-SP2-x86\_64 2. SLE-12-SP3-x86\_64

2. 製品ラベルとして適切なリポジトリ名を使用して、ブートストラップリポジトリを作成します。

mgr-create-bootstrap-repo --create SLE-12-SP2-x86\_64 --force

ブートストラップリポジトリを手動で作成しない場合、必要な製品およびブートストラップリポジトリ でLTSSが使用できるかどうかを確認できます。

## 28.3. クライアントが複製したSaltクライアントのトラブルシュ ーティング

ハイパーバイザ複製ユーティリティを使用していて、複製したSaltクライアントを登録しようすると、次の エラーが発生します。

残念ながら、このシステムは見つかりませんでした。

新しい複製システムのマシンIDが既存の登録済みシステムのマシンIDと同じことが原因です。 マシンIDを手 動で調整してエラーに対処すると、複製したシステムを正常に登録できます。

詳細および手順については、**Administration › Troubleshooting**を参照してください。

## 28.4. 破損したリポジトリのトラブルシューティング

リポジトリメタデータファイルの情報が破損したり、古くなったりする可能性があります。 これにより、ク ライアントの更新で問題が発生する可能性があります。 これは、ファイルを削除して再生成することで修正 できます。 新しいリポジトリデータファイルを使用すると、更新が期待どおりに動作するはずです。

### **プロシージャ: 破損したリポジトリデータの解決**

- 1. /var/cache/rhn/repodata/<channel-label>からすべてのファイルを削除します。 チャンネルラベルがわ からない場合は、SUSE Manager Web UIで**ソフトウェア › チャンネル › チャンネルラベル**に移動して検 索できます。
- 2. コマンドラインからファイルを再生成します。

spacecmd softwarechannel\_regenerateyumcache <channel-label>

## 28.5. パッケージが競合するカスタムチャンネルのトラブルシュ ーティング

パッケージが競合するカスタムチャネルを設定する場合、ブートストラップリポジトリの作成などの機能が 未定義の動作を引き起こし、クライアントの登録に失敗する可能性があります。

たとえば、バージョン番号がより新しい競合するパッケージがブートストラップリポジトリに含まれる可能 性があります。 このようなパッケージ(たとえば、python3-zmqやzeromq)により、ブートストラップリポジト リの作成が破損したり、クライアントのブートストラップ中に問題が発生する可能性があります。

カスタムチャンネル(たとえば、EPELチャンネル)が親ベンダチャンネルの下に追加されると、パッケージの 競合に関する問題を直接解決できません。 これを解決する方法は、カスタムチャンネルをベンダチャンネル から分離する方法です。 カスタムチャンネルを別のツリーで作成する必要があります。 カスタムチャンネル を子として配信する必要がある場合は、このような環境をコンテンツライフサイクル管理(CLM)を使用して 作成できます。 CLMプロジェクトのソースは別のツリーからそこに追加できます。 このようなアプローチを 使用すると、カスタムチャンネルは構築された環境内で親の下に維持されます。 ただし、ベンダチャンネル ツリーはカスタムチャンネルとブートストラップリポジトリなしで維持されます。 その後、クライアントの 登録は正しく機能します。

競合するパッケージ(salt、 zeromqなど)を持つカスタムチャンネルを子チャンネルとして作成する場合は、 次のステップに従うことで問題を回避できます。

#### **プロシージャ: カスタムチャンネルで競合するパッケージを回避する**

- 1. カスタムチャンネルを親チャンネルから子チャンネルとして削除します。 おおい 詳細については、 [administration:custom-channels.pdf](administration:custom-channels.pdf#_manage_custom_channels)を参照してください。
- 2. 別のツリーでカスタムチャンネルを作成します。 詳細については、[administration:custom](administration:custom-channels.pdf#_creating_custom_channels_and_repositories)[channels.pdf](administration:custom-channels.pdf#_creating_custom_channels_and_repositories)を参照してください。 コンテンツライフサイクル管理(CLM)内で子チャンネルとしてカス タムチャンネルを取得するには、次の手順に従います。
	- SUSE ManagerのWeb UIで、**Content Lifecycle**に移動し、**[ Create Project ]**をクリックします。 Name と Label を入力します。
	- ソースをプロジェクトに割り当てます。 必要なベンダチャンネルとカスタムチャンネルを使用しま す。 (CentOS8を使用した共有例)
	- プロジェクトに環境を追加します。 たとえば、CentOS8を使用します。
	- 環境を構築するには、**[ ビルド ]**ボタンをクリックします。 これにより、アクティベーションキーに 関連付けて、クライアントのブートストラップに使用できるベンダチャンネルとカスタムチャンネ ルを備えた環境が作成されます。
- 3. 重要なメモ: CLMプロジェクトでは、問題のあるパッケージや競合するパッケージを除外するフィルタを 追加することをお勧めします。 これを追加しないと、より新しいバージョン番号の競合するパッケージ がクライアントの更新中にインストールされます。 アンチャンフィルタリングの詳細については [administration:content-lifecycle-examples.pdf](administration:content-lifecycle-examples.pdf#exclude-higher-kernel-version)を参照してください。
- 4. 最新のパッチをCLM環境(ベンダチャンネルおよびカスタムチャンネルを使用)に取得するには、プロジェ クトの**[ ビルド ]**ボタンをクリックします。 これは、環境を再構築するために必要です。
	- CLM の詳細については、**Administration › Content-lifecycle** を参照してください。

Extra Packages for Enterprise Linux (EPEL)を直接Red Hat Enterprise Linuxクライアン ト(または互換性のあるSUSE Liberty Linux、CentOS、Oracle Linuxなど)上で使用する と、EPELからSaltパッケージがインストールされます。この場合、SUSE Managerで提 供されているSaltパッケージで利用可能な一部の機能がインストールされません。これ が特に重要な理由は、ブートストラップリポジトリにSUSE以外のSaltパッケージが含ま れる結果になるためです。したがって、これはサポート対象外のシナリオです。

EPELリポジトリを有効にする必要がある場合は、事前にEPELからSaltパッケージをフィ ルタで除外してください(たとえば、**ソフトウェア › 管理 › チャンネル › EPEL › パッケー ジ**でSaltパッケージを削除します)。

## 28.6. FQDNS grainの無効化のトラブルシューティング

FQDNS grainは、システムのすべての完全修飾DNSサービスのリストを返します。 この情報の収集は、通 常、高速プロセスですが、DNS設定が間違っていると、長時間かかる可能性があります。 場合によっては、 クライアントが無応答またはクラッシュする場合があります。

この問題を回避するには、Saltフラグを使用してFQDNS grainを無効にできます。 grainを無効にした場合、 ネットワークモジュールを使用して、FQDNSサービスを提供できます。この場合、クライアントが無応答に なるリスクはありません。

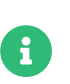

 $\mathbf{f}$ 

この操作は、古いSaltクライアントにのみ適用されます。 最近Saltクライアントを登録 した場合、FQDNS grainはデフォルトで無効になっています。

SUSE Managerサーバのコマンドプロンプトで、次のコマンドを使用してFQDNS grainを無効にします。

salt '\*' state.sls util.mgr\_disable\_fqdns\_grain

このコマンドを実行すると、各クライアントが再起動され、サーバが処理する必要があるSaltイベントが生 成されます。 クライアント数が多い場合、バッチモードでコマンドを実行できます。

salt --batch-size 50 '\*' state.sls util.mgr\_disable\_fqdns\_grain

バッチコマンドの実行完了を待機します。 Ctrl  +  C でプロセスを中断しないでください。

## 28.7. ディスク容量のトラブルシューティング

ディスク容量が不足すると、SUSE Managerデータベースとファイル構造に重大な影響を及ぼす可能性があ り、ほとんどの場合、回復できません。 SUSE Managerでは特定のディレクトリの空き容量を監視し、設定 可能なアラートを用意しています。 スペース管理の詳細については、**Administration › Spacemanagement**を参照してください。

一般的に、コンテナボリュームはホストファイルシステムと容量を共有します。btrfsファイルシステムがい っぱいになった場合、ファイルを削除できなくなる可能性があります。これを解決するために、btrfs device addコマンドを使用して小容量のストレージをファイルシステムに追加できます。これにより、ファ イルを削除して容量を増やし、さらにファイルシステムのメンテナンスを実行できるようになります。メン

テナンスが完了したら、btrfs device deleteを使用して一時ストレージを削除できます。このトピックの 詳細については、https://www.suse.com/support/kb/doc/?id=000018779を参照してください。

使用されていないソフトウェアチャンネルを削除することにより、ディスク容量を回復できます。

- ベンダーチャンネルの削除方法については、**Administration › Channel-management**を参照してくだ さい。
- カスタムチャンネルの削除方法については、**Administration › Custom-channels**を参照してくださ  $U<sub>o</sub>$

カスタムチャンネルが同期される頻度を確認することもできます。 カスタムチャンネル同期の処理方法につ いては、[administration:custom-channels.pdf](administration:custom-channels.pdf#_custom_channel_synchronization)を参照してください。

未使用のアクティベーションキー、コンテンツライフサイクルプロジェクト、およびクライアント登録をク リーンアップすることで、ディスク容量を回復することもできます。 また、冗長なデータベースエントリを 削除することもできます。

#### **プロシージャ: 冗長なデータベースエントリの解決**

- 1. spacewalk-data-fsckコマンドを使用して、冗長なデータベースエントリを一覧にします。
- 2. spacewalk-data-fsck --removeコマンドを使用して削除します。

## 28.8. ファイアウォールのトラブルシューティング

送信トラフィックをブロックするファイアウォールを使用している場合は、REJECTまたはDROPのいずれかの ネットワーク要求を実行できます。 DROPに設定されている場合、SUSE Customer Centerとの同期がタイム アウトする可能性があります。

これは、同期プロセスがSUSE Customer Centerだけではなく、SUSE以外のクライアント用のパッケージを 提供するサードパーティリポジトリにアクセスする必要があるために発生します。 SUSE Managerサーバが これらのリポジトリに到達して有効であることを確認しようとすると、ファイアウォールは要求をドロップ し、同期はタイムアウトするまで応答を待ち続けます。

これが発生する場合、同期が失敗するまで長時間かかり、SUSE以外の製品が製品リストに表示されません。

この問題はさまざまな方法で修正できます。

最も簡単な方法は、SUSE以外のリポジトリで必要なURLへのアクセスを許可するようにファイアウォールを 設定することです。 これにより、同期プロセスがURLに到達し、正常に完了することができます。

外部トラフィックを許可できない場合は、SUSE ManagerからのREJECT(DROPではない)要求を行うようにファ イアウォールを設定してください。 これにより、サードパーティURLへの要求が拒否されるため、同期はタ イムアウトではなく早期に失敗し、製品はリストに表示されません。

ファイアウォールへの設定アクセス権がない場合は、代わりにSUSE Managerサーバに別のファイアウォー ルを設定することを検討してください。

## 28.9. WAN接続を介したSUSE Managerサーバとプロキシ間の長 い同期時間に関するトラブルシューティング

WebUIで、あるいはディストリビューションまたはシステム設定へのAPIコールを介して実行される変更によ っては、SUSE ManagerサーバからSUSE Managerプロキシシステムにファイルを転送するために、cobbler syncコマンドが必要になる場合があります。これを実現するために、Cobblerは/etc/cobbler/settingsで指 定されたプロキシのリストを使用します。

cobbler syncは、その設計上、変更されたファイルや最近追加されたファイルのみを同期することはできま せん。

代わりに、cobbler syncを実行すると、/etc/cobbler/settingsで設定された指定のすべてのプロキシ に/srv/tftpbootディレクトリの完全同期がトリガされます。また、関連するシステム間のWAN接続の遅延 によっても影響を受けます。

/var/log/cobbler/のログによると、同期のプロセスが完了するまでにかなりの時間がかかる場合がありま す。

たとえば、次の日時に開始したとします。

Thu Jun 3 14:47:35 2021 - DEBUG | running python triggers from /var/lib/cobbler/triggers/task/sync/pre/\* Thu Jun 3 14:47:35 2021 - DEBUG | running shell triggers from /var/lib/cobbler/triggers/task/sync/pre/\*

そして、次の日時に終了したとします。

Thu Jun 3 15:18:49 2021 - DEBUG | running shell triggers from /var/lib/cobbler/triggers/task/sync/post/\* Thu Jun 3 15:18:49 2021 - DEBUG | shell triggers finished successfully

転送量は約1.8GBでした。 転送には30分ほどかかりました。

比較すると、/srv/tftbootと同じサイズの大きな単一ファイルのコピーは、数分以内に完了します。

SUSE Managerサーバとプロキシ間でファイルをコピーするためにrsyncベースのアプローチに切り替える と、転送時間と待機時間を短縮できる場合があります。

このタスクを実行するためのスクリプトは、[https://suse.my.salesforce.com/sfc/p/1i000000gLOd/a/](https://suse.my.salesforce.com/sfc/p/1i000000gLOd/a/1i000000ll5B/B2AmvIJN2_JsAyjTQzCVP_x5ioVgd0bYN9X9NpMugS8) [1i000000ll5B/B2AmvIJN2\\_JsAyjTQzCVP\\_x5ioVgd0bYN9X9NpMugS8](https://suse.my.salesforce.com/sfc/p/1i000000gLOd/a/1i000000ll5B/B2AmvIJN2_JsAyjTQzCVP_x5ioVgd0bYN9X9NpMugS8)でダウンロードできます。

このスクリプトはコマンドラインオプションを受け入れません。 スクリプトを実行する前に、手動で編集 し、SUMAHOSTNAME、 SUMAIP、およびSUMAPROXY1変数を正しく設定して、スクリプトが正しく機能するように する必要があります。

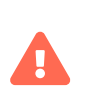

スクリプトの個々の調整に利用可能なサポートはありません。 スクリプトと内部のコメ ントは、プロセスの概要と考慮すべきステップを提供することを目的としています。 さ らにサポートが必要な場合は、SUSEコンサルティングにお問い合わせください。

スクリプトを使用した提案されるアプローチは、次の環境で役立ちます。

- SUSE Manager ProxyシステムがWAN接続を介して接続されている。
- /srv/tftbootに多数のディストリビューション用ファイルおよびクライアントPXEブートファイル(合計<br>- \*\*\*\*コー くいざヘキャズい? 数千ファイル)が含まれている。
- /etc/cobbler/settingsの任意のプロキシは無効になっているが、それ以外の場合、SUSE Managerは引 き続きプロキシとコンテンツを同期する。

```
#proxies:
# - "sumaproxy.sumaproxy.test"
# - "sumaproxy2.sumaproxy.test"
```
プロシージャ: 新しい同期速度の分析

- 1. SUSE Managerと関連するシステム間のTCPトラフィックのダンプを取得します。
	- SUSE Managerサーバの場合:

tcpdump -i ethX -s 200 host <ip-address-of-susemanagerproxy> and not ssh

○ SUSE Managerプロキシの場合:

tcpdump -i ethX -s 200 host <ip-address-of-susemanager> and not ssh

- これにより、分析を実行するのに十分な200のパッケージサイズのみがキャプチャされます。
- プロキシと通信するためにSUSE Managerが使用する各ネットワークインターフェイスにehtXを調 整します。
- 最後に、さらにパッケージ数を削減するため、ssh通信はキャプチャされません。
- 2. cobbler syncを開始します。
	- 同期を強制するため、最初にCobbler jsonキャッシュファイルを削除してから、 cobbler syncを発 行します。

rm /var/lib/cobbler/pxe\_cache.json cobbler sync

- 3. {command]cobbler syncが終了したら、 TCPdumpsを停止します。
- 4. Wiresharkを使用してTCPdumpsを開き、[Statistics(統計) > Conversations(対話)]に移動し て、ダンプが分析されるのを待ちます。
- 5. TCPタブに切り替えます。 このタブに表示される数は、SUSE ManagerとSUSE Manager Proxy間でキャ プチャされた合計対話数を示しています。
- 6. [Duration](期間)列を探します。
	- 昇順にソートして開始し、ファイルの転送にかかった最小時間を確認します。

○ 降順にソートして続行し、カーネルやinitrdの転送など、大きなファイルの最大値を確認します。

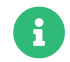

ポート4505と4506はSalt通信に使用されるため無視してください。

TCPdumpsの分析では、SUSE Managerサーバからプロキシへの、サイズが約1800バイトの小さなファイル の転送に約0.3秒かかったことを示しています。

大きなファイルは多くありませんでしたが、小さなファイルの数が多いため、転送されるファイルごとに新 しいTCP接続が作成され、確立された接続数が多くなりました。

したがって、最小転送時間と必要な接続数(たとえば、約5000)がわかれば、転送時間全体の概算推定時間が 得られます(5000 \* 0.3 / 60 = 25分)。

## 28.10. 無効なクライアントのトラブルシューティング

Taskomaticジョブは、クライアントが接続されていることを確認するため、クライアントに定期的にpingを 送信します。 クライアントが24時間以上Taskomaticのチェックインに応答しない場合は、無効であるとみ なされます。 Web UIで無効なクライアントのリストを表示するには、**システム › システム一覧 › 無効**に移動 します。

クライアントはさまざまな理由で無効になる可能性があります。

- クライアントにSUSE Managerサービスへのエンタイトルメントが付与されていない。
- クライアントがHTTPS接続を許可しないファイアウォールの背後にある。
- クライアントが誤って設定されたプロキシの背後にある。
- クライアントが異なるSUSE Managerサーバと通信しているか、接続が正しく設定されていない。
- クライアントがSUSE Managerサーバと通信できるネットワーク内にない。
- ファイアウオールがクライアントとSUSE Managerサーバ間のトラフィックをブロックしている。<br>→
- Taskomaticが正しく設定されていない。

サーバへのクライアント接続の詳細については、**Client-configuration › Contact-methods-intro**を参照し てください。

ports 設定の詳細については、**Installation-and-upgrade › Ports** を参照してください。

ファイアウォールのトラブルシューティングの詳細については、**Administration › Troubleshooting**を参照 してください。

## 28.11. サーバ間同期のトラブルシューティング

サーバ間同期では、キャッシュを使用してISSマスターとスレーブを管理します。 これらのキャッシュに は、無効なエントリを作成するバグが発生する可能性があります。 この場合、キャッシュがまだ無効なエン トリを使用しているため、バグを解決するバージョンに更新した後でもバグが表示される可能性がありま す。 新しいバージョンのISSにアップグレードしても問題が解決しない場合は、すべてのキャッシュをクリ

アして、問題の原因となる古いエントリがないことを確認します。

キャッシュエラーにより、さまざまなエラーで同期が失敗する可能性がありますが、エラーメッセージは通 常、次のような内容をレポートします。

consider removing satellite-sync cache at /var/cache/rhn/satsync/\* and re-run satellite-sync with same options.

これを解決するには、ISSマスターとISSスレーブでキャッシュを削除して、同期が正常に完了するようにし ます。

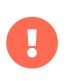

サーバコンテナ内でシェルにアクセスするには、コンテナホストでmgrctl termを実行し ます。

### **プロシージャ: ISSキャッシュエラーの解決**

1. ISSマスターのコマンドプロンプトで、rootとして、マスターのキャッシュファイルを削除します。

rm -rf /var/cache/rhn/xml-\*

2. サービスを再起動します。

rcapache2 restart

3. ISSマスターのコマンドプロンプトで、rootとして、スレーブのキャッシュファイルを削除します。

rm -rf /var/cache/rhn/satsync/\*

4. サービスを再起動します。

rcapache2 restart

## 28.12. ローカル発行者証明書のトラブルシューティング

一部の古いブートストラップスクリプトは、ローカル証明書へのリンクを間違った場所に作成します。 これ により、zypperはローカルの発行者証明書に関するUnrecognized errorを返します。 /etc/ssl/certs/ディ レクトリをチェックすることにより、ローカル発行者証明書へのリンクが正しく作成されていることを確認 できます。 この問題が発生した場合は、zypperが期待どおりに動作するようにブートストラップスクリプト を更新することを検討する必要があります。

## 28.13. ログインタイムアウトのトラブルシューティング

デフォルトでは、SUSE Manager Web UIはユーザに30分後に再度ログインするように要求します。 環境によ っては、ログインタイムアウトの値を調整したい場合があります。
値を調整するには、 rhn.confと web.xmlの両方で変更する必要があります。 /etc/rhn/rhn.confで秒単位 の値、web.xmlで分単位の値を設定してください。 この 2つの値は同じ時間に等しくなる必要があります。

たとえば、タイムアウト値を1時間に変更するには、rhn.confの値を3600秒に設定し、web.xmlの値を60分に 設定します。

サーバコンテナで手順を実行する前に、mgrctl termを使用します。

#### **プロシージャ: Web UIログインタイムアウト値の調整**

1. サービスを停止します。

mgradm stop

2. /etc/rhn/rhn.confを開いて、次の行を追加または編集して、秒単位の新しいタイムアウト値を含めま す。

web.session\_database\_lifetime = <Timeout\_Value\_in\_Seconds>

- 3. ファイルを保存して閉じます。
- 4. /usr/share/susemanager/www/tomcat/webapps/rhn/WEB-INF/web.xmlを開いて、次の行を追加または編集 して、分単位の新しいタイムアウト値を含めます。

<session-timeout>Timeout\_Value\_in\_Minutes</session-timeout>

- 5. ファイルを保存して閉じます。
- 6. サービスを再開します。

mgradm start

#### 28.14. メール設定のトラブルシューティング

安全なメール通信にするため、認証を有効にし、ユーザ名とパスワードを定義して、/etc/rhn/rhn.conf でSSLまたはSTARTLSを有効にすることができます。

java.smtp\_port = integer (default: 25) java.smtp\_auth = true/false (default: false) java.smtp\_ssl = true/false (default: false) java.smtp\_starttls = true/false (default: false) java.smtp\_user = string (default: null) java.smtp\_pass = string (default: null)

SMTPサーバ通信の接続タイムアウトを増やすには、/etc/rhn/rhn.confで次のパラメータを設定できます:

java.smtp\_timeout = integer (デフォルト: 5000) java.smtp\_connection\_timeout = integer (デフォルト: 5000) java.smtp\_write\_timeout = integer (デフォルト: 5000)

#### 28.15. noexecで/tmpをマウントする場合のトラブルシューティ ング

Saltはクライアントのファイルシステム上の/tmpからリモートコマンドを実行します。 したがって、noexec オプションを指定して/tmpをマウントしないでください。 この問題を解決する別の方法は、一時ディレクト リパスをSaltサービスに指定されたTMPDIR環境変数で上書きして、noexecオプションが設定されていないデ ィレクトリを指すようにすることです。 Salt Bundleを使用する場合はsystemdドロップイン設定ファイ ル/etc/systemd/system/venv-salt-minion.service.d/10-TMPDIR.confを使用し、クライアントでsaltminionを使用する場合は/etc/systemd/system/salt-minion.service.d/10-TMPDIR.confを使用することをお 勧めします。 ドロップイン設定ファイルの内容の例を次に示します。

[Service] Environment=TMPDIR=/var/tmp

#### 28.16. noexecで/var/tmpをマウントする場合のトラブルシュー ティング

Salt SSHは、/var/tmpを使用して、Salt Bundleを配備し、バンドルされたPythonを使用してクライアント 上でSaltコマンドを実行しています。 したがって、noexecオプションを指定して/var/tmpをマウントしない でください。 ブートストラッププロセスがクライアントに到達するためにSalt SSHを使用しているた め、/var/tmpがnoexecオプションでマウントされたクライアントをWeb UIでブートストラップすることはで きません。

#### 28.17. 十分なディスク容量がない場合のトラブルシューティン グ

移行を開始する前に、使用できるディスク容量を確認してください。 別々のXFSファイルシステム で/var/spacewalkと/var/lib/pgsqlを探すことをお勧めします。

別々のファイルシステムを設定している場合、/etc/fstabを編集し、/var/lib/pqsqlサブボリュームを削除 します。 サーバを再起動して変更を取得します。

アップグレードの問題の詳細については、移行ログファイルを確認してください。 ログファイルは、アップ グレードしているシステムの/var/log/rhn/migration.logにあります。

## 28.18. 通知のトラブルシューティング

通知メッセージのデフォルトの有効期間は30日です。その期間が過ぎると、メッセージは読み込みステータ スに関係なくデータベースから削除されます。 この値を変更するには、/etc/rhn/rhn.confで次の行を追加 または編集します。

java.notifications\_lifetime = 30

通知タイプを有効または無効にするには、/etc/rhn/rhn.confで次のように行を追加または編集します。

java.notifications\_type\_disabled = OnboardingFailed,ChannelSyncFailed,\  $\check{C}$ ChannelSyncFinished, $\check{C}$ reateBootstrapRepoFailed,StateApplyFailed,\ PaygAuthenticationUpdateFailed,EndOfLifePeriod,SubscriptionWarning

デフォルト設定と設定オプションについては、usr/share/rhn/config-defaults/rhn\_java.confテンプレート ファイルを参照してください。

# 28.19. OESリポジトリの有効化のトラブルシューティング

SUSE ManagerサーバでOpen Enterprise Server (OES)を有効にするには、説明されているプロシージャに従 います。

#### **プロシージャ: OESリポジトリの有効化**

- 1. OESにアクセスできるMicrofocusからのミラー資格情報があることを確認します。
- 2. SUSE Managerサーバにログインします。
- 3. [管理 > セットアップウィザード > 組織の資格情報]に移動します。
- 4. すでにSUSE ManagerのSUSE資格情報があることを確認します。
- 5. 新規追加のオプションを選択し、Microfocus資格情報を入力します。
- 6. [管理 > セットアップウィザード > 組織の資格情報]に移動して、更新操作が完了するのを待ちま す。
- 7. OESは更新された製品リストに表示されます。 これで、他の製品のように、有効にできるようになりま した。

OESの詳細については、<https://www.microfocus.com/documentation/open-enterprise-server/>を参 照してください。

## 28.20. パッケージの不整合のトラブルシューティング

クライアント上のパッケージがロックされている場合、SUSE Managerサーバは適用可能なパッチのセット を正しく判断できない場合があります。 この場合、パッケージの更新はWeb UIで使用できますが、クライア ントには表示されず、クライアントを更新しようとすると失敗します。 パッケージのロックと除外リストを チェックして、クライアント上でパッケージがロックされているか除外されているかを判断します。

クライアント上で、パッケージのロックと除外リストをチェックして、パッケージがロックされているか、 除外されているかを判断します。

- 拡張サポートプラットフォームでは、/etc/yum.confをチェックして、 exclude=を検索します。
- SUSE Linux EnterpriseおよびopenSUSEでは、zypper locksコマンドを使用します。

#### 28.21. プロキシ経由のリポジトリの問題のトラブルシューティ ング

場合によっては、プロキシのsquidキャッシュが破損することがあります。 これが発生すると、プロキシに 接続されているクライアント上のパッケージまたはリポジトリのメタデータの取得に失敗し、さまざまなエ ラーメッセージが表示されます。

squidキャッシュのクリーニングは、通常のプロキシとコンテナプロキシでは異なる方法で実行されます。

通常のプロキシの場合は、プロキシマシンで、次のプロシージャに従います。

systemctl stop squid rm -rf /var/cache/squid/\* squid -z systemctl start squid

podmanで実行されているコンテナプロキシの場合は、ホストマシンで、次のプロシージャに従います。

systemctl stop uyuni-proxy-pod podman volume rm uyuni-proxy-squid-cache systemctl start uyuni-proxy-pod

#### 28.22. grainを開始イベントに渡す場合のトラブルシューティン グ

Saltクライアントは、起動するたびに、machine\_id grainをSUSE Managerに渡します。SUSE Managerは、 このgrainを使用して、クライアントが登録されたかどうかを判定します。 このプロセスでは、同期Saltコー ルが必要です。同期Saltコールは、その他のプロセスをブロックするため、多数のクライアントを同時に起 動する場合、大幅な遅延が発生する可能性があります。

この問題を克服するために、別々のSaltコールを回避するための新しい機能がSaltに導入されました。

この機能を使用するには、この機能をサポートしているクライアントのクライアント設定に設定パラメータ を追加できます。

このプロセスを簡単にするには、mgr\_start\_event\_grains.slsヘルパーSaltの状態を使用します。

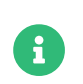

この操作は、登録済みのクライアントにのみ適用されます。 最近Saltクライアントを登 録した場合、この設定パラメータはデフォルトで追加されています。

SUSE Managerサーバのコマンドプロンプトで、次のコマンドを使用してstart\_event\_grains設定ヘルパー を有効にします。

#### salt '\*' state.sls util.mgr\_start\_event\_grains

このコマンドを実行すると、必要な設定がクライアントの設定ファイルに追加され、クライアントを再起動 したときに適用されます。 クライアント数が多い場合、バッチモードでコマンドを実行できます。

salt --batch-size 50 '\*' state.sls mgr\_start\_event\_grains

## 28.23. プロキシの接続およびFQDNのトラブルシューティング

プロキシ経由で接続されているクライアントがWeb UIに表示されることがありますが、そのようなクライア ントがプロキシ経由で接続されていることは示されません。 完全修飾ドメイン名(FQDN)を使用して接続して いない場合、SUSE Managerでプロキシが認識されないと、この動作が発生することがあります。

この動作を修正するには、プロキシのクライアント設定ファイルでgrainとして追加のFQDNを指定します。

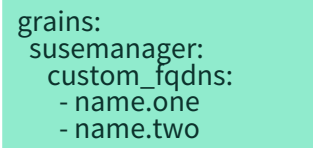

# 28.24. クローンクライアントの登録のトラブルシューティング

SUSE Managerを使用して仮想マシンを管理している場合は、仮想マシンのクローンを作成すると役立つ場 合があります。 クローンとは、既存のディスクの正確なコピーであるプライマリディスクを使用する仮想マ シンのことです。

仮想マシンのクローンを作成すると時間を大幅に節約できますが、ディスク上の識別情報が重複しているた めに問題が発生する可能性があります。

すでに登録されているクライアントがある場合は、そのクライアントのクローンを作成してから、クローン を登録しようとすると、おそらく、SUSE Managerでそれらを2つの別々のクライアントとして登録する必要 があります。 ただし、元のクライアントとクローンのマシンIDが同じ場合、SUSE Managerは両方のクライ アントを1つのシステムとして登録し、既存のクライアントデータはクローンのデータで上書きされます。

これは、SUSE Managerが2つの別のクライアントとして認識できるように、クローンのマシンIDを変更する ことで解決できます。

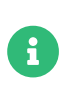

このプロシージャの各ステップはクローンクライアントで実行されます。 このプロシー ジャではSUSE Managerに登録されたままである、元のクライアントを操作しません。

#### **プロシージャ: 複製されたSaltクライアントでの重複するマシンIDを解決する**

- 1. クローンマシンで、ホスト名とIPアドレスを変更します。 /etc/hostsに加えられた変更と正しいホスト エントリが含まれていることを確認します。
- 2. systemdをサポートするディストリビューションの場合: マシンに同じマシンIDがある場合は、rootとし て、複製された各クライアントのファイルを削除し、再作成します。

rm /etc/machine-id rm /var/lib/dbus/machine-id rm /var/lib/zypp/AnonymousUniqueId dbus-uuidgen --ensure systemd-machine-id-setup

3. systemdをサポートしないディストリビューションの場合: rootとして、dbusからマシンIDを生成しま す。

rm /var/lib/dbus/machine-id rm /var/lib/zypp/AnonymousUniqueId dbus-uuidgen --ensure

4. クライアントがまだ同じSaltクライアントIDを持っている場合は、各クライアントのminion\_idファイル を削除します(FQDNはクライアントの再起動時に再生成されるときに使用されます)。 Salt Minionクラ イアントの場合:

rm /etc/salt/minion\_id rm -rf /etc/salt/pki

Salt Bundleクライアントの場合:

rm /etc/venv-salt-minion/minion\_id rm -rf /etc/venv-salt-minion/pki

5. オンボーディングページから受諾されたキーを削除し、SUSE Managerからシステムプロファイルを削 除して、次のコマンドを使用してクライアントを再起動します。

service salt-minion restart

6. クライアントを再登録します。各クライアントは異なる/etc/machine-idを持つようになり、[システム の概要]ページに正しく表示されるはずです。

#### 28.25. 削除されたクライアントの登録のトラブルシューティン グ

サーバコンテナで手順を実行する前に、mgrctl termを使用します。

削除された(登録解除された)クライアントを新しく登録できないことがあります。この問題を解決するに は、再登録をもう一度試みる前に、SUSE Managerサーバ(Saltマスタ)上で一部のSaltキャッシュファイルを 削除する必要があります。

rm /var/cache/salt/master/thin/version rm /var/cache/salt/master/thin/thin.tgz

#### 28.26. Web UIからの登録が失敗し、エラーが表示されない場合 のトラブルシューティング

Web UIからの初期登録では、すべてのSaltクライアントがSalt SSHを使用しています。

その性質上、Salt SSHクライアントはサーバにエラーを報告しません。

ただし、Salt SSHクライアントは、エラーを検査できるログを/var/log/salt-ssh.logにローカルに保存し ます。

## 28.27. Red Hat CDNチャンネルと複数の証明書のトラブルシュ ーティング

Red Hatコンテンツデリバリネットワーク(CDN)チャンネルは複数の証明書を提供することがあります が、SUSE Manager Web UIは単一の証明書しかインポートできません。 CDNがSUSE Manager Web UIで認 識されている証明書とは異なる証明書を提示した場合、証明書が正確であっても検証が失敗し、リポジトリ へのアクセスパーミッションが拒否されます。 次のようなエラーメッセージが生じます。

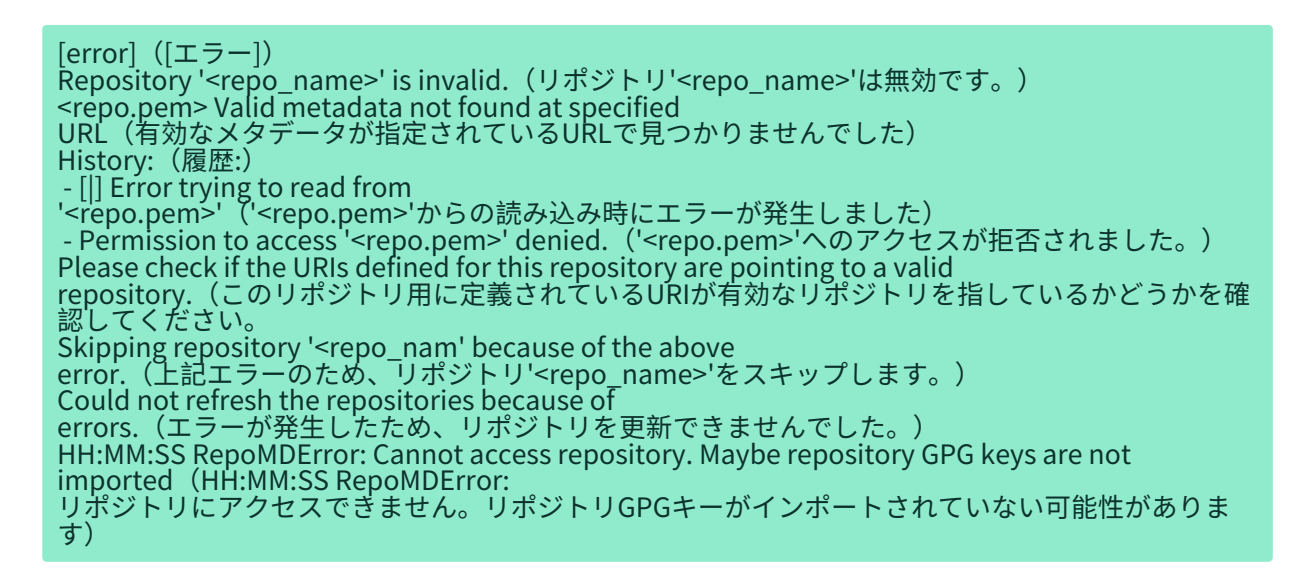

この問題を解決するには、すべての有効な証明書を1つの.pemファイルにマージし、SUSE Managerで使用す る証明書を再作成します。

#### **手順: 複数のRed Hat CDN証明書の解決**

1. Red Hat クライアントのコマンドプロンプトで、rootとして、/etc/pki/entitlement/からすべての現行 の証明書を単一の rh-cert.pemファイルに収集します。

cat 866705146090697087.pem 3539668047766796506.pem redhat-entitlementauthority.pem > rh-cert.pem

2. /etc/pki/entitlement/からすべての現行のキーを単一のrh-key. pemファイルに収集します。

cat 866705146090697087-key.pem 3539668047766796506-key.pem > rh-key.pem

次に、**Client-configuration › Clients-rh-cdn**の手順に従って、新しい証明書をSUSE Managerサーバにイ ンポートできます。

#### 28.28. SUSE Managerサーバの名前変更のトラブルシューティン グ

SUSE Managerサーバのホスト名をローカルで変更する場合は、SUSE Managerインストールが適切に機能し なくなります。 これは、変更がデータベースで行われていないため、変更がクライアントとプロキシに伝播 されないためです。

SUSE Managerサーバのホスト名を変更する必要がある場合は、spacewalk-hostname-renameスクリプトを使 用して変更できます。 このスクリプトはPostgreSQLデータベースの設定とSUSE Managerの内部構造を更新 します。

spacewalk-hostname-renameスクリプトはspacewalk-utilsパッケージの一部です。

このスクリプトの唯一の必須パラメータはSUSE Managerサーバの新たに設定されたIPアドレスです。

#### **プロシージャ: SUSE Managerサーバの名前変更**

- 1. システムレベルのサーバのネットワーク設定を、DNSサーバでローカルおよびリモートで変更します。 逆引き名前解決のための設定を指定する必要もあります。 ネットワーク設定の変更は、他のシステムの 名前変更と同じ方法で実行されます。
- 2. SUSE Managerサーバを再起動して、新しいネットワーク構成を使用し、ホスト名が変更されているこ とを確認します。
- 3. サーバのパブリックIPアドレスを使用して、spacewalk-hostname-renameスクリプトを実行します。 サー バが新しいホスト名を使用していない場合、スクリプトは失敗します。 このスクリプトがすべてのSalt クライアントのpillarデータを更新することに注意してください。実行にかかる時間は登録済みクライア ントの数によって異なります。
- 4. **クライアントが SUSE Managerプロキシ経由で管理されている場合は、この手順をスキップしてくださ い。** 直接管理されているクライアントを再設定して、新しいホスト名とIPアドレスを認識できるように します。 Saltクライアント設定ファイルでは、新しいSaltマスター(SUSE Managerサーバ)の名前を指定 する必要があります(ファイル名は/etc/venv-salt-bundle/minionまたは、Saltバンドルを使用しない場 合は、/etc/salt/minion):

master: < new\_hostname>

5. venv-salt-minionサービスを再起動します(Saltバンドルを使用している場合):

#### systemctl restart venv-salt-minion

または、salt-minionサービス (Saltバンドルを使用していない場合):

#### systemctl restart salt-minion

6. ホスト名がSaltクライアント設定に完全に伝播されるようにするには、highstateを適用します。 highstateを適用すると、リポジトリURLのホスト名が更新されます。

プロキシを再設定する必要があります。新しいサーバ証明書とキーをプロキシにコピー して、configure-proxy.shスクリプトを実行する必要があります。

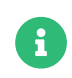

Ø

プロキシ経由でPXEブートを使用する場合は、プロキシの設定を確認する必要がありま す。プロキシで、configure-tftpsync.shセットアップスクリプトを実行して、要求され る情報を入力します。

#### 28.29. ターゲットシステムの設定を再試行する場合のトラブル シューティング

ターゲットシステムの設定を再試行する必要がある場合、次の手順を実行します。

- 1. /root/.MANAGER\_SETUP\_COMPLETEを削除します。
- 2. PostgreSQLを停止し、/var/lib/pgsql/dataを削除します。
- 3. ターゲットシステムのホスト名をソースシステムのホスト名と一致するように設定します。
- 4. /etc/hostsファイルを確認し、必要に応じて修正します。
- 5. ターゲットシステムの/etc/setup\_env.shを確認し、データベース名が設定されていることを確認しま す。

MANAGER\_DB\_NAME='susemanager'

6. ターゲットシステムを再起動します。

7. mgr-setupを再実行します。

### 28.30. RPC接続タイムアウトのトラブルシューティング

RPC接続は、ネットワークが低速になったり、ネットワークリンクがダウンしたりするためにタイムアウト することがあります。 その結果、パッケージのダウンロードやバッチジョブがハングしたり予想よりも時間 がかかります。 設定ファイルを編集することで、RPC接続にかかる最大時間を調整できます。 ただし、これ ではネットワークの問題は解決されず、プロセスがハングするのではなく失敗します。

#### **プロシージャ: RPC接続タイムアウトの解決**

1. SUSE Managerサーバで、/etc/rhn/rhn.confファイルを開いて、最大タイムアウト値(秒単位)を設定し ます。

server.timeout =`number`

2. SUSE Managerプロキシで、/etc/rhn/rhn.confファイルを開いて、最大タイムアウト値(秒単位)を設定 します。

proxy.timeout =`number`

3. zypperを使用するSUSE Linux Enterprise Serverクライアントで、/etc/zypp/zypp.confファイルを開い て、最大タイムアウト値(秒単位)を設定します。

## Valid values: [0,3600] ## Default value: 180 download.transfer\_timeout = 180

4. yumを使用するRed Hat Enterprise Linuxクライアントで、/etc/yum.confファイルを開いて、最大タイ ムアウト値(秒単位)を設定します。

timeout =`number`

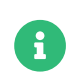

RPCタイムアウトを180秒未満に制限する場合は、 完全に正常な操作が中断されるリスク があります。

### 28.31. ダウンと表示されるSaltクライアントとDNS設定のトラブ ルシューティング

Saltクライアントが実行されている場合でも、パッケージの更新や状態の適用などのアクションは、次のメ ッセージで失敗としてマークされる可能性があります。

Minionがダウンしているか、接続できませんでした。

この場合、アクションのスケジュールを変更してみてください。スケジュールの変更が成功した場合、問題 の原因はDNS設定の誤りである可能性があります。

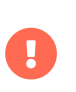

サーバコンテナ内でシェルにアクセスするには、コンテナホストでmgrctl termを実行し ます。

Saltクライアントが再起動されたとき、またはグレインが更新された場合、クライアントはFQDNグレインを 計算し、グレインが続行されるまで応答しません。SUSE Managerサーバでスケジュールされたアクション が実行される場合、SUSE Managerサーバは、実際のアクションの前にクライアントに対してtest.pingを実 行して、クライアントが実際に実行され、アクションをトリガできることを確認します。

デフォルトでは、SUSE Managerサーバはtest.pingコマンドからの応答を取得するために5秒間待機しま す。5秒以内に応答が受信されない場合、アクションは失敗に設定され、クライアントがダウンしているか、 接続できなかったというメッセージが表示されます。

これを修正するには、クライアントのDNS解決を修正して、クライアントがFQDNの解決中に5秒間スタック しないようにします。

これができない場合は、SUSE Managerサーバ上の/etc/rhn/rhn.confファイル のjava.salt\_presence\_ping\_timeoutの値を4より大きい値に増やしてみてください。

例:

mgrctl term vim /etc/rhn/rhn.conf java.salt\_presence\_ping\_timeout = 6

その後、次のコマンドを実行します。

mgradm restart

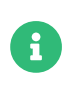

この値を大きくすると、minionに到達できないのかminionが応答しないのかをSUSE Managerサーバが確認するのに時間がかかり、SUSE Managerサーバの全体的な速度が 低下したり応答しなくなったりします。

### 28.32. スキーマのアップグレードが失敗する場合のトラブルシ ューティング

スキーマのアップグレードに失敗すると、データベースのバージョン確認およびその他すべてのspacewalk サービスが開始されません。詳細および続行する方法のヒントについては、mgradm startを実行してくださ  $\mathsf{L}_{\lambda}$ 

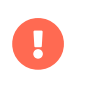

サーバコンテナ内でシェルにアクセスするには、コンテナホストでmgrctl termを実行し ます。

バージョン確認をコンテナ上で直接実行することもできます。

systemctl status uyuni-check-database.service

または

journalctl -u uyuni-check-database.service

一般的な mgradmコマンドを実行しない場合、これらのコマンドを実行するとデバッグ情報が出力されます。

# 28.33. 同期のトラブルシューティング

同期はさまざまな理由で失敗する可能性があります。 接続問題に関する詳細情報を取得するには、次のコマ ンドを実行します。

export URLGRABBER\_DEBUG=DEBUG spacewalk-repo-sync -c <channelname> <options> > /var/log/spacewalk-repo-sync-\$(date +%F- %R).log 2>&1

/var/log/zypper.logにあるZypperによって作成されたログを確認することもできます。

#### **GPGキーの不一致**

SUSE ManagerはサードパーティのGPGキーを自動的に信頼しません。 パッケージ同期が失敗する場合 は、信頼されていないGPGキーが原因である可能性があります。 この場合は、/var/log/rhn/reposyncを 開いて、次のようなエラーを検索することで確認できます。

['/usr/bin/spacewalk-repo-sync', '--channel', 'sle-12-sp1-ga-desktopnvidia-driver-x86\_64', '--type', 'yum', '--non-interactive'] RepoMDError: Cannot access repository. Maybe repository GPG keys are not imported

この問題を解決するには、SUSE ManagerにGPGキーをインポートする必要があります。 GPGキーのイ ンポートの詳細については、**Administration › Repo-metadata**を参照してください。

#### **spacewalk-repo-syncからのGPGキーの削除**

リポジトリのGPGキー がspacewalk-repo-syncを使用して手動でインポートされ、このキーが不要になっ た場合(たとえば、キーが侵害された場合や、テスト目的専用で使用された場合)、次のコマンドを使用し て、spacewalk-repo-syncによって使用されるzypper RPMデータベースから削除できます。

rpm --dbpath=/var/lib/spacewalk/reposync/root/var/lib/rpm/ -e gpg-pubkey-\*

ここで、gpg-pubkey-\*は削除されるGPGキーの名前です。

#### **GPGキーの更新**

GPGキーを更新する場合は、まず古いキーを削除してから、新しいキーを生成してインポートします。

#### **チェックサムの不一致**

チェックサムが失敗すると、/var/log/rhn/reposync/\*.logログファイルに次のようなエラーが表示され る場合があります。

Repo Sync Errors: (50, u'checksums did not match 326a904c2fbd7a0e20033c87fc84ebba6b24d937 vs afd8c60d7908b2b0e2d95ad0b333920aea9892eb', 'Invalid information uploaded to the server') The package microcode ctl-1.17-102.57.62.1.x86 64 which is referenced by patch microcode\_ctl-84 $\overline{1}$ 3 was not found in the d $\overline{a}$ tabase. This patch has been skipped.

-Yオプションを使用して、コマンドラインプロンプトから同期を実行することで、このエラーを解決で きます。

spacewalk-repo-sync --channel <channelname> -Y

このオプションはローカルにキャッシュされたチェックサムに依存するのではなく、同期前にリポジト リデータを検証します。

#### **接続タイムアウト**

ダウンロードが次のエラーでタイムアウトする場合:

28, 'Operation too slow. Less than 1000 bytes/sec transferred the last 300 seconds

このエラーは、/etc/rhn/rhn.confでreposync\_timeoutとreposync\_minrateの設定値を指定することで解 決できます。 デフォルトでは、300秒で1秒あたり1000バイト未満の転送が行われると、ダウンロードが 中止されます。 reposync\_minrateで1秒あたりのバイト数を調整でき、reposync\_timeoutで待機する秒数 を調整できます。

# 28.34. Taskomaticのトラブルシューティング

リポジトリメタデータの再生成は比較的集中的なプロセスであるため、Taskomaticが完了するまでに数分か かる可能性があります。 また、Taskomaticがクラッシュした場合、リポジトリメタデータの再生成が中断 される可能性があります。

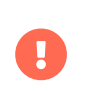

サーバコンテナ内でシェルにアクセスするには、コンテナホストでmgrctl termを実行し ます。

Taskomatic がまだ実行されている場合、またはプロセスがクラッシュした場合は、Web UIでパッケージ更 新が使用可能に見える場合がありますが、クライアントに表示されず、クライアントを更新しようとすると 失敗します。 この場合、zypper refコマンドを使用すると、次のようなエラーが表示されます。

Valid metadata not found at specified URL

これを修正するには、Taskomaticがまだリポジトリメタデータを生成中であるか、またはクラッシュが発生 した可能性があるかどうかを判断します。 クライアントの更新が正しく実行されるように、メタデータの再 生成が完了するまで待つか、クラッシュ後にTaskomaticを再起動します。

#### **プロシージャ: Taskomaticの問題の解決**

- 1. SUSE Managerサーバで、/var/log/rhn/rhn\_taskomatic\_daemon.logファイルを確認して、メタデータ 再生成プロセスがまだ実行されているか、クラッシュが発生したかどうかを判断します。
- 2. taskomaticを再起動します。

service taskomatic restart

3. Taskomaticログファイルで、次のような開始および終了行を検索することで、メタデータ再生成に関連 するセクションを特定できます。

```
<YYYY-DD-MM> <HH:MM:SS>,174 [Thread-584] INFO
com.redhat.rhn.taskomatic.task.repomd.RepositoryWriter - Generating new repository
metadata for channel 'cloned-2018-q1-sles12-sp3-updates-x86_64'(sha256) 550 packages,
140 errata
```
...

<YYYY-DD-MM> <HH:MM:SS>,704 [Thread-584] INFO com.redhat.rhn.taskomatic.task.repomd.RepositoryWriter - Repository metadata generation for 'cloned-2018-q1-sles12-sp3-updates-x86\_64' finished in 4 seconds

#### 28.35. Web UIの読み込みが失敗する場合のトラブルシューティ ング

移行後、Web UIが読み込まれない場合があります。 新しいシステムのホスト名およびIPアドレスが古いシス テムと同じ場合、通常、このエラーはブラウザのキャッシュが原因です。 この重複によって一部のブラウザ が混乱する可能性があります。

この問題は、キャッシュをクリアしてページを再読み込みすると解決します。 ほとんどのブラウザでは、こ の操作は、 Ctrl 図+図F5 を押すことで実行できます。

# Chapter 29. GNU Free Documentation License

Copyright © 2000, 2001, 2002 Free Software Foundation, Inc. 51 Franklin St, Fifth Floor, Boston, MA 02110-1301 USA. Everyone is permitted to copy and distribute verbatim copies of this license document, but changing it is not allowed.

## 0. PREAMBLE

The purpose of this License is to make a manual, textbook, or other functional and useful document "free" in the sense of freedom: to assure everyone the effective freedom to copy and redistribute it, with or without modifying it, either commercially or noncommercially. Secondarily, this License preserves for the author and publisher a way to get credit for their work, while not being considered responsible for modifications made by others.

This License is a kind of "copyleft", which means that derivative works of the document must themselves be free in the same sense. It complements the GNU General Public License, which is a copyleft license designed for free software.

We have designed this License in order to use it for manuals for free software, because free software needs free documentation: a free program should come with manuals providing the same freedoms that the software does. But this License is not limited to software manuals; it can be used for any textual work, regardless of subject matter or whether it is published as a printed book. We recommend this License principally for works whose purpose is instruction or reference.

## 1. APPLICABILITY AND DEFINITIONS

This License applies to any manual or other work, in any medium, that contains a notice placed by the copyright holder saying it can be distributed under the terms of this License. Such a notice grants a world-wide, royalty-free license, unlimited in duration, to use that work under the conditions stated herein. The "Document", below, refers to any such manual or work. Any member of the public is a licensee, and is addressed as "you". You accept the license if you copy, modify or distribute the work in a way requiring permission under copyright law.

A "Modified Version" of the Document means any work containing the Document or a portion of it, either copied verbatim, or with modifications and/or translated into another language.

A "Secondary Section" is a named appendix or a front-matter section of the Document that deals exclusively with the relationship of the publishers or authors of the Document to the Document's overall subject (or to related matters) and contains nothing that could fall directly within that overall subject. (Thus, if the Document is in part a textbook of mathematics, a Secondary Section may not explain any mathematics.) The relationship could be a matter of historical connection with the subject or with related matters, or of legal, commercial, philosophical, ethical or political position regarding them.

The "Invariant Sections" are certain Secondary Sections whose titles are designated, as being those of Invariant Sections, in the notice that says that the Document is released under this License. If a section does not fit the above definition of Secondary then it is not allowed to be designated as Invariant. The Document may contain zero Invariant Sections. If the Document does not identify any Invariant Sections then there are none.

The "Cover Texts" are certain short passages of text that are listed, as Front-Cover Texts or Back-Cover Texts, in the notice that says that the Document is released under this License. A Front-Cover Text may be at most 5 words, and a Back-Cover Text may be at most 25 words.

A "Transparent" copy of the Document means a machine-readable copy, represented in a format whose specification is available to the general public, that is suitable for revising the document straightforwardly with generic text editors or (for images composed of pixels) generic paint programs or (for drawings) some widely available drawing editor, and that is suitable for input to text formatters or for automatic translation to a variety of formats suitable for input to text formatters. A copy made in an otherwise Transparent file format whose markup, or absence of markup, has been arranged to thwart or discourage subsequent modification by readers is not Transparent. An image format is not Transparent if used for any substantial amount of text. A copy that is not "Transparent" is called "Opaque".

Examples of suitable formats for Transparent copies include plain ASCII without markup, Texinfo input format, LaTeX input format, SGML or XML using a publicly available DTD, and standard-conforming simple HTML, PostScript or PDF designed for human modification. Examples of transparent image formats include PNG, XCF and JPG. Opaque formats include proprietary formats that can be read and edited only by proprietary word processors, SGML or XML for which the DTD and/or processing tools are not generally available, and the machine-generated HTML, PostScript or PDF produced by some word processors for output purposes only.

The "Title Page" means, for a printed book, the title page itself, plus such following pages as are needed to hold, legibly, the material this License requires to appear in the title page. For works in formats which do not have any title page as such, "Title Page" means the text near the most prominent appearance of the work's title, preceding the beginning of the body of the text.

A section "Entitled XYZ" means a named subunit of the Document whose title either is precisely XYZ or contains XYZ in parentheses following text that translates XYZ in another language. (Here XYZ stands for a specific section name mentioned below, such as "Acknowledgements", "Dedications", "Endorsements", or "History".) To "Preserve the Title" of such a section when you modify the Document means that it remains a section "Entitled XYZ" according to this definition.

The Document may include Warranty Disclaimers next to the notice which states that this License applies to the Document. These Warranty Disclaimers are considered to be included by reference in this License, but only as regards disclaiming warranties: any other implication that these Warranty Disclaimers may have is void and has no effect on the meaning of this License.

## 2. VERBATIM COPYING

You may copy and distribute the Document in any medium, either commercially or noncommercially, provided that this License, the copyright notices, and the license notice saying this License applies to the Document are reproduced in all copies, and that you add no other conditions whatsoever to those of this License. You may not use technical measures to obstruct or control the reading or further copying of the copies you make or distribute. However, you may accept compensation in exchange for copies. If you distribute a large enough number of copies you must also follow the conditions in section 3.

You may also lend copies, under the same conditions stated above, and you may publicly display copies.

# 3. COPYING IN QUANTITY

If you publish printed copies (or copies in media that commonly have printed covers) of the Document, numbering more than 100, and the Document's license notice requires Cover Texts, you must enclose the copies in covers that carry, clearly and legibly, all these Cover Texts: Front-Cover Texts on the front cover, and Back-Cover Texts on the back cover. Both covers must also clearly and legibly identify you as the publisher of these copies. The front cover must present the full title with all words of the title equally prominent and visible. You may add other material on the covers in addition. Copying with changes limited to the covers, as long as they preserve the title of the Document and satisfy these conditions, can be treated as verbatim copying in other respects.

If the required texts for either cover are too voluminous to fit legibly, you should put the first ones listed (as many as fit reasonably) on the actual cover, and continue the rest onto adjacent pages.

If you publish or distribute Opaque copies of the Document numbering more than 100, you must either include a machine-readable Transparent copy along with each Opaque copy, or state in or with each Opaque copy a computer-network location from which the general network-using public has access to download using public-standard network protocols a complete Transparent copy of the Document, free of added material. If you use the latter option, you must take reasonably prudent steps, when you begin distribution of Opaque copies in quantity, to ensure that this Transparent copy will remain thus accessible at the stated location until at least one year after the last time you distribute an Opaque copy (directly or through your agents or retailers) of that edition to the public.

It is requested, but not required, that you contact the authors of the Document well before redistributing any large number of copies, to give them a chance to provide you with an updated version of the Document.

### 4. MODIFICATIONS

You may copy and distribute a Modified Version of the Document under the conditions of sections 2 and 3 above, provided that you release the Modified Version under precisely this License, with the Modified Version filling the role of the Document, thus licensing distribution and modification of the Modified Version to whoever possesses a copy of it. In addition, you must do these things in the Modified Version:

- A. Use in the Title Page (and on the covers, if any) a title distinct from that of the Document, and from those of previous versions (which should, if there were any, be listed in the History section of the Document). You may use the same title as a previous version if the original publisher of that version gives permission.
- B. List on the Title Page, as authors, one or more persons or entities responsible for authorship of the modifications in the Modified Version, together with at least five of the principal authors of the Document (all of its principal authors, if it has fewer than five), unless they release you from this requirement.
- C. State on the Title page the name of the publisher of the Modified Version, as the publisher.
- D. Preserve all the copyright notices of the Document.
- E. Add an appropriate copyright notice for your modifications adjacent to the other copyright notices.
- F. Include, immediately after the copyright notices, a license notice giving the public permission to use the Modified Version under the terms of this License, in the form shown in the Addendum below.
- G. Preserve in that license notice the full lists of Invariant Sections and required Cover Texts given in the Document's license notice.
- H. Include an unaltered copy of this License.
- I. Preserve the section Entitled "History", Preserve its Title, and add to it an item stating at least the title, year, new authors, and publisher of the Modified Version as given on the Title Page. If there is no section Entitled "History" in the Document, create one stating the title, year, authors, and publisher of the Document as given on its Title Page, then add an item describing the Modified Version as stated in the previous sentence.
- J. Preserve the network location, if any, given in the Document for public access to a Transparent copy of the Document, and likewise the network locations given in the Document for previous versions it was based on. These may be placed in the "History" section. You may omit a network location for a work that was published at least four years before the Document itself, or if the original publisher of the version it refers to gives permission.
- K. For any section Entitled "Acknowledgements" or "Dedications", Preserve the Title of the section, and preserve in the section all the substance and tone of each of the contributor acknowledgements and/or dedications given therein.
- L. Preserve all the Invariant Sections of the Document, unaltered in their text and in their titles. Section numbers or the equivalent are not considered part of the section titles.
- M. Delete any section Entitled "Endorsements". Such a section may not be included in the Modified Version.
- N. Do not retitle any existing section to be Entitled "Endorsements" or to conflict in title with any Invariant Section.
- O. Preserve any Warranty Disclaimers.

If the Modified Version includes new front-matter sections or appendices that qualify as Secondary Sections and contain no material copied from the Document, you may at your option designate some or all of these sections as invariant. To do this, add their titles to the list of Invariant Sections in the Modified Version's license notice. These titles must be distinct from any other section titles.

You may add a section Entitled "Endorsements", provided it contains nothing but endorsements of your Modified Version by various parties—for example, statements of peer review or that the text has been approved by an organization as the authoritative definition of a standard.

You may add a passage of up to five words as a Front-Cover Text, and a passage of up to 25 words as a Back-Cover Text, to the end of the list of Cover Texts in the Modified Version. Only one passage of Front-Cover Text and one of Back-Cover Text may be added by (or through arrangements made by) any one entity. If the Document already includes a cover text for the same cover, previously added by you or by arrangement made by the same entity you are acting on behalf of, you may not add another; but you may replace the old one, on explicit permission from the previous publisher that added the old one.

The author(s) and publisher(s) of the Document do not by this License give permission to use their names for publicity for or to assert or imply endorsement of any Modified Version.

# 5. COMBINING DOCUMENTS

You may combine the Document with other documents released under this License, under the terms defined in section 4 above for modified versions, provided that you include in the combination all of the Invariant Sections of all of the original documents, unmodified, and list them all as Invariant Sections of your combined work in its license notice, and that you preserve all their Warranty Disclaimers.

The combined work need only contain one copy of this License, and multiple identical Invariant Sections may be replaced with a single copy. If there are multiple Invariant Sections with the same name but different contents, make the title of each such section unique by adding at the end of it, in parentheses, the name of the original author or publisher of that section if known, or else a unique number. Make the same adjustment to the section titles in the list of Invariant Sections in the license notice of the combined work.

In the combination, you must combine any sections Entitled "History" in the various original documents, forming one section Entitled "History"; likewise combine any sections Entitled "Acknowledgements", and any sections Entitled "Dedications". You must delete all sections Entitled "Endorsements".

# 6. COLLECTIONS OF DOCUMENTS

You may make a collection consisting of the Document and other documents released under this License, and replace the individual copies of this License in the various documents with a single copy that is included in the collection, provided that you follow the rules of this License for verbatim copying of each of the documents in all other respects.

You may extract a single document from such a collection, and distribute it individually under this License, provided you insert a copy of this License into the extracted document, and follow this License in all other respects regarding verbatim copying of that document.

# 7. AGGREGATION WITH INDEPENDENT WORKS

A compilation of the Document or its derivatives with other separate and independent documents or works, in or on a volume of a storage or distribution medium, is called an "aggregate" if the copyright resulting from the compilation is not used to limit the legal rights of the compilation's users beyond what the individual works permit. When the Document is included in an aggregate, this License does not apply to the other works in the aggregate which are not themselves derivative works of the Document.

If the Cover Text requirement of section 3 is applicable to these copies of the Document, then if the Document is less than one half of the entire aggregate, the Document's Cover Texts may be placed on covers that bracket the Document within the aggregate, or the electronic equivalent of covers if the Document is in electronic form. Otherwise they must appear on printed covers that bracket the whole aggregate.

### 8. TRANSLATION

Translation is considered a kind of modification, so you may distribute translations of the Document under the terms of section 4. Replacing Invariant Sections with translations requires special permission from their copyright holders, but you may include translations of some or all Invariant Sections in addition to the original versions of these Invariant Sections. You may include a translation of this License, and all the license notices in the Document, and any Warranty Disclaimers, provided that you also include the original English version of this License and the original versions of those notices and disclaimers. In case of a disagreement between the translation and the original version of this License or a notice or disclaimer, the original version will prevail.

If a section in the Document is Entitled "Acknowledgements", "Dedications", or "History", the requirement (section 4) to Preserve its Title (section 1) will typically require changing the actual title.

## 9. TERMINATION

You may not copy, modify, sublicense, or distribute the Document except as expressly provided for under this License. Any other attempt to copy, modify, sublicense or distribute the Document is void, and will automatically terminate your rights under this License. However, parties who have received copies, or rights, from you under this License will not have their licenses terminated so long as such parties remain in full compliance.

## 10. FUTURE REVISIONS OF THIS LICENSE

The Free Software Foundation may publish new, revised versions of the GNU Free Documentation License from time to time. Such new versions will be similar in spirit to the present version, but may differ in detail to address new problems or concerns. See <http://www.gnu.org/copyleft/>.

Each version of the License is given a distinguishing version number. If the Document specifies that a particular numbered version of this License "or any later version" applies to it, you have the option of following the terms and conditions either of that specified version or of any later version that has been published (not as a draft) by the Free Software Foundation. If the Document does not specify a version number of this License, you may choose any version ever published (not as a draft) by the Free Software Foundation.

## ADDENDUM: How to use this License for your documents

Copyright (c) YEAR YOUR NAME. Permission is granted to copy, distribute and/or modify this document under the terms of the GNU Free Documentation License, Version 1.2 or any later version published by the Free Software Foundation; with no Invariant Sections, no Front-Cover Texts, and no Back-Cover Texts. A copy of the license is included in the section entitled "GNU Free Documentation License".